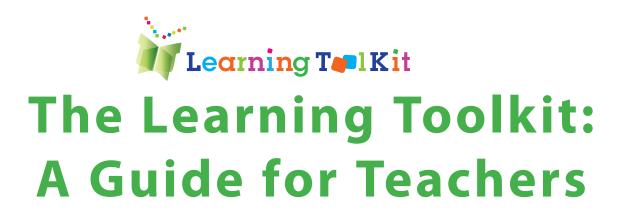

ISBN: 978-0-88947-503-8

No part of this publication may be reproduced or transmitted in any form or by any means, electronic or mechanical, including photocopy, recording or an information storage and retrieval system, without permission in writing from the publisher.

Requests for permission to make copies of any part of the work should be emailed to: cslp@education. concordia.ca

Every reasonable effort has been made to acquire permission for copyright material used in this text, and to acknowledge all such indebtedness accurately. Any errors and omissions called to the publishers' attention will be corrected in future printings.

Interior design: Vanitha Pillay

Cover design: Mimi Zhou

Copy editors: Vanitha Pillay and Allison Abrami

Terminology related to the QEP was selected from the *QEP French-English Lexicon*. (2007, April 10). Montréal (Québec): MELS. DPLA - SSCA.

Legal deposit - Library and Archives Canada, 2012

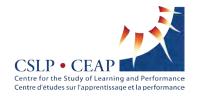

© 2012. All rights reserved. The software may not be used without the written permission of the CSLP. Not for sale or resale.

## **Contents**

| Acknowledgments                                                                                                    | 8                                      |
|----------------------------------------------------------------------------------------------------|----------------------------------------|
| Chapter 1: Introduction                                                                                                    | 10                                     |
| LTK Announcements  Update on Existing Tools  New Tools  Disponible en Français À Venir                                                                                                    | 13<br>13<br>14<br>15<br>15             |
| LTK Manage                                                                                                    | 16                                     |
| Introduction                                                                                                    | 16                                     |
| LTK Management Features  My Account  My Classes  My Students  Sub-Administrators                                                                                                    | 17<br>18<br>18<br>21<br>22             |
| End-User Requirements  Windows PC Requirements:  Macintosh PC Requirements:  Web Browsers: Student Proficiencies ePEARL Recorder and Java Specifications Required Plug-ins File Compatibility Internet Connection Speed | 23<br>23<br>24<br>24<br>25<br>25<br>25 |
| Frequently Asked Questions                                                                                                    | 26                                     |
| Implementation of the LTK within a School District Steps for Implementing the LTK Suggested Roles                                                                                                    | 27<br>27<br>27                         |
| Chapter 2: ABRACADABRA                                                                                                    | 29                                     |
| Introduction to ABRACADABRA What is ABRACADABRA?                                                                                                    | <b>30</b>                              |

| Why ABRA?<br>Evidence-based Practice<br>This Guide                      | 30<br>30<br>31 |
|-------------------------------------------------------------------------|----------------|
| Navigational Icons                                                      | 32             |
| Features                                                                | 33             |
| Teacher Module                                                          | 34             |
| Assessment                                                              | 34             |
| Communication                                                           | 35             |
| Parent Module                                                           | 36             |
| ABRA Student Module                                                     | 37             |
| Students' Stories                                                       | 37             |
| Characters                                                              | 37             |
| Activities and Stories Profile                                          | 37             |
| Adding a Classmate                                                      | 37<br>37       |
| Phonological Foundation                                                 | 38             |
| Mastery                                                                 | 38             |
| Extension Activities                                                    | 38             |
| Story Genres and Themes                                                 | 39             |
| Genres (text types)                                                     | 39             |
| Themes                                                                  | 40             |
| Choosing an Appropriate Reading Level                                   | 40             |
| Alphabetics                                                             | 41             |
| What is Alphabetics?                                                    | 41             |
| Stages of Alphabetics                                                   | 41             |
| Why is Alphabetics Important? How Does ABRACADABRA Support Alphabetics? | 41<br>42       |
|                                                                         |                |
| Fluency                                                                 | 54             |
| What is Fluency? Why is Fluency Important?                              | 54<br>54       |
| How Does ABRACADABRA Support Fluency?                                   | 54             |
| Comprehension                                                           | 59             |
| What is Comprehension?                                                  | 59             |
| Why is Comprehension Important?                                         | 59             |
| How Does ABRACADABRA Support Comprehension?                             | 59             |

| How Do I Teach Comprehension?                                                                                                    | 60                                        |
|----------------------------------------------------------------------------------------------------|-------------------------------------------|
| Writing What is Writing? Stages of Writing Why is Writing Important? How Does ABRACADABRA Support Writing?                                                                                                    | 67<br>67<br>67<br>67<br>68                |
| Suggested ABRA Usage Structure                                                                                                    | 71                                        |
| Appendix                                                                                                    | 72                                        |
| Table: Resources Available                                                                                                    | 72                                        |
| Chapter 3: ABRA Cycle One Curriculum  Reading Development Teacher Preparation Suggested Implementation Structure Introduction: The World of ABRACADABRA Extension Activities Segment 1: Pre-alphabetic and Phonics Activities Segment 2: Phonics Activities and Exposure to Text Segment 3: Activities Related to Stories Segment 4: Fluency Activities Segment 5: Fluency and Writing Segment 6: Comprehension and Writing Segment 7: Review Activities Table  Chapter 4: ePEARL | 74 75 76 77 78 80 82 83 86 87 89 91 92 93 |
|                                                                                                    | 103                                       |
| Introduction to ePEARL  This Guide Self-Regulated Learning                                                                                                    | <b>104</b><br>104<br>105                  |
| ePEARL Structure  Levels & Users  French                                                                                                    | <b>106</b><br>106<br>107                  |
| ePEARL Features                                                                                                    | 108                                       |
| Level 1 General Goals My Readings                                                                                                    | <b>109</b><br>109<br>110                  |

| Recording a Reading Peer Feedback My Response My Reflection My Creations My Presentations Exporting Parental Feedback My Feedback                                                                                                    | 110<br>110<br>111<br>111<br>112<br>113<br>113<br>114                                    |
|----------------------------------------------------------------------------------------------------|-----------------------------------------------------------------------------------------|
| Level 2                                                                                                    | 115                                                                                     |
| The Portfolio Environment Personalizing the Portfolio Adding New Artifacts Adding Content Viewing and Editing Items Storage Sorting Items on the Index Page Sharing in ePEARL Parent Mode The Presentations Folder: Archiving in Level 2 Sending to Presentations: Selecting and Reflecting | 115<br>116<br>118<br>120<br>122<br>123<br>123<br>123<br>126<br>126                      |
| Level 3                                                                                                    | 128                                                                                     |
| The Portfolio Environment Personalizing the Portfolio Adding New Artifacts Adding Content Toolbox Files Overview Storage Sorting items on the Index Page Sharing in ePEARL Parent Mode Archiving in Level 3 Exporting Artifacts in ePEARL Navigation and Logging Out                        | 128<br>129<br>132<br>134<br>135<br>137<br>137<br>138<br>138<br>138<br>141<br>141<br>141 |
| Embedded Support Video Support Offline Integration                                                                                                    | 143<br>143<br>143                                                                       |
| Teacher Module  Classroom Management  Printing Teacher Comments                                                                                                    | <b>145</b> 145 147                                                                      |

| Sub-administrators<br>Resources                                                                                                    | 149<br>149                                           |
|----------------------------------------------------------------------------------------------------|------------------------------------------------------|
| Frequently Asked Questions                                                                                                    | 151                                                  |
| Appendix Table 1: Resources Available POP Teacher Guide                                                                                                    | 158<br>158<br>160                                    |
| Chapter 5: ABRA-ePEARL Link Introduction Self-Regulated Learning Why is This Link Important? How Does the Link Work? Digital Stories ABRA Stories in French Extension Activities Image Bank | 160<br>161<br>162<br>162<br>163<br>163<br>164<br>165 |
| Appendix Table 1: Resources Available                                                                                                    | <b>166</b> 166                                       |
| Chapter 6: ABRA-ePEARL Curriculum  Planning: Lesson Plan Summarizing: Lesson Plan Prediction: Lesson Plan Sequencing: Lesson Plan Story Elements: Lesson Plan Reflection: Lesson Plan       | 167<br>168<br>171<br>177<br>183<br>189<br>196        |
| Chapter 7: ISIS-21                                                                                                    | 202                                                  |
| Introduction to ISIS-21 This Guide                                                                                                    | <b>203</b> 204                                       |
| ISIS-21 Features The Toolbar The Banner                                                                                                    | 207<br>205<br>205                                    |
| ISIS-21 Structure Self-regulation Components - Links to ePEARL                                                                                                    | <b>207</b> 208                                       |
|                                                                                                    |                                                      |

| LTK Management                                                                                                    | 209                             |
|----------------------------------------------------------------------------------------------------|---------------------------------|
| The ISIS-21 Process of Inquiry  Phase One: Planning (Blue screens)  Phase Two: Searching (Orange screens)  Phase Three: Using (Organizer)  The Road Map | 212<br>212<br>212<br>212<br>213 |
| ISIS-21 Steps                                                                                                    | 214                             |
| Phase One: Planning                                                                                                    | 214                             |
| Phase Two: Searching                                                                                                    | 233                             |
| Phase Three: Using Information                                                                                                    | 254                             |
| ISIS-21 Game                                                                                                    | 257                             |
| Mission & Pharaoh Selection                                                                                                    | 257                             |
| Define - Big Question                                                                                                    | 258                             |
| Brainstorm - Little Questions                                                                                                    | 259                             |
| Keywords                                                                                                    | 260                             |
| Combine Keywords                                                                                                    | 262                             |
| Resources                                                                                                    | 263<br>265                      |
| Strategize<br>Select                                                                                                    | 267                             |
| Review                                                                                                    | 272                             |
| Using the Information                                                                                                    | 275                             |
| Using ISIS-21                                                                                                    | 277                             |
| Chapter 8: LTK Research                                                                                                    | 278                             |
| ABRACADABRA: Summary of Research                                                                                                    | 279                             |
| ABRACADABRA: Scholarly Works                                                                                                    | 280                             |
| ePEARL: Summary of Research                                                                                                    | 286                             |
| ePEARL: Scholarly Works                                                                                                    | 287                             |
| ISIS-21: Summary of Research                                                                                                    | 293                             |
| ISIS-21: Scholarly Works                                                                                                    | 294                             |

## **Acknowledgments**

The design of the Learning Toolkit (LTK) is based on findings from the National Reading Panel (1999-2000), the teaching of competencies in information literacy, numeracy, critical thinking and self-regulated learning, our own findings, and invaluable feedback from the field.

In addition, the LTK is the result of a concerted effort from a large multidisciplinary team that has worked together over a decade. Our current team is:

**Dr. Philip Abrami** (Director, CSLP), **Anne Wade** (Manager & LTK Coordinator, CSLP), **Bev White** (Director, LEARN)

**Designers**: Catherine LeBel (Creative Director), Sebastien Rainville, Mimi Zhou, Jeong-Jea Hwang, Steven Kanellopoulos, Neha Sultan

**Instructional Designers**: Einat Idan, Jennifer Head

Researchers: Drs. Larysa Lysenko (CSLP), Eva Bures (Bishops), Vivek Venkatesh (Concordia), Robert Savage (McGill), Monique Brodeur (UQAM), Linda Siegel (U. of British Columbia), Laurie Henry (U. of Kentucky) and Eileen Wood (Wilfrid Laurier University).

**Testers**: Wai Man Kwan, Katherine Lee, Ashley Kottoor

**Trainers**: Vanitha Pillay and local RECIT (non-research schools); Susan Wastie (CASPLA)

Consultants: Thomas Stenzel (LEARN), Maureen Baron (EMSB), Raphaella Dixon (LBPSB), Michelle Larose (Manitoba Education), Lesley Farmer (California State University), Gilles Boudreau (EMSB) and Martin Cloutier (Propage Interactif).

**Translators**: Marie Claude Plourde

**Partnerships**: Special thanks to the following

organizations for their invaluable input: Members of the Learning Toolkit Steering Committee; the English and French Language Arts consultants from the Quebec English school boards; the RECIT; and all the teachers and students from our research schools within the Central Quebec, Eastern Shores, Eastern Townships, English Montreal, Lester B. Pearson, Riverside, Sir Wilfrid Laurier and Western Quebec school boards (QC), Canadian Association of Principals, Canadian Association School Administrators, the Foothills School District (AB); Palliser School District (AB), Manitoba Education, Powell River School District (BC) and the Avon Maitland and Waterloo Region school divisions (ON).

We would also like to acknowledge the contributors to earlier versions of the software and/or to the project, including: CSLP staff: Erin Comaskey, Gia Deleveaux, Denise Silverstone, Geoff Hipps, Jen Sclater, Les Bairstow, Jonathan Castonguay-Harding, Lindsay Bernath, Vladimir Severgine, Benoit Danis, Dehua Zhang, Jonathan Nesci, Miao Song, Bruno Nadeau, Micha Therrien, Catherine Rocheleau, Francis Simmons, Andrea Cooperberg, Christine Kelly, and Ane Jorgensen. CSLP Graduate students: Rachel Scherzer, Matthew MacDonald, Bindy Sanghera-Sidhu, Jennifer Rocchi, Maria DiStasio, Caroline Huebner, Jennifer Phillips, Davina Davies, Kelly Morris, Iolie Nicolaidou, Ofra Aslan. From **LEARN**: Stephanie Vucko, Susan Van Gelder, Sharon Peters. Researchers: Drs. Ann-Louise Davidson (Concordia), Elizabeth Meyer (California Polytechnic State University), Catherine Adams (U. of Alberta), Mary Ann Evans (Guelph U.), Noella Piquette-Tomei (U. of Lethbridge), Tess Lea (Charles Darwin University); Sue Emmett (Charles Darwin University).

## We also thank our funders, including:

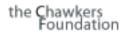

## Max Bell Foundation

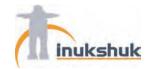

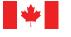

Industry Canada

Industrie Canada

SchoolNet Rescol

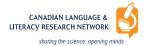

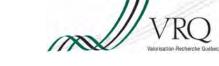

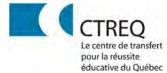

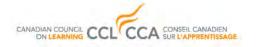

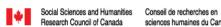

sciences humaines du Canada

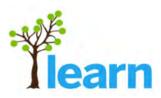

Fonds de recherche sur la société et la culture Québec 🖁 🖁

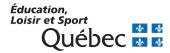

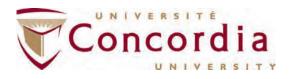

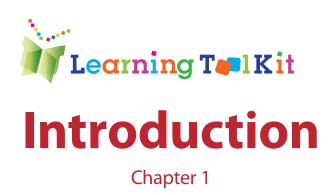

## Introduction

#### Why was the Learning Toolkit Developed?

The ability to read and write lie at the heart of the essential competencies for life in the 21st Century and are among the keys to success in the new Knowledge Economy. Linked to reading and writing are fundamental information and inquiry skills such as identification, evaluation and synthesis necessary to support reading comprehension and writing, particularly within Internet-based environments.

The accumulated evidence on student learning has led to recommendations by American Psychological Association (2008), the Conference Board of Canada (2008) among others, that focus on increasing student activity, meaningfulness, and self-regulation, including the development of strategies for lifelong learning. The Partnership for 21st Century Skills (2006) identified the key components for the development of new literacy skills for the 21st century as being an emphasis on information and media literacy, critical thinking and problem solving, and self-direction.

While students need to develop essential curricular competencies—learning what to learn—they also need to learn how to learn—developing strategies for mastery in a world where knowledge is increasingly dynamic. Technology can play a powerful role in instructing and supporting learners as they learn these competencies and strategies.

#### What is the Leaning Toolkit?

Developed by the Centre for the Study of Learning and Performance, the Leading English Education and Resource Network (LEARN), along with many partners, the Learning Toolkit (LTK) consists of three inter-related, evidence-based tools that work together to give teachers and learners important assistance in developing and enhancing essential educational competencies. They are powerful and flexible tools, each with a unique focus and strength, which supplement and support classroom instruction.

- ABRACADABRA (ABRA) is an acronym for "A Balanced Reading Approach for Canadians Designed to Achieve Best Results for All". ABRA contains interactive alphabetic, fluency, comprehension and writing activities linked to digital stories to promote basic literacy skills among emerging readers.
- ePEARL is an acronym for "Electronic Portfolio Encouraging Active Reflective Learning". ePEARL is a bilingual, multimedia container that supports the process of literacy development and self-regulation by encouraging goal setting, reflection, conferencing, and continuous improvement throughout primary and secondary school.
- ISIS-21 is an acronym for "Inquiry Strategies for the Information Society in the Twenty-first Century," named after the Egyptian goddess of magic and giver of life. ISIS-21 is being designed to teach the competencies of information literacy, including the identification, search, evaluation, citation and use of information.

For more information on all of these tools see: http://doe.concordia.ca/cslp/ltk

#### Who Can Use the Learning Toolkit?

This evidence-based educational software designed and developed by the CSLP is available without charge to the educational and academic communities. CSLP tools are effective but only when they are wisely used. Professional development is important for everyone who plans to use these tools.

Please consult *Guidelines for the Use of CSLP Educational Software* at http://doe.concordia.ca/cslp/ltk for further information.

#### For more information, please read:

Abrami, P. C., Savage, R. S., Deleveaux, G., Wade, A., Meyer, E., & Lebel, C. (2010). The Learning Toolkit: The design, development, testing and dissemination of evidence-based educational software. In P. Zemliansky & D. M. Wilcox (Eds.), Design and implementation of educational games: Theoretical and practical perspectives. (pp. 168-187). Hershey, PA: IGI Global.

American Psychological Association. (2008). Learner centered psychological principles. Washington, DC. Retrieved from [http://www.apa.org/ed/lcp2/lcp14.html ]

Partnership for 21st Century Skills (P21). (2006). Results that matter: 21st Century skills and high school reform. Tucson, AZ: Author. Retrieved from [http://www.p21.org/documents/RTM2006.pdf]

The Conference Board of Canada. (2008). Education and skills overview. Ottawa, ON: Author. Retrieved from [http://sso.conferenceboard.ca/HCP/overview/Educationskills.aspx]

## LTK Announcements

## **Update on Existing Tools**

Electronic Portfolio Encouraging

Active Reflective Learning Funding from LEARN has enabled us to upgrade the software, with particular attention focused on Level 3. These changes were incorporated into the Fall 2012 release of the LTK.

**Level 1**: Student module: The home page has been redesigned to include feedback (Classmate, Parent and Teacher) on the entire portfolio, as well as to provide access to the Parent mode. The recorder has been added to the artifact Feedback boxes.

**Level 2**: Student module: Integration of the Toolbar (text editor, recorder, attachments, hyperlink) in the Goal Setting and Reflection features to allow for greater flexibility of data input.

**Level 3**: Student module: Substantial changes have been made to this module, including – Redesign of interface based on Plan, Use, Reflect model; new skins; elimination of multiple-page mode; integration of User-defined tags; searching using logical operators to enable the combination of tags; elimination of Folders; ability for deeper SRL components (Planning and Reflection); addition of Toolbox (additional support for SRL components); addition of Archives (cumulative area of Artifacts); addition of Import feature and improvements to Export.

**All levels**: Folders and Curriculum Connection features have been recoded as system defined tags. Administrators are able to edit these System-defined Tags (L2 and L3) and add their own labels. Teachers will be able to review a list of additions or changes that have been made to their students' portfolios, organized by class. They will also receive a notification when additions/changes have been made.

**Level 4**: Currently in prototype form and therefore not part of the LTK bundle, this level is geared to adult learners and both pre-service and practicing teachers. See http://grover.concordia.ca/epearl/promo/en/level4.php for further information. Please contact the CSLP if you wish to field test this Level.

Funding from the Max Bell Foundation will enable us to completely redesign the prototype which is currently geared to developing information literacy skills in late elementary students. A Student module, with both novice and advanced user interfaces, as well as a Teacher module will be developed as part of this project. Version one of the Student module geared to late elementary students will be incorporated into the Fall 2013 release of the LTK.

### **New Tools**

Led by Dr. Monique Brodeur (UQAM), the team is currently developing an adaptation of ABRACADABRA for early French literacy. Funding for the development and research of this tool have been received from: MELS, CSDM, CSMV, CSRDN, Webster Foundation and MDEIE. Version 1 of ABRACADABRA Français will be incorporated into the Fall 2013 release of the LTK.

A new evidence-based bilingual tool designed to develop foundational skills in mathematics and integrated into the existing LTK is being designed with funding from MDEIE. The goal of ELM is to increase numeracy proficiency (e.g. understanding of numbers, arithmetic operations, fractions etc.) and decrease math anxiety in students. The tool will provide an environment where students can become intrinsically motivated and more likely to self-regulate their learning of mathematics leading to greater feelings of competency and a higher likelihood of entering math based careers. Version 1 of ELM will be incorporated into the Fall 2013 release of the LTK.

The Royal Conservatory A collaborative effort from the Royal Conservatory, Queen's University and the CSLP, iSCORE is an adaptation of ePEARL that has been tailored to meet the needs of music teachers and their students. Generously supported by the Government of Canada through the Department of Canadian Heritage, iSCORE is being used across Canada to improve music instruction. See http:// rcmusic.ca/iscore-home-page for further information.

## Disponible en Français

Portfolio Electronique Reflexif pour Lapprentissage des Eleves Vous pouvez explorer cet outil en Français (PERLE) au: http://grover.concordia.ca/epearl/demo/cslp/lobby/pages/frontdesk.php en cliquant sur Français.

Vous pouvez accedé aux Resources en Français au: http://grover.concordia.ca/epearl/resources/home\_fr.php

## À Venir...

Dirigé par le Dr. Monique Brodeur (UQAM), l'équipe élabore actuellement une adaptation d'ABRACADABRA pour l'alphabétisation française précoce. Sources de financement pour le développement et la recherche de cet outil ont été reçues de : MELS, CSDM, CSMV, CSRDN, Webster Foundation, MDEIE. Version 1 d'ABRACADABRA sera incorporé à LTA à l'automne 2013.

Un nouvel outil bilingue basé sur la recherche, conçu pour développer les compétences en mathématiques de base et intégré dans La Trousse d'Apprentissage (LTA). Le but de l'outil est d'améliorer les compétences en numéracie (ex. : la compréhension des chiffres, opérations arithmétiques, fractions, etc...) et de réduire l'anxiété face aux mathématiques chez les étudiants. L'outil fournira aux étudiants un environnement dans lequel ils deviendront intrinsèquement motivés et plus portés à s'auto-réguler durant l'apprentissage des mathématiques, ce qui leur donnera plus de confiance et les emmènera à s'orienter vers des carrières axées sur les mathématiques. [http://grover.concordia.ca/num/home.php] http://grover.concordia.ca/num/home.php. ORME sera disponible en Anglais et en Français à l'automne 2013.

## LTK Manage: Introduction

The Manage area of the LTK is where teachers manage their accounts, classes, and students for all the LTK tools. Once logged into the LTK, teachers, will see the icons only for those tools a school board has made available, and that are appropriate to the level of ePEARL a teacher is linked to. From this screen, a teacher may enter any of these tools, access the teacher resources for each of the tools, or manage teacher and student information.

We will focus on the LTK Management component to help teachers get started.

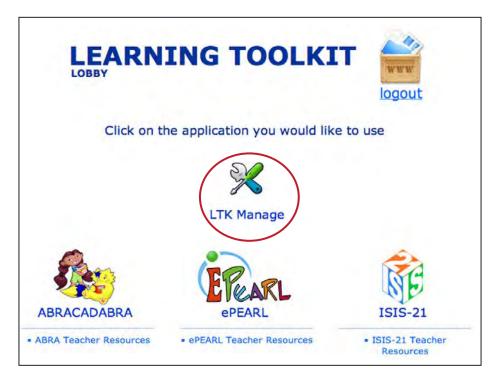

Figure 1: LTK Lobby

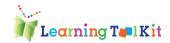

## The LTK Management Features

The LTK Management section allows teachers to control their accounts, as well as those of their students. Teachers can change their LTK password, link themselves and other teachers to various classes, access students' setup information, and monitor student progress in all of the LTK tools.

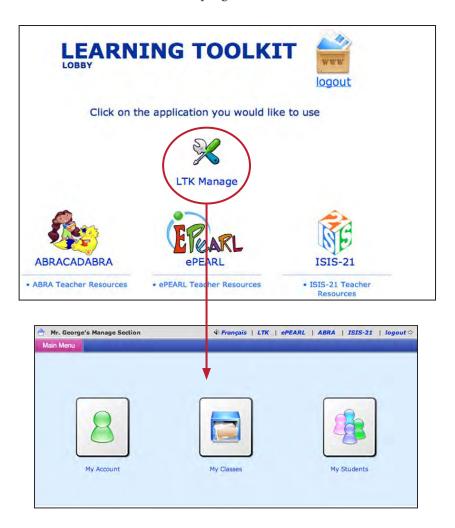

Figure 2: LTK Lobby

Figure 3: Management Main Menu

Clicking on the LTK Management icon allows for three main options: My Account, My Classes, and My Students.

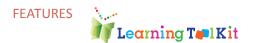

## My Account

In My Account, a teacher can change your nickname, password, ePEARL level and define your teacher colour codes in ePEARL (only for those teachers who have ePEARL activated in their account).

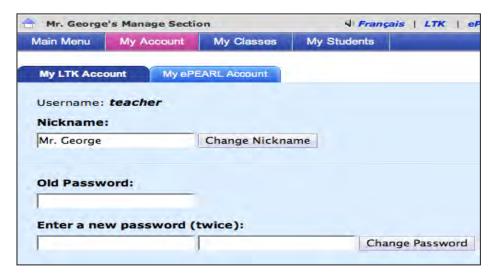

Figure 4: My Account

## **My Classes**

A list of classes – classes a taecher is linked to will be displayed. Teachers are automatically linked to their homeroom class.

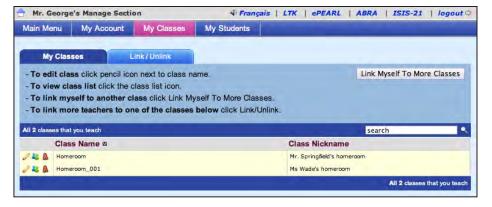

Figure 5: My Classes

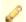

The pencil icon allows a teacher to change the class name and nickname.

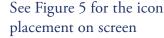

The class list icon opens up the list of students who are in the class. See the My Students section of this guide for more information about what can be done using this list.

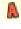

The ABRACADABRA icon is active when the class has been using ABRA. It will open up the Class Assessment data within ABRACADABRA.

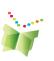

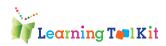

There may be instances in which a teacher wishes to link himself / herself to other classes, for example, if he or she teaches two homeroom classes or is a resource, music or technology teacher who works with many classes. This function can also be accessed in LTK Management.

Click on Link Myself To More Classes to add or remove a class from the list.

**Figure 6**: Linking to classes

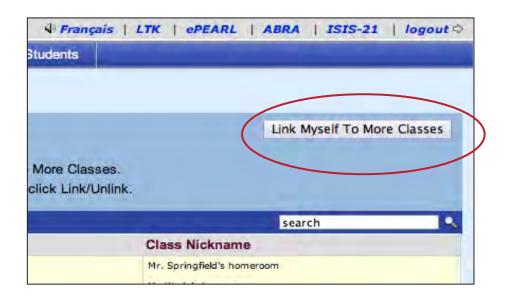

Figure 7: Selecting classes

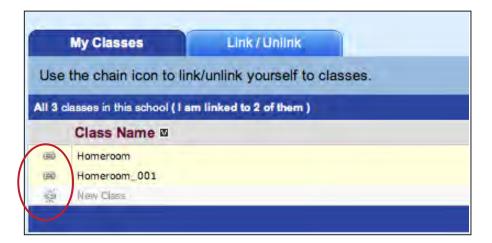

The chain is connected and the background is yellow when a class is linked to the teacher. When unlinked, the chain is broken and the background is white. Once linked, a teacher will be able to see the class in the My Classes tab.

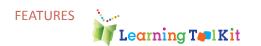

#### Linking Other Teachers to Your Own Class:

From "My Classes", teachers may also link other teachers to their own class by clicking on the Link/Unlink Teachers tab.

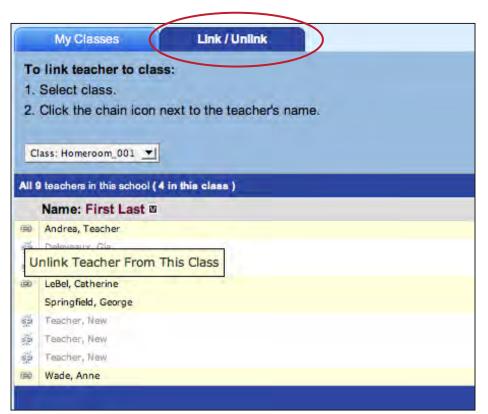

**Figure 8**: Linking other teachers

### TIP:

If the teacher does not appear in the list, he or she must be added to the database by the LTK sub-administrator for the school. This may be the principal, the computer teacher, or a technology consultant at the board/district/division level. Find out who the sub-administrator is at your school.

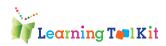

## My Students

Teachers may view and edit student information within a specific class by clicking on the pencil icon beside the name of a specific student.

Note: One must be linked to the class the student is in, in order to view the details.

Figure 9: My Students

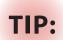

If there are students who are not linked to a class but should be, a teacher may link them by clicking on the Link/ Unlink tab to display a list of students who attend their school. Please see the subadministrator at your school if the student does not appear on that list, as he or she must be added to the database.

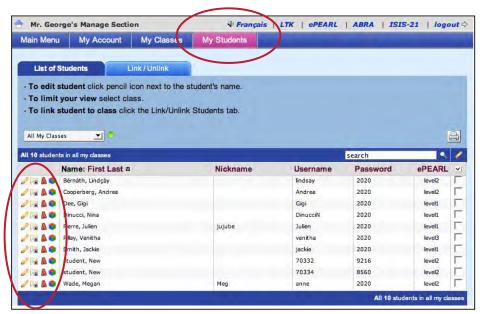

From here, the student password can be changed for individual students, as well as the ePEARL level for those students who are using that tool. Note that usernames may not be changed as these are set by the software when the student list is entered into the LTK database. Nicknames are defined by the student and also may not be changed by the teacher.

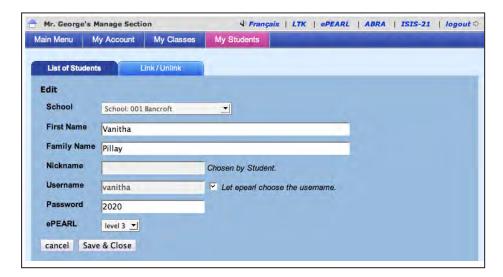

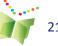

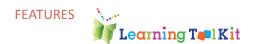

From the main student list, teachers can also access any tool that an individual student is using.

7

If the student is using ePEARL, the teacher can access it by clicking on the Portfolio icon.

See Figure 9 for the icon placement on screen

•

If the student is using ISIS-21, clicking on the ISIS icon will allow teachers to see the student's main projects in ISIS.

A

Clicking the ABRACADABRA icon near a student's name will allow teachers to view that student's assessment data in ABRACADABRA.

#### **Sub-administrators**

There may be instances in which a teacher would like to add a new teacher (e.g. a student teacher or substitute teacher) or student to their school if they were not included in the database at the start of the school year. Sub-administrator accounts have been set up to allow for the management of classes, teachers, and students. There is usually one person in each school with Sub-administrator privileges. It may be the principal, the computer teacher, or a consultant at the board/district/division level. In Quebec, the local RECIT will know who has been assigned this role within a given board.

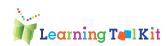

## **End User Requirements**

There are various plug-ins that must be installed in order to use this software. This information should be communicated to parents as well, to encourage use of the lTK at home.

### Windows PC Requirements

- **Processor:** Intel® Pentium® II 450MHz or faster
- RAM: 1 GB recommended, 512 MB minimum.
- **Graphic** card memory: 128 MB minimum
- Available disk space: 30 GB or more
- OS: Windows Vista and newer are recommended, minimum Windows XP Sp2
- **Browser:** Firefox 4 or newer, or Internet Explorer 8 or newer, or Chrome

Warning: IE 9 may have issues with Flash Player 11.1m making ABRA problematic. De-installing and re-installing the Flash player may help.

**Note:** to use the ePEARL recorder, make sure the latest Java version is installed and enabled.

• Peripherals: Keyboard and mouse. Speakers or headphones, microphone

**Note:** when using the ePEARL recorder, there can be issues with the microphone driver. Microphone compatibility to be verified by the end-users.

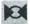

### **Macintosh PC Requirements**

- Processor: Intel Core<sup>™</sup> Duo 1.83GHz or faster
- RAM: 1 GB recommended, or more
- Graphic card memory: 128 MB minimum
- Available disk space: 20 GB or more
- OS: Mac OS X 10.6 or newer
- **Browser:** Firefox 4 or newer, or Safari 5 or newer, or Chrome

Warning: the ePEARL recorder may have issues in Safari and Chrome for Mac OS 10.6.

**Note:** to use the ePEARL recorder, make sure the latest Java version is installed and enabled.

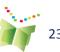

• **Peripherals: Keyboard and mouse.** Speakers or headphones, microphone

**Note:** when using the ePEARL recorder, there can be issues with the microphone driver. Microphone compatibility to be verified by the end-users.

## Web Browsers: Student Proficiencies

Prior to using ISIS-21 it is recommended that students learn some basic web browser commands. In order to use ISIS-21, they will need to understand how to type a URL into a browser search window, how to copy and paste a URL into a document; and how to toggle between several open windows

# ePEARL recorder and Java specifications

ePEARL has an audio recorder/player feature that allows students to record audio directly to the server. The recorder has been developed in Java and requires J2SE JRE (Java Runtime Environment) version 1.5.0\_19 installed on the end user's machine.

To download, go to http://java.com/en/download/ and click on "Free Java Download."

If your operating system does not support the latest version of Java, you can get another version in the archives at http://www.oracle.com/technet-work/java/archive-139210.html

#### Warnings:

- o Java does not work in Safari 5.1 + on Mac OS 10.6 +. To use the recording function on Mac OS 10.6, use Safari 5.0.5. The recording function does work on Mac OS 10.7 with Safari 5.1 +.
- Note: all accounts on a computer (ex: admin, teacher, student) that will be used to access the LTK must have Java enabled.

In order to use the ePEARL recorder, Java must be enabled in end user's computers. Because of a vulnerability in Java 1.7 and later , Java may be disabled in user's computers, without the user knowing about it. A fix may come in the fall of 2013. Downgrading to an earlier Java version is not recommended.

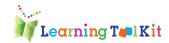

## Required Plug-ins

In order to use media files on the web (Flash, QuickTime, Windows Media, MP3, etc.), the appropriate players for those files must be installed on the user's computer:

QuickTime Player (latest version)

Download at: http://www.apple.com/quicktime/download

Windows Media Player (latest version)

Download at: http://www.microsoft.com/windows/windowsmedia/ players.aspx

Adobe Acrobat Reader (for PDF files)

Download at: http://www.adobe.com/products/acrobat/readstep2.html

Adobe Flash Player (latest version)

Download at: http://www.adobe.com/shockwave/download/download. cgi?P1\_Prod\_Version=shockwaveflash

#### Recording Audio

ePEARL has an audio recorder/player feature that allows students to record audio directly to the server. The recorder has been developed in Java (Java applet) and requires J2SE JRE (Java Runtime Environment) to be installed on the end user's machine. To download, go to http:// java.com/en/download/ and click on "Free Java Download."

#### TIP:

Parents should be informed that the Java plug-in is required in order to use the recorder at home.

## File Compatibility

The following are examples of file formats that can be attached to an artifact in the portfolio. Other formats can be used if the user's computer supports them.

**Video:** MOV (QuickTime)

Image: JPG, GIF, PNG, BMP

**Text:** MS Word, RTF, Excel (or any other file that can be supported by

a user's software)

Audio: MP3, WAV

## Internet Connection Speed

A high-speed Internet connection is recommended.

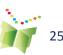

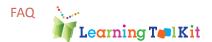

## **Frequently Asked Questions**

#### Question 1: Can I link/unlink students to my class list?

Yes. To do this, go to the LTK Management section in the LTK Lobby page and click on My Students and then Link/Unlink Students and follow the instructions on the page.

Note: If you wish to link a student to your class but they are not in the database, ask your sub-administrator to add this student.

#### Question 2: How can I view a student's work from LTK Management?

Click on the My Students, from the LTK Management section. Icons to the left of the student names will indicate which tools they are using. Clicking on these icons will take you to the student's work in that tool.

For example, click on the Portfolio icon to the left of a student's name to view his/her portfolio and leave comments. To return to your own portfolio, simply click on "close window" in the top right corner of the screen (or LTK on the top left, if you are in ABRACADABRA).

#### Question 3: What if I am not connected to my classes?

If, after the beginning of a new school year, you find that you are not connected to your classes, try to link them yourself; Go to My Classes and then on the button Link Myself To More Classes. You will see all the classes that are available for linking in your school. If there are no classes listed, contact your LTK administrator or subadministrator.

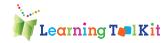

## Implementation of the LTK within a School District

## Steps for Implementing the LTK

- 1. A small working group with representatives from all relevant departments (e.g. IT, pedagogical-educational services, Complementary services (special needs) etc) should be established.
- 2. The purpose of this committee is to define roles and responsibilities related to management and implementation of the LTK and to ensure effective and timely communication across the board/district and the schools.
- 3. A plan should be established including: the roles and responsibilities of the IT technician and the sub-administrators for each area or cluster of schools, a list of schools who are interested in using the LTK, communication channels (how will the Administrator communicate with the Sub-admin or how will Sub-admin communicate with the schools), and a timeline for installation, data importing, backups etc.
- 4. Once the plan is in place then some professional development times should be set up to train participating teachers. This could be through a Train-the-Trainer institute or through other offerings.
- 5. Succession planning should be part of the implementation plan so that if the LTK Administrator leaves there is a paper trail (e.g. file/binder) kept documenting the implementation and upgrade process.

Note: A school board/district may decide to provide access to the LTK to a handful of schools. For example, if only a couple of schools are using the LTK it may be decided that data for these schools (school, class, teacher and student) be imported only. Depending on the number of schools to be imported, a decision should be taken regarding the best time to install the software (e.g. down times such as summer holidays).

### Suggested Roles

#### LTK Administrator (IT technician)

- Responsible for the technical installation and management of the LTK back-ups including initial installation, annual upgrades, population of the database, trouble shooting etc.
- Needs to be hands-on with the software and technically adept.
- Must be conversant with the Administrator and Sub-administrator Guide.
- Should establish a regular LTK back-up routine.
- Acts as liaison between district and the CSLP developers (communications technical help needs to ltkhelp@education.concordia.ca).

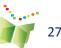

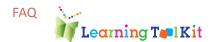

- Responds to requests from the sub-administrators related to changing default settings (e.g. file size attachments, size of student portfolios etc.)
- Communicates with the IT and Ped. Directors whenever new releases come out and informs them of the changes that need to be communicated to end users.

#### **Sub-administrators** (Pedagogical consultants or lead teachers)

- Acts as liaison between the schools and the district departments (IT, Pedagogical Services, Complementary Services).
- Acts as liaison between district and the CSLP LTK Coordinator (communicates pedagogical help needs to LTKhelp@education.concordia.ca)
- Responsible for turning on/off specific tools for specific schools and adding teachers who wouldn't normally be included in the import (substitutes, resource teachers, librarians etc.), as requested by the schools.
- Provides teachers with their access information.
- Provides support to teachers (e.g. links multiple classes, or who wish to have their students "Share" their portfolios with classes outside of the local school).

Note: There needs to be good communication between the LTK Administrator and the Sub-administrators, and both need to respond quickly to requests or problems (e.g. to increase the file size attachment, or the student portfolio size or if recorder isn't working etc.)

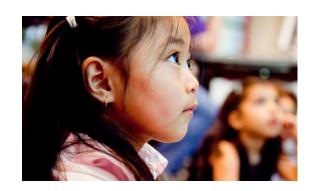

# **ABRACADABRA**

Chapter 2

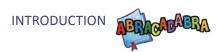

## Introduction to ABRACADABRA

### What is ABRACADABRA?

ABRACADABRA (**A B**alanced **R**eading **A**pproach for **CA**nadians **D**esigned to **A**chieve **B**est **R**esults for **A**ll) is a free, interactive literacy program designed for early elementary school-aged students, their educators, teachers and parents and is available on the web or as part of the LTK. Taking a balanced reading approach, ABRACADABRA aids beginning readers by offering a variety of resources such as professional development training for teachers, literacy activities, digital stories, assessment capabilities, and a communication tool. Currently ABRA contains 32 alphabetic, fluency, comprehension and writing activities linked to 21 interactive stories and 15 stories written by schoolchildren.

## Why ABRA?

For decades, researchers and practitioners worldwide have been searching for the key to unlock the mysteries of how children learn to read and write. To date, considerable evidence has been collected that suggests children must not only be exposed to a variety of instructional methods, but that these experiences must be presented in explicit and systematic ways if literacy is to be fully attained.

Research shows that children's engagement and motivation affect their academic success. While skills and drills are important components in literacy achievement, these exercises must be done in meaningful ways for learners. This involves providing appropriate opportunities, texts, and activities wherein students can apply what they have learned in authentic contexts.

The Centre for the Study of Learning and Performance (CSLP) continues to develop ABRA in an effort to help battle the alarmingly high percentage of low ability readers in countries throughout the world. These developments are a direct result of a multidisciplinary team of educational professionals who continue to guide ABRA. This team consists of researchers, policy makers, school administrators, language arts consultants, and teachers from across Canada whose input helps steer the overall direction of this project. The CSLP continues to practice its policy of working with the educational community and partnering with ABRA stakeholders to develop the best possible resource for the field.

### **Evidence-based Practice**

The recommendations from the National Reading Panel and other front-runners in the field of language and literacy have remained the foundation of the ABRA software. Research conducted within Quebec schools during the 2004–2005 school year yielded results that helped guide the development of new instructional activities within ABRA. This meant expanding the instructional module to include more challenging material as well as additional children's stories. Dr. Robert Savage, Literacy Theme Leader, Dr. Philip Abrami, CSLP Director, and other team members have established strong partnerships with local schools in order to investigate the efficacy of our software with classroom students. Using the evidence gathered from these trials, we have infused ABRA with a much stronger content base, refined the tool, and made it ready for further research that was conducted between January and May 2006. This second investigation yielded extremely positive results in both grade one and kindergarten classrooms.

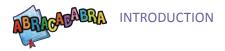

For more details on the ABRA research study results (in a later section), please visit: http://grover.concordia.ca/abracadabra/en/resources.php

The 2006-2007 version of the software was redesigned based on the feedback received from the field for that year's study. This version was then used for our 2007-2008 study with over 400 participating students, from kindergarten through grade 2, from 28 classrooms in Alberta, Ontario and Quebec. These students were randomly placed in experimental (ABRA intervention) and control (regular literacy lessons) classrooms. Both groups were pre-tested and, after a 10-12 week intervention, post-tested to measure the effect ABRA had on their literacy attainment. Preliminary data analysis shows that ABRA has had a significant beneficial effect on children's letter-sound knowledge, word reading and phonological awareness.

The 2008–2009 research study followed the structure of the previous randomized controlled trial interventions but had participants from over 50 classrooms in Quebec, Alberta and Ontario from kindergarten through grade 2. The focus of this study was how teachers taught English Language Arts in general, and how they incorporated ABRA and technology into these lessons specifically. Preliminary analysis has begun and shows that ABRA continues to have positive effects on students' literacy development.

#### This Guide

This guide is designed to provide basic information on the ABRA software to help teachers who are interested in implementing the software in their classroom. A general overview of the features as seen by the students, structure of the software and reading acquisition process is provided, followed by a detailed description of each of the activities and stories. In the latter instance, pages are divided by:

- Structure: A brief explanation of the structure of the tool.
- Features: A screen capture of the features.
- Teacher Tips: Advice on how to support students in each module
- Story Genres and Themes: An explanation of the various genres of stories and themes
- Modules: A description of each of the modules and related activities
- Professional Development: Links to a variety of resources paper-based and multimedia
- The link to ePEARL: A description of how to use ABRA and ePEARL together.

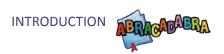

## **Navigational Icons**

As students go through ABRACADABRA, they will meet these navigational icons. It may be advantageous for teachers to familiarize themselves and their students with them to make their experience with the software enjoyable.

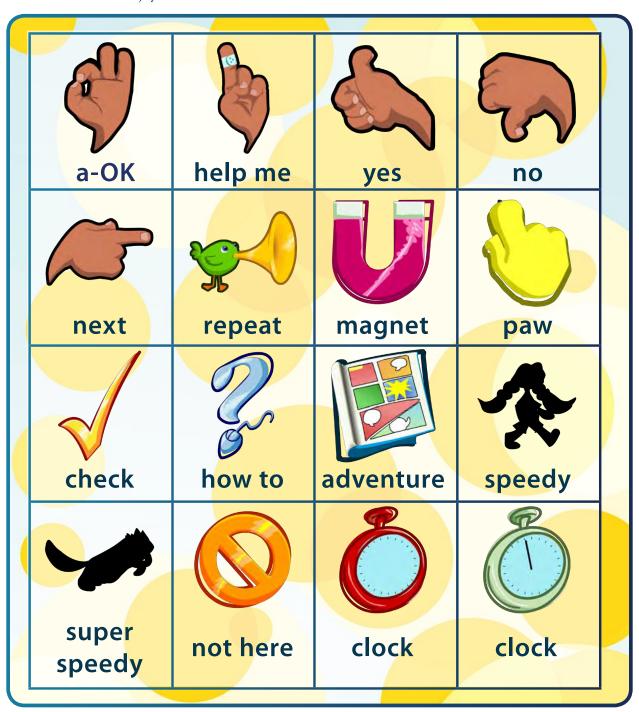

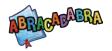

## **Features**

#### **ABRACADABRA Splash Page**

From the Splash Page, users have access to the **Teacher, Student** and the **Parent** modules.

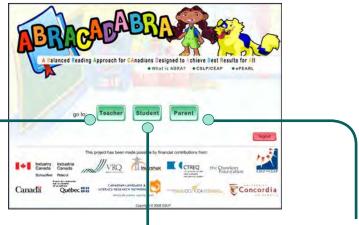

#### **Teacher Module**

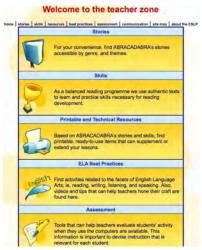

Users access both the **Assessment** and **Communication** features through the **Teacher** module.

#### **Parent Module**

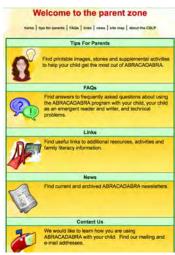

Users have access to print resources, video instruction on using ABRA and tips about children's literacy learning through the **Parent** Module.

#### Student Module

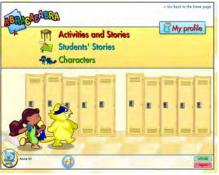

Using the tool as a student, teachers can now partner with up to three students for group work, to provide remediation or observe students' performance.

This screen also provides a link to ePearl, for access to the student's e-portfolio.

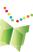

## **Teacher Module**

The Teacher Module includes six features;

- **1. Stories**: 36 stories are divided into five Genres or six Themes. Each of the stories is accessible from the Teacher module, where tecahers can read the story to assess it's appropriateness for students, view related skills, and access lesson plans, extension activities and printables.
- **2. Skills**: Reading skills are divided into four sections; comprising a total 33 activities. For each of the activities a brief demo is available, teachers may try out the activity from the Teacher Module, view the activity's objective, group facilitation tips are also available, as well as and the content and levels of each activity.

(Stories and Skills are further explained in the Student Module.)

- **3. Printable and Technical Resources**: A large number of PDF documents are available to be printed, including the stories, flash cards, worksheets, and a colouring book.
- **4. ELA Best Practices**: A teacher will find resources and useful suggestions for educators when teaching English Language Arts in general, and Reading, in particular. Best Practices: "Just in time" (JIT) videos provide examples of how ABRA can be used in different settings
- **5. Assessment**: Teachers review exactly what activities their students have completed and get suggestions on how they can help them improve.
- **6. Communication**: An area where teachers communicate with each other via a wiki.

We will discuss the Assessment and Communication features in more detail.

### Assessment

With the use of trace data, information stored by computer application programs, ABRA can help teachers oversee what their students are doing and how they are progressing. This data can help teachers devise appropriate instruction to meet individual, group, or whole class needs. This feature includes:

- Student and/or whole class report
- Date selector (allows teachers to view student activity for teacher specified dates)
- Activity specific statistics
- Activity specific error reports
- Activity insights (elaborates on skills an activity addresses and gives suggestions for reinforcing subordinate skills)

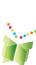

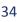

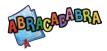

- Rubrics and templates
- Observation evidence template

#### How do I use the Student Reports?

Step 1: In the class drop-down menu, choose the appropriate class. Notice that the students' drop-down menu, the start date and end date calendars will now be visible.

Step 2: From the students' drop-down menu, choose the student to be reviewed, or select your whole class. Then choose the time period using the start date and end date calendars and click the View button.

Step 3: The activity drop-down menu should now be visible. Select the activity to view from the drop-down menu. The student activity statistics and error reports will be visible in the data print sheet.

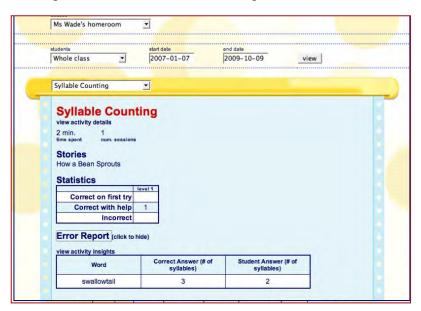

**Figure 3:** Student report in Assessment

### Communication

ABRA provides a wiki online space where teachers using ABRA and other tools within the LTK can provide support for one another. By joining this forum, teachers can: download and upload lesson plans; get "hot-of-the-press" activity ideas, printable materials and rubrics; join and start stimulating discussion forums; collaborate quickly and easily on teaching practices; and more.

### Joining the LTK wiki

To join the LTK wiki in general and the ABRACADABRA extended community in particular, contact us at ltk@education.concordia.ca with your request. Include "wiki invite" in your subject line and we will be happy to send you an invitation to join.

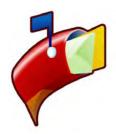

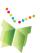

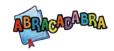

# **Parent Module**

The parent module is a separate web site parents can access when their child logs in. It provides step-by-step instruction on using ABRA at home, information about emergent readers, tips on raising a reader and printable resources.

ABRA provides information about different literacy skills needed to help children actively participate in school and the wider society. Resources and information to help parents engage their children in phonemic awareness, reading and spelling activities are also. JIT videos show parents how ABRA can be used outside of the classroom setting, while frequently asked questions (FAQs), and helpful tips offer additional support to extend literacy activities.

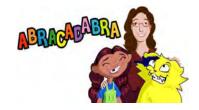

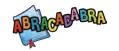

# Student Module

Julie and Leo are the main characters in the magical world of ABRA. They take students through a journey of word sound discovery, word matching games, stories and spelling activities.

#### Students' Stories

A total of 15 Students' stories are available. These stories were written by students as part of student story contest. Furthermore, These stories are recorded in Canadian and Australian accent for the entertainment and education of students worldwide. Their levels of difficulty vary.

#### Characters

Each character's associated with a reading skill. In the Characters' section a biography is presented for each of the characters, associating them with their preferred reading skill.

#### **Activities and Stories**

There are a total of 32 activities and 21 stories in this section. Activities are leveled and some are practised withing the context of a story. Each activity is preceded by a brief demo.

The student module is the heart of the ABRA software. All instructional activities are developmentally appropriate and revolve around a progressive model of instruction providing foundations in four literacy domains: Alphabetics, Fluency, Comprehension, and Writing. Built-in scaffolding and multiple levels of difficulty allow for flexibility.

#### **Profile**

Here, a student can choose an avatar, which is the graphical representation of the user or the user's character.

# Adding a classmate

Students can add up to four classmates and do activities and read stories with them. Trace date will be recorded for all students for the same activity.

Figure 4: Add a classmate

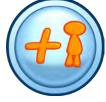

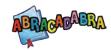

# **Phonological Foundation**

A solid phonological foundation is necessary to create a good literacy program and is a good predictor of future reading success. This foundation includes phonemic awareness, which is the ability to identify and manipulate sound units in words, and phonics, which involves connecting letters or groups of letters to their specific sound(s).

## Mastery

In ABRA, students are said to have mastered a particular activity when the rate of correct response is 90%-100% for three consecutive entries. When this is achieved, they are encouraged to move on to the next level. Teachers are encouraged to use the data and printable materials found in the Assessment section to help monitor their students' literacy development.

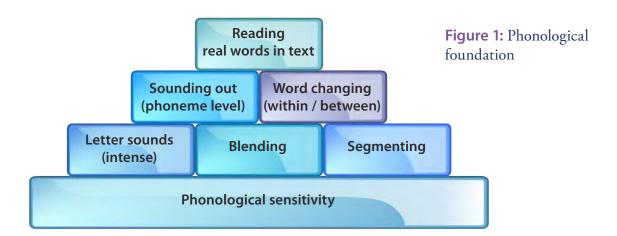

#### **Extension activities**

ABRA has been designed to be used by teachers in their classrooms as an instructional tool. Teachers will connect the skills being learned online to those being learned in other aspects of their language arts curriculum. It is, therefore, important to help create a link between what the students are learning in ABRA and how they might use these skills in their daily literacy. There are many different ways that the system can be used. There are online components the teacher can use with a projector, as well as various printable resources and flashcards.

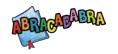

# **Story Genres and Themes**

# Genres (text types)

ABRA helps expose children to different literary genres. A genre can be defined as a category of literature that is distinguished from others by characteristics such as style, form and content. Research shows that the more experience children have with different genres the more successful they will be when reading and writing in these various genres.

history

#### ABRA features five genres:

| 1 | <b></b> |
|---|---------|
|   | 10      |
| ( |         |
|   |         |

Folk and fairy tales

Stories and their variants passed down from one group to another throughout

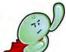

**Fiction** 

Make-believe stories and stories that

could happen in real-life

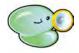

Non-fiction

Informational text that provides facts about a particular topic or character

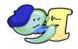

**Poetry** 

Line and verse that evoke emotion or thought in the reader

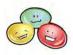

Multicultural

Stories and myths from or about a

variety of cultures

#### **Themes**

ABRA stories also expose students to different themes. These themes support students' use of their personal, social and cultural backgrounds to interpret the text.

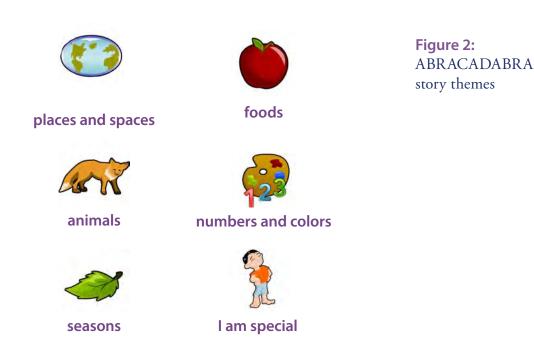

# Choosing an Appropriate Reading Level

When assigning stories to students one should always consider the frustration, instruction, and independent reading levels of each individual student.

Generally, it is accepted that reading is at the frustration or entry level when a text is read at 90% or less accuracy (1 or more out of 10 words incorrect); reading is at the instruction level when text is read with 90-95% accuracy (about 1 in 10 words correct); and finally, reading is at the independent level when an easy text is read with 95% or more accuracy (about 1 in 20 words is incorrect) (McCarthy, 1996)

#### Source

McCarthy, T. (1996). *Teaching Genre: exploring 9 types of literature to develop lifelong readers and writers*. Missouri: Scholastic Professional Books.

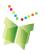

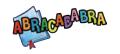

# **Alphabetics**

# What is Alphabetics?

Alphabetics (Sounds, Letters and Words) is the ability to associate sounds with letters and use these sounds to create words. The sounds associated with letters are referred to as phonemes (smallest units of spoken language) while the written letters associated with these sounds are called graphemes. There are 26 graphemes in English but there are over 40 phonemes.

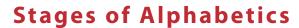

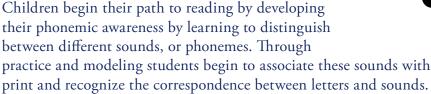

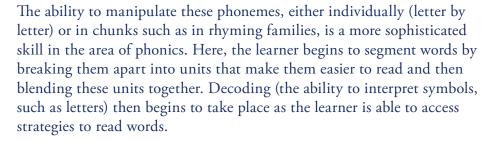

# Why is Alphabetics Important?

Research suggests that children who do not have a solid foundation in these alphabetic principles are less skilled readers as they progress through school. By third grade students literacy level is highly predictive of their eventual literacy success. Therefore, providing children with multiple opportunities to practice alphabetics is crucial for growth in the next steps in literacy, fluency and comprehension skills.

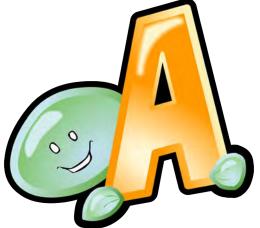

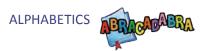

# How does ABRACADABRA Support Alphabetics?

ABRA has 17 different activities (Table 1) specifically aimed at reinforcing the alphabetic principles. Each activity has multiple levels so that classrooms with a wide range of student needs can match student skill and activity difficulty level. There is scaffolding built within each activity to encourage autonomous use of the tool.

Many of the alphabetic activities are associated with the stories embedded in the software. This helps to build the context necessary for practicing specific vocabulary and all reading related skills. Many activities are appropriate for students who are struggling or at the beginning stages of alphabetic skills development. These activities focus predominantly on listening skills, auditory discrimination and letter naming. For those students who are ready for more advanced practice the activities support word family manipulation, decoding games, and blending tasks with text support. Of course, there are fun games that are appropriate for all levels and provide practice such as Letter bingo and Letter-sound search. Please refer to the complete table for more details about each activity.

| Matching Sounds     | Word Matching       |
|---------------------|---------------------|
| Alphabet Song       | Letter Sound Search |
| Same Phoneme        | Same Word           |
| Syllable Counting   | Animated Alphabet   |
| Rhyme Matching      | Word Counting       |
| Letter ID Bingo     | Word Families       |
| Auditory Segmenting | Blending Train      |
| Word Changing       | Basic Decoding      |
| Auditory Blending   |                     |

**Table 1:** Alphabetics activities

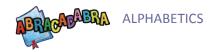

### **Matching Sounds**

#### **Activity objective**

The student will identify sounds that are the same.

#### **Group facilitation tips**

Students can take turns matching sets of sounds in this activity. (Since there are only two sounds to match per set, the turns won't take long.)

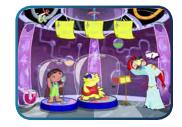

#### **Content/Levels**

• Story-independent activity

| Level | Description            |
|-------|------------------------|
| 1     | Distinguishable sounds |
| 2     | Similar sounds         |

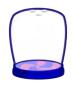

#### **Word Matching**

#### **Activity objective**

The student will match words that have the same beginning or ending consonants.

#### **Group facilitation tips**

- Students can take turns or work as a group to count the words in a sentence.
- Clapping can be encouraged to support the counting.

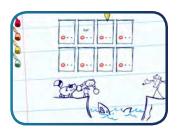

#### **Available stories**

| Genre                | Story                                                                                                  |
|----------------------|----------------------------------------------------------------------------------------------------|
| Folk and fairy tales | The Dove and the Ant The Little Red Hen The Frogs and the Well Henny Penny The Three Billy Goats Gruff |
| Poetry               | When I open my eyes Feelings Darryl! Don't Dawdle I Can Move Like A                                    |
| Non-fiction          | How a Bean Sprouts                                                                                     |

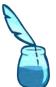

- Pairs of Consonant-Vowel-Consonant (CVC) words randomly presented:
  - " 8 cards (4 pairs)
  - " 12 cards (6 pairs)
  - " 16 cards (8 pairs)

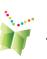

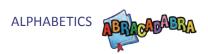

## **Alphabet Song**

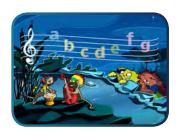

#### **Activity objective**

The software sings the Alphabet Song and the students will sing along with or without the voice of the computer.

#### **Group facilitation tips**

- The facilitator should help focus students' attention so that they begin the song with the computer
- If necessary, sing along with the students as a form of support.

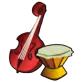

#### Content/Levels

Story-independent activity

| Level       | Description                  |
|-------------|------------------------------|
| Sub-level A | Lower Case                   |
| Sub-level B | Upper Case                   |
| Sub-level C | Mixed Case                   |
| 1           | Music and words (sing along) |
| 2           | Words fade in and out        |
| 3           | Only music (karaoke)         |

#### **Letter Sound Search**

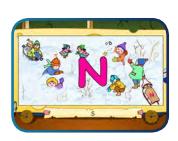

#### **Activity objective**

Given the pronunciation of a letter sound, the student must identify and find its associated letter.

#### **Group facilitation tips**

- Finding a single letter should comprise a student's turn.
- The facilitator can support a student who needs help by narrowing the area of location of the letter; i.e. "look in this corner around the tree."

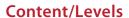

• Story-independent activity

| Level       | Description             |
|-------------|-------------------------|
| 1           | spmtkdlahr              |
| 2           | gconubfizdhpre          |
| 3           | w v y q x i b l a t e h |
| Sub-level A | Lower case              |
| Sub-level B | Upper case              |
| Sub-level C | Mixed case              |

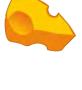

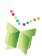

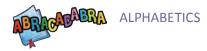

#### **Same Phoneme**

#### **Activity objective**

The student will distinguish between letter sounds that are the same or different.

#### **Group facilitation tips**

• Students can take turns (one or two pairs of sounds per turn).

#### **Content/Levels**

- Story-independent activity
- All letter sounds

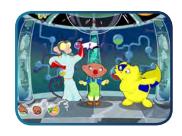

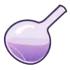

#### **Same Word**

#### **Activity objective**

The student will distinguish between words that are the same or different.

#### **Group facilitation tips**

Students can take turns (one or two pairs of words per turn).

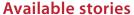

| Genre                | Story                                                                                                  |
|----------------------|----------------------------------------------------------------------------------------------------|
| Folk and fairy tales | The Dove and the Ant The Little Red Hen The Frogs and the Well Henny Penny The Three Billy Goats Gruff |
| Poetry               | When I open my eyes Feelings Darryl! Don't Dawdle I Can Move Like A                                    |
| Non-fiction          | How a Bean Sprouts                                                                                     |

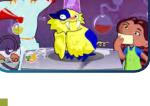

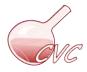

#### **Content/Levels**

• CVC words randomly presented.

| Level | Description                                                  |
|-------|--------------------------------------------------------------|
| 1     | Words where only the first letter differs (i.e. cat, fat)    |
| 2     | Words where only the last letter differs (i.e. cat and can)  |
| 3     | Words where only the middle vowel differs (i.e. cat and cot) |

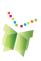

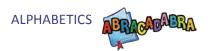

## **Syllable Counting**

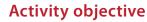

The student will identify the number of syllables in a word.

#### **Group facilitation tips**

- If necessary, explain the concept of syllables and provide some examples using the activity.
- Students can take turns or work as a group to count the syllables in a word.
- Clapping can be encouraged to support the counting.

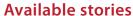

| Genre                | Story                                                                                                  |
|----------------------|----------------------------------------------------------------------------------------------------|
| Folk and fairy tales | The Dove and the Ant The Little Red Hen The Frogs and the Well Henny Penny The Three Billy Goats Gruff |
| Poetry               | When I open my eyes Feelings Darryl! Don't Dawdle I Can Move Like A                                    |
| Non-fiction          | How a Bean Sprouts                                                                                     |

#### Content/Levels

• 1 to 4-syllable words randomly presented

# **Animated Alphabet**

#### **Activity objective**

For each letter students are shown an animation that includes the letter sound, the letter-writing cue and an alliterative phrase to associate with the letter sound.

#### **Group facilitation tips**

- Have each student say the sentence.
- Tell the students you will give them one minute to come up with as many words as they can for that particular letter.

| Level | Description            |
|-------|------------------------|
| 1     | Distinguishable sounds |
| 2     | Similar sounds         |

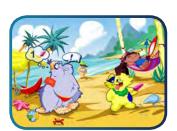

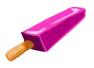

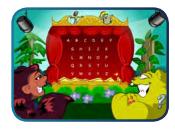

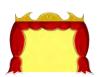

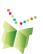

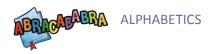

# **Rhyme Matching**

#### **Activity objective**

The student will identify words that rhyme.

#### **Group facilitation tips**

- Students can work as a group to match rhyming words (one student in control of the mouse).
- Students can also take turns controlling the computer and matching one or two pairs of words per turn.
- Students love the game format and the challenge in this activity. Make sure the students listen to the words and keep in mind the instructional goal of the activity.

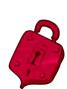

#### **Content/Levels**

- All stories are available in this activity.
- Pairs of CVC words randomly presented:
  - " 8 cards (4 pairs)
  - " 12 cards (6 pairs)
  - " 16 cards (8 pairs)

#### **Word Counting**

#### **Activity objective**

The student will identify the number of words in a sentence.

#### **Group facilitation tips**

- Students can take turns or work as a group to count the words in a sentence.
- Clapping can be encouraged to support the counting.

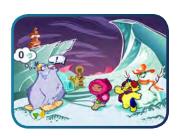

#### **Available stories**

| Genre                | Story                                                                                                  |
|----------------------|----------------------------------------------------------------------------------------------------|
| Folk and fairy tales | The Dove and the Ant The Little Red Hen The Frogs and the Well Henny Penny The Three Billy Goats Gruff |
| Poetry               | Darryl! Don't Dawdle                                                                                   |
| Non-fiction          | How a Bean Sprouts                                                                                     |

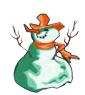

| Level | Description                                          |
|-------|------------------------------------------------------|
| 1     | 2, 3 and 4-word sentences (40%, 40% and 20%).        |
| 2     | 2, 3, 4 and 5-word sentences (20%, 30%, 30% and 20%) |

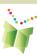

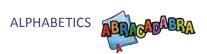

## **Letter Bingo**

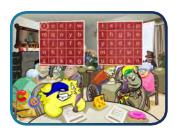

#### **Activity objective**

Given the pronunciation of a letter name, the student must determine if she has that letter on her bingo card.

#### **Group facilitation tips**

- Students should play as a team each taking a turn for one letter.
- If student has difficulty finding the letter the facilitator may narrow down the area of location.

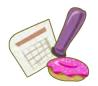

#### Content/Levels

| Level | Description                               |
|-------|-------------------------------------------|
| 1     | Distinguishable sounds                    |
| 2     | Similar sounds                            |
| 3     | Lower Case Challenge: e d p q g l m n u v |

#### **Word Families**

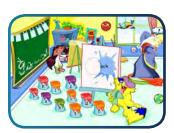

#### **Activity objective**

The student will create different words from the same word family.

#### **Group facilitation tips**

The facilitator can choose a specific word family to work on or have the computer randomly pick the word families.

#### **Available stories**

• All stories are available in this activity.

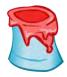

| Level    | Description                                                               |
|----------|---------------------------------------------------------------------------|
| 1        | Beginning consonants consist of single letters and phonemes.              |
| 2        | Beginning consonants consist of single letters and phonemes and clusters. |
| Advanced | Choose the word family on which you want to focus.                        |

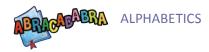

# **Auditory Segmenting**

#### **Activity objective**

Given the pronunciation of a word, the student will identify its breakdown (i.e.: 'cat' = /c//a//t/).

#### **Group facilitation tips**

- If necessary, explain the concept of segmenting words, using an example from the activity.
- Students can take turns (one word per turn).

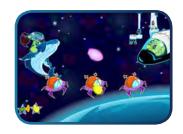

#### **Available stories**

| Genre                | Story                                                                                                  |  |
|----------------------|----------------------------------------------------------------------------------------------------|--|
| Folk and fairy tales | The Dove and the Ant The Little Red Hen The Frogs and the Well Henny Penny The Three Billy Goats Gruff |  |
| Poetry               | When I open my eyes Feelings Darryl! Don't Dawdle I Can Move Like A                                    |  |
| Non-fiction          | How a Bean Sprouts                                                                                     |  |

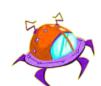

| Content/ Levels |                                                                                                   |
|-----------------|---------------------------------------------------------------------------------------------------|
| Level           | Description                                                                                       |
| 1               | 2-phoneme words with short and long vowel sounds.                                                 |
| 2               | 2-phoneme words with clusters, short, long, and r-controlled vowel sounds                         |
| 3               | 3-phoneme words with short vowel sounds.                                                          |
| 4               | 3-phoneme words with clusters, short, long, and r-controlled vowel sound.                         |
| 5               | 4-phoneme words with blends mainly at the beginning, short, long, and r-controlled vowel sounds.  |
| 6               | 4-phoneme words with blends mainly at the end, short, long, and r-controlled vowel sounds.        |
| 7               | 5-phoneme words with blends at the beginning and end, short, long, and r-controlled vowel sounds. |

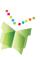

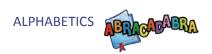

# **Blending Train**

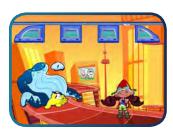

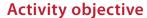

Given a phonemic breakdown, the student will identify a word (i.e.  $\frac{1}{4} \frac{1}{t} = \text{`cat'}$ ).

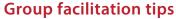

- Students can take turns (one word per turn).
- This activity requires participation from the facilitator to monitor student response.
- When appropriate, peer monitoring can be encouraged (one student reads the word while the others check for accuracy and give feedback).

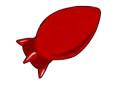

#### **Available stories**

| Genre                | Story                                                                                                  |
|----------------------|----------------------------------------------------------------------------------------------------|
| Folk and fairy tales | The Dove and the Ant The Little Red Hen The Frogs and the Well Henny Penny The Three Billy Goats Gruff |
| Poetry               | When I open my eyes Feelings Darryl! Don't Dawdle I Can Move Like A                                    |
| Non-fiction          | How a Bean Sprouts                                                                                     |

| Content, Ecvers |                                                                                                   |
|-----------------|---------------------------------------------------------------------------------------------------|
| Level           | Description                                                                                       |
| 1               | 2-phoneme words with short and long vowel sounds.                                                 |
| 2               | 2-phoneme words with clusters, short, long, and r-controlled vowel sounds.                        |
| 3               | 3-phoneme words with short vowel sounds.                                                          |
| 4               | 3-phoneme words with clusters, short, long, and r-controlled vowel sound.                         |
| 5               | 4-phoneme words with blends mainly at the beginning, short, long, and r-controlled vowel sounds.  |
| 6               | 4-phoneme words with blends mainly at the end, short, long, and r-controlled vowel sounds.        |
| 7               | 5-phoneme words with blends at the beginning and end, short, long, and r-controlled vowel sounds. |
| 8               | 5-phoneme challenge words.                                                                        |

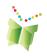

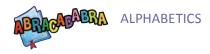

# **Word Changing**

#### **Activity objective**

The student must change individual letters or phonemes in a word to form a new word (i.e. change "bad" to "sad").

#### **Group facilitation tips**

- The facilitator should be aware of incorrect responses and aid where necessary.
- Encourage the group to pay attention to make sure each student gives a correct response.

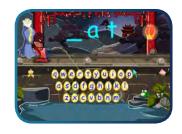

#### **Available stories**

| Genre                | Story                                                                                                  |  |
|----------------------|----------------------------------------------------------------------------------------------------|--|
| Folk and fairy tales | The Dove and the Ant The Little Red Hen The Frogs and the Well Henny Penny The Three Billy Goats Gruff |  |
| Poetry               | When I open my eyes Feelings Darryl! Don't Dawdle I Can Move Like A                                    |  |
| Non-fiction          | How a Bean Sprouts                                                                                     |  |

| Level | Description                                                               |  |
|-------|---------------------------------------------------------------------------|--|
| 1     | CVC words. Only first letter is manipulated (rime units)                  |  |
| 2     | CVC words. All letters are manipulated                                    |  |
| 3     | CVC words with long vowels. Only first letter is manipulated (rime units) |  |
| 4     | CVC words with long vowels. All letters are manipulate.                   |  |

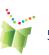

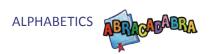

# **Basic Decoding**

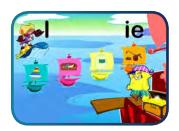

#### **Activity objective**

Given the visual representation of a word, the student must say the sounds of its letters, and then blend them together to read the word and identify its corresponding picture.

#### **Group facilitation tips**

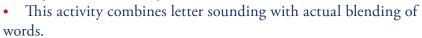

- The facilitator should be aware of the students' responses and scaffold where necessary.
- The facilitator can encourage other members of the group to aid a student who may be struggling.

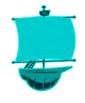

#### **Available stories**

| Genre                | Story                                                                                                  |  |
|----------------------|----------------------------------------------------------------------------------------------------|--|
| Folk and fairy tales | The Dove and the Ant The Little Red Hen The Frogs and the Well Henny Penny The Three Billy Goats Gruff |  |
| Poetry               | When I open my eyes Feelings Darryl! Don't Dawdle I Can Move Like A                                    |  |
| Non-fiction          | How a Bean Sprouts                                                                                     |  |

| Level | Description                                                                                       |
|-------|---------------------------------------------------------------------------------------------------|
| 1     | 2-phoneme words with clusters, short, long, and r-controlled vowel sounds.                        |
| 2     | 3-phoneme words with short vowel sounds.                                                          |
| 3     | 3-phoneme words with clusters, short, long, and r-controlled vowel sounds.                        |
| 4     | 4-phoneme words with blends mainly at the beginning, short, long, and r-controlled vowel sounds.  |
| 5     | 4-phoneme words with blends mainly at the end, short, long, and r-controlled vowel sounds.        |
| 6     | 5-phoneme words with blends at the beginning and end, short, long, and r-controlled vowel sounds. |
| 7     | 5-phoneme challenge words.                                                                        |

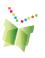

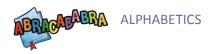

# **Auditory Blending**

#### **Activity objective**

Given a phonemic breakdown the student will identify a word and its corresponding picture (i.e.  $\frac{c}{a}$  / $\frac{t}{a}$  = 'cat').

#### **Group facilitation tips**

- Students can take turns (one word per turn).
- If necessary, explain the concept of word blending, using an example from the activity.

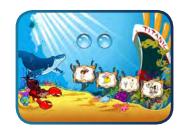

#### **Available stories**

| Genre                | Story                                                                                                  |
|----------------------|----------------------------------------------------------------------------------------------------|
| Folk and fairy tales | The Dove and the Ant The Little Red Hen The Frogs and the Well Henny Penny The Three Billy Goats Gruff |
| Poetry               | When I open my eyes Feelings Darryl! Don't Dawdle I Can Move Like A                                    |
| Non-fiction          | How a Bean Sprouts                                                                                     |

| Level | Description                                                                                       |
|-------|---------------------------------------------------------------------------------------------------|
| 1     | 2-phoneme words with short and long vowel sounds.                                                 |
| 2     | 3-phoneme words with short vowel sounds.                                                          |
| 3     | 3-phoneme words with clusters, short, long, and r-controlled vowel sounds.                        |
| 4     | 4-phoneme words with blends mainly at the beginning, short, long, and r-controlled vowel sounds.  |
| 5     | 4-phoneme words with blends mainly at the end, short, long, and r-controlled vowel sounds.        |
| 6     | 5-phoneme words with blends at the beginning and end, short, long, and r-controlled vowel sounds. |
| 7     | 5-phoneme challenge words.                                                                        |

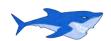

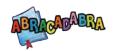

# **Fluency**

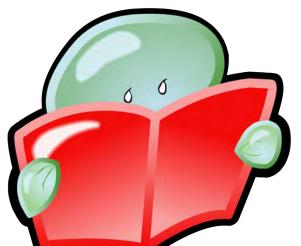

# What is Fluency?

Fluency describes the level of automaticity that children have when reading a text. Fluent readers decode words with little or no effort. Speed, accuracy, correct pacing and expression are fluency sub-skills that allow readers to focus on the content, thereby increasing comprehension. Overall fluency, and its sub-skills, lead to a better understanding of the text.

Why is Fluency important?

Research suggests that students who are unable to acquire the skill of automatically reading words will struggle with being able to attend to the meaning of a text. In addition, children who have trouble reading accurately at an appropriate pace tend to experience motivational problems. The reading load increases as students' progress through the grade levels, making lack of fluency a major obstacle to school success.

# How Does ABRACADABRA Support Fluency?

Activities in ABRA allow for extensive practice in reading fluency. The activities cover all of the sub-skill areas, including expression and speed. Through games, students can test their pace against ABRA's cartoon characters. Good reading models are built into the story-related activities so students can hear appropriate examples and evaluate if, how or where they can improve. In addition, the program models how to decode words within the context of a story thus giving students access to consistent and readily available help. The more learners are able to practice a specific skill, the better the chance they have of developing fluency.

**Table 2:** Fluency activities

| High Frequency Words | Tracking |
|----------------------|----------|
| Expression           | Accuracy |
| Speed                |          |

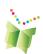

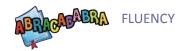

#### **High Frequency Words**

#### **Activity objective**

Given a list of high frequency words the student will identify the words.

#### **Group facilitation tips**

- Remind students that speed in their word recognition is an important element in this activity (time for word recognition is controlled by the computer).
- Have students line up and take turns reading a word.

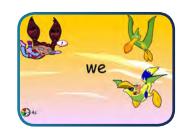

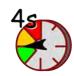

#### **Available stories**

| Genre                | Story                                      |
|----------------------|--------------------------------------------|
| Folk and fairy tales | The Dove and the Ant<br>The Little Red Hen |
| Poetry               | I Can Move Like A                          |
| Non-fiction          | How a Bean Sprouts                         |

#### Content/Levels

| Level | Description                                                                               |
|-------|-------------------------------------------------------------------------------------------|
| 1     | A set of four words randomly presented four times with gradually less time to read them.  |
| 2     | A set of seven words randomly presented four times with gradually less time to read them. |

#### **Tracking**

#### **Activity objective**

While reading a story, the student will be able to read with one-to-one correspondence and without skipping words.

#### **Group facilitation tips**

- Students can take turns reading the story and controlling the computer (arrow keys for tracking).
- Remind students that they can click on the words that they don't know (and have the computer read them).

#### **Available stories**

All stories are available in this activity.

#### **Content/Levels**

All stories available in this activity include the tracking functionality.

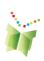

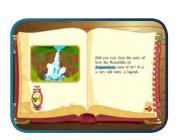

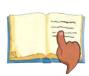

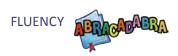

# there give a size. I site flats then their on a time with a day, a pig and a ove. Stand I med rigidal

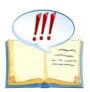

#### **Expression**

#### **Activity objective**

The software reads a paragraph using good or bad expression and the student must decide if it was read with good expression. The student will then read the same paragraph practicing correct use of expression.

#### **Group facilitation tips**

Before beginning this activity, a teacher/facilitator can provide examples of how good and bad expressive reading sounds. For example, a teacher/facilitator can talk about how a story should be read differently if a character is sad or happy.

#### **Available stories**

| Genre                | Story                                                                                                  |
|----------------------|----------------------------------------------------------------------------------------------------|
| Folk and fairy tales | The Dove and the Ant The Little Red Hen The Frogs and the Well Henny Penny The Three Billy Goats Gruff |
| Poetry               | When I open my eyes Feelings Darryl! Don't Dawdle I Can Move Like A                                    |
| Multicultural        | Waterfall                                                                                              |

#### **Content/Levels**

The computer plays the voice of someone reading different sentences using different expressions. The listener must decide if the person is reading with the correct expression.

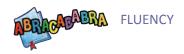

### **Accuracy**

#### **Activity objective**

After listening to the computer read a passage, the student must read the same page accurately.

#### **Group facilitation tips**

This activity should be done individually. As the computer reads, the student follows. When s/he reads, s/he can click on a word if help is needed. At the end of each passage, the words clicked will be reviewed in a game-like feature to help the student become more familiar with them.

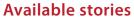

| Genre                | Story                                                                           |
|----------------------|---------------------------------------------------------------------------------|
| Folk and fairy tales | The Dove and the Ant The Little Red Hen Henny Penny The Three Billy Goats Gruff |
| Poetry               | When I open my eyes Feelings Darryl! Don't Dawdle I Can Move Like A Where am I? |
| Multicultural        | Waterfalls                                                                      |
| Non-fiction          | How a Bean Sprouts                                                              |

#### **Content/Levels**

This activity can be done at all levels.

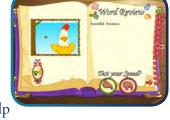

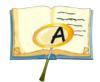

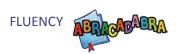

# **Speed**

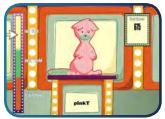

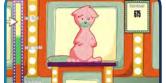

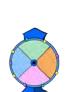

#### **Activity objective**

Using an algorithm of good reading speed, the sofatware will monitor a student's reading rate. The student will read a given text at an appropriate pace.

#### **Group facilitation tips**

- This game is best played after students are familiar with a story or are comfortable with reading or sounding out words.
- The game can be played with one to four students. Each student chooses a character and names it. The software selects who will read and monitors the person's reading rate. If a student needs help, s/he can click on the word but this slows down her/his reading speed.

#### **Available stories**

| Genre                | Story                                                                           |
|----------------------|---------------------------------------------------------------------------------|
| Folk and fairy tales | The Dove and the Ant The Little Red Hen Henny Penny The Three Billy Goats Gruff |
| Poetry               | When I open my eyes Feelings Darryl! Don't Dawdle I Can Move Like A Where am I? |
| Multicultural        | Waterfall                                                                       |
| Non-fiction          | How a Bean Sprouts                                                              |

#### **Content/Levels**

Using an algorithm of good reading speed, the software will monitor a student's reading rate. The student will read a given text at an appropriate pace.

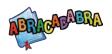

# Comprehension

# What is Comprehension?

Comprehension (understanding the story) is the cognitive process in which the reader interacts with a text in an attempt to ascertain its meaning. Reading comprehension is the culmination of all the students' reading skills; it involves good oral comprehension, vocabulary, and decoding skills. Depending on the grade level of the students, the importance of each of these prerequisite skills varies. Comprehension is also affected by prior knowledge, which can help children relate to various texts.

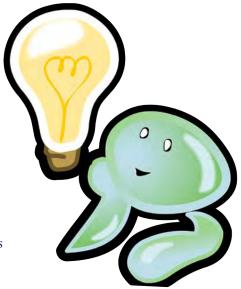

# Why is Comprehension Important?

Reading for meaning is the ultimate goal of learning how to read. This is the element that takes children from being good decoders to being good readers and literate beings. It is therefore understandable that the acquisition of reading comprehension is a complex, and vital, process.

# How does ABRACADABRA Support Comprehension?

ABRA has focused on developing several specific skills that contribute to overall comprehension. These activities have various levels and range from simpler tasks, such as placing the elements of a well-known story in order, to summarizing an entire text. Other activities allow students to respond to a question prompt, to think critically about a text and to respond appropriately given the context of the story. Additional vocabulary activities help students to build a bank of words that they can read (decode) but may not be able to understand.

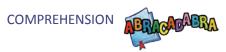

# How Does ABRA Support Comprehension?

Research suggests that there are several strategies that have a positive influence on children's ability to understand what they read. The National Reading Panel suggests practicing skills such as asking and generating critical questions, using story maps, and monitoring comprehension through cooperative learning opportunities.

There is also evidence that modeling appropriate strategies, such as using context clues, and allowing children to develop skills through providing multiple opportunities to interact with texts aids in the development of comprehension. Also, students should have time to read individually, with peers and with adults.

**Table 3:** Comprehension activities

| Prediction     | Comprehension Monitoring |
|----------------|--------------------------|
| Sequencing     | Summarizing              |
| Vocabulary     | Vocabulary (ESL)         |
| Story Response | Story Elements           |

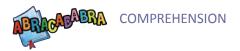

#### **Prediction**

#### **Activity objective**

Based on information from the story, the student will predict future events.

#### **Group facilitation tips**

- Students can read the story as a group (using the tracking functionality) or have the page read by the computer (audio icon).
- If necessary re-word or explain the prediction question and encourage discussion among the group.
- Make sure students elaborate and justify their responses to the questions.
- Teachers can add other questions that may not be embedded in the activity.

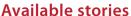

| Available stories    |                                                                                                    |
|----------------------|----------------------------------------------------------------------------------------------------|
| Genre                | Story                                                                                                 |
| Folk and fairy tales | The Dove and the Ant The Little Red Hen Henny Penny The Three Billy Goats Gruff The Frog and the Well |
| Multicultural        | Waterfalls                                                                                            |

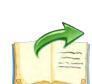

#### **Content/Levels**

Prediction questions at the end of certain pages in the story.

#### **Comprehension Monitoring**

#### **Activity objective**

After reading a story, the student will identify words that do not make sense (one on each page of the story).

#### **Group facilitation tips**

Students can work as a group (reading the story and looking for the non-sense words) and take turns controlling the computer.

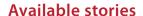

| Genre                | Story                                                                                     |
|----------------------|-------------------------------------------------------------------------------------------|
| Folk and fairy tales | The Dove and the Ant The Little Red Hen The Three Billy Goats Gruff The Frog and the Well |
| Poetry               | Darryl! Don't Dawdle                                                                      |
| Non-fiction          | How a Bean Sprouts                                                                        |

#### **Content/Levels**

One non-sense word per page in every story

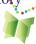

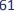

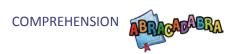

# **Sequencing**

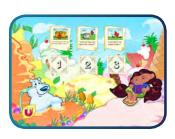

#### **Activity objective**

After reading a story, the student will place story events in their correct order.

#### **Group facilitation tips**

- Students can work as a group (reading the story events and discussing the appropriate order) and take turns controlling the computer.
- Encourage participation of other students as peer monitors.

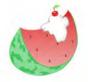

#### **Available stories**

| Genre                | Story                                                                                                 |
|----------------------|----------------------------------------------------------------------------------------------------|
| Folk and fairy tales | The Dove and the Ant The Little Red Hen Henny Penny The Three Billy Goats Gruff The Frog and the Well |
| Multicultural        | Waterfall                                                                                             |
| Non-fiction          | How a Bean Sprouts                                                                                    |

| Level | Description                                                             |
|-------|-------------------------------------------------------------------------|
| 1     | Three story events (summary of story pages), displayed in random order. |
| 2     | Five story events (summary of story pages), displayed in random order.  |

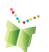

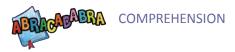

# **Summarizing**

#### **Activity objective**

The student will answer story-related questions to help him/her summarize the story at the end.

#### **Group facilitation tips**

- Students can read the story as a group (using the tracking functionality) or have the page read by the computer (audio icon).
- If necessary re-word the question and encourage discussion among the group.

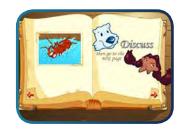

#### **Available stories**

| Genre                | Story                       |
|----------------------|-----------------------------|
| Folk and fairy tales | The Dove and the Ant        |
|                      | The Little Red Hen          |
|                      | Henny Penny                 |
|                      | The Three Billy Goats Gruff |
|                      | The Frog and the Well       |
| Multicultural        | Waterfalls                  |

#### **Content/Levels**

Story-related questions at the end of certain pages in the story, which help the student to identify key elements to include in a summary of the story.

#### Vocabulary

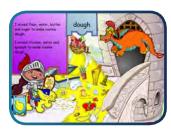

#### **Activity objective**

Given different attributes of a word, the student must determine which sentences use the word appropriately.

#### **Group facilitation tips**

This activity can be used to preview words from a particular story or to work with words after the story has been read.

#### **Available stories**

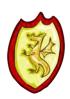

| Genre                | Story                                                                                                 |
|----------------------|----------------------------------------------------------------------------------------------------|
| Folk and fairy tales | The Dove and the Ant The Little Red Hen The Three Billy Goats Gruff The Frog and the Well Henny Penny |
| Poetry               | When I open my eyes Darryl! Don't Dawdle I Can Move Like A Feelings                                   |
| Non-fiction          | How a Bean Sprouts                                                                                    |
| Multicultural        | Waterfall                                                                                             |

#### Content/Levels

A number of vocabulary words from each story.

### **Vocabulary (ESL)**

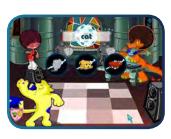

#### **Activity objective**

The student will be able to match given words with their corresponding pictures then use the words appropriately in given sentences.

#### **Group facilitation tips**

• This activity is better done individually or in pairs. If done in pairs, students can take turns controlling the mouse as they each do a set. The other student is there to support and provide assistance if necessary.

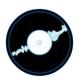

#### **Available stories**

• The same stories as listed for Vocabulary above, with the exception of "How a Bean Sprouts."

#### **Content/Levels**

• A number of vocabulary words from each story.

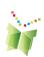

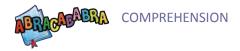

# **Story Response**

#### **Activity objective**

Students are given open-ended questions about the story that they will discuss with one another.

#### **Group facilitation tips**

Teachers may need to remind the student of the story.

#### **Available stories**

| A Tallable Stolles   |                                                                                                    |
|----------------------|----------------------------------------------------------------------------------------------------|
| Genre                | Story                                                                                                 |
| Folk and fairy tales | The Dove and the Ant The Little Red Hen The Three Billy Goats Gruff The Frog and the Well Henny Penny |
| Poetry               | When I open my eyes Darryl! Don't Dawdle I Can Move Like A Feelings                                   |
| Non-fiction          | How a Bean Sprouts                                                                                    |
| Multicultural        | Waterfalls                                                                                            |

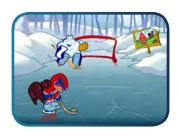

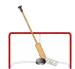

#### **Content/Levels**

Six questions are presented in a set, three of which are general and three of which are specific to a story.

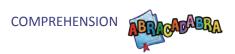

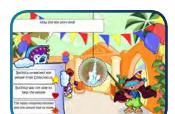

### **Story Elements**

#### **Activity objective**

The students must answer questions about events that took place in a story.

#### **Group facilitation tips**

This activity can be done individually or in small groups. After reading a story, students must answer questions. They can take turns selecting answers and hitting the piñata.

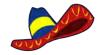

#### **Available stories**

| Genre                | Story                                                                            |
|----------------------|----------------------------------------------------------------------------------|
| Folk and fairy tales | The Little Red Hen The Three Billy Goats Gruff The Frog and the Well Henny Penny |
| Poetry               | Darryl! Don't Dawdle                                                             |
| Non-fiction          | How a Bean Sprouts                                                               |
| Multicultural        | Waterfall                                                                        |

#### **Content/Levels**

Students must select the answer to six questions about the story. Because there are audio prompts to assist, this activity can be done by all students once they are familiar with the story.

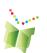

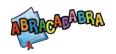

# Writing

# What is Writing?

Writing is defined as a system in which graphemes (letters or symbols) that represent a language are placed on a surface (encoded) to be read (decoded) by someone familiar with the code. It is a powerful, multifaceted tool for both personal and interpersonal communication.

# **Stages of Writing**

Writing progresses through at least seven different stages; from children giving meaning to their scribbles, pictures and drawings to conventional spelling. When children begin their formal schooling they may fall anywhere on this continuum in terms of writing ability.

# Why is Writing Important?

Writing is a means by which we communicate with others. When children see different types of writing that is modeled and used around them, they soon want to engage in its production. Children usually begin writing (albeit through scribbling) before they start to read. Research shows that writing supports reading development and vice versa. When students encode their thoughts using conventional or invented spelling on paper or via a word processing program, they use skills that support reading and writing development. With the disparity that exists between the number of phonemes and graphemes in the English language (twenty-six and over forty, respectively), students need explicit and systematic phonics instruction to learn how this code works and how to reproduce it. ABRA is a tool that supports this development.

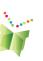

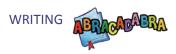

# How Does ABRACADABRA Support Writing?

ABRA's writing component is designed for children to apply phonetic principles and their literacy experiences to the writing of words and sentences. Through game-like activities, children are asked to write words and sentences they have encountered in the different texts in the program.

Scaffolding mechanisms are built-in so that students can complete the writing activities on their own. When words are spelled incorrectly, ABRA will provide prompts to support and encourage students until the words are spelled properly.

**Table 4:** Writing activities

Spelling Words

**Spelling Sentences** 

### **Spelling Words**

#### **Activity objective**

The student will spell regular and irregular words using the keyboard.

#### **Group facilitation tips**

- Before doing this activity, acquaint students with basic keyboarding skills, especially letters, backspace and enter keys.
- This activity is better done by individual students or in pairs where they alternate having control of the keyboard. If students make a mistake spelling a word, the software highlights where the error occurred but the students will have to retype the whole word to correct it.

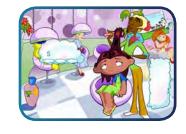

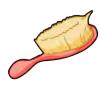

#### **Available stories**

| Carrie               | Cha                                                                                                   |
|----------------------|----------------------------------------------------------------------------------------------------|
| Genre                | Story                                                                                                 |
| Folk and fairy tales | The Dove and the Ant The Little Red Hen The Three Billy Goats Gruff The Frog and the Well Henny Penny |
| Poetry               | When I open my eyes Darryl! Don't Dawdle I Can Move Like A Feelings                                   |

| Content/Levels |                                                                                                   |
|----------------|---------------------------------------------------------------------------------------------------|
| Level          | Description                                                                                       |
| 1              | 2-phoneme words with short and long vowel sounds.                                                 |
| 2              | 2-phoneme words with clusters, short, long, and r-controlled vowel sounds.                        |
| 3              | 3-phoneme words with short vowel sounds.                                                          |
| 4              | 3-phoneme words with clusters, short, long, and r-controlled vowel sounds.                        |
| 5              | 4-phoneme words with blends mainly at the beginning, short, long, and r-controlled vowel sounds.  |
| 6              | 4-phoneme words with blends mainly at the end, short, long, and r-controlled vowel sounds.        |
| 7              | 5-phoneme words with blends at the beginning and end, short, long, and r-controlled vowel sounds. |
| 8              | 5-phoneme challenge words.                                                                        |

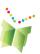

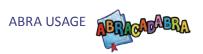

## **Spelling Sentences**

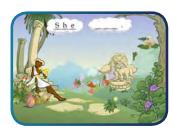

#### **Activity objective**

The students will use keyboarding skills to spell words to make a sentence.

#### **Group facilitation tips**

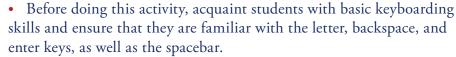

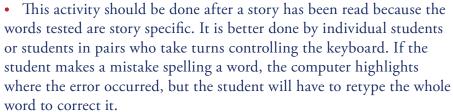

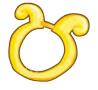

#### **Available stories**

| Available stories    |                                                                                                    |
|----------------------|----------------------------------------------------------------------------------------------------|
| Genre                | Story                                                                                                 |
| Folk and fairy tales | The Dove and the Ant The Little Red Hen The Three Billy Goats Gruff The Frog and the Well Henny Penny |
| Poetry               | When I open my eyes Darryl! Don't Dawdle I Can Move Like A Feelings                                   |
| Multicultural        | Waterfall                                                                                             |
| Non-fiction          | How a Bean Sprouts                                                                                    |

| Level | Description       |
|-------|-------------------|
| 1     | 2-word sentences. |
| 2     | 3-word sentences  |
| 3     | 4-word sentences. |
| 4     | 5-word sentences. |

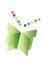

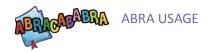

# Suggested ABRA Usage Structure

ABRA is a flexible program that is able to adapt to the specific needs of the children in a teacher's classroom. ABRACADABRA's word content and structure are connected to both the stories in the tool and familiar vocabulary words. Below is a suggested structure for using ABRA during a one-hour Language Arts lesson. The CSLP is interested in getting feedback on this structure and how teachers feel it can be modified or improved. It is not necessary for teachers to follow this outline exactly, but it is suggested that teachers make each of these work elements part of every ABRA-based lesson.

#### I. Word-level work (10 minutes)

(Based on the needs and abilities of the class)

• All **Alphabetics** activities

#### II. Text-level work (15 minutes)

(Putting skills into action)

All Fluency and Comprehension activities

#### III. Collaborative work (20 minutes)

(Students working in small groups or pairs on a particular element)

- Pair reading (Fluency and Comprehension)
- Decoding words (Alphabetics)
- Spelling (**Writing**)

#### IV. Extension work (15 minutes)

(Students working on other activities related to language arts)

- Responding to the story they've read
- Writing an alternate ending, etc.

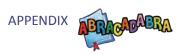

 Table 1: Resources available on the ABRACADABRA Teacher Resource Page

| Type of Resource                | Resource Name                               |
|---------------------------------|---------------------------------------------|
| Job Aid                         | Prereading Skim                             |
| Job Aid                         | Reading Fluency                             |
| Job Aid                         | Setting Task Goals                          |
| Job Aid                         | Setting General Goals for Level 1           |
| Job Aid                         | What is Self-Regulated Learning?            |
| Job Aid                         | Teaching Vocabulary                         |
| Job Aid                         | LTK Management (student passwords, etc)     |
| Lesson Plans - ABRA-ePEARL link | Basic Decoding                              |
| Lesson Plans - ABRA-ePEARL link | Setting Reading Goals                       |
| Lesson Plans - ABRA-ePEARL link | Sequencing                                  |
| Lesson Plans - ABRA-ePEARL link | Prediction                                  |
| Lesson Plans - ABRA-ePEARL link | Teaching Vocabulary                         |
| Lesson Plans - ABRA-ePEARL link | Comprehension Monitoring                    |
| Worksheets                      | Basic Decoding - Level 2                    |
| Worksheets                      | Comprehension Monitoring - Short Vowels     |
| Worksheets                      | Comprehension Monitoring - Long vowels      |
| Worksheets                      | Comprehension Monitoring - Preposition      |
| Worksheets                      | High Frequency Practice                     |
| Worksheets                      | Letter Sound Matching - 1                   |
| Worksheets                      | Letter Sound Matching - 2                   |
| Worksheets                      | Letter Sound Matching - 3                   |
| Worksheets                      | Letter Sound Search - Level 1 (lower case)  |
| Worksheets                      | Letter Sound Search - Level 2 (lower case)  |
| Worksheets                      | Letter Sound Search - Level 2 (upper case)  |
| Worksheets                      | Letter Sound Search - Level 2 (mixed case)  |
| Worksheets                      | Letter Sound Search - Level 3               |
| Worksheets                      | Segmenting - Two-sound Word                 |
| Worksheets                      | Segmenting - Three-sound Word               |
| Worksheets                      | Segmenting - Four-sound word                |
| Worksheets                      | Sequencing - Level 1 - How a Bean Sprouts   |
| Worksheets                      | Sequencing - Level 1 - When I Open My Eyes  |
| Worksheets                      | Sequencing - Level 1 - Darryl Don't Dawdle! |

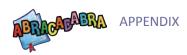

| Type of resource       | Resource Name                                                   |
|------------------------|-----------------------------------------------------------------|
| Worksheets             | Syllable Counting - Fruit Syllables                             |
| Worksheets             | Vocabulary Matching                                             |
| Worksheets             | Word Families - Level 1                                         |
| Worksheets             | Word Families - Level 2                                         |
| Worksheets             | Word Matching - Level 1                                         |
| Worksheets             | Word Matching - Level 2                                         |
| Worksheets             | Word Spelling - Level 3                                         |
| Worksheets             | Word Spelling - Level 6                                         |
| Videos                 | ABRA Introduction                                               |
| Videos                 | Getting Strated with ABRA                                       |
| Videos                 | Whole Class Instruction                                         |
| Videos                 | Lab Instruction                                                 |
| Videos                 | Learning Centre                                                 |
| Videos                 | Using the Assessment Module                                     |
| Videos                 | Using ABRA with ePEARL to Develop Prediction in Your Classroom  |
| Videos                 | Using ABRA with Special Needs Children                          |
| Videos                 | Introduction to Using ABRA-ePEARL in your classroom             |
| Videos                 | The Benefits of Using ABRACADABRA and ePEARL Together (Level 1) |
| Videos                 | The Benefits of Using ePEARL for Portfolio Assessment           |
| Videos                 | Implementing ABRACADABRA in the Classroom                       |
| ABRA Sample Curriculum | ABRACADABRA Hong Kong Curriculum                                |
| ABRA Sample Curriculum | ABRACADABRA Kenya (Std 1-2) Curriculum                          |
| ABRA Sample Curriculum | ABRACADABRA Cycle 1 (K-2) Curriculum                            |
| Other                  | LTK Log In Template                                             |
| Other                  | Colourig Book                                                   |
| Other                  | Comprehension Cue Card                                          |
| Other                  | Four Seasons Sentence Starter                                   |
| Other                  | Little Red Hen Sentence Starters                                |

 $Follow\ this\ link:\ http://grover.concordia.ca/abracadabra/resources/index.php$ 

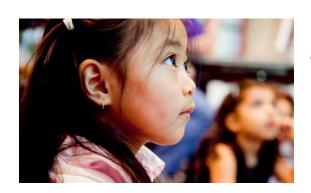

# **ABRACADABRA**

Cycle One Curriculum Chapter 3

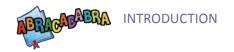

# **Reading Development:**

## Cycle One Curriculum

#### 1. Goal:

• Integrating ABRA into the development of early and crucial reading skills. These skills include phonics (alphabetics), fluency, reading comprehension and writing instruction.

#### 2. Objective:

- Focus on ABRA with links to ePEARL
- Map out literacy, reading comprehension and self-regulation concepts (tie them together comprehensively)

#### 3. Target Level:

Geared to Pre-K to Gr.2 (4-7 yrs old)

#### 4. **Purpose**: The curriculum will:

- Provide guidance to teachers on how to support skills related to reading, comprehension, and writing using ABRA and ePEARL;
- Show teachers the whole path; from how to start using ABRA to how to use ePEARL and the combination of both tools.
- Each lesson plan links to existing support materials such as worksheets or job aids, etc...
- Each lesson plan has a 'do-it' yourself component, where teachers have to create an activity of their own, completing the lesson plan.
- Teachers should integrate their own resources, lesson plans and other related materials.

#### \*Note:

- These activities are merely suggestions for teachers who need a little scaffolding.
- These activities can serve as a springboard, until teachers become more comfortable using the tools.

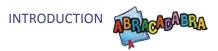

# **Teacher Preparation**

#### Go to your **Teacher Zone**

- Familiarize yourself with the Skills, Stories, Alphabetics activities and suggested extension activities.
- When reviewing stories, look at the vocabulary, number of words per page, metaphors, overall content and judge the appropriateness for the age group and level of your students.
- Consider the suggested stories for each lesson. Try modifying the stories according to your students' readiness, level and interests.
- Go to Printable and Technical Resources and print out the icons into cards to use in your classroom to help your students activities the story and/or activity they should be going to. In addition, the printed out cards can also serve for collaborative activities
- Go to Printable and Technical Resources, under Activities, review the various extension activities
- 1. http://grover.concordia.ca/epearl/demo/cslp/abra/pd/main. php?fn=selectMenu&iMenu=3 and look under Activities for the printables.
- 2. http://exchange.smarttech.com/search.html?subject=English+Language+Arts#page=2 define your search criteria and find some great activities for the SMART Board to support ELA Instruction

#### Use the **Assessment Feature** to regularly:

- Verify that your students are doing the appropriate activities
- Check that they are doing the correct level of activities
- Direct your teaching
- Create new classroom activities
- Support students' learning
- Modify and adjust other available resources

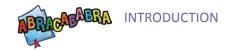

# Suggested Implementation Structure

Please keep in mind that ABRA is an evidence-based tool and best results are achieved when it is used in a consistent manner, for at least 2hrs/ per student/ per week.

Use ABRA 2-3 hours a week: If you have a one-hour ELA block, your lesson should have:

- 20 minutes on word level work (pre-alphabetics/phonics)
- 20 minutes on text level work (fluency/comprehension/spelling)
- 10 minutes on collaborative work (ePEARL/any activity/resource)
- 10 minutes on extension activities (ePEARL/any activity/resource)

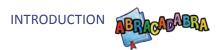

# Introduction: The World of ABRACADABRA

## **Preparation:**

- This activity should take about an hour.
- Have a whiteboard available and ready.
- 1. Sit the whole class in front of the whiteboard on the floor.
- 2. Login to your account and show them the school corridor where Julie and Leo are walking.
- 3. Say: "This is the magical word of ABRACADABRA, it looks a lot like our school, here we have Julie and Leo, and they are going to take us on a wonderful journey where we can learn new sounds and words and finally how to read!"

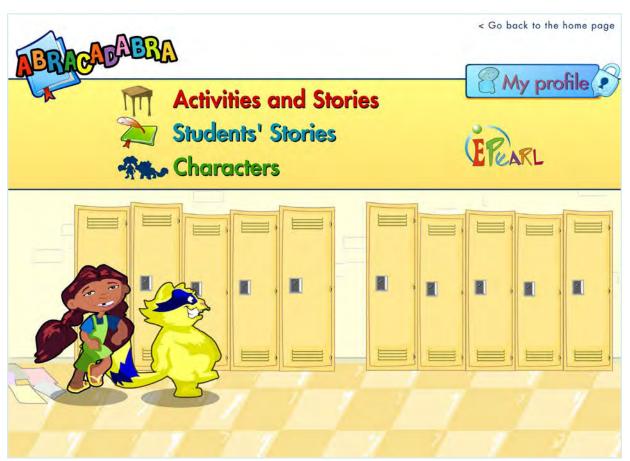

- 4. Click on Characters.
- 5. Have students choose different characters.
- 6. Have the software read aloud the character's biography, or if students want they can try to read various portions of it themselves.

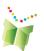

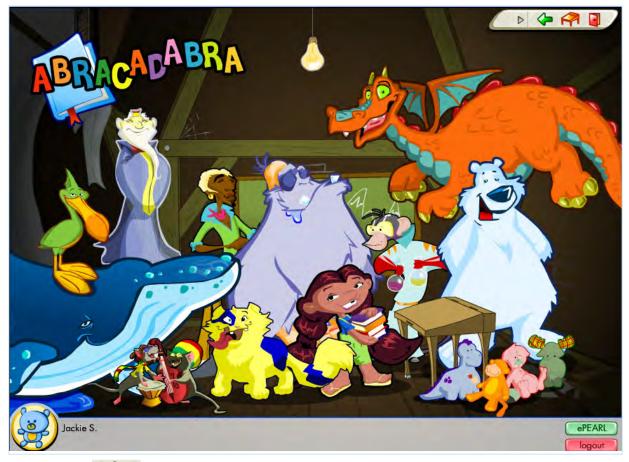

- 1. Click on and go back to the corridor.
- 2. Now, click on Activities and Stories.
- 3. Say: "This is the secret room, could this be a room in our school? From here, Julie and Leo can take us to different activities and stories where we will learn how to read and share what we have learned.
- 4. Allow for ample exploration time:
- Students will have to login on their own (with your help). It may be useful to have an assistant for that period.
- 5. Let students familiarize themselves with the icons, the navigation menu.
- 6. Encourage students to watch the demos for the activities

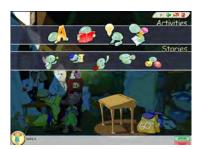

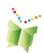

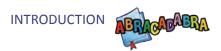

# **Extension Activities**

# (Each of these could be a separate thematic unit)

## Map of Canada (Geography)

- 1. Introduce the map of Canada.
- 2. Place the different ABRA characters in the respective Province or Territory they come from.
- 3. Give a short introduction to each Province or Territory.

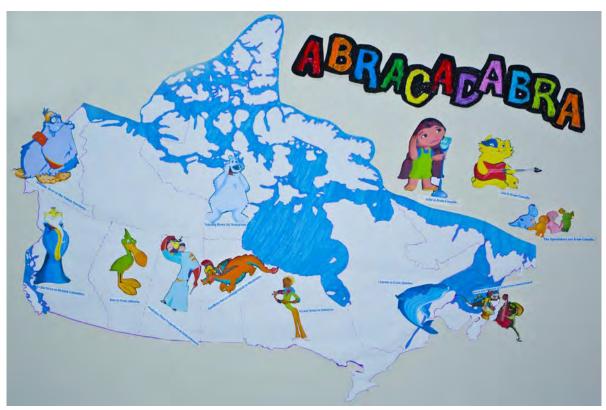

Thank you to Tanya Beccat (Gr. 1, LDV - EMSB)

## **Vocabulary (ELA)**

- 1. While reading through the characters' biographies, students will encounter many words they have never heard of before.
- 2. Have students make a list of words they don't know.
- 3. Create 3-4 small groups, give students each 2-3 words to look up.
- 4. Share the definitions with the whole class.
- 5. Project: create an ABRA dictionary.

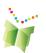

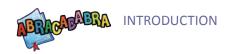

## **Identity and Culture (ERC & Art)**

- 1. Discuss how the characters are diverse and have various identities.
- 2. Ask:
- What makes them different?
- How are each of your students unique?
- 3. Have them talk about their own culture.
- 4. Students can create a presentations or Art work to share.

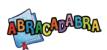

# **Segment 1: Pre-alphabetic** and Phonics Activities

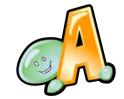

• Do one of the following activities (During ELA time <60 mins.)

| Matching Sounds   | Same Phoneme        |
|-------------------|---------------------|
| Alphabet Song     | Letter Sound Search |
| Animated Alphabet | Letter Bingo        |

- Do the above-mentioned activities until students can do them
- 1. Without making any errors
- **2.** Being able to repeat the sounds
- **3.** Say/recite the alphabet
- **4.** Identify all letters of the alphabet

#### **Extension Activitiy**

It is important to support the online activities with a number of paper/pencil activities, here are some suggestions:

| Letter Sound Search - Level 1 (lower case) | Letter Sound Matching - 1 |
|--------------------------------------------|---------------------------|
| Letter Sound Search - Level 2 (lower case) | Letter Sound Matching - 2 |
| Letter Sound Search - Level 2 (upper case) | Letter Sound Matching - 3 |
| Letter Sound Search - Level 2 (mixed case) | Basic Decoding - Level 2  |
| Letter Sound Search - Level 3              |                           |

It is also important to expose students to text.

- 20 30 mins. Read aloud an ABRA story with the whole class
- Choose one of the following Beginners stories:

| Fruit family    | My Town               |
|-----------------|-----------------------|
| Counting to ten | The Four Seasons      |
| Where am I?     | Canadian Wild Animals |

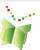

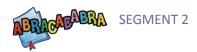

# Segment 2: Phonics Activities and Exposure to Text

#### Week 1

- Activities not linked to stories
- 20-30 mins. Do one of the following activities:

| Alphabet Song | Letter Sound Search |
|---------------|---------------------|
| Letter Bingo  |                     |

#### **Exposure to text**

- 20 30 mins. Read aloud an ABRA story with the whole class
- Choose students who are comfortable to come up and read
- Choose one of the following stories:

| Fruit family | Counting to ten |
|--------------|-----------------|
| Where am I?  |                 |

#### Collaborative work

- 10 mins.
- Have students create upper-case and lower-case Alphabet cards
- Have students sit in pairs or small groups
- Distribute cards randomly
- One student shows a card to the group
- Have other student(s) take turns to identify the card shown
- Correct, shape response, and have students repeat

- 10 mins.
- After having reviewed the extension activities, select the appropriate activity for students to do (worksheet)

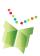

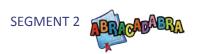

#### Week 2

- Activities not linked to stories
- 20-30 mins. Do one of the following activities:

| Matching Sounds | Letter Bingo        |
|-----------------|---------------------|
| Alphabet Song   | Letter Sound Search |

#### **Exposure to text**

- 20 30 mins. Read aloud an ABRA story with the whole class
- Choose one of the following stories:

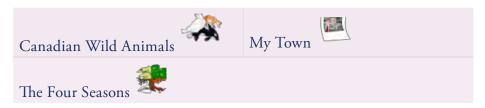

#### **Collaborative work**

- 10 mins.
- Have students create upper case and lower case Alphabet cards
- Have students sit in pairs or small groups
- Distribute cards randomly
- One student shows a card to the group
- Have other student(s) take turns to identify the card shown
- Correct, shape response, and have students repeat

- 10 mins.
- After having reviewed the extension activities, select the appropriate activity for students to do (worksheet)

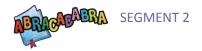

#### Weeks 3 & 4

#### **Exposure to text**

- 20 30 mins. Read aloud an ABRA story with the whole class
- Choose one of the following stories:

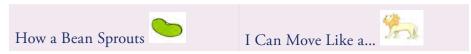

• Read the story several time with your students

#### Alphabetics activities (link activity to one of the stories read above):

| Word Counting  | Syllable Counting |
|----------------|-------------------|
| Rhyme Matching | Word Matching     |
| Same Word      | Word Families     |

#### **Collaborative work**

- 10 mins.
- Have students sit in pairs or small groups
- Students should do collaborative activities

- 10 mins.
- After having reviewed the extension activities, select the appropriate activity for students to do (worksheet)

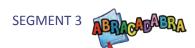

# **Segment 3: Phonics Activities** related to Stories

#### Weeks 1 & 2

#### **Exposure to text**

- 20 30 mins. Read aloud an ABRA story with the whole class
- Choose one of the following Intermediate level stories:

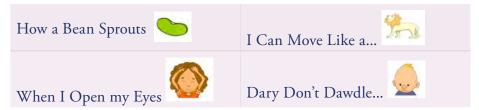

• Read the story several time with your students

#### Alphabetics activities (link activity to one of the stories read above):

| Blending Train    | Auditory Segmenting  |
|-------------------|----------------------|
| Auditory Blending | Word Changing        |
| Basic Decoding    | High Frequency Words |

#### Collaborative work

- 10 mins.
- Have students sit in pairs or small groups
- Students should do collaborative activities

- 10 mins.
- After having reviewed the extension activities, select the appropriate activity for students to do (worksheet)

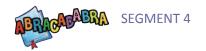

# **Segment 4: Fluency**

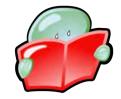

#### Weeks 1 & 2

#### **Tracking**

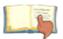

- Beginners stories: Numbers, Colours, Seasons, Animals, The fruit family
- Intermediate stories: I can move like a..., How a bean sprouts..., When I open my eyes, Darryl don't dawdle.
- Advanced stories: The Little Red Hen, The Dove and The Ant, Henny Penny, The three Billy Goats Gruff, Frogs and the Well
- Expert: Waterfalls, Feelings

#### Alphabetics activities (link activity to one of the stories read above):

| Word Counting  | Syllable Counting |
|----------------|-------------------|
| Rhyme Matching | Word Matching     |
| Same Word      | Word Families     |

#### ePEARL - Weeks 1 & 2

#### Whole Class Discussion

- 20 mins.
- Refer to the *Planning Lesson Plan* on your ePEARL Teacher Resource Page: http://grover.concordia.ca/epearl/resources/home\_en.php
- Go to Lesson Plans, then LTK Curriculum
- Have students sit on the floor
- Talk about goals, what is a goal? Good goals? Personal goals, etc...
- Have students give examples of reading goals, create a goal bank, write them on the board and post.
- Review several times during the week
- In week 2, have students select and set a goal
- Complete the Planning worksheet available on Teacher Resource Page

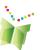

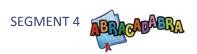

#### Weeks 3 & 4

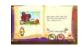

#### **Reading with Expressiont**

• Choose the same story as in Weeks 1 & 2.

#### **ePEARL**

- Have students login to LTK, and select ePEARL. If this is the first time, have a volunteer help you.
- Explain to students what they can expect to see.
- Demo on white board if available
- With their worksheet, have students open a, select the right story, enter their reading: Type title, record, and enter their goal. Stop there. Remember to save.
- It may take two weeks, before you have all students login, and complete this first step.

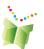

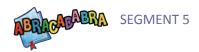

**Segment 5: Fluency and Writing** 

#### Weeks 1 & 2

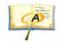

#### **Accuracy**

- Beginners stories: Numbers, Colours, Seasons, Animals, The fruit family
- Intermediate stories: I can move like a..., How a bean sprouts..., When I open my eyes, Darryl don't dawdle.
- Advanced stories: The Little Red Hen, The Dove and The Ant, Henny Penny, The three Billy Goats Gruff, Frogs and the Well
- Expert: Waterfalls, Feelings
- Go to the Teacher Resource Page and select under Job Aids, Reading Fluency and Prereading Skim.
- Go through the material, and if appropriate for students, try it with them

#### **Reading with Expressiont**

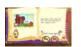

- Beginners stories: Numbers, Colours, Seasons, Animals, The fruit family
- Intermediate stories: I can move like a..., How a bean sprouts..., When I open my eyes, Darryl don't dawdle.
- Advanced stories: The Little Red Hen, The Dove and The Ant, Henny Penny, The three Billy Goats Gruff, Frogs and the Well
- Expert: Waterfalls, Feelings

#### Alphabetics activities: (link activity to one of the stories read above)

| Blending Train       | Auditory Segmenting |
|----------------------|---------------------|
| Auditory Blending    | Word Changing       |
| Basic Decoding       | Word Families       |
| High Frequency Words |                     |

#### **Writing Activity**

• Choose the *Spelling Words* (link activity to the story read above)

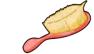

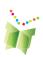

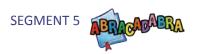

#### Weeks 3 & 4

#### **Whole Class Discussiont**

- 20 mins.
- Refer to Reflection Lesson Plan on your ePEARL Teacher Resource Page: http://grover.concordia.ca/epearl/resources/home\_en.php
- Go to Lesson Plans, LTK Curriculum
- Have students sit on the floor
- Talk about Reflecting, what is a reflecting? How do we reflect?
- Have students brainstorm and share.
- Review several times during the week

#### Individual work

- In week 4, have students login to ePEARL, open the saved reading, click on Reflection tab.
- Students can select a Reflection Question or you can add your own
- Have students answer the question with their goal in mind.
- Record, illustrate or type their answer
- Repeat these steps for different reading throughout the month or until students are comfortable with step

#### **Writing Activity**

- Have students select the *Sentence Spelling* activity and practice writing sentence. (If some students are still uncomfortable with spelling, continue Spelling Words activity)
- This is also an opportunity to teach sentence structure, punctuation, capitalization, spacing and rules of keyboarding.
- Tackle one of the above-mentioned objectives at a time

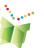

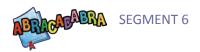

# Segment 6: Comprehension and Writing

Go to the **Teacher Resource** page, under Job Aids and Lesson Plans, there are several materials that may be used to develop reading comprehension and writing skills in your students.

#### **Start with:**

- 1. Vocabulary
- Do ABRA activity
- 2. Sequencing
- Do ABRA activity
- 3. Story Elements
- Introduce "WH' questions: Who, what, where, when, how?
- Go to ABRA activities
- 4. Summarizing
- Use Lesson Plan on ePEARL Teacher Resource page
- 5. Prediction
- Use Lesson Plan on ePEARL Teacher Resource page

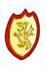

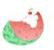

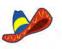

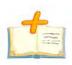

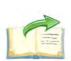

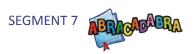

# **Segment 7: Review**

Using the **QEP**'s evaluation criteria and the ABRA **Assessment Feature**:

- Review and focus on elements and skills of reading and writing, which students still struggle with
- Use worksheets, phonics activities, stories and lesson plans
- Encourage students to engage in SRL activities by using ePEARL:
- 1. planning goals and strategies
- 2. responding to readings
- 3. reflecting

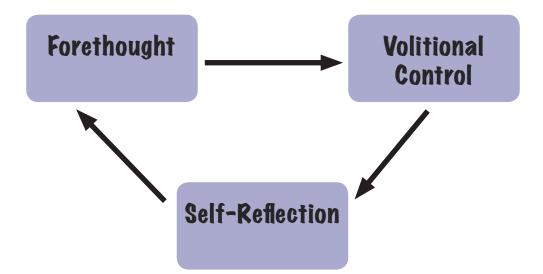

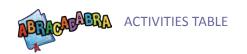

# **Activities Table**

## **Segment 1: Pre-alphabetic and Phonics Activities**

## Week 1 & 2

| Week 1                           | Day 1                    | Day 2                                                                                                    | Day 3            | Day 4                                  | Day 5                                          |
|----------------------------------|--------------------------|----------------------------------------------------------------------------------------------------|------------------|----------------------------------------|------------------------------------------------|
| ABRA<br>Activity<br>(Phonics)    | Matching<br>Sounds       | Same<br>Phoneme                                                                                                    | Alphabet<br>Song | Letter Bingo                           | Letter Sound<br>Search                         |
| Extension<br>Activity<br>(print) | Letter-Sound<br>Matching | Have students take turns<br>to come up and write the<br>alphabet on the Board or<br>place letters in order using<br>the SMART Board |                  | Create a BINGO game with your students | Letter Spund<br>Search Level<br>1 (lower case) |
| ABRA Story<br>(Fluency)          | The Fruit<br>Family      | Counting to Ten                                                                                                    | Where am I?      | My Town                                | The Four<br>Seasons                            |

| Week 2                           | Day 1                                                      | Day 2                                            | Day 3                           | Day 4                        | Day 5                                                                      |
|----------------------------------|------------------------------------------------------------|--------------------------------------------------|---------------------------------|------------------------------|----------------------------------------------------------------------------|
| ABRA<br>Activity<br>(Phonics)    | Animated<br>Alphabet                                       | Letter Sound<br>Search                           | Same<br>Phoneme                 | Matching<br>Sounds           | Alphabet<br>Song                                                           |
| Extension<br>Activity<br>(print) | Have students<br>come up with<br>their own<br>allterations | Letter Sound<br>Search - Level<br>2 (lower case) | Do a<br>SMART<br>Board activity | Letter Sound<br>Matching - 2 | Create 3<br>groups. Have<br>students sing<br>the Alphabet<br>song in canon |
| ABRA Story<br>(Fluency)          | Where am I?                                                | Canadian<br>Wild Animals                         | Counting to Ten                 | The Fruit<br>Family          | My Town                                                                    |

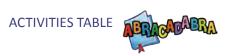

## Week 3 & 4

| Week 3                                | Day 1                        | Day 2                                                                                                    | Day 3                       | Day 4                                              | Day 5                                          |
|---------------------------------------|------------------------------|----------------------------------------------------------------------------------------------------|-----------------------------|----------------------------------------------------|------------------------------------------------|
| ABRA Activity (Phonics) Change Levels | Letter Sound<br>Search       | Animated<br>Alphabet                                                                                                    | Same<br>Phoneme             | Letter Bingo                                       | Sound<br>Matching                              |
| Extension<br>Activity<br>(print)      | Letter-Sound<br>Matching - 3 | Make 3 groups. Have students create and pair 6 different sounds, then challenege another group to find the matching sounds |                             | Play the<br>BINGO<br>agme you<br>made in<br>Week 1 | Letter Sound<br>Search Level<br>2 (upper case) |
| ABRA Story<br>(Fluency)               | The Four<br>Seasons          | Where am I?                                                                                                    | Canadian<br>Wild<br>Animals | Counting to<br>Ten                                 | The Fruit<br>Family                            |

| Week 4                     | Day 1        | Day 2                                               | Day 3                              | Day 4                        | Day 5            |
|----------------------------|--------------|-----------------------------------------------------|------------------------------------|------------------------------|------------------|
| ABRA Activity (Phonics)    | Letter Bingo | Letter Sound<br>Search                              | Matching<br>Sounds                 | Animated<br>Alphabet         | Choose your own  |
| Extension Activity (print) |              | Letter Sound<br>Search -<br>Level 2<br>(mixed case) | Do a<br>SMART<br>Board<br>activity | Letter Sound<br>Matching - 2 | Make your<br>own |
| ABRA Story<br>(Fluency)    | Where am I?  | Canadian<br>Wild<br>Animals                         | Counting to Ten                    | The Fruit<br>Family          | My Town          |

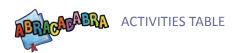

# **Segment 2: Phonics Activities and Exposure to Text**

## Week 1 & 2

| Week 1                      | Day 1               | Day 2                  | Day 3                | Day 4               | Day 5                  |
|-----------------------------|---------------------|------------------------|----------------------|---------------------|------------------------|
| ABRA Activity Change levels | Letter Bingo        | Letter Sound<br>Search | Animated<br>Alphabet | Letter Bingo        | Letter Sound<br>Search |
| ABRA Story<br>(Fluency)     | The Fruit<br>Family | Counting to<br>Ten     | Where am I?          | The Fruit<br>Family | Counting to<br>Ten     |
| Collaborative<br>Work       | Create cards        | Create cards           | Do Activity          | Do Activity         | Do Activity            |
| Extension Activity (print)  | Worksheet           | Worksheet              | Worksheet            | Worksheet           | Worksheet              |

| Week 2                      | Day 1                 | Day 2                  | Day 3                       | Day 4                    | Day 5                    |
|-----------------------------|-----------------------|------------------------|-----------------------------|--------------------------|--------------------------|
| ABRA Activity Change levels | Alphabet<br>Song      | Letter Sound<br>Search | Letter Bingo                | Animated<br>Alphabet     | Alphabet<br>Song         |
| ABRA Story<br>(Fluency)     | My Town               | The Four<br>Seasons    | Canadian<br>Wild<br>ANimals | My Town                  | Choose your favourite    |
| Collaborative<br>Work       | Make a<br>Puppet Show | Make a<br>Puppet Show  | Make a<br>Puppet Show       | Present a<br>Puppet Show | Present a<br>Puppet Show |
| Extension Activity (print)  | Worksheet             | Worksheet              | Worksheet                   | Worksheet                | Worksheet                |

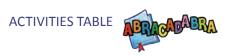

## Week 3 & 4

| Week 3                                     | Day 1            | Day 2            | Day 3        | Day 4            | Day 5            |
|--------------------------------------------|------------------|------------------|--------------|------------------|------------------|
| ABRA Story Read your favourite to a friend | I Can Move       | I Can Move       | I Can Move   | I Can Move       | I Can Move       |
|                                            | Like a           | Like a           | Like a       | Like a           | Like a           |
| ABRA Activity Change Levels                | Word<br>Counting | Word<br>Families | Same Word    | Word<br>Counting | Word<br>Families |
| Collaborative                              | Create a new     | Create a new     | Create a new | Create a new     | Create a new     |
| Work                                       | Activity         | Activity         | Activity     | Activity         | Activity         |

| Week 4                                     | Day 1                 | Day 2                 | Day 3                 | Day 4                 | Day 5                 |
|--------------------------------------------|-----------------------|-----------------------|-----------------------|-----------------------|-----------------------|
| ABRA Story Read your favourite to a friend | How a Bean<br>Sprouts | How a Bean<br>Sprouts | How a Bean<br>Sprouts | How a Bean<br>Sprouts | How a Bean<br>Sprouts |
| ABRA Activity Change Levels                | Word<br>Matching      | Same Word             | Rhyme<br>Matching     | Word<br>Matching      | Rhyme<br>Matching     |
| Extension Activity (print)                 | Worksheet             | Worksheet             | Worksheet             | Worksheet             | Worksheet             |

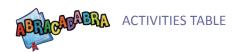

# **Segment 3: Phonics Activities related to Stories**

## Week 1 & 2

| Week 1                                | Day 1                                                        | Day 2                                                        | Day 3                                                        | Day 4                                                        | Day 5                                                        |
|---------------------------------------|--------------------------------------------------------------|--------------------------------------------------------------|--------------------------------------------------------------|--------------------------------------------------------------|--------------------------------------------------------------|
| ABRA Story<br>(Fluency)               | When I open<br>My Eyes                                       | When I open<br>My Eyes                                       | When I open<br>My Eyes                                       | When I open<br>My Eyes                                       | When I open<br>My Eyes                                       |
| ABRA Activity (Phonics) Change Levels | Blending<br>Train                                            | Auditory<br>Blending                                         | Basic<br>Decoding                                            | Blending<br>Traing                                           | Auditory<br>Blending                                         |
| Collaborative<br>Work                 | Have<br>students pair<br>up and do a<br>new ABRA<br>activity | Have<br>students pair<br>up and do a<br>new ABRA<br>activity | Have<br>students pair<br>up and do a<br>new ABRA<br>activity | Have<br>students pair<br>up and do a<br>new ABRA<br>activity | Have<br>students pair<br>up and do a<br>new ABRA<br>activity |
| Extension<br>Activity<br>(print)      | Worksheet                                                    | Worksheet                                                    | Worksheet                                                    | Worksheet                                                    | Worksheet                                                    |

| Week 2                      | Day 1                                                          | Day 2                                                          | Day 3                                                          | Day 4                                                          | Day 5                                                          |
|-----------------------------|----------------------------------------------------------------|----------------------------------------------------------------|----------------------------------------------------------------|----------------------------------------------------------------|----------------------------------------------------------------|
| ABRA Story<br>(Fluency)     | Darryl Don't<br>Dawdle                                         | Darryl Don't<br>Dawdle                                         | Darryl Don't<br>Dawdle                                         | Darryl Don't<br>Dawdle                                         | Darryl Don't<br>Dawdle                                         |
| ABRA Activity Change Levels | High<br>Frequency<br>Words                                     | Basic<br>Decoding                                              | Blending<br>Train                                              | Auditory<br>Blending                                           | High<br>Frequency<br>Words                                     |
| Collaborative<br>Work       | In pairs, and<br>students show<br>each other a<br>new Activity | In pairs, and<br>students show<br>each other a<br>new Activity | In pairs, and<br>students show<br>each other a<br>new Activity | In pairs, and<br>students show<br>each other a<br>new Activity | In pairs, and<br>students show<br>each other a<br>new Activity |
| Extension Activity (print)  | Worksheet                                                      | Worksheet                                                      | Worksheet                                                      | Worksheet                                                      | Worksheet                                                      |

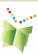

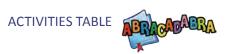

# **Segment 4: Fluency**

## Week 1 & 2

| Week 1                               | Day 1                   | Day 2              | Day 3                  | Day 4                      | Day 5                 |
|--------------------------------------|-------------------------|--------------------|------------------------|----------------------------|-----------------------|
| ABRA Story                           | Choose your own         | Choose your<br>own | Choose your own        | Choose your<br>own         | Choose your           |
| ABRA<br>Activity<br>(Fluency)        | Tracking                | Tracking           | Tracking               | Tracking                   | Tracking              |
| ABRA Activity (Phonics) Change Level | Word<br>Counting        | Blending<br>Train  | Auditory<br>Blending   | High<br>Frequency<br>Words | Rhyme<br>Matching     |
| ePEARL                               | Planning<br>Lesson Plan | Review Goals       | Brainstorm about Goals | Create a bank<br>of Goals  | Discuss and<br>Review |

| Week 2                                | Day 1                                   | Day 2                 | Day 3                 | Day 4                 | Day 5                 |
|---------------------------------------|-----------------------------------------|-----------------------|-----------------------|-----------------------|-----------------------|
| ABRA Story                            | Choose your own                         | Choose your<br>own    | Choose your           | Choose your<br>own    | Choose your own       |
| ABRA<br>Activity<br>(Fluency)         | Tracking                                | Tracking              | Tracking              | Tracking              | Tracking              |
| ABRA Activity (Phonics) Change Levels | Same Word                               | Word<br>Counting      | Word<br>Matching      | Rhyme<br>Matching     | Syllable<br>Counting  |
| ePEARL<br>Extension<br>Activity       | Students<br>review and<br>choose a goal | Planning<br>worksheet | Planning<br>worksheet | Planning<br>worksheet | Discuss and<br>Review |

## Week 3 & 4

| Week 3                          | Day 1                                        | Day 2                                        | Day 3                                        | Day 4                                        | Day 5                                        |
|---------------------------------|----------------------------------------------|----------------------------------------------|----------------------------------------------|----------------------------------------------|----------------------------------------------|
| ABRA Story                      | Choose one of the stories from previous week | Choose one of the stories from previous week | Choose one of the stories from previous week | Choose one of the stories from previous week | Choose one of the stories from previous week |
| ABRA<br>Activity<br>(Fluency)   | Reading with Expression                      | Reading with<br>Expression                   | Reading with Expression                      | Reading with Expression                      | Reading with Expression                      |
| ePEARL<br>Extension<br>Activity | Discuss and review Goals                     | Demo ABRA<br>New Reading                     | Have<br>Students log<br>into LTK             | Select ABRA<br>New Reading                   | Select the<br>story/ Enter<br>title          |

| Week 4                          | Day 1                                            | Day 2                                        | Day 3                                           | Day 4                                                            | Day 5                                                            |
|---------------------------------|--------------------------------------------------|----------------------------------------------|-------------------------------------------------|------------------------------------------------------------------|------------------------------------------------------------------|
| ABRA Story                      | Choose same<br>story as<br>previous week         | Choose same<br>story as<br>previous week     | Choose same<br>story as<br>previous week        | Choose same<br>story as<br>previous week                         | Choose same<br>story as<br>previous week                         |
| ABRA<br>Activity<br>(Fluency)   | Reading with Expression                          | Reading with Expression                      | Reading with Expression                         | Reading with Expression                                          | Reading with Expression                                          |
| ePEARL<br>Extension<br>Activity | Complete<br>unfinished<br>work from<br>last week | Record a<br>Reading<br>Sample into<br>ePEARL | Continue<br>with Reading<br>Sample in<br>ePEARL | Using the<br>Worksheet:<br>Students<br>enter goal<br>into ePEARL | Using the<br>Worksheet:<br>Students<br>enter goal<br>into ePEARL |

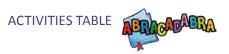

# **Segment 5: Fluency and Writing**

## Week 1 & 2

| Week 1                        | Day 1                         | Day 2                         | Day 3                         | Day 4                         | Day 5                         |
|-------------------------------|-------------------------------|-------------------------------|-------------------------------|-------------------------------|-------------------------------|
| ABRA Story                    | Choose your                   | Choose your<br>own            | Choose your                   | Choose your<br>own            | Choose your own               |
| ABRA<br>Activity<br>(Fluency) | Accuracy                      | Accuracy                      | Accuracy                      | Accuracy                      | Accuracy                      |
| Extension<br>Activity         | Reading<br>Fluency Job<br>Aid | Reading<br>Fluency Job<br>Aid | Reading<br>Fluency Job<br>Aid | Prereading<br>Skim Job<br>Aid | Prereading<br>Skim Job<br>Aid |

| Week 2                                | Day 1                                    | Day 2                                    | Day 3                                    | Day 4                                    | Day 5                                    |
|---------------------------------------|------------------------------------------|------------------------------------------|------------------------------------------|------------------------------------------|------------------------------------------|
| ABRA Story                            | Choose same<br>story as<br>previous week | Choose same<br>story as<br>previous week | Choose same<br>story as<br>previous week | Choose same<br>story as<br>previous week | Choose same<br>story as<br>previous week |
| ABRA<br>Activity<br>(Fluency)         | Reading with Expression                  | Reading with Expression                  | Reading with Expression                  | Reading with Expression                  | Reading with Expression                  |
| ABRA Activity (Phonics) Change Levels | Auditory<br>Segmenting                   | Basic<br>Decoding                        | Auditory<br>Segmenting                   | High<br>Frequency<br>Words               | Auditory<br>Segmenting                   |
| ABRA<br>Activity<br>(Writing)         | Spelling<br>Words                        | Spelling<br>Words                        | Spelling<br>Words                        | Spelling<br>Words                        | Spelling<br>Words                        |

### Week 3 & 4

| Week 3                          | Day 1                                        | Day 2                                        | Day 3                                        | Day 4                                        | Day 5                                        |
|---------------------------------|----------------------------------------------|----------------------------------------------|----------------------------------------------|----------------------------------------------|----------------------------------------------|
| ABRA Story                      | Choose one of the stories from previous week | Choose one of the stories from previous week | Choose one of the stories from previous week | Choose one of the stories from previous week | Choose one of the stories from previous week |
| ABRA<br>Activity<br>(Fluency)   | Speed                                        | Speed                                        | Speed                                        | Speed                                        | Speed                                        |
| ePEARL<br>Collaborative<br>Work | Introduce<br>Reflection                      | Brainstorm<br>ideas                          | Share with students                          | Share with<br>Students                       | Review<br>Reflection                         |

| Week 4                        | Day 1                                    | Day 2                                               | Day 3                                                | Day 4                                    | Day 5                                    |
|-------------------------------|------------------------------------------|-----------------------------------------------------|------------------------------------------------------|------------------------------------------|------------------------------------------|
| ABRA Story                    | Choose same<br>story as<br>previous week | Choose same<br>story as<br>previous week            | Choose same<br>story as<br>previous week             | Choose same<br>story as<br>previous week | Choose same<br>story as<br>previous week |
| ABRA<br>Activity<br>(Fluency) | Reading with Expression                  | Reading with Expression                             | Reading with Expression                              | Reading with Expression                  | Reading with Expression                  |
| ePEARL<br>Individual<br>Work  | Login to LTK                             | Open saved reading from previous week, review goal. | Click on<br>Reflection<br>tab. Enter a<br>Reflection | Enter<br>Reflection                      | Enter<br>Reflection                      |
| ABRA<br>Writing<br>Activity   | Spelling<br>Sentences                    | Spelling<br>Sentences                               | Spelling<br>Sentences                                | Spelling<br>Sentences                    | Spelling<br>Sentences                    |

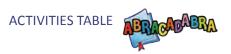

# **Segment 6: Comprehension and Writing**

## Week 1 & 2

| Weeks 1 & 2                      | Day 1           | Day 2             | Day 3           | Day 4                                           | Day 5                                           |
|----------------------------------|-----------------|-------------------|-----------------|-------------------------------------------------|-------------------------------------------------|
| ABRA Story                       | Choose your     | Choose your       | Choose your own | Choose your                                     | Choose your                                     |
| ABRA Activity<br>(Comprehension) | Vocabulary      | Vocabulary        | Sequencing      | Sequencing                                      | Sequencing                                      |
| ePEARL<br>Individual Work        | Login to<br>LTK | Opena new reading | Enter a Goal    | Follow<br>steps in<br>Sequencing<br>Lesson Plan | Follow<br>steps in<br>Sequencing<br>Lesson Plan |

### Week 3 & 4

| Weeks 3 & 4                      | Day 1                                       | Day 2                                       | Day 3                                                      | Day 4                                               | Day 5                                            |
|----------------------------------|---------------------------------------------|---------------------------------------------|------------------------------------------------------------|-----------------------------------------------------|--------------------------------------------------|
| ABRA Story                       | Choose<br>same story<br>as previous<br>week | Choose<br>same story<br>as previous<br>week | Choose<br>same story<br>as previous<br>week                | Choose same<br>story as<br>previous week            | Choose same<br>story as<br>previous week         |
| ABRA Activity<br>(Comprehension) | Story<br>Elements                           | Story<br>Elements                           | Story<br>Elements                                          | Summarizing                                         | Summarizing                                      |
| ePEARL<br>Collaborative<br>Work  | Introduce<br>'WH'<br>questions              | Brainstorm<br>ideas                         | Share with students                                        | Share with<br>Students                              | Review                                           |
| ePEARL<br>Individual Work        | Login to<br>LTK                             | Open a new reading                          | Choose<br>one of the<br>Lesson<br>Plans<br>Enter a<br>Goal | Follow steps<br>in Story<br>Elements<br>Lesson Plan | Follow<br>steps in<br>Summarizing<br>Lesson Plan |

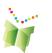

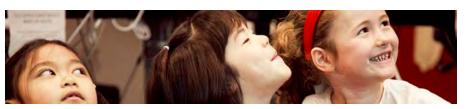

ePEARL
Chapter 4

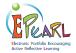

# Introduction

Welcome to ePEARL, a bilingual, electronic portfolio software. Based on sound research evidence, coupled with feedback from the field, ePEARL has been designed to encourage self-regulated learning within student centered curricula.

ePEARL is best suited for educators who wish to use electronic portfolios in a student-centred way, but who also wish to experiment with multimedia content and a collaborative approach. ePEARL's features encourage planning, reflection, sharing and peer feedback, in addition to the creation and revision of work

More specific support may be found within the software by clicking on the help icon next to most functions, or by accessing the Teacher Resources page.

#### This Guide

This guide is designed to provide basic information on the ePEARL software to help get teachers started using the software in their classroom. A general overview of ePEARL's features and structure, along with and explanantion of the self-regulation process is provided. Followed by a detailed description of each level of ePEARL. In the latter instance, this is divided by:

- Features: A brief explanation of the features of the electronic portfolio.
- Structure: A description of the levels and languages of use.
- What is Self-Regulated Learning: The theory on which the design and development of ePEARL was based.
- Link to ABRACADABRA: The link to readings and extension activities in Level 1.
- TeacherModule: A look at how teachers can contribute and impact students' learning
  process. Links to a variety of paper-based and multimedia resources, including lesson plans
  and job aids.

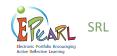

## What is self-regulated learning?

ePEARL has been designed to support and foster the self-regulation skills of students.

"Self-regulated learning is a self-initiated action that involves goal setting and regulating one's efforts to reach the goal, self-monitoring (metacognition), time management, and physical and social environment regulation" (Zimmerman & Risemberg, 1997)

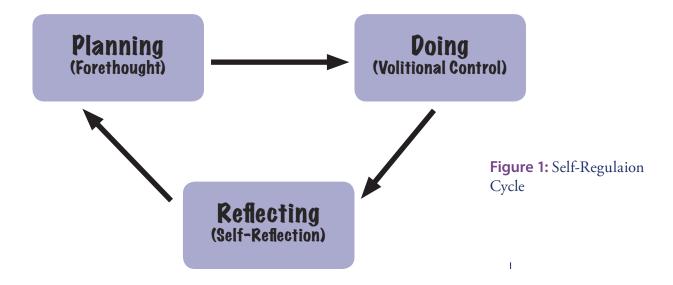

Forethought, Performance, and Self-Reflection are the three cyclical phases called Planning, Doing and Reflecting in ePEARL. Each of these larger phases incorporate smaller sets of behaviors, which support learning and encourage the student to be aware of the process s/he is engaged in. Complex tasks are easily broken down and teachers have a crucial role in scaffolding these steps through feedback. Other important components of self-regulation are: motivation, self-observation and self-experimentation.

Findings from a number of studies reveal that learners with high levels of self-regulation:

- Have good control over the attainment of their goals
- Can focus on the process of how to acquire these skills
- Are better prepared for the 'real world'
- Feel more ownership over their learning
- Become lifelong learners

Teachers who used ePEARL reported improvements in students' use of SRL processes including:

- Setting process goals
- Articulating task demands
- Listing strategies
- Providing constructive feedback to peers
- Using teacher & peer comments to improve work
- Evaluating their own work

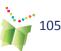

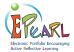

# **ePEARL Structure**

This section will discuss the conventions underlying ePEARL to help teachers understand why things were designed the way they were and to make it easier for teachers to use the software in their classrooms.

#### Levels & Users

Three levels have been designed for use in elementary and secondary schools:

Level 1 – Cycle One/Grades 1-2;

Level 2 - Cycles 2 & 3/Grades 3-6; and

Level 3 – Secondary/Grades 7-12.

Note that a Level 4 has been designed for adult learners however this is in a beta version

**Level 1** is geared towards beginning readers. The interface design, as well as the type of interaction, are simplified and specially suited to young learners.

**Level 2** is designed for Cycle 2 and Cycle 3 students (Grades 3-6).

The design allows for additional learning opportunities as compared to Level 1. ePEARL Level 2 supports students in the portfolio process and promotes emergent self-regulation skills. Students can be guided through the learning process as they set general goals for the term, specific goals for each entry and determine strategies for achieving their goals. They are encouraged to reflect on their own work, provide meaningful feedback on their peers' work and select important artifacts for presentation at the end of a cycle (or grade).

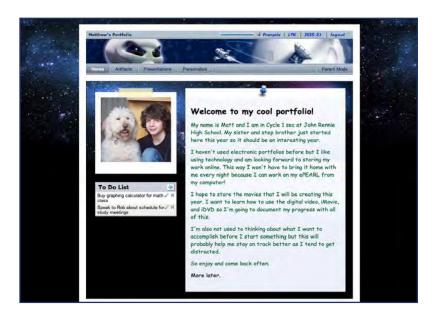

**Figure 2:** A student's ePEARL portfolio - Level 2

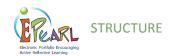

**Level 3** is designed for secondary school students (Grades 7-12), hence it provides the opportunity to engage in deeper self-regulation. Additionnally, the language and the graphic interface used throughout the software, including the Help, is more mature.

With its Toolbox, Schedule and Tagging features, Level 3 promotes a more flexible and mature environment for this population. ePEARL offers more in-depth self-regulatory language, which allows the student to drill-down on goal-setting, motivation and reflection questions. The new Toolbar offers even more ways of adding content to this multimedia portfolio!

The ability to set notifications, add posts and reply to peers', teachers' and parents' comments creates the feel of a Wall, which students are accustomed to in a social networking era. Students can customize these notifications and their Home Page, which ultimately provides ownership over their portfolio and learning!

In Level 3, Students can create a Personal Orientation Program (POP) artifact, by clicking on 'POP Exploration'.

A teacher guide for POP is available at: http://grover.concordia.ca/epearl/resources/home\_en.php, under Guides.

### French

All levels are fully bilingual. Students and teachers may toggle between French and English on any screen by clicking on the language icon in the upper right hand corner of the screen.

A French Teacher Guide is available on the Teacher Ressource page.

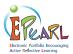

# **ePEARL** Features

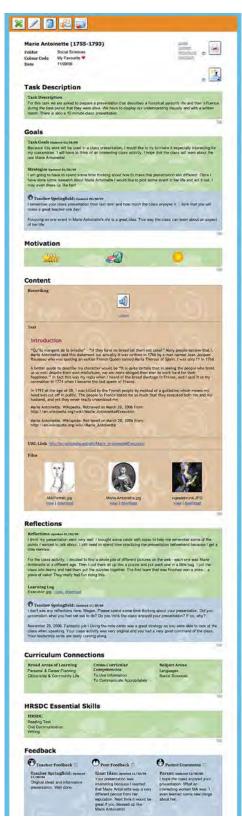

### Students can:

- Learn to reflect on their learning meaningfully and to comment constructively on the work of their peers.
- Track their reading and music development, or presentation skills by recording directly into the computer;
- Learn basic word processing commands through the use of a text editor;
- Archive selected artifacts within a presentation portfolio over the course of their education.

### Teachers can:

- Create their own portfolios;
- Provide feedback on students' goals, work and reflections;
- Track the development of their students' learning over a term, a year, or a cycle;
- Model effective practices related to goal setting, reflection and conferencing.

#### Parents can:

- Track their child's learning;
- Become actively involved in their child's education through the provision of feedback on work once it is stored within their child's portfolio.

Figure 3: ePEARL's Level 2 View Artifact page

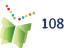

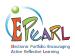

# Level 1

Designed for beginning learners in early elementary classes, Level 1 provides a friendly interface that offers two main features: Reading and Creating. These are presented within the structure of a portfolio environment as students are introduced to basic portfolio processes such as goal setting and reflection.

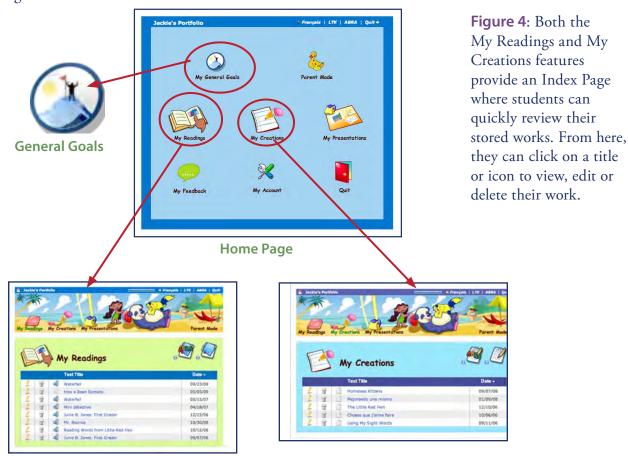

**Reading - Index Page** 

**My Creations - Index Page** 

# **General Goals**

Older students (those in year 2 of the cycle) should be encouraged to state one or two general (or long term) goals related to the development of their reading, writing, and other types of work. These goals may be changed, deleted or added to throughout the school year. The general goals icon is visible when working on a reading or creation so that students may refer back to their goals when they are reflecting on their work.

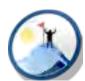

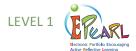

### TIP:

Students can record their reading into ePEARL with a classmate. One person may be designated as the operator of the computer while the other is the reader.

# My Readings

In the My Readings section, the software encourages recognition of the different components of a book, as students are required to list the book's title and author. They may also enter the name of the book's illustrator and the classmate they are reading with. Each entry is automatically date stamped. Students are also encouraged to set small task goals for an individual reading.

# Recording a Reading

A recorder is provided for students to record a reading sample (maximum set by the software administrator), which allows students, teachers and parents to track reading development over time. Additionally, up to three files (e.g. a scanned picture of the book cover) may be uploaded to the My Reading page.

**Figure 5:** The My Reading page

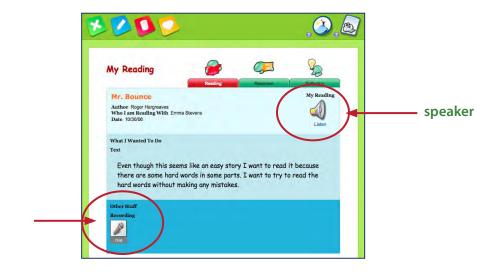

Recording

# Peer Feedback

### TIP:

Teachers can provide feedback on any student's reading by viewing the student's portfolio via the teacher's portfolio environment (using the Manage tab or Share tab)

Once the recording is completed, the reader's partner or other classmate may provide written or recorded feedback on the reader's performance.

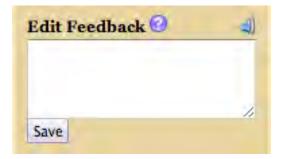

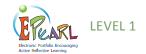

# My Response

In the My Response page, students may respond to pre-recorded questions related to the literature, or add a question provided by either the student or the teacher. Students must click on the Add button once they have selected the desired question.

Students' responses may be given in multiple formats, such as typing directly into the text box, handwriting an answer and uploading the scanned file, scanning a picture they have drawn, or recording an answer directly into the portfolio.

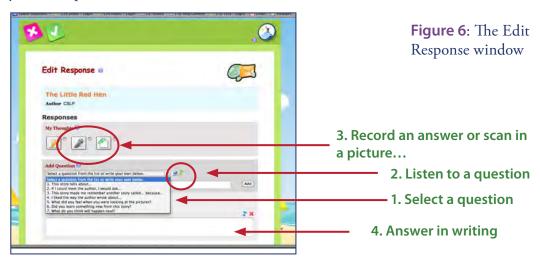

# My Reflection

The My Reflection page is identical to the Reading Response, but here the focus is on the learning processes. Questions and guiding statements prompt students to think about the strategies they used while they were reading. For example: "What did you do when you got stuck on a word?" or "How was your reading this time different from the last time you read?"

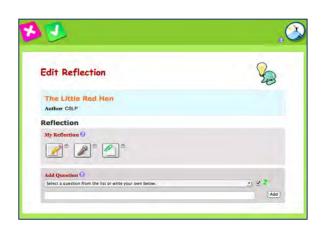

Additional prompts are provided in the Teacher environment to help support students in their reflection

TIP:

TIP:

note

Check or uncheck the box beside the musical

recorded question. The

default setting is "on."

toggle on/off the

icon to

Figure 7: The Reading Reflection environment

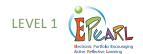

# **My Creations**

In the My Creations section, students are encouraged to employ many different skills in their work, including numeracy, writing and arts. Students are introduced to basic word processing commands through the use of a text editor.

When commencing work on a new piece, students are required to give the piece a title. Each entry is automatically date stamped. Students are also encouraged to set a small task goal for their work, as this promotes self-regulated learning.

**Figure 8**: The My Creations environment

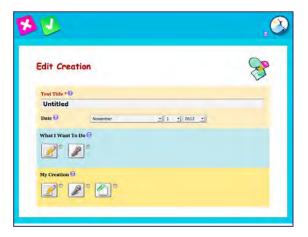

Students may also include samples of their handwritten work by scanning and uploading files.

Another way of doing this is to take a picture of the work sample and then upload the file to the student's portfolio. In an ABRA story, the student

**Figure 9**: Uploaded files in a student's portfolio

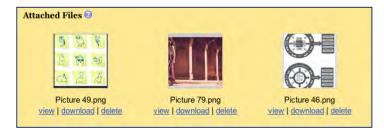

can also choose a Story Image (See ABRA-ePERAL Section)

## My Creations Reflection

In the Creations Reflection, students may select a question designed to help them think about their work process and the skills that they have acquired or need to develop. As in the My Readings area, students may choose from pre-set questions or students/teachers may add their own questions. Multiple questions may be selected. Reflections may be typed or written/drawn and scanned in.

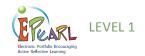

# My Presentations

At key points during the school year such as at the end of a term or cycle, students should be encouraged to select their most important pieces and send these to their Presentations folder. This folder is a place where student work can accumulate over time as items stored here carry forward to the next ePEARL level. Everything is copied over with the artifact, including goals, reflections and feedback, and items are organized in two separate sections: Readings and Creations. Because a copy is transferred over, students should be encouraged to clean up their main portfolio environment and delete their original work so that they can start the next school year (or cycle) with a clean portfolio.

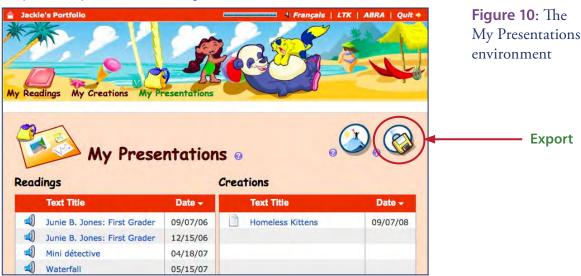

# Exporting

Students can copy the entire contents of their Presentations folder by saving all of their portfolio to the desktop using the Export function (disk icon). Clicking on the disk icon sends the portfolio to the desktop as a zipped (compressed) HTML file, which can then be unzipped, and burned to a CD or saved to a USB drive, so students can take their portfolio home with them! This process is designed to allow students to keep their portfolio as long as they want, and it is saved in a standard HTML format for easy viewing with a browser at home. Exporting is easy to do as the software guides the user through this process.

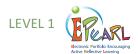

### **Parental Feedback**

Parents may provide feedback by clicking on "Parent Mode" on the banner. All of their child's work will be in view-only mode; however, the Parent Feedback boxes will be active.

**Figure 11**: The link to Parent Mode

### TIP:

Teachers should encourage parents to add comments throughout the year, and to date each individual comment separately. The software will assign a date for the most recent addition only. A parent guide is available on the teacher resources page. Teachers can post this on your class webpage or make copies for your parent night

**Figure 12**: The link to My Feedback

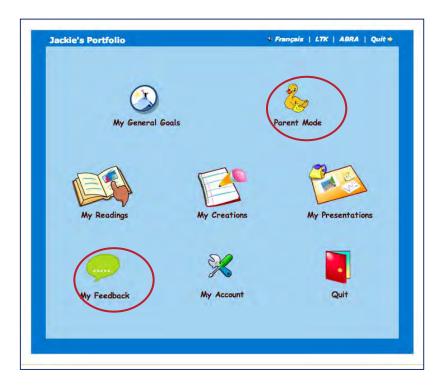

# My Feedback

Teachers and Peers can also leave feedback for the student. It is important to remind students to always leave positive and constructive feedback for their peers.

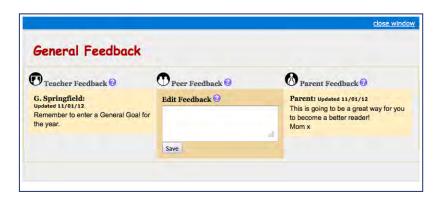

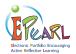

# Level 2

ePEARL is designed to support self-regulated learning. This cyclical process promotes planning, doing and reflecting, with specific sub-processes under each of these. Self-regulated learning encourages students to be responsible for their own learning and make guided choices about what they need to work on.

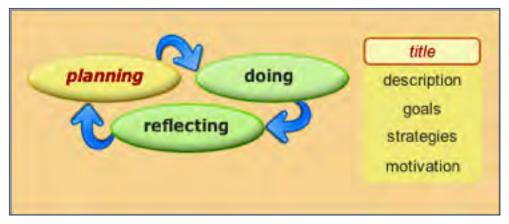

**Figure 13:** The process of self-regulated learning in ePEARL

This guide will go into greater detail about this process as it takes place in the portfolio later in this section.

### The Portfolio Environment

In Level 2, ePEARL offers a more sophisticated portfolio space. Here, students can personalize their home page, add and edit general goals, create new work (referred to as Artifacts) and present work once it is completed. When users access the software, they are brought to the home page of their portfolio. Here, they are able to store artifacts that have been created outside of the software or create new ones directly in the portfolio by clicking on "Artifacts." Once students are in the artifacts index, clicking on "add new artifact" will bring them to the Learning Process pages. In this environment, students may be guided through each step of planning, doing and reflecting as they work.

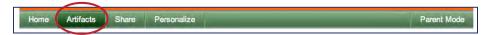

Figure 14: Storing artifacts in Levels 2

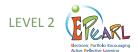

# Personalizing the Portfolio

In Level 2, students are able to personalize their portfolios using the "Personalize" option found on the bar just below the banner.

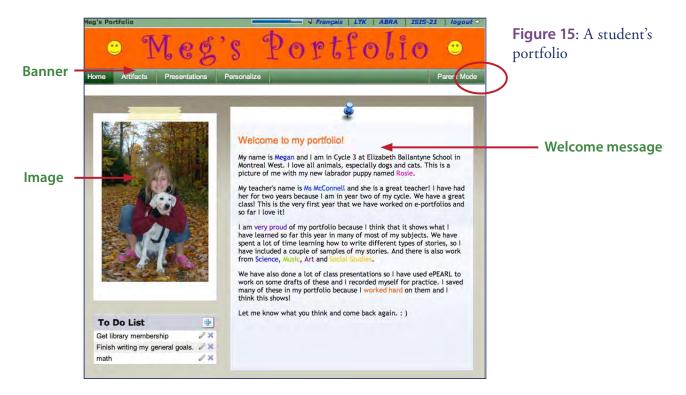

### Welcome Screen

A welcome message may be added using the text editor, an image may be uploaded and used as a banner, and an image can be displayed next to the welcome message. A To Do List is also available to help students organize their activities and plan their time.

### **Themes**

**Banners:** To further personalize their ePEARL, students can create their own banners to appear across the top of the screen. ePEARL has a gallery of banners to chose from, but students can also upload static images or text (in JPEG, GIF or PNG file formats) or even simple animated text (in the form of animated GIF files). Banners should be approximately 760x75 pixels and 72 dpi. Several programs students can use to create banners, and free websites where banners can be created or downloaded are listed in the Frequently Asked Questions section.

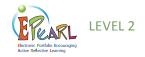

**Figure 16**: Portfolio personalization options

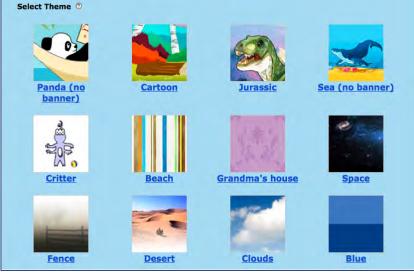

**Themes:** Students may select one of 16 background themes.

### **Colour Tags**

Students may designate four colour tags. These can be used to help flag items (e.g. In Progress, Completed, Responded to Feedback). The software assigns the fifth code, "My Favourite". Artifacts can be sorted by colour tag.

### **My Account**

**Password:** If a teacher's class logs in to ePEARL directly through the software, in level students may change the password that has been assigned to them by the system under the My Account tab. If the class accesses ePEARL through the school's portal, it is not possible for students to change their ePEARL passwords.

**Nickname:** Students can also choose to use a nickname rather than the given username to identify their ePEARL. This is useful when there is more than one student with the same name in a class, or if a student uses a different name than his or her given name. A nickname may be used on the Access page instead of the User ID.

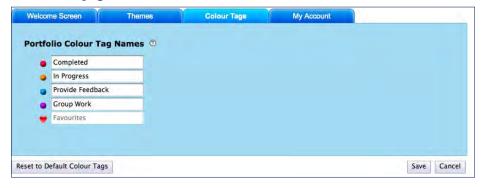

### TIP:

Teachers may request that their students assign one specific colour as "ready for feedback." This will help flag those items that are new and have not yet been reviewed by the teacher.

Figure 17: Colour personalization options

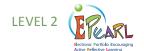

# **Adding New Artifacts**

An entry in the portfolio is called an artifact. To add a new entry, students must click on the plus icon. Each entry in the portfolio is entered into a page. Students are required to provide a title for the entry and select a folder to save it in. These can be modified later, but this will encourage students to organize their work. All other fields are optional and may be used only if the teacher or student decides to do so.

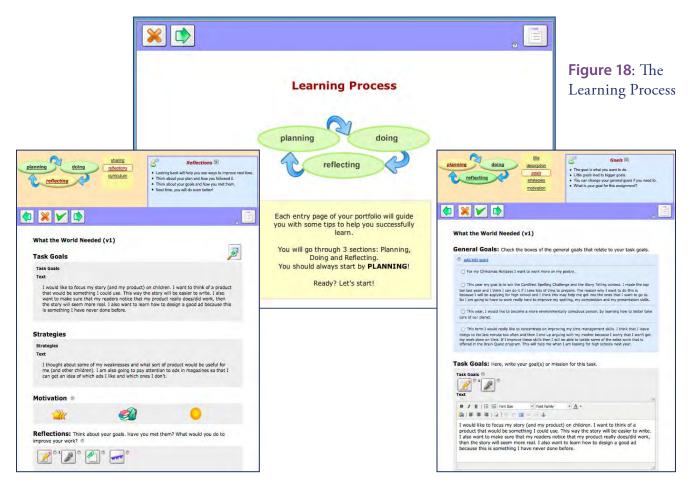

### The Learning Process

In order to support students as they complete their work and to help them learn more about self-regulation, ePEARL has a Learning Process feature that guides them through the creation of an artifact. This feature supports students by walking them through the Planning-Doing-Reflecting cycle. Students are presented with small chunks of manageable tasks as well as detailed instruction about the tasks at hand.

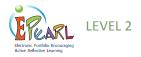

### TIP:

When making changes in text boxes, teachers should make sure to add to previous text rather than overwrite it unless they wish to delete that text.

The Learning Process emphasizes the planning and reflection stages, and incorporates motivation as well as self-prediction of achievement and degree of difficulty (see Figure 19). Bringing these aspects to the attention of students helps them realize how much they need to invest in the task at hand. These predictions can also be used as points to reflect on when the work is completed to see whether they were accurate. Why or why not? Is there a pattern to the predictions? These reflections can help students become more aware of themselves as learners.

Work that is created using the Learning Process can be saved and continued at a later date. Clicking on the multiple page icon allows students to systematically work their way through the Learning Process one step at

**Figure 19:** Motivation and prediction

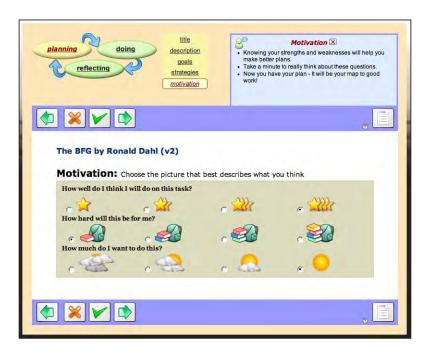

a time, while clicking on the one-page icon displays the entire Learning Process on a single page for quick additions or changes without going through many screens. Students can easily switch between these two ways of viewing their work at any time.

**Figure 20**: Multiple page view icon

Figure 21: One page icon

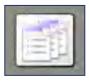

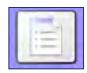

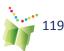

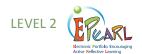

# **Adding Content**

### **Toolbar**

As a means to encourage the display of learning using multimedia. The toolbar provides the opportunity for multiple forms of content development. Each icon may be used an unlimited number of times.

**Figure 22**: Text editor and audio recorder selected

### TIP:

If students wish to record and add a longer segment, they may do so by recording into generic audio software and then uploading this audio file to their artifact as an attached file.

### TIP:

Headphones should be used if several students are recording at once.

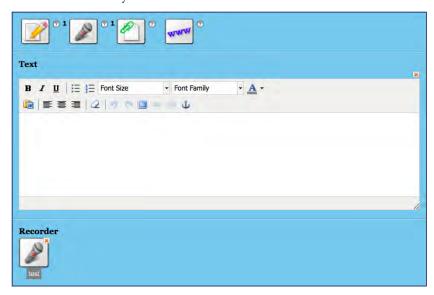

### **Text Editor**

Students may write stories directly in the text editor, which introduces them to basic word processing commands. Depending on which web browser being used, a spell check function may be available. For example, when using Mozilla's Firefox, words spelled incorrectly will be underlined in red.

## **Audio Recordings**

The recorder allows students to attach audio snippets to their artifacts. The maximum length of the recording is determined by the LTK administrator. Note that lengthy recordings will take a long time to save and load. In Level 1, this means that students can record samples of their reading, but recording an entire story is not recommended. In Level 2 recordings may be any oral material that the student wishes to record. These may include segments of oral presentations or music recordings, as well as reading samples.

### File Attachments and Web URLs

Work created outside of ePEARL may be attached. Students can enter hyperlinks to podcasts, websites or blogs.

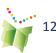

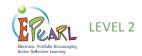

### Reflections

Reflections may be added using the Toolbar, Rubrics and/or Learning Logs.

### **Rubrics**

Rubrics may be used to itemize the various learning outcomes associated with a particular activity. ePEARL provides a place to link rubrics as external documents. A template for rubrics is available on the Teacher Resource page.

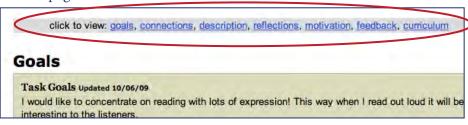

**Figure 19:** Change the display by choosing another section

### **Learning Logs**

Learning logs created outside of ePEARL can also be linked to an artifact. Logs can be used to track the strategies students use to attain their goals. For example, tally sheets can be designed to track amount of time spent studying, participating in group work, practicing reading, etc.

### **Focus**

One feature that is designed to scaffold students is the Focus arrow, which hides all other sections when it is clicked. When editing an artifact using a one-page display, some section headings have small red arrows beside them. For example, the Content section has a focus arrow.

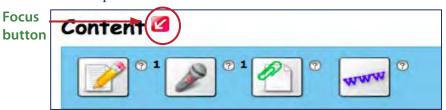

**Figure 20**: The focus button

When clicked, all ePEARL sections will be hidden except for the Content section and the goals set for this entry. This will help students focus on writing the content while keeping the goals in mind.

The top part of the Focus page displays the active section, while the botom part displays the task goals and strategies (if any have been entered). The section that is focusing on at the bottom of the page can be changed by clicking on any of the other ePEARL sections in the list above the current selection. This provides a good starting point for completing the task, while still maintaining sufficient flexibility to accommodate individual student and teacher practices.

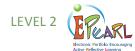

# Viewing and Editing Items

In View mode, the entry is in a read-only format. From this screen, the student can:

- share the entry with others,
- delete it from ePEARL,
- choose to edit it,
- or send it to the Presentations folder.

If the student wishes to print out a copy, a printer-friendly version can also be accessed from this screen.

The only active fields on this screen are the Peer and Teacher Feedback boxes, each of which can be edited only by the respective user. For example, teachers will be able to write only in the Teacher Feedback box (when viewing from the Teacher environment), and peers will be able to write only in the Peer Feedback box (if the item has been shared with that peer).

Figure 21: The Edit icon

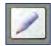

To edit the entry, students can click on the Edit button to activate the fields on the artifact screen. Students can also access the Edit screen directly from the artifacts index page by clicking on the Edit icon beside any artifact in the list.

In Edit mode, the features and fields that are available for each entry are activated. Only fields and features that are filled out in Edit mode will appear in View mode. Notice that the top navigation bar disappears in the Edit mode. This is to encourage students to focus on their current entry before navigating away to other areas of ePEARL.

Figure 22: View mode

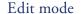

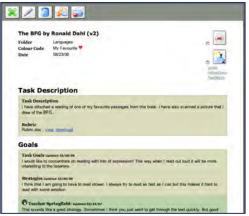

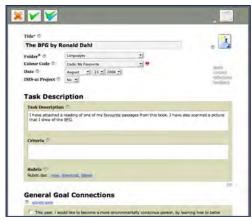

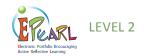

# Storage

Each student has been assigned a certain amount of storage space in ePEARL, which is determined at the school board (or district/division) level by the software's administrator. A meter reflecting the amount of storage space used appears at the top of the page. Students will not be able to add new artifacts once the meter is full.

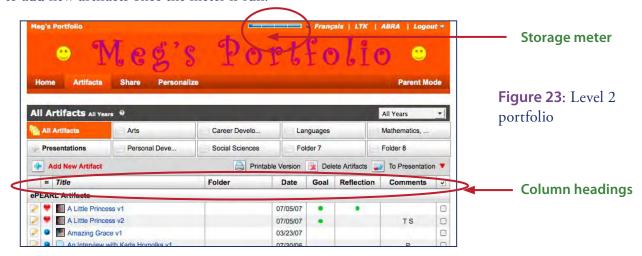

# Sorting Items on the Index Page

Items are sorted alphabetically by default. Any column heading can be clicked to sort items accordingly. For example, artifacts may be organized by colour code by clicking on that column heading. Date sorting is in reverse chronological order so that the most recently added items appear at the top of the list.

# Sharing in ePEARL

Individual artifacts, the contents of a folder or the entire portfolio can be shared with classmates in the same class, in another class, or in another school using the Share feature. The software automatically shares students' portfolios with the homeroom teacher.

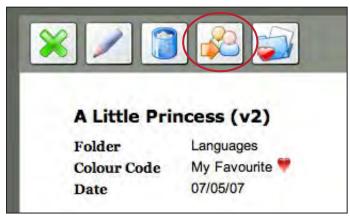

### TIP:

An individual artifact can also be shared when viewing the item by clicking on the Share button.

**Figure 24**: The Share icon

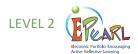

### Peer Feedback

Students are encouraged to provide feedback to their peers and to consider feedback given to them. This can be done in ePEARL through the Share feature, which can be accessed from the menu bar just below the banner. This allows students to select what they want to share—their entire portfolio, individual folders or specific entries—and with whom.

**Figure 25**: The Sharing environment

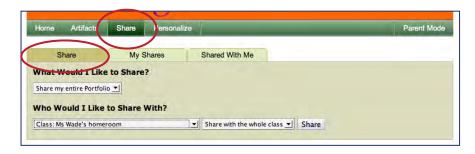

**How to Access Someone Else's ePEARL:** Peers who have been granted access to another student's portfolio must enter that portfolio through the Share feature. Click on the tab labeled "Shared With Me" to see a list of the folders or entries that other students have chosen to share.

**Figure 26**: Access to external students shared portfolios

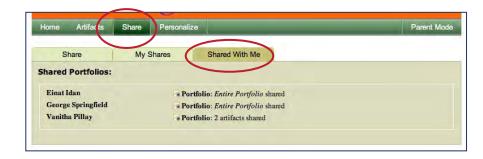

Clicking on any portfolio in the list will open a new window displaying the shared parts of that portfolio. Peer Feedback boxes will become editable (active) in the appropriate places. Peers are not able to edit or upload anything to another student's ePEARL. Peers can see other peer, teacher, parent comments made on the shared item.

Each peer has access only to previous comments he or she has made. They cannot edit other peer comments. A name and date is automatically stamped above all peer feedback.

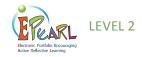

How to Stop Sharing With a Peer: When students want to stop sharing an item with a peer, they can simply click on the My Shared Artifacts tab and unshare the desired items by clicking on the red 'x' (see Figure 34, below).

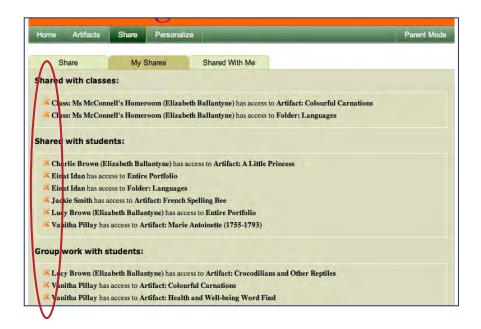

Figure 27: Removing shared access

### TIP:

Students may share their work within classes in the same school or within schools in the same board (or district/division). Teachers must first link their class to the appropriate classes in order for sharing to be activated in the students' environment.

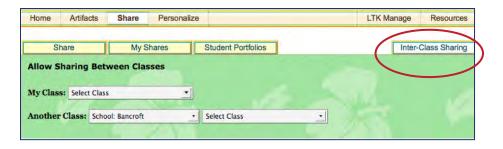

**Figure 28**: Teacher Portfolio: Interclass sharing

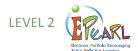

### **Parent Mode**

Students are encouraged to share their portfolios with their parents. Parents do not have separate passwords; they must access the portfolio with their child. Clicking on "Parent Mode" at the right of the bar just below the banner activates the Parent Comments boxes on the Welcome screen as well as within each individual portfolio entry.

**Figure 29:** Accessing the Parent Mode

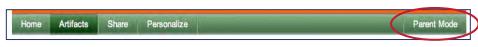

### TIP:

**Teachers should instruct** their students to copy artifacts over to their Presentations folder at the end of a school year or cycle and then delete the original artifacts from the portfolio using the global delete command on the Index Page. They will then start a new school year or cycle with a blank slate, having saved their most important items to the Presentations folder. This will minimize the amount of space required for the storage of student portfolios.

Figure 30: The Presentation folder

This also deactivates other features, such as editing capabilities. The rationale is that the purpose of parents navigating through the portfolio with their child is to comment on completed work and achievements. There is no need for the work to be editable while they do this.

# The Presentations Folder: Archiving in Level 2

At the end of a term, school year or cycle, students should be asked to select those artifacts that best reflect their learning and send these to their Presentations folder. The Presentations folder is a cumulative storage place for artifacts organized by ePEARL level and by year. An artifact stored from any level will remain in this folder so, in theory, a student may store readings and creations from Level 1 and artifacts from Levels 2 and 3 and have an archive of their entire K-11/12 educational experience.

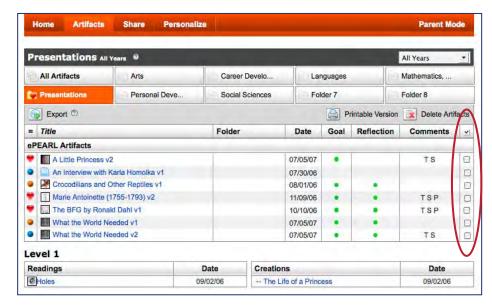

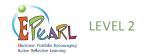

# Sending to Presentations: Selecting and Reflecting

When an artifact has been shared and revised several times based on teacher and peer comments and is finally completed, a student may choose to send it to the Presentations folder. At this stage, students are encouraged to reflect on why they made this selection. Many teachers chose to engage in this selection process before a portfolio night, at the end of a term, and at the end of the school year.

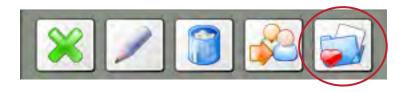

**Figure 31**: Present an artifact icon

In ePEARL, when students click on the present icon, a new screen prompts them to think about the different reasons why they have selected this piece for the Presentations folder, and provides the option of adding further comments.

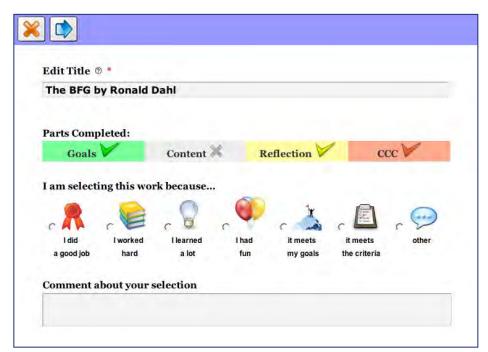

**Figure 32**: Reflection on why this artifact has been chosen

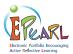

# Level 3

ePEARL is designed to support self-regulated learning. This cyclical process promotes planning, doing and reflecting, with specific sub-processes under each. Self-regulated learning encourages students to be responsible for their own learning and make guided choices about what they need to work on.

Figure 33: The Planning phase

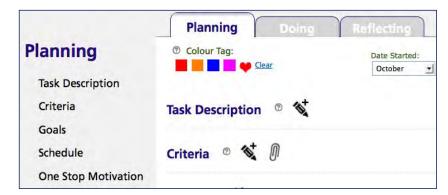

This guide will go into greater detail about this process as it takes place in the portfolio later in this section.

### The Portfolio Environment

In Level 3, ePEARL offers a more mature portfolio space. Here, students can personalize their home page, add and edit general goals, create new work (referred to as artifacts) and archive work once it is completed. When users access the software, they are brought to the Home Page of their portfolio. Here, they are able to edit their General Goals, and view General Feedback posted by peers, teachers and parents. They can store artifacts that have been created outside of the software or create new ones directly in the portfolio by clicking on "Artifacts." Once students are in the artifacts index, clicking on "add new artifact" will bring them to the Learning Process page. In this environment, students may be guided through each step of planning, doing and reflecting as they work.

**Figure 34**: Storing artifacts in Levels 3

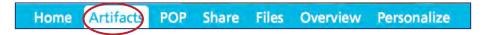

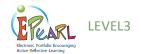

# Personalizing the Portfolio

In Level 3, students are encouraged to take creative ownership over their portfolios using the "Personalize" option found on the bar just below the banner.

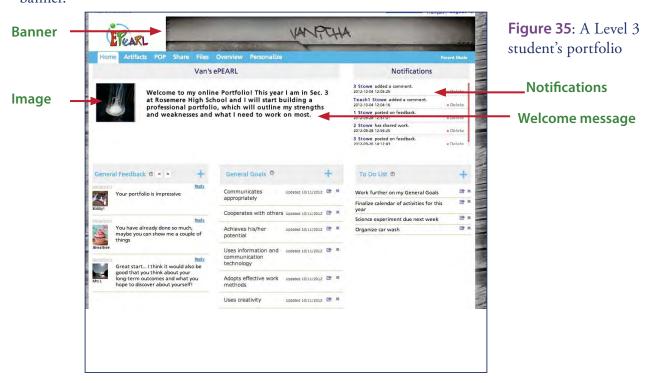

### Welcome Screen

A welcome message may be added using the text editor, an image may be uploaded and used as a banner, and an image can be displayed next to the welcome message. A To Do List is also available to help students organize their activities and plan their time.

### **General Feedback**

The general feedback area is designed to encourage teachers, peers and parents to write feedback to the student about their portfolio in general. Teachers can use this feature to guide students here about their General Goals.

### **General Goals**

These are goals that the student sets for a term or an entire school year, they can be related to individual subject areas or cross curricular comptencies for example.

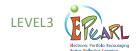

Figure 36: Portfolio personalization options

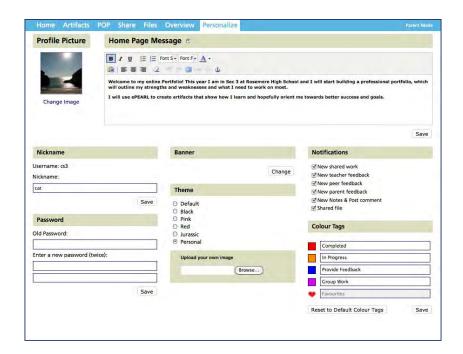

### **Banners**

To further personalize their ePEARL, students can create their own banners to appear across the top of the screen. ePEARL has a gallery of banners to chose from, but students can also upload static images or text (in JPEG, GIF or PNG file formats) or even simple animated text (in the form of animated GIF files). Banners should be approximately 760x75 pixels and 72 dpi. Several programs students can use to create banners, and free websites where banners can be created or downloaded are listed in the Frequently Asked Questions section.

### **Themes**

Students may select one of 6 background themes. The Personal theme allows the student to select a personalize image and tile it as the background to their portfolio.

## **Colour Tags**

Students may designate four colour tags. These can be used to help flag items (e.g. In Progress, Completed, Responded to Feedback). The software assigns the fifth code, "My Favourite". Artifacts can be sorted by colour tag.

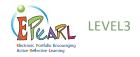

### **Notifications**

Students may select what appears as a notification on their Home Page by checking any of the 6 options. This feature can alert them to newly posted teacher feedback, for example.

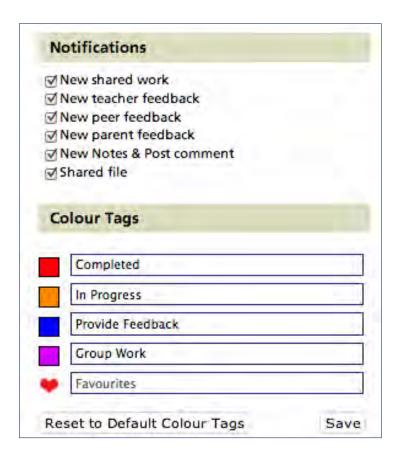

**Figure 37**: Personalization options

### **My Account**

**Password:** In level 3 students may change the password that has been assigned to them by the system under the My Account tab. If a teacher's class logs in to ePEARL directly through the LTK login page. If the class accesses ePEARL through the school's portal, it is not possible for students to change their ePEARL passwords.

**Nickname:** Students can also choose to use a nickname rather than the given username to identify their ePEARL. This is useful when there is more than one student with the same name in a class, or if a student uses a different name than his or her given name. The nickname may be used to log in instead of the User ID.

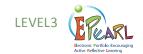

# **Adding New Artifacts**

An entry in the portfolio is called an artifact. To add a new entry, students must click on Add New Artifact from the Artifacts Index page. Each entry in the portfolio is entered into a page. Students are required to provide a title for the entry and save it. These can be modified later, but this will encourage students to organize their work.

All other fields are optional, but support the learning process, and so should be considered carefully.

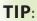

When making changes in text boxes, teachers should make sure to add to previous text rather than overwrite content unless they wish to delete that text.

**Figure 38**: New Artifact page

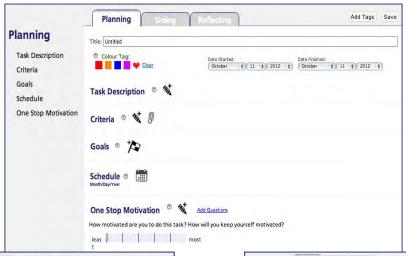

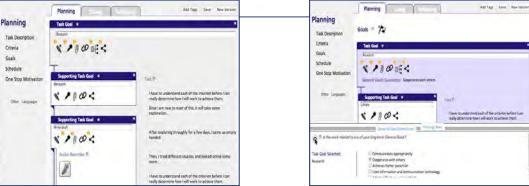

## **Adding New Artifacts to the Portfolio**

Learning Process: In order to support students as they complete their work and to help them learn more about self-regulation, ePEARL encourages the Learning Process that guides them through the creation of an artifact. Students are presented with small chunks of manageable Planning, Doing and Reflection tasks as well as detailed instruction about the task at hand. Students can set task goals and subtask goals, use the toolbox to link to general goals, and pull from their strategy bank.

The Learning Process emphasizes the planning and reflection stages, by incorporating motivation as well as self-satisfaction of achievement and lessons learned.

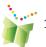

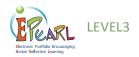

Bringing these aspects to the attention of students helps them become more aware of themselves as learners.. They realize how much they need to invest in the current task and how best to focus their efforts. These reflections can also be used as points to set goals for a following or upcoming project.

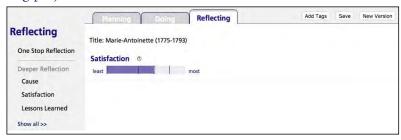

Figure 39: Reflecting

### **System and Student Defined Tags**

Tags are designed to help students improve their organizational skills, as well as to categorize their workso that they may be easily retrieved. These can be used to assign, cross-curricular competencies, subject areas, or a tag created by the student. A user can add a tag at any time by clicking on the Add Tags button within an artifact or by checking an artifact on the Index page and clicking Add Tags.

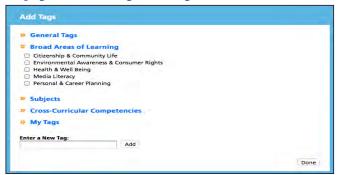

Figure 40: Add New Tags

Tags assigned to the artifact ca be seen from within the artifact on the left-hand column. To see all artifacts within a particular tag or combination of tags, students can use the Filters checklist on the Index page

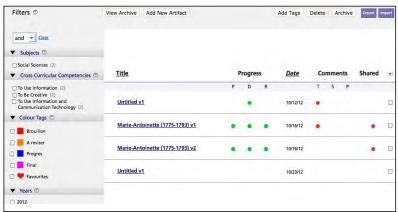

Figure 41: Filters

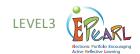

# **Adding Content**

### **Toolbar**

As a means to encourage the display of learning using multimedia, the toolbar provides the opportunity for multiple forms of content development. Each icon may be used an unlimited number of times.

Figure 42: Toolbar-Multimedia Content

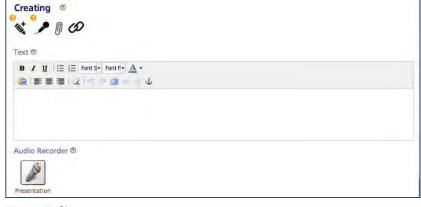

### TIP:

If students wish to record and add a longer segment, they may do so by recording into generic audio software and then uploading this audio file to their artifact as an attached file.

### TIP:

Headphones should be used if several students are recording at once.

### **Text Editor**

Students may write essays directly in the text editor. Depending on which web browser you are using, a spell check function may be available. For example, when using Mozilla's Firefox, words spelled incorrectly will be underlined in red.

### **Audio Recordings**

The recorder allows students to attach audio snippets to their artifacts. The maximum length of the recording is determined by the LTK administrator. Note that lengthy recordings will take a long time to save and load. Recordings may be any oral material that the student wishes to record. These may include segments of oral presentations or music recordings, as well as reading samples.

### File Attachments

Work created outside of ePEARL may be attached. Any type of file is accepted here, .doc, .xls, .ppt, etc..., opening up the infinite possibilities of materials that can be included in the portfolio.

### Web URLs

Students can enter hyperlinks to podcasts, websites or blogs.

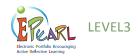

### Toolbox

The Toolbox feature, which is designed to scaffold students' learning, scaffolds learning according to the theory of self-regulation. It appears at the bottom of the screen at each of the three phases: Planning, Doing and Reflecting. Depending on the phase the student is working on, the toolbox includes different items that further support the SRL process.

### **Planning**

The toolbox promotes better planning by featuring the following scaffolds:

General Goal Connections: Provides the opportunity for students
to link their Task goal(s) to their General goals(s). Helps students
understand how working on a specific task moves them closer to
achieving their larger objectives.

Figure 43: Toolbox - Planning

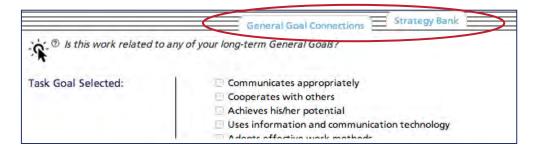

• **Strategy Bank**: Allows students to pull from a list of strategies they have used and built over time.

### **Doing**

Following and adjusting the plan is critical in the Doing phase. The toolbox features the following scaffolds:

- **My Plan**: Helps students keep track of their goals and strategies and to modify their plan as needed during the Doing phase.
- **Checklist:** Allows students to check off which strategies they have used and make quick notes about the effectiveness of each.

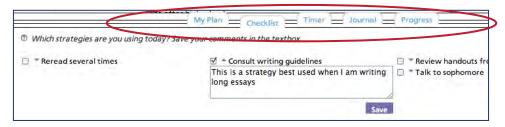

Figure 44: Toolbox - Doing

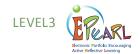

- **Timer**: Helps students organize their time efficiently.
- **Journal**: Encourages student to keep track of their learning behaviours.

## Reflecting

Looking back at the process is as important as assessing achievements. The toolbox provides the following scaffolds:

- Goals: Provides the opportunity for students to rate how close they
  came to achieving their goals that, in turn, helped them work towards their general goals.
- **Criteria**: Provides the opportunity for students to review the criteria for the work, make sure they have met all of them, and will be evaluated fairly.
- **Strategies:** Provides the opportunity for students to rate and review their strategies, so that the next time they are doing a similar task they can pull out the most effective and useful strategies.

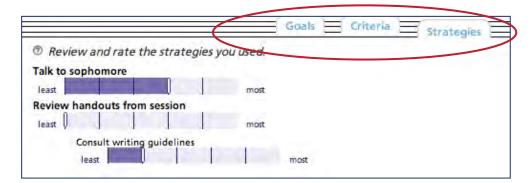

**Figure 45**: Toolbox - Reflecting

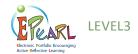

### **Files**

Students can store a number of files of any kind in their file cabinet. Students can easily retrieve files when working from home, even if the document was started at school, simply by uploading the saved document to their file cabinet. Files can be shared amongst students by clicking on the icon and selecting who you would like to share it with. Shared files will automatically appear in the student's file cabinet This can be quite practical for peer editing! Teachers can also share files with students, such as criteria rubrics, and assignment description.

**Figure 46**: The File Cabinet

## TIP:

Students can set their notifications to alert them when a new file has been shared with them

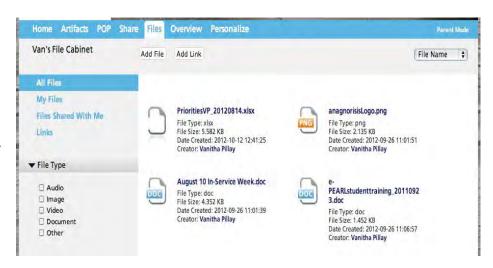

### **Overview**

An overview can be generated for two important SRL processes: Strategies and General Goal Connections. The overview allows the student to see how often he/she has used a strategy, rate its usefuless and make notes about it. Furthermore, students can see how often they have linked to a specific General Goal. This can help the student, as well as teh teacher to assess which goals are being neglected, and work towards them.

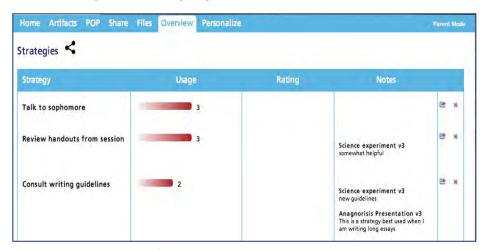

Figure 47: Overview

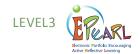

# Storage

Each student has been assigned a certain amount of storage space in ePEARL, which is determined at the school board (or district/division) level by the software's administrator. A meter reflecting the amount of storage space used appears at the top of the page. Students will not be able to add new artifacts once the meter is full.

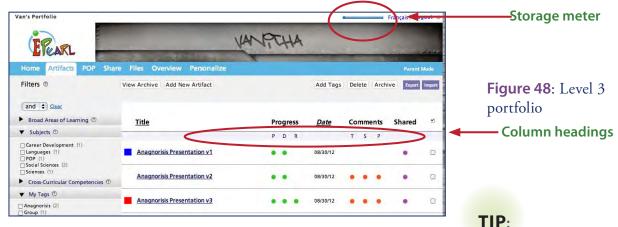

# Sorting and Filtering Items on the **Index Page**

Items can be sorted on the Index page, either alphabetically by clicking on the Title column heading or chronologically by clicking on the Date column. By checking any of the items and selecting 'and' or 'or' in the Filters sidebar, students can search the contents of their portfolio using Boolean logic. For example students can search for artifacts that fall under 'POP' and 'To be creative', or under 'To work with others' or 'Group', which will yield different search results.

# Sharing in ePEARL

Individual artifacts or the entire portfolio can be shared with classmates in the same class, in another class, or in another school using the Share tab. The software automatically shares students' portfolios with the homeroom

| Van's Shares  Ask your peers for feedback on what you have so far. | Shared With Me Unshare |                      | Shared With              | Shared on                 |
|--------------------------------------------------------------------|------------------------|----------------------|--------------------------|---------------------------|
|                                                                    |                        |                      |                          |                           |
|                                                                    |                        |                      |                          | ☐ Class : ePEARL Workshop |
|                                                                    |                        |                      | + Share                  |                           |
|                                                                    |                        | Buidling Citizenship | ☐ Class: ePEARL Workshop | 2012-09-28 13:33:3        |
|                                                                    |                        | Science experiment   | ☐ Class: ePEARL Workshop | 2012-09-28 14:19:38       |

Figure 49: Sharing

An individual artifact

can also be shared while creating the

item in Doing.

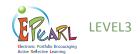

### **Peer Feedback**

Students are encouraged to provide feedback to their peers and to consider feedback given to them. This can be done in ePEARL through the Share tab, which can be accessed from the menu bar just below the banner. This allows students to select what they want to share—their entire portfolio or specific entries, depending on how they acess Share —and with whom.

**Figure 50**: The Sharing environment

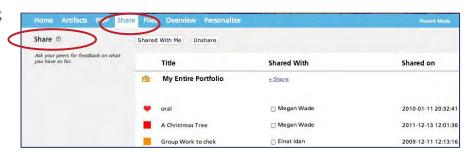

How to Access Someone Else's ePEARL: Peers who have been granted access to another student's portfolio must enter that portfolio through the Share feature. Click on the button labeled "Shared With Me" to see a list of the entries that other students have chosen to share.

Figure 51: Access to external students shared portfolios

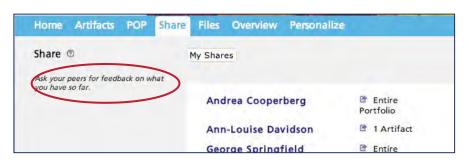

### TIP:

Students can set their notifications to laert them when a peer has shared new work with them Clicking on any portfolio in the list will open a new window displaying only the shared parts of that portfolio. General Feedback on the home page and Peer Feedback boxes will become editable (active) in the appropriate places. Peers are not able to edit or upload anything to another student's ePEARL.

Each peer has access only to previous comments he or she has made. They cannot edit other peers, teacher or parent comments. A name and date is automatically stamped above all peer feedback.

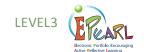

**How to Stop Sharing With a Peer:** When students want to stop sharing an item with a peer, they simply check the person's name on the My Shares page and click the unshare button.

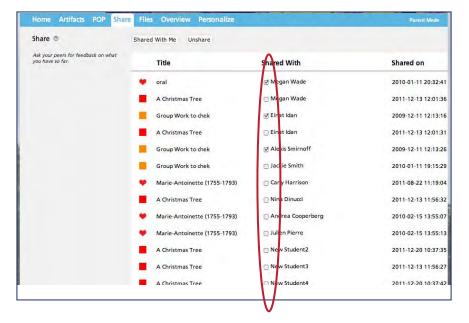

**Figure 52:** Removing shared access

**Inter-class Sharing:** Students may share their work within classes in the same school or within schools in the same board (or district/division). Teachers, in their own portfolios, must first link their class to the appropriate classes and allow inter-classsharing, in order for sharing to be activated in the students' environment.

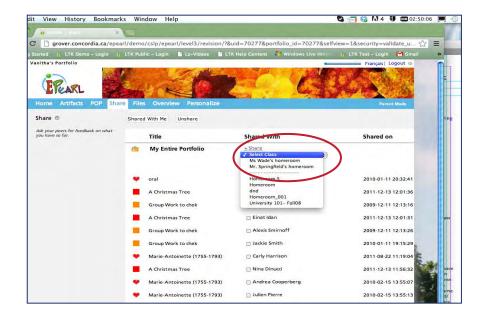

**Figure 53:** Interclass sharing

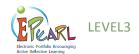

### **Parent Mode**

Students are encouraged to share their portfolios with their parents. Parents do not have separate passwords; they must access the portfolio with their child. Clicking on "Parent Mode" at the right of the bar just below the banner activates the Parent Mode. Parents can then enter General Feedback, as well as comments within each individual artifact.

Figure 54: The link to Parent Mode

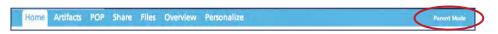

This also deactivates other features, such as editing capabilities. The rationale is that the purpose of parents navigating through the portfolio with their child is to comment on completed work and achievements. There is no need for the work to be editable while they do this.

# **Archiving in Level 3**

At the end of a term, school year or cycle, students should be asked to select those artifacts that best reflect their learning and send these to their Archive, then delete the original artifacts from the portfolio using the global delete command on the Index Page. TheArchive is a cumulative storage place for artifacts organized by ePEARL level and by year. This will minimize the amount of space required for the storage of student portfolios. They will then start a new school year or cycle with a blank slate, having saved their most important items to the Archive. An artifact stored from any level will remain in this folder, so in theory, a student may store readings and creations from Level 1 and artifacts from Levels 2 and 3 and have an archive of their entire K-11/12 educational experience.

**Figure 55:** Accessing the Archive

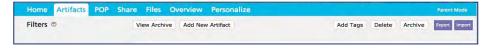

Figure 56: Archive

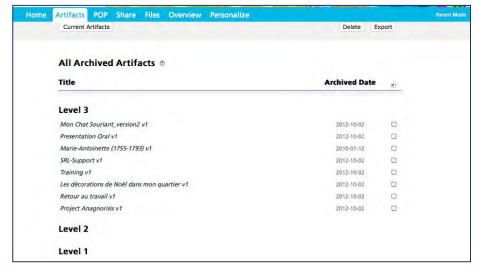

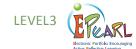

# **Exporting Artifacts in ePEARL**

The artifacts in Level 3 can be exported from the online environment. They can then be saved on the computer and burned on a CD or other portable memory device. This will allow students to see their work as it appears in ePEARL without internet access or having to log in to the software. This makes a nice record of accomplishments that can be taken home, given as a gift or transferred if the student is moving. Only items within the Presentations folder at that time will be exported.

The process requires only that students select the artifact they wish to export from the Artifacts Index page, or from the Archive, and then click the Export button.

**Figure 57**: The Export icon

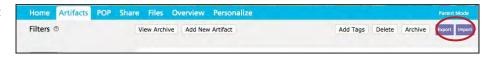

**Figure 58:** Level 3 - Export

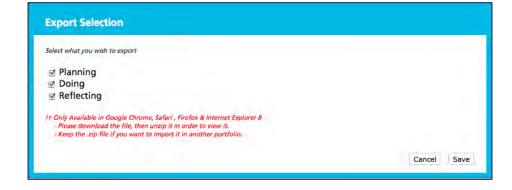

**Figure 59**: The Logout icon

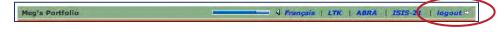

# **Navigation and Logging Out**

It is best to use the navigation buttons within the software rather than the browser's. To log out properly, use the logout button in the top right corner. When a new window is opened (for example, when viewing someone else's ePEARL), use the close window button located in the same place.

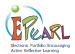

# **Embedded Support**

Support for each feature within an entry is available for students, teachers, peers and parents (where necessary). However, the support is available only when the feature is active. Therefore, support for students filling out information about an entry will be available in the Edit screen of the entry. Information for a peer, teacher or parent commenting on an entry will be available near their respective text boxes in the View screen of the entry.

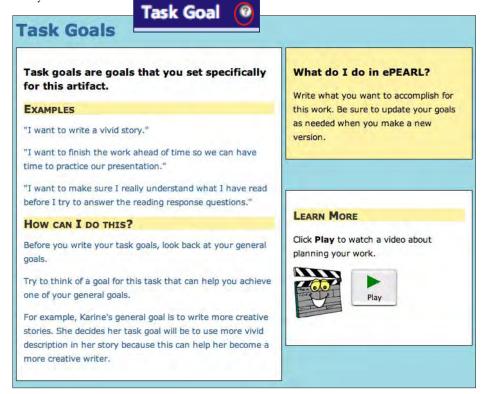

**Figure 60**: Embedded support

# Video Support

In addition to the embedded textual support, ePEARL also contains short video clips to model and support pivotal self-regulation steps. These videos provide just-in-time modeling for students and teachers to help integrate self-regulation theory into daily classroom practice. These videos can easily be part of the teacher's introduction of tasks such as setting goals, meaningful reflection and providing peer feedback. Students may access them independently in class as refresher videos for concepts they have learned and practiced offline.

The videos were designed to be level-specific and support critical information with textual reinforcement. Level 2 videos include an advanced visual organizer to explain the process, a "testimonial" style exposition of the topic and then practical examples.

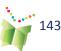

The videos conclude with a review of the main points using both visual and verbal cues, and finally a practical tip to get students started on the task. Videos are also offered in French.Support videos and other teacher's materials are on the teacher resources page accessible from within ePEARL. As material is developed, it will be posted to this website so that support will grow over the year.

**Figure 61:** Link to the Teacher Resource page

**Figure 62**: The Teacher Resources page

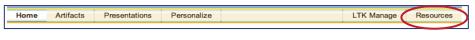

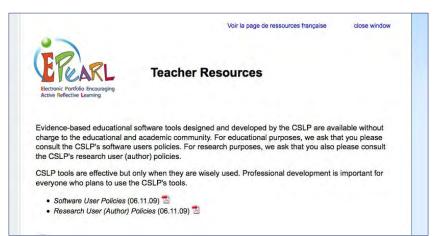

#### Offline Integration

Because it may be difficult to use video in the classroom, in order to facilitate incorporation of the lessons learned into classroom practice, ePEARL also provides printable worksheets that prompt students to follow the main points in the videos by writing their own answers about their task. These worksheets can be printed from the teacher resource page.

**Figure 63**: Printable worksheet for the classroom

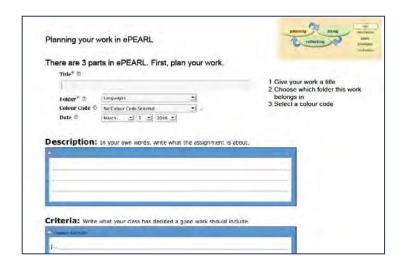

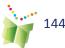

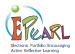

## The Teacher Module

The teacher portfolio environment is similar to the Student one, but has additional administrative features, sharing privileges and links to resources. All homeroom teachers are linked to their homeroom class. This means that teachers can view the students in their class (along with the students' access information) and view students' portfolio, through the LTK Manage function.

It is recommended that teachers review the set-up for their students prior to using ePEARL with a class. For example, if students are missing from the class list, they can be added or if ePEARL levels have been incorrectly assigned they can be changed.

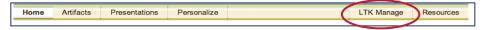

Figure 64: Link to the LTK Management environment

#### Classroom management

ePEARL users now have access to the LTK Manage section, from the LTK Lobby page. This section allows users to easily manage their classes and students in one convenient location for all the LTK tools. Here, teachers can:

- View their students portfolios
- Provide feedback on their student's work
- Edit student levels
- Edit their own information such as password, colour codes etc.
- Link to more classes
- New this year: Notification!

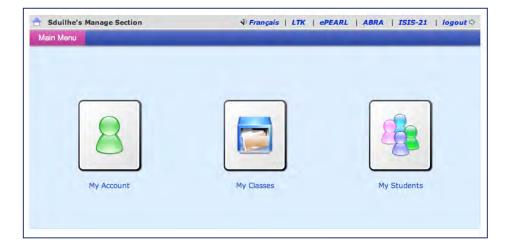

**Figure 65:** The LTK Management homepage

#### **Check Assigned ePEARL Levels**

Teachers should check that their students have been assigned the correct ePEARL level. These are the levels recommended by the CSLP:

K-2: Level 1

3-6: Level 2

7-12: Level 3

Any student's ePEARL level can easily be changed by accessing the My Students tab in LTK Manage, clicking the pencil icon beside the student's name and choosing the correct level from the menu.

#### **Viewing Student Portfolios and Providing Feedback**

Teachers automatically have access to their students' portfolios, and can view them in two ways:

- 1) by clicking on "Share" in the navigation bar, then on "Shared with me"
- 2) from the LTK manage section, by clicking on the class and then the folder icon next to a student's name.

Feedback may be provided on artifacts, a student's general goals, task goals/strategies, reflections, or the portfolio as a whole.

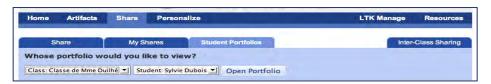

In order to view a student's portfolio in Level 2, from the Share area, click on the Student Portfolios tab and select the appropriate class (only those classes you are linked to will be displayed). Select a student name from the drop-down list. on "Artifacts" in the bar just below the banner in a student's ePEARL, teachers can display a specific piece and provide feedback on the goals, the reflection or the artifact itself.

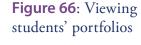

**Figure 67**: Level 2 - Sharing portfolios or artifacts

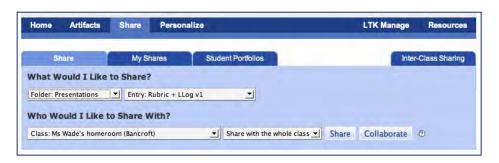

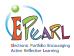

In Level 3, teachers may view their students' portfolios through the LTK manage function . Teachers can provide general feedback on the home page, on the portfolio as a whole and on task goals/strategies and reflections.

#### **New Work**

Teachers are notified when students create new artifacts, or add goals, recordings or reflections to existing work under the New Work tab. This is a simple and efficient way for tecahers to go through their students' portfolios.

Teachers can filter students by class using the drop down menu.

Figure 68: LTK Manage -New Work tab

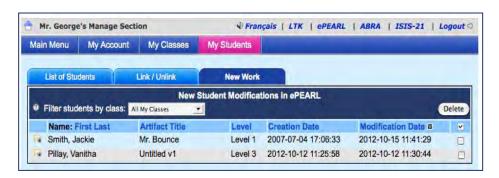

Teachers may also opt to share specific artifacts or entire folders with their students.

#### **Sharing with Other Classes**

Teachers can allow students from their class to share with students in another class in the school. To do this, teachers can click on the Inter-Class Sharing tab in the Share section in their own portfolio. Teachers can select their class and then the school and class they would like their class to share with, then click on "Allow Sharing" to connect them.

Until this connection is severed (by clicking on the 'x' in the list below), students in these two classes will be able to share their artifacts with each other through the regular sharing function.

**Figure 69:** Sharing with other classes

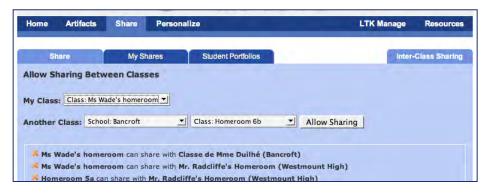

#### **Printing Teacher Comments**

All the comments a teacher has given a student so far can be organized and printed from a student's portfolio, click on "Artifacts." then on "Teacher Comments" (in red). The teacher will be able to read and print a list of their comments grouped by Artifact, by Type (feedback on task goals, on reflections, etc.) or by Date.

This feature can be used to:

- Prepare for a parent-teacher interview
- Keep track of students' development through the year or in a particular subject area
- Help write report cards on students' performance
- Organize! It will help teachers provide regular feedback on each student's portfolio.

**Figure 70:** Level 2 - Viewing Teacher Comments from the artifact page

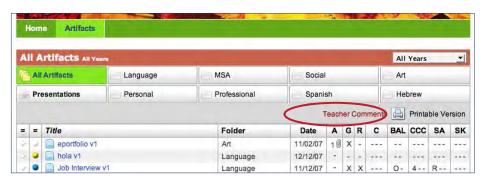

#### **Sub-administrators**

There may be instances in which teachers would like to add a new teacher (e.g. a student teacher or substitute teacher) or student to the school if they were not included in the database at the start of the school year. Subadministrator accounts have been set up to allow for the management of classes, teachers, and students. There is usually one person in each school with Sub-administrator privileges. It may be the principal, the computer teacher, or a consultant at the board/district/division level. In Quebec, the local RECIT will know who has been assigned this role within their board.

#### Resources

Teachers are encouraged to consult the Resources tab as the CSLP team continues to develop bilingual job aids and supplemental materials to help support the use of ePEARL in classrooms. All of the embedded video support and virtual tutorials can be accessed from this page as well. Materials will be added to this page on a continuous basis.

**Figure 71**: Link to the Teacher Resources page

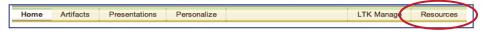

#### Online community

Teachers are encouraged to join the CSLP online community of educators working with ePEARL. We have built a wiki (an online forum that anyone can add information to) to connect educators from around the world. On this wiki we have a discussion page, links to other sources of information on self-regulated learning and portfolio pedagogy, as well as new lesson plans and support materials in development that get posted

Figure 72: The LTK Wiki

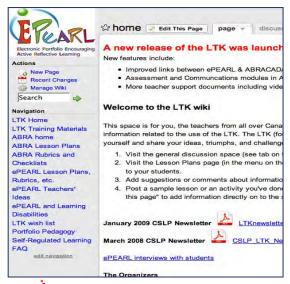

here before being added to the teacher resources page. This is also meant to be a place where teachers can share ideas, post lesson plans, ask questions, and get support from other educators using ePEARL. To join, email *ltkhelp@education.concordia.ca* and include "wiki invite" in the subject line. We will send the invitation and link to join this moderated online community.

#### **Virtual Tutorial**

To assist new users in learning all of the features of ePEARL, the CSLP has created an online Virtual Tutorial that can be accessed through the teacher Resources page. This Virtual Tutorial is a series of 3-5 minute videos that provide instruction on how to use ePEARL and pedagogical tips to help teachers make the most of the software. The Virtual Tutorial includes printable guides and access to a demo account to practice what is demonstrated in each video. These can be used by teachers learning the software on their own, or can be used to introduce students to new features by showing the videos to the whole class.

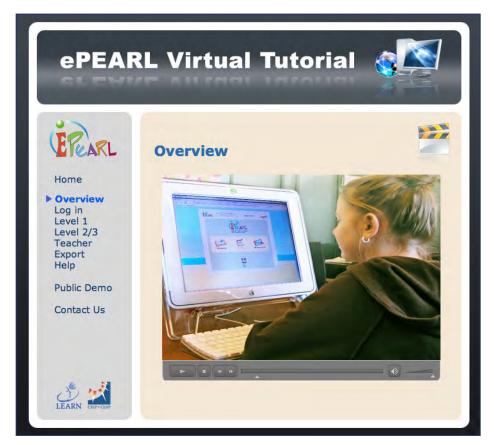

**Figure 73**: The ePEARL Virtual Tutorial

For further information on using ePEARL please email *ltkhelp@education.concordia.ca*. Teachers in Quebec can also contact their local RECIT.

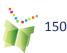

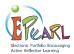

## Frequently Asked Questions

- Q1. How are images or other files uploaded?
- Q2. How large a file can be uploaded?
- Q3. What size should a banner file be?
- Q4. How can students create their own banners?
- Q5. When viewing an artifact, I am unable to edit. Why is this?
- Q6. How can students record something in their portfolio in Levels 2 and 3?
- Q7. What should students do when asked to "trust a CSLPIERI certificate" when using the recorder?
- Q8. Why isn't the recorder working?
- Q9. Can I link/unlink students to my class list?
- Q10. How are Level 1, Level 2 and Level 3 different?
- Q11. How can I move students' work from one level to the next?
- Q12. How do students move things from their portfolio to the Presentations folder?
- Q13. When should students clean up their portfolios?
- Q14. Where do I provide feedback to my students?
- Q15. Can students provide feedback to each other?
- Q16. What if students forget to save?
- Q17. What is the Learning Process for, and can students work outside the portfolio?
- Q18. How can I view a student's work?
- Q19. Can a parent modify an artifact?
- Q20. What if I am not connected to my classes?
- Q21. How can I get rid of the garbage characters when I cut and paste from Word into the text editor?

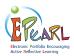

#### Q1. How are images or other files uploaded?

Users are able to upload a file anywhere they see a paperclip icon. To do this, click on the icon, to bring up a directory of files and folders stored on the computer. Locate the file and double-click on it. The file will appear immediately. To remove the file, click on "deselect" below to the file name and the file will disappear immediately. Don't worry if you see only the file name without the

image at first. Once the artifact is saved, all attachments will appear as they should.

#### Q2. How large a file can be uploaded?

The maximum file size is set by your ePEARL Administrator. We recommend allowing files of up 8 MB to be uploaded; however, the actual value may be different. When uploading pictures, iPhoto or Photoshop should be used to compress the image files. Large video or audio files can be edited into two or three parts and uploaded as separate attachments if they exceed the set file size limit.

#### Q3. What size should a banner file be?

The banner should be saved as a 760x75 pixel JPEG, GIF or PNG file. If the banner is a different size, ePEARL will automatically center and crop the image to the correct number of pixels. Please note that users can use animated GIFs in their banner only if they are the correct size.

#### Q4. How can students create their own banners?

Students can use many different programs to create their banners, such as Paint, Kid Pix,Photoshop, GIMP or Tux Paint (open source). They can also go online to download or create banners for free at websites such as http://www.bannerbreak.com/, http://www.aaa-banners.com/ or http://www.graffitinet.com/. Make sure the banner has the correct dimensions (approximately 760x75 pixels), and is saved in a recognized file format (JPG, GIF or PNG). Once the banner has been created using either software or a website, it must be saved to the computer. It can then be uploaded in ePEARL in the banner section of the Customize feature.

**Table 1**: Images in ePEARL: Summary Table

| Туре                                 | Dimensions     | File Format                 | Size Limit |
|--------------------------------------|----------------|-----------------------------|------------|
| Banner                               | 760x75 pixels  | JPG, PNG, GIF, animated GIF | 8 MB*      |
| Welcome<br>Image                     | 200x200 pixels | JPG, PNG, GIF               | 8 MB*      |
| Thumbnail in Artifact<br>View Screen | 100x100 pixels | JPG, PNG, GIF               | 8 MB*      |

<sup>\*</sup> This is the recommended maximum; the actual maximum is set by the administrator.

Remember that with the exception of animated GIFs in the banner, any image with the correct aspect ratio will work just as well (for example, a long rectangular image for the banner or a square image for the Welcome screen image).

## Q5. When viewing an artifact, I am unable to edit. Why is this?

In order to make a change to an artifact in the portfolio, users must click on the edit icon at the top of the page. This will activate all fields.

## Q6. How can students record something in their portfolio in Levels 2 and 3?

Students can record when creating a new artifact or add a recording when editing an existing artifact. First, click on the record icon on the Toolbar. After the recorder opens in a new window, click the Record button once ready to start. Click the Stop button when finished. Once the recorder displays the message "Sound saved successfully," the recorder may be closed.

## Q7. What should students do when asked to "trust the CSLPIERI certificate" when using the recorder?

The first attempt to use the recorder may prompt a message asking the user to "trust the CSLPIERI certificate." This may happen when starting a new browser session, or when the browser cache has been emptied. Students have to accept this certificate to continue loading the recorder. We strongly recommend that the option "Always accept this certificate" be selected.

#### TIP:

If the user erases a recording a number of times and attempts to re-record, this may cause the recorder to malfunction. If this happens, exit the artifact and quit the browser, then log back in and retry.

#### Q8. Why isn't the recorder working?

There are three reasons why this may occur:

- The browser does not support the recorder.
- The sound card in the computer does not support the recorder.
- The appropriate plug-ins have not been installed on the computer. The most likely cause is missing plug-ins. Please see the section titled End User Requirements for details on this. If the plug-ins have been installed and teachers are still experiencing problems, they must double-check that they meet all the technical requirements. It is also important that they save the recording when they are finished to avoid losing the recording.

#### Q9. Can I link/unlink students to my class list?

Yes. To do this, go to the Manage tab (on the bar just below the banner), click on "My Students" and then "Link/Unlink Students" and follow the instructions on the page. Note: If teachers wish to link a student to their class but they are not in the database, ask the sub-administrator to add this student.

#### Q10. How are Level 1, Level 2 and Level 3 different?

The differences between the levels are essentially based on age and level of schooling. Level 1 is designed for children in Grades 1 & 2, so it has a single environment in which students create, edit and save readings, writing and other work. In addition, the interface relies more heavily on icons than text and introduces students to basic goal-setting and reflection activities. Level 2 is designed for Grades 3-6, and offers more structured guidance for goal setting and reflection. Similar in structure to Level 2, Level 3 is designed for secondary school students and even adults. It offers more sophisticated guidance through the process of planning, goal setting and reflection. In addition, teachers are able to change passwords in Level 1, but can only view students' passwords in Levels 2 and 3.

#### O11. How can I move students' work from one level to the next?

Teachers do not need to move work from one level to the next. Before changing a student's level, make sure the student has moved everything he or she wants to keep into the Presentations folder. All works created in earlier levels of ePEARL are accumulated here and they may be viewed or exported from within this folder. Please note that Level 2 and Level 3 artifats cannot be viewed from a Level 1 portfolio.

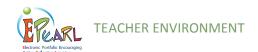

## Q12. How do students move things from their portfolio to the Presentations folder?

When students want to send an artifact to their Presentations folder, they should click on the Present button. They must be in edit mode to do this. The artifact will be copied over to the Presentations folder. This is a "presentation version" of the artifact, which means they will not be able to edit it from within this folder. However, the original artifact is still available in its original folder to edit as they wish. These edits will not be reflected in the Presentations version of the artifact.

#### Q13. When should students clean up their portfolios?

Portfolios should be cleaned up at the end of a grade or cycle, either by the student or the teacher, although it is recommended that the students do the clean up, with a teacher's supervision. This is important because it frees up storage room on their school board's server. (The amount of free space remaining in a portfolio is indicated in the ePEARL meter at the top of the page.) We recommend that teachers encourage students to move their important artifacts to their Presentations folder periodically throughout the school year. At the end of a school year, students should delete all their artifacts from all other folders under the guidance of their teacher. ePEARL provides the ability to delete multiple artifacts in one step.

#### Q14. Where do I provide feedback to my students?

When a teacher is viewing a student's portfolio, they will have the opportunity to provide feedback in several ways. He or she can comment on the student's entire portfolio, general goals and artifacts in general, or they can comment on a specific artifact within the portfolio. When viewing an artifact, a teacher will be able to provide feedback on the associated goals, the work itself and the reflection. When he or she is in an area in which they can provide feedback they will see a white box with the heading "Edit Comments." The teacher can type their feedback in the box and then click the Save button. If he/she want to review the artifact again and provide a new comment, add it to the old comment. Do not write over previous comments because this will delete them.

#### Q15. Can students provide feedback to each other?

Students provide feedback to each other in exactly the same way a teacher or parent provides feedback: only in designated spaces. The only difference is that the portfolio owner will need to share their portfolio or an artifact with another student using the Share feature in order for the other student to provide feedback. Students do not have access to anyone else's portfolio unless a student has specifically shared it with them. A peer will be able to view the artifact, but will only be able to write in the designated Peer Feedback boxes.

#### Q16. What if students forget to save?

It is very important that saving after each entry, edit or comment becomes routine for your students. If a user logs out of his or her portfolio without saving, any changes made will be lost. However, it is impossible to leave edit mode (aside from closing the browser) without choosing the option of saving or canceling.

## Q17. What is the Learning Process for, and can students work outside the portfolio?

The Learning Process guides students in the creation and editing/modification of and reflection on their work. Students can work directly with the features provided in the template (i.e. the text editor and the recorder) or work with another application outside of ePEARL, such as PowerPoint or Excel. In the latter instance, files may be uploaded as part of an artifact. When creating a new artifact using the blank template, users will be guided by its format through a process of thinking about their work. The flow of the process follows the diagram below.

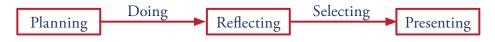

## **Figure 74:** The learning process

#### Q18. How can I view a student's work?

Click on the Share tab in the menu bar of the artifacts index page, then click on the Student Portfolios tab and use the drop down menus to select a class and then the student whose work you would like to review. Click on "Open Portfolio." Once here, teachers will be able to view the student's work and leave comments. To return to their own portfolio, simply click on "close window" in the top right corner of the screen (where the logout option usually is).

#### Q19. Can a parent modify an artifact?

No. When students share their portfolio with their parents, they should click on the Parent Mode button in the top right corner. This will ensure that parents can view all artifacts, but only comment in the designated spaces.

#### Q20. What if I am not connected to my classes?

If, after the beginning of a new school year, a teacher finds that they are not connected to their classes, it is possible that there was an importing problem. They should contact their administrator and ask him or her to check whether there are two portfolios under their name. If there are two portfolios under their name, ask the administrator to merge them into one account. Note: the teacher's username and password may change after this happens.

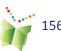

## Q21. How can I get rid of the garbage characters when I cut and paste from Word into the text editor?

Word sometimes automatically modifies text, and includes invisible characters that become visible when pasted in the text editor. This can be reduced if a student uses a simple text application (such as notepad) to compose his/her writing, or pastes from Word into notepad before pasting into the Text Editor. This can also be solved by changing certain features in Word. For example, by replacing straight quotation marks with "fancy" or "smart" quotes. These characters are problematic to work with and will generate garbage characters within the text editor. Disabling them may solve the problem.

Follow these instructions to permanently eliminate smart quotes within Word:

- 1 Under the Tools menu, select "AutoCorrect..."
- **2** When the AutoCorrect dialog box appears, click on the AutoFormat tab at the top.
- 3 Uncheck "Straight quotes with smart quotes."
- 4 Click on the "AutoFormat As You Type" tab.
- 5 Uncheck "Straight quotes with smart quotes."
- **6** Click on "OK" to close the dialog box.

Users can also get rid of garbage characters in your text by copying and pasting the text into Notepad or TextEdit, and then copying and pasting it from there into the text editor.

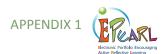

 Table 1: Resources available on the ePEARL Teacher Resource Page

| Type of Resource                | Resource Name                           |
|---------------------------------|-----------------------------------------|
| Job Aid                         | Prereading Skim                         |
| Job Aid                         | Reading Fluency                         |
| Job Aid                         | Setting Task Goals                      |
| Job Aid                         | Setting General Goals for Level 1       |
| Job Aid                         | What is Self-Regulated Learning?        |
| Job Aid                         | Teaching Vocabulary                     |
| Job Aid                         | Creating a New Artifact                 |
| Job Aid                         | Exporting from the Presentation Folder  |
| Job Aid                         | How to Customize Your ePEARL            |
| Job Aid                         | LTK Management (student passwords, etc) |
| Job Aid                         | Setting General and Task Goals          |
| Job Aid                         | Using ePEARL in Your Lessons            |
| Lesson Plans                    | Lesson 1 - Intro                        |
| Lesson Plans                    | Lesson 2 - General Goals                |
| Lesson Plans                    | Lesson 3 - Organizing                   |
| Lesson Plans                    | Lesson 4 - Planning                     |
| Lesson Plans                    | Lesson 5 - Doing                        |
| Lesson Plans                    | Lesson 6 - Reflecting                   |
| Lesson Plans                    | Lesson 7 - Sharing & Feedback           |
| Lesson Plans                    | Lesson 8 - Selecting & Reflecting       |
| Lesson Plans                    | Sample Lesson Plan - Recycling          |
| Lesson Plans - ABRA-ePEARL link | Basic Decoding                          |
| Lesson Plans - ABRA-ePEARL link | Setting Reading Goals                   |
| Lesson Plans - ABRA-ePEARL link | Sequencing                              |
| Lesson Plans - ABRA-ePEARL link | Prediction                              |
| Lesson Plans - ABRA-ePEARL link | Teaching Vocabulary                     |
| Lesson Plans - ABRA-ePEARL link | Comprehension Monitoring                |
| Lesson Plans - ABRA-ePEARL link | Segmenting - Three-sound Word           |
| Lesson Plans - ABRA-ePEARL link | Segmenting - Four-sound word            |
| Lesson Plans - LTK Curriculum   | Planning                                |
| Lesson Plans - LTK Curriculum   | Planning worksheet 1 (Level 1)          |
| Lesson Plans - LTK Curriculum   | Planning worksheet 2 (Level 1)          |

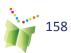

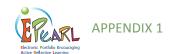

| Type of resource              | Resource Name                                                                      |
|-------------------------------|------------------------------------------------------------------------------------|
| Lesson Plans - LTK Curriculum | Prediction                                                                         |
| Lesson Plans - LTK Curriculum | Sequencing                                                                         |
| Lesson Plans - LTK Curriculum | Summarizing                                                                        |
| Lesson Plans - LTK Curriculum | Story Elements                                                                     |
| Lesson Plans - LTK Curriculum | Story El. worksheet 1                                                              |
| Lesson Plans - LTK Curriculum | Story El. worksheet 2                                                              |
| Videos - Teacher PD           | Level 1: Using ePEARL in Early Elementary Classrooms                               |
| Videos - Teacher PD           | Level 1: The Benefits of Using ePEARL for Portfolio Assessment                     |
| Videos - Teacher PD           | Level 2: Implementing ePEARL in Late Elementary Classrooms                         |
| Videos - Teacher PD           | Level 3: Implementing ePEARL with Secondary Students                               |
| Videos - Teacher PD           | Level 3: Using epEARL with POP (Personal Orientation Program) Secondary Classrooms |
| Videos - ABRA-ePEARL Link     | Level 1: Integrating ABRACADABRA & ePEARL in the Classroom                         |
| Videos - ABRA-ePEARL Link     | Level 1: The Benefits of Using ABRACADABRA and ePEARL Together                     |
| Videos - student-centred      | Leve 2: Planning - Overview                                                        |
| Videos - student-centred      | Leve 2: Planning - Creating General Goals                                          |
| Videos - student-centred      | Leve 2: Planning - Creating Task Goals                                             |
| Videos - student-centred      | Leve 2: Planning - Strategies for Goals                                            |
| Videos - student-centred      | Leve 2: Doing - Overview                                                           |
| Videos - student-centred      | Leve 2: Reflecting - Overview                                                      |
| Videos - student-centred      | Leve 2: Reflecting - (Works in Progress)                                           |
| Videos - student-centred      | Leve 2: Reflecting - (Presentations)                                               |
| Videos - student-centred      | Leve 2: Providing Feedback                                                         |
| Videos - student-centred      | Level 3: Portfolio Process                                                         |
| Videos - student-centred      | Level 3: My General Goals                                                          |
| Videos - student-centred      | Level 3: Setting General Goals                                                     |
| Videos - student-centred      | Level 3: Peer Feedback                                                             |
| Videos - student-centred      | Leve 3: Giving Feedback                                                            |
| Videos - student-centred      | Level 3: Receiving Feedback                                                        |

 $Find these \ resources \ and \ more: \ http://grover.concordia.ca/epearl/resources/home\_en.php$ 

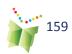

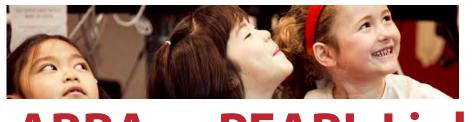

## **ABRA - ePEARL Link**

Chapter 5

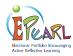

## Introduction

Welcome to the section on ePEARL and ABRACADABRA, the link between these two highly interactive tools was intuitive! This link increases the possibilities for diverse reading materials, writing opportunities, as well as for extension activities.

Teachers who use these two tools for early literacy instruction in the classroom speak to the numerous benefits:

- Students are now able to quickly navigate all tools due to daily practice.
- ABRA activities prepare students to read ABRA books in ePEARL.
- ABRA spelling sentence activity helps students to type successfully in ePEARL.
- ABRA motivates students to complete ePEARL work in a timely manner.
- My students are becoming self regulating learners. They are setting goals, reflecting and giving feedback.
- From ABC to Level G, my students are now readers.
- They hear themselves read immediately after reading. This helps them to read fluently and with greater expression.
- Oral Presentations have improved. Students are thrilled to see themselves present! They are excited to see and their work.
- Students are able to recognize alphabet letters and sounds.
- Students are able to decode during guided reading.
- Students immediately and independently hear themselves read.
- Students think about their work, feel pride in their achievements, and make improvements to their work.
- Students are excited to see themselves, hear themselves, and share themselves through technology.

Shared by Miss Tanya Beccat, Cycle 1 Teacher, EMSB (CSLP International Conference, 2011)

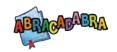

ABRACADABRA and ePEARL are linked to facilitate student learning. Teachers are able to link their activities or stories in ABRA with ePEARL at any time simply by clicking on the ePEARL button at the bottom right of the screen. When students click on the ePEARL link they are brought to the welcome page in his/her portfolio.

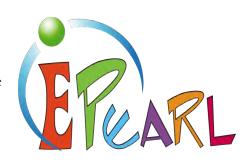

Incorporating ePEARL in your ABRA activities will help teachers introduce students to the basic concepts of self-regulated learning.

#### Self-Regulated Learning

| Stage      | Activity                                                                                                    |
|------------|----------------------------------------------------------------------------------------------------|
| Planning   | ePEARL allows students to set goals about what they want to do during the ABRA activity.                                                                                                    |
| Doing      | Clicking on My Readings allows students to record an ABRA reading, complete a reading response or reflect on developing abilities.  Clicking on My Creations, students are able to use the text editor to answer a question prompted in ABRA, create an alternate ending to the story or draw and attach files to their portfolio. |
| Reflecting | Students can receive feedback on their work from parents and teachers.                                                                                                    |

#### Why is this link important?

By implementing the ABRA-ePEARL link teachers can track their students' development. For example, teachers can use ePEARL for assessment purposes when doing the following ABRA activities: Comprehension monitoring, predicting, sequencing, summarizing, developing vocabulary, responding to texts, reading fluently and accurately, reading with expression, spelling words, spelling sentences, and writing their own pieces

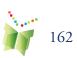

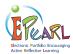

#### How does the link work?

ABRACADABRA (hereafter referred to as ABRA) is built around five different modules. ePEARL provides a link to the Instructional module, which includes over 20 digital books with illustrations. Each book may be viewed and read from within ePEARL, thereby enabling students to store and monitor their reading progress. It also allows teachers and parents to track their students' or child's reading development.

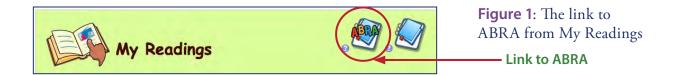

#### **Digital Stories**

The stories in ABRA are divided into five different genres, including: folk and fairy tales, poetry, fiction, non-fiction, and multicultural. Under folk and fairy tales, three french stories are now available.

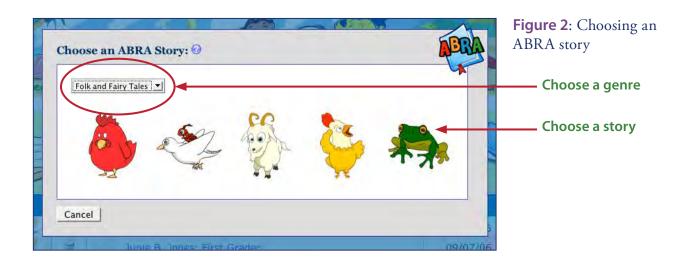

ABRA has two features that are valuable for readers and teachers: 1) the "birdie" icon that is used to read aloud from the page on the screen; and 2) clickable words in the stories for phonetic sounding out and sight word help.

Scaffolding is important for the beginner reader. ABRA provides extra help so students can obtain the support they need to develop reading skills, when they work independently.

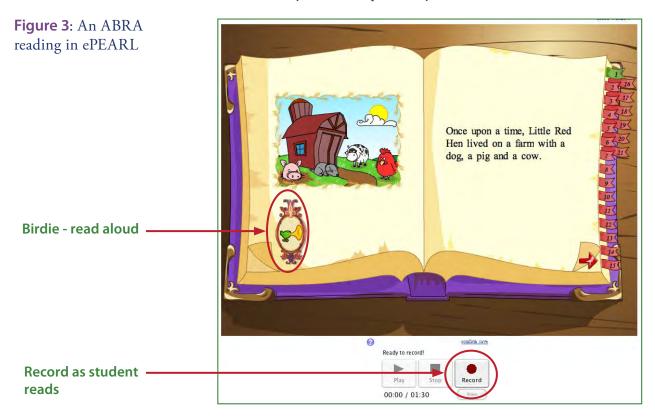

#### **ABRA Stories in French**

Three ABRA stories are now available from the French environment.

#### TIP:

For additional ideas on how to use this link with students, teachers should click on the resources icon

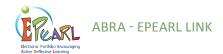

#### **Extension Activities**

Students can also practice their creative writing skills in the My Creations area, which has similar features to the My Readings area and is also linked to ABRA. Here, teachers can encourage their students to write a new ending to a story or to imagine new characters.

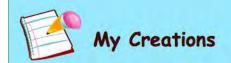

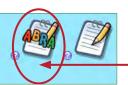

**Figure 4**: The link to ABRA from My Creations

Link to ABRA

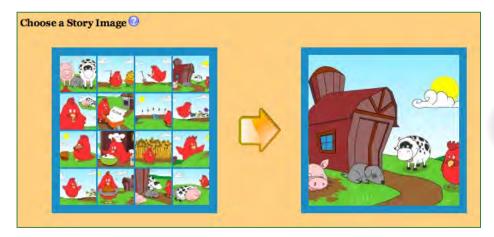

**Figure 5:** A selection of images available for each story

#### **Image Bank**

Students may also choose their favourite picture or page from the story from the ABRA image bank simply by selecting one of the images. In addition, up to three files can be uploaded, offering the same flexibility as a regular reading.

#### NOTE:

The link to ABRA is turned on/off at the school board (or district/division) level. **Sub-administrators** (see p. 30) may also turn the link on/off for individual schools within a board. If teachers do not see the ABRA icon on the My Readings and My Creations pages, they should contact a consultant within your board (division/ district) and request that this feature be turned on.

 Table 1: Resources available on the ABRACADABRA and ePEARL Teacher Resource Pages

| Type of Resource                | Resource Name                                                   |
|---------------------------------|-----------------------------------------------------------------|
| Lesson Plans - ABRA-ePEARL link | Basic Decoding                                                  |
| Lesson Plans - ABRA-ePEARL link | Setting Reading Goals                                           |
| Lesson Plans - ABRA-ePEARL link | Sequencing                                                      |
| Lesson Plans - ABRA-ePEARL link | Prediction                                                      |
| Lesson Plans - ABRA-ePEARL link | Teaching Vocabulary                                             |
| Lesson Plans - ABRA-ePEARL link | Comprehension Monitoring                                        |
| Lesson Plans - ABRA-ePEARL link | Segmenting - Three-sound Word                                   |
| Lesson Plans - ABRA-ePEARL link | Segmenting - Four-sound word                                    |
| Videos                          | Level 1: Integrating ABRACADABRA & ePEARL in the Classroom      |
| Videos                          | Level 1: The Benefits of Using ABRACADABRA and ePEARL Together  |
| Videos                          | Using ABRA with ePEARL to Develop Prediction in Your Classroom  |
| Videos                          | Introduction to Using ABRA-ePEARL in your classroom             |
| Videos                          | The Benefits of Using ABRACADABRA and ePEARL Together (Level 1) |

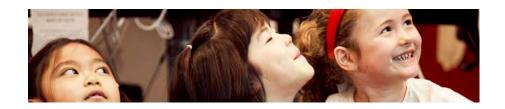

## **ABRA - ePEARL Curriculum**

Chapter 6

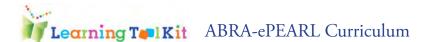

#### Planning

The planning resource was created to meet the needs of teachers and students early in the school year (September-October). The goal here is to engage students into forethinking about the outcomes in reading comprehension that they would like/expect to attain and about the methods that will help them achieve the outcomes. It includes 3 worksheets and a simple guide to introducing general and task goals to young students. This resource also links to other existing resources, print-based and multimedia.

Based on the Theory of Self-regulation, we know that part of students' achievement in the classroom heavily relies on some fundamental organizational, and regulatory skills; planning and reflecting are amongst these.

#### Links to major elements of the Quebec Education Program (QEP)

| ePearl                                                                                                    | QEP                                                                                                    | Progression of<br>Learning                                                                                                    | New Evaluation<br>Framework                                                                                                    |
|----------------------------------------------------------------------------------------------------|----------------------------------------------------------------------------------------------------|----------------------------------------------------------------------------------------------------|----------------------------------------------------------------------------------------------------|
| Self-Regulation Theory  Setting goals in ePEARL focuses on learning rather than performance goals and the setting of hierar- chical goals which show the evidence of progress (Zimmerman, 2000)  Strategic planning- implies identifying the methods which are appro- priate for the task (Zimmer- man, 2000) | Cross-Curricular Competency 5 – To adopt effective work methods Key features: to espouse the objective, understand the instructions and visual- ize the elements of the task and understand the context of the task  Evaluation Criteria: Understanding of the task to be performed Competency 6 - To use information and commu- nications technology (ICT) Evaluation Criteria: Effective use of computer tools Recognition of successes and difficulties | Text Types, Structures and Features:  -Self-expressive text: reflective texts: focussing on reflecting and evaluating own learning in reading/writing/production conferences, including sharing of integrated Portfolio | To use language to communicate and learn - 33%  To write self-expressive, narrative and information-based texts  To represent her/his literacy in different media 34% |
|                                                                                                    | Competency 1: To read and listen to literary, popular and information-based texts.                                                                                                    |                                                                                                    |                                                                                                    |

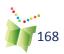

#### Planning

| Time      | 30 minutes- 1 hour (1 - 2 ELA blocks)<br>Good to review | ABRA-ePEARL co | onnection activity      |
|-----------|---------------------------------------------------------|----------------|-------------------------|
| Material  | Worksheet, Computer, and ePEARL<br>Level 1              | ABRA: Any text | ePEARL: My<br>Readings: |
| Objective | Students will be able to set a goal for themselves.     |                | Planning activity       |

## LANNING

- 1. Distribute the Planning activity worksheet (see last three pages)
- 2. Have students complete the worksheet, explain each of the features to them:
- a. What is a goal?
- b. The importance of setting a goal.

For example: A goal is a challenge, a way for you to improve on something that is difficult for you. Before you start to think of what you want to be better at...

Write your goal under What I want to do. Complete this sentence: I want to...

- What is an author? where will I find this information? where do I enter this information in ePEARL?
- 3. Login to the LTK and go to ePEARL
- Click on New ABRA Reading and help your student choose an appropriate ABRA text (story)
- Using the Planning activity worksheet, have students recopy the information into their ePEARL.

Tip: Help your students set SMART goals, Specific, Measurable, Attainable, Realistic and Timely. See worksheet for sample goals.

For more information on Logging in, Planning and Goal-setting, Please visit: http://grover.concordia. ca/epearl/resources/

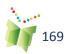

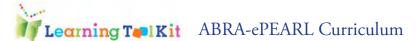

#### Planning

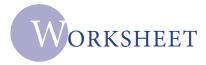

#### In ePearl:

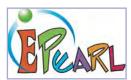

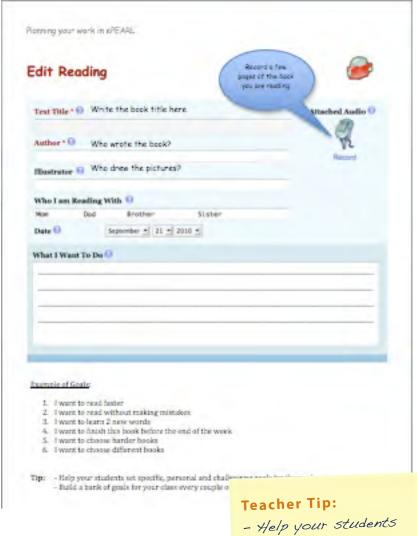

- Help your students
  set specific, personal
  and challenging goals for
  themselves.
   Build a bank of goals
- Build a bank of goals for your class every couple of months

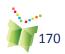

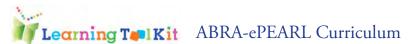

## Summarizing

This teaching resource was created to help teachers scaffold the various elements of a story by introducing 'Wh' questions. Summarizing includes 4 activities and links to other existing print-based and multimedia resources.

#### Links to major elements of the Quebec Education Program

| ePearl                                                                                                    | QEP                                                                                                    | Progression of<br>Learning                                                                                                    | New Evaluation<br>Framework                                                                                                    |
|----------------------------------------------------------------------------------------------------|----------------------------------------------------------------------------------------------------|----------------------------------------------------------------------------------------------------|----------------------------------------------------------------------------------------------------|
| Self-Regulation Theory  Goal setting with a focus on learning rather than performance goals and the setting of hierarchical goals which show evidence of progress (Zimmerman, 2000)  Reflection - Self evaluation comparing results to a standard goal  Look back in the text to try and solve a problem (NRP)  Restate or paraphrase a text in terms more familiar to readers (NRP) | Cross-Curricular Competencies:  Competency 5 To adopt effective work methods Key features: to espouse the objective, understand the instructions and visualize the elements of the task and understand the context of the task  Evaluation Criteria:  - Understanding of the task to be performed  - Completion of the task  - Analysis of the steps in the procedure  - Perseverance in performing the task  - Formulation of conclusions  Competency 6 - To use information and communications technology (ICT)  Evaluation Criteria:  - Effective use of computer tools  - Recognition of successes and difficulties | Language-learning Processes: A. Response process: during reading/viewing: f. Recognizes the most common rhetorical conventions to build meaning: - sequence/chronology - cause/effect B. Writing process: - sequencing events or information to enhance reader's comprehension  Text Types, Structures and Features: The student understands the purpose of the following structures and features and uses this knowledge to construct meaning when reading, listening to, and producing spoken or written texts(narrative; literary and information-based): plot structures and features (e.g. sequence of events) | To read and listen to literary, popular and information-based texts -33%  Evaluation criteria: - Constructing meaning; - Making connections; - Using structures and features of the text  To write self-expressive, narrative and information-based texts - 34%  Evaluation criteria: - Organizing texts; - Applying structures and features of the text. |
| Goal Setting and Planning Sequencing, timing, completing, time management and pacing Keeping records and monitoring note-taking, lists of errors made, record of marks portfolio, keeping all drafts of assignments                                                                                                    | Competency 1: To read and listen to literary, popular and information-based texts. Essential knowledge, reading strategies:  -Personal experience of the content of a text (semantic)  - Perseverance when meaning making breaks down by making connections                                                                                                    |                                                                                                    |                                                                                                    |

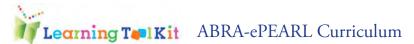

#### Summarizing

| Time      | 1 - 3 hours (2-4 ELA blocks)                                                         |                      | connection activ-<br>y: |
|-----------|--------------------------------------------------------------------------------------|----------------------|-------------------------|
| Material  | Computer, an ABRA activity, text and ePEARL Level 1                                  | ABRA:<br>Summarizing | ePEARL:<br>Planning     |
| Objective | By summarizing, readers improve memory and identification of main ideas (NRP, 4-44). | activity             | >Setting a task<br>goal |

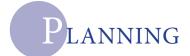

#### In ABRA

- Go to your ABRA Teacher Resource Page
- 2. Click on Skills, Understanding the Story and select the Summarizing activity

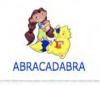

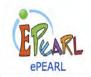

ABRA Teacher Resources

· ePEARL Teacher Resources

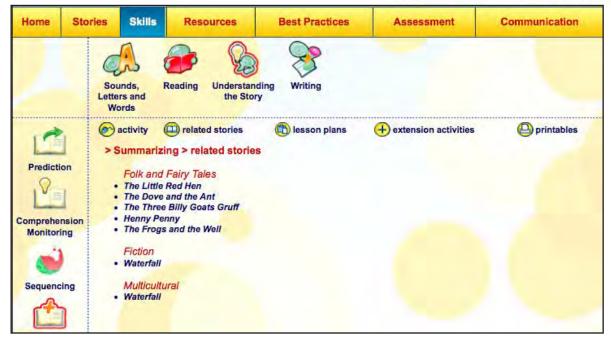

#### In ePearl

- Think about 3-4 goals related to Summarizing that would be appropriate for your students.
- Always assess your students' readiness before moving on to more difficult activities. You may wish to stay on the same step for several weeks.
- 3. For example: "I want to remember the main points of this story."
- 4. Give your students some sentence starters:

"After (main event) this happened..."

"The story started/finished by..." "The lesson learnt was that..."

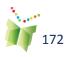

"The main characters are..."

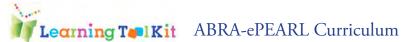

#### Summarizing – 1st Activity

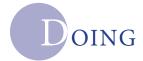

#### In ABRA:

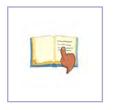

- 1. Setup a station with computers and use icon/logo to direct students to the appropriate activity (Tracking) and *Story Genre* (you selected).
- 2. Have students read the story individually

#### Discussion:

Talk about the main elements of the story (important, emotional, i.e sad, funny). Review characters, places, and lessons learnt at the end of the story

Strategy: Question answering (who, what, when, where, why and how?)

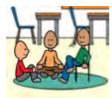

#### In ePEARL:

Discuss the importance of *Planning* with your students and introduce the task goals you came up with.

Watch the Video http://grover.concordia.ca/epearl/videos/play.php?video=level2\_english\_task\_goals

Distribute and have students complete the Planning worksheet. Each students should select one task goal.

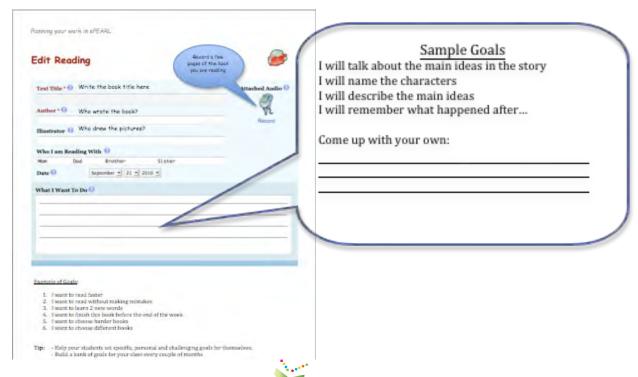

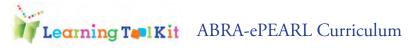

#### Summarizing – 2nd Activity

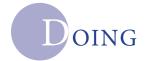

#### Discussion:

Talk about what you did in the first activity Review the main events in the story

What was you favourite part of the story? Explain.

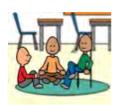

#### Teacher Tip:

For classroom
management around
recording, please go to:
Teacher Resource Page
and Click on Job Aid:
Using ePEARL in your
Lessons

#### In ePearl:

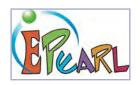

- 1. Setup a station with computers and use icon/logo to direct students to the appropriate activity.
- 2. Pair up students.
- 3. Take your students to 'My Readings', click on 'New ABRA Reading'.
- 4. Have them select the story they read in ABRA from the drop down menu.
- 5. Click on 'Record'.
- 6. Have one student operate the recorder and the other read the story (then switch, don't forget to have student logout and have next student login with his information).
- 7. The Recording saves automatically and can be continued and/or erased at any time (Go to: http://grover.concordia.ca/epearl/tutorial/l23\_record.php for more info on recording).
- 8. Remind them to 'Save' their Reading.
- 9. If they read with a partner, have them enter the name under "Who I am reading with".
- 10. Students should enter their chosen goal (use worksheet for help).

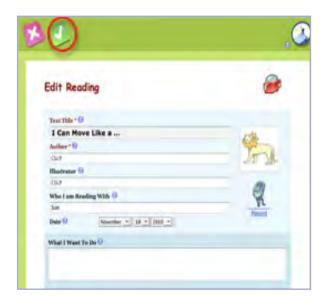

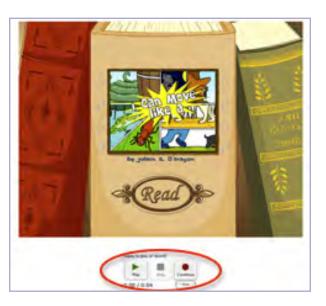

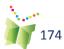

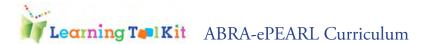

#### Summarizing – 3rd Activity

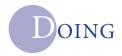

#### In ABRA:

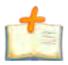

- 1. Use Icon/logo to direct students to the appropriate activity.
- 2. Have students complete the Summarizing Activity in pairs or individually.

#### In ePearl:

- 1. Setup a station with computers and use icon/logo to direct students to the appropriate activity.
- 2. Pair up students
- 3. Take your students to 'My Creations', click on 'New ABRA Creation'
- 4. Have them select the story they read in ABRA from the drop down menu.
- 5. Enter Story title
- 6. Students should type and answer questions about the story (Select 3 from who, what, where and when)
- 7. For the students who need an extra challenge, you may add how or why questions.
- 8. Students create a short summary of the story using their own words.
- 9. This may take several sessions. Allow students to work at their own pace.

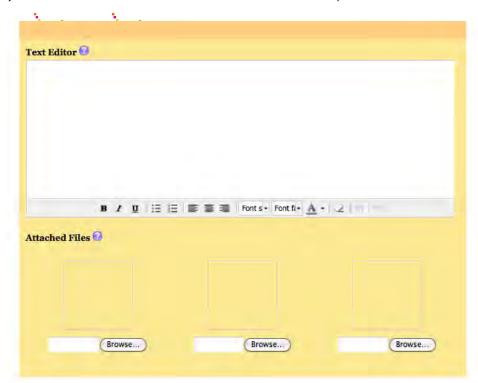

## Summarizing – 4th Activity

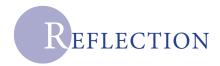

#### In ePearl:

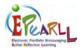

- 1. Setup a station with computers and use icon/ logo to direct students to the appropriate activity.
- 2. Open the reading or creation piece that was previously saved by the student related to the Summarizing activity. Click on Edit.
- 3. Have students review their goal.
- 4. Guide them to the 'Reflection' tab and click on it.
- 5. Have the students Reflect on their goal or summary.
- 6. They can select a Question from the drop down menu, or answer a question you have asked them. For example: "Was your summary accurate?", "how could you have made it better?"

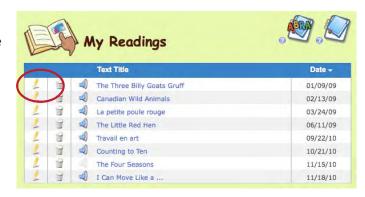

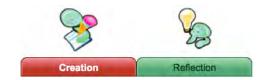

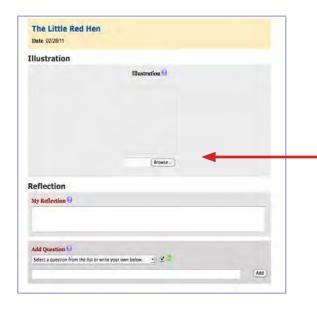

#### Students can answer the questions by:

- 1. Illustration
- 2. Typing
- 3. Recording

# Teacher Tip: For more information on Reflecting, go to: http://grover.concordia. ca/epearl/tutorial//L reflection.php

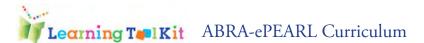

 $\label{eq:prediction} Prediction$  Prediction is an important strategy to develop in order to comprehend text when reading. It has been shown to be closely related to gains in reading comprehension. Prediction allows students to retrieve stored information about story genres based on the book cover, title page, author, illustration, etc... This prediction can shift or change based on the information provided in the text.

#### Links to major elements of the Quebec Education Program

| ePearl                                                                                                    | QEP                                                                                                    | Progression of<br>Learning                                                                                                    | New Evaluation<br>Framework                                                                                                    |
|----------------------------------------------------------------------------------------------------|----------------------------------------------------------------------------------------------------|----------------------------------------------------------------------------------------------------|----------------------------------------------------------------------------------------------------|
| Self-Regulation Theory  Goal setting - Analyzing the task and setting task goals in ePEARL can help students achieve and work towards the following competencies  Strategic planning - Self evaluation comparing results to a standard goal  Identifying the methods which are appropriate for the task (Zimmerman, 2000) | Cross-Curricular Competencies:  Competency 3 Strategies for constructing meaning Evaluation Criteria: - Understanding of the task to be performed - Completion of the task - Analysis of the steps in the procedure - Perseverance in performing the task - Formulation of conclusions | Response Process:  1. Prereading/viewing:  a. Previews the text (e.g attends to the cover, dedication, title page and author's notes for clues that will add to understanding or enjoyment of the text)  2. Reading/viewing  b. Applies knowledge of cueing systems to construct meaning c. Uses a variety of reading strategies to make meaning of different text types | Communicating Ideas Constructing Meaning - 33%                                                                                                    |
| Evidence  "A record of the student's reading is maintained in an integrated ELA portfolio that may include reading samples, responses, drawings, preferences, presentations of group work or role-plays, self-evaluations, reflections and goals." (QEP, p74)                                                             | Competency 1: To read and listen to literary, popular and information-based texts. To construct meaning by applying appropriate reading strategies - Drawing on prior knowledge                                                                                                    | Writing:  1. Prewriting: Understands the purpose for the writing  2. Drafting: Writes to a specific familiar audience  3. Revision: Sequences information, events                                                                                                    | To write self-ex- pressive, narrative and information- based texts – 34%  Evaluation criteria: - organizing texts; - applying structures and features of the text. |
| Keeping records and monitoring note-taking lists of errors made record of marks portfolio, keeping all drafts of assignments                                                                                                    | Essential knowledge, reading strategies: -Personal experience of the content of a text (semantic) - Perseverance when meaning making breaks down by making connections (p.77)                                                                                                    |                                                                                                    |                                                                                                    |

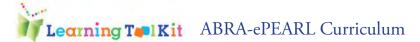

#### Prediction

| Time      | 1 - 3 hours (2-4 ELA blocks)                                                             | ABRA-ePEARL co      | onnection activity                 |
|-----------|------------------------------------------------------------------------------------------|---------------------|------------------------------------|
| Material  | Computer, an ABRA activity, text and ePEARL Level 1                                      | ABRA:<br>Prediction | ePEARL: My<br>Readings:            |
| Objective | Students will be able to predict based on a feature of the book what the story is about. | activity            | Reflection<br>>Writing<br>activity |

**ABRACADABRA** 

ABRA Teacher Resources

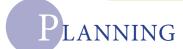

#### In ABRA

- 1. Go to your ABRA Teacher Resource Page.
- 2. Click on *Skills, Understanding the Story* and select the *Prediction* activity.
- 3. Review the Activity and Stories affiliated to this activity.
- 4. Select the most appropriate story for your students' current reading level.

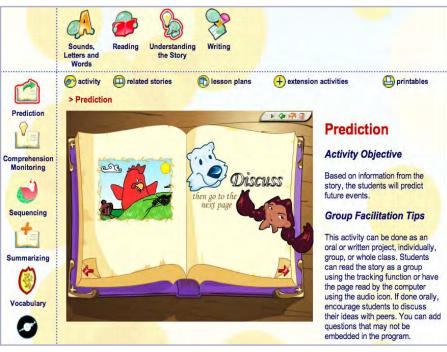

#### Teacher Tip:

· ePEARL Teacher Resources

If this is the first time your students are doing such an activity, encourage them to pick a story they have read before

#### In ePearl

- Go to Creations.
- 2. Have students make a prediction (guess) about the story based on the book cover.
- 3. For Grade 2 students, choose a new and more challenging story.

For example: "This story is about farm or animals" and give your students some sentence starters: "I think..." "This story is about..." "The picture shows..." "They look like..."

## Prediction – 1st Activity

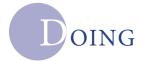

#### In ABRA:

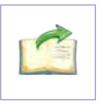

- 1. Setup a station with computers and use icon/logo to direct students to the appropriate *Activity* (Prediction) and *Story Genre* (you selected).
- 2. Have students in small groups (3-4) answer the questions prompted by the computer.
- 3. Print out the attached worksheet and have one student make notes about the group's predictions.

| FEARL<br>STANDARD STANDARD STANDA |                                                | RL Curriculum<br>iction | and all continuently   |
|----------------------------------------------------------------------------------------------------|------------------------------------------------|-------------------------|------------------------|
| Whattie Marring                                                                                                    | Wor                                            | ksheet                  |                        |
| During the group A                                                                                                    | Activity, have students swers about the story. | use the following wo    | orksheet to write down |
| Attached Text:                                                                                                    |                                                |                         |                        |
| I think this sto                                                                                                    | ry is about                                    |                         |                        |
| The picture sho                                                                                                    | ows                                            | , I think thi           | s story is about       |
|                                                                                                    |                                                |                         |                        |

#### Discussion:

- 4. Introduce 'WH' questions: Who, What, Where, When and How? (*Review several times before moving on*)
- 5. Talk about the main elements of the story. Use the questions from the Prediction activity, and ask students orally.
- 6. Review main events.

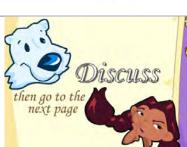

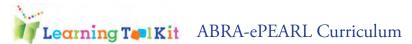

# Prediction- 2nd Activity

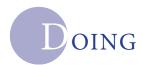

#### In ePearl:

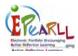

- 1. Go to Creations and select the Story you chose for your students.
- 2. Encourage your students to type a goal if they want to and are confident doing so on their own, but it's not the objective of this activity.

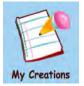

- 3. Sample goals:
- "I want to guess what this story is about".
- "I want to think about what will happen next".
- "I want to write clearly".
- "I want to make no spelling mistakes".
- "I want to make a good sentence."

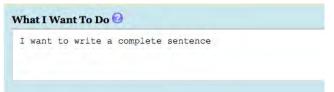

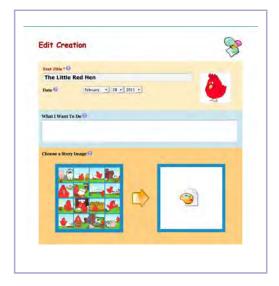

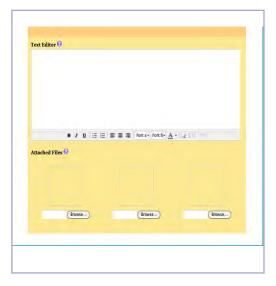

- 1. Have students use their completed worksheet from the group discussion. They should select one of their predictions.
- 2. In the text editor, have students recopy their prediction. Allow them enough time to type.
- 3. Have one student type, while the other acts as an 'editor'. The editor monitors spelling mistakes, punctuation and capitalization while the other student focuses on typing. (then switch, don't forget to have student logout and have next student login with his/her information)

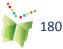

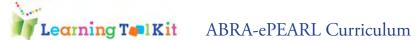

# Prediction – 3rd Activity

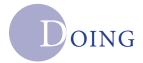

**Discussion:** As a whole class, read the selected story from the Prediction activity. Talk about how students' predictions changed or varied.

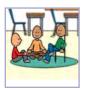

- 1. Why did students have different predictions, based on what facts?
- 2. How did you say your predictions?
- 3. What made you to think...?
- 4. Have students complete the activity. Discuss. Encourage them to use facts and evidence from the story.

**In ePEARL:** As a whole class, read the selected story from the Prediction activity. Talk about how students' predictions changed or varied.

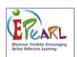

- 1. Go to Creations and select the Story you chose for your students. How did you say your predictions?
- 2. Click the 'edit' pencil icon next to the previously saved Creation on the Index page.

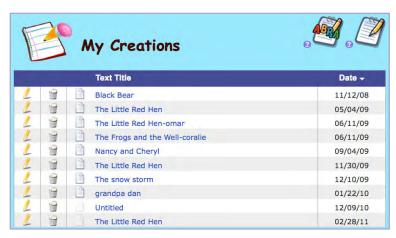

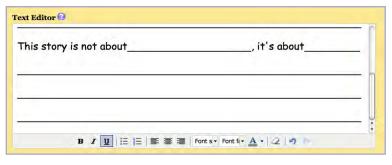

- 1. In the same text editor, have students write a sentence about their new interpretation of the story.
- 2. Allow them enough time to type. Use the suggested questions above in the Discussion section.
- 3. Have one student type, while the other acts as an 'editor'.
- 4. The editor monitors spelling mistakes, punctuation and capitalization while the other student focuses on typing. (then switch, don't forget to have student logout and have next student login with his/her information).

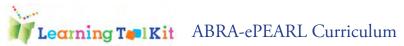

# Prediction – 4th Activity

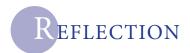

#### In ePearl:

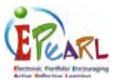

- 1. Setup a station with computers and use icon/logo to direct students to the appropriate activity.
- 2. Open the Creation that was previously saved by the student related to the Prediction activity. Click on Edit.

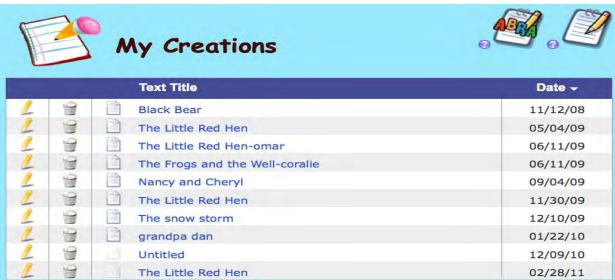

- 1. Have students review their goal(s) and predictions.
- 2. Guide them to the 'Reflection' tab and click on it.
- 3. Have the students Reflect.
- 4. They can select a Question from the drop down menu, or answer a question you have asked them.
- 5. For example: "How did your guess/prediction about the story change? Why did it change?"

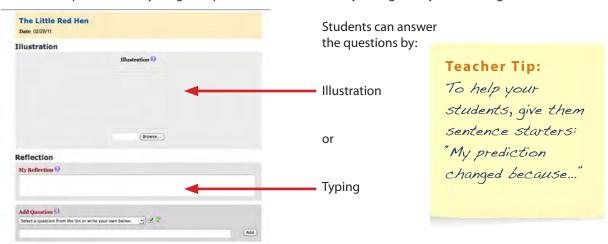

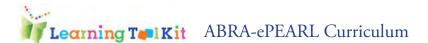

# Sequencing

This teaching resource was created to help teachers scaffold the various elements of a story by introducing 'Wh' questions. Sequencing includes 4 activities and links to other existing print-based and multimedia resources.

## Links to major elements of the Quebec Education Program (QEP)

| ePearl                                                                                                    | QEP                                                                                                    | Progression of<br>Learning                                                                                                    | New Evaluation Framework                                                                                                    |
|----------------------------------------------------------------------------------------------------|----------------------------------------------------------------------------------------------------|----------------------------------------------------------------------------------------------------|----------------------------------------------------------------------------------------------------|
| Self-Regulation Theory Goal setting with a focus on learning rather than perfor- mance goals and the setting of hierarchical goals which show evidence of progress (Zimmer- man, 2000)  Reflection - Self evaluation comparing results to a stan- dard goal.  Look back in the text to try and solve a problem (NRP).  Restate or paraphrase a text in terms more familiar to readers (NRP). | Cross-Curricular Competencies: Competency 5 - To adopt effective work methods Key features: to espouse the objective, understand the instructions and visualize the elements of the task and understand the context of the task Evaluation Criteria: - Understanding of the task to be performed - Completion of the task - Analysis of the steps in the procedure - Perseverance in performing the task - Formulation of conclusions Competency 6 - To use information and communications technology (ICT)  Evaluation Criteria: - Effective use of computer tools - Recognition of successes and difficulties | Language-learning Processes: a. Response process: during reading/viewing: b. Recognizes the most common rhetorical conventions to build meaning: - sequence/chronology - cause/effect c. Writing process: - sequencing events or information to enhance reader's comprehension  Text Types, Structures and Features: The student understands the purpose of the following structures and features and uses this knowledge to construct meaning when reading, listening to, and producing spoken or written texts (narrative; literary and information-based): plot structures and features (e.g. sequence of events) | To read and listen to literary, popular and information-based texts -33%  Evaluation criteria: - Constructing meaning - Making connections - Using structures and features of the text  To write self-expressive, narrative and information-based texts – 34%  Evaluation criteria: - Organizing texts - Applying structures and features of the text |
| Goal Setting and Planning Sequencing, timing, completing, time management and pacing  Keeping records and monitoring note-taking, lists of errors made, record of marks portfolio, keeping all drafts of assignments  Keeping records and monitoring note-taking lists of errors made record of marks portfolio, keeping all drafts of assignments                                           | ELA Competency Competency 1: To read and listen to literary, popular and information-based texts. Essential knowledge, reading strategies:  -Personal experience of the content of a text (semantic)  - Perseverance when meaning making breaks down by mak- ing connections  Essential knowledge, reading strategies: -Personal experience of the content of a text (semantic) - Perseverance when meaning making breaks down by mak- ing connections (p.77)                                                                                                    |                                                                                                    |                                                                                                    |

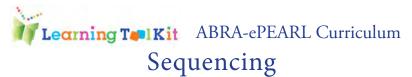

| Time      | 1 - 3 hours (2-4 ELA blocks) 1 - 3<br>hours (2-4 ELA blocks)                                                   | ABRA-ePEARL co             | onnection activity     |
|-----------|----------------------------------------------------------------------------------------------------|----------------------------|------------------------|
| Material  | Computer, an ABRA activity, text and ePEARL Level 1                                                            | ABRA:<br>Sequencing        | ePEARL:<br>Reflection  |
| Objective | Students will be able to analyze the structure of the text and reflect on the sequences of events in the text. | activity>Recordin activity | >Recording<br>activity |

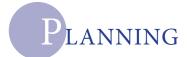

#### In ABRA

- 1. Go to your ABRA Teacher Resource Page.
- 2. Click on *Skills, Understanding the Story* and select the *Sequencing* activity.

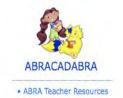

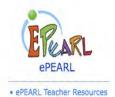

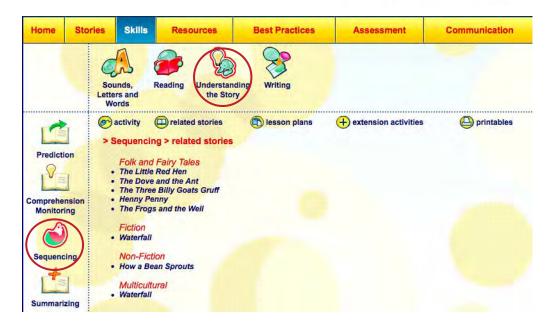

#### In ePearl

- 1. Use the 'Planning' teaching materials you got during training: TM1\_Planning & TMI\_PlanningWS
- 2. Review these, and think about some goals (3-4) related to Sequencing that would be appropriate for your students.
- 3. For example: "I will put this story in the right order."
- 4. Prepare enough copies of the Planning worksheet for each of your students.

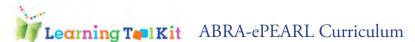

# Sequencing – 1st Activity

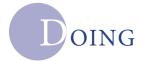

#### In ABRA:

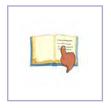

- 1. Setup a station with computers and use icon/logo to direct students to the appropriate activity (Tracking) and *Story Genre* (you selected).
- 2. Have students read the story as a whole class or individually.

#### Discussion:

Talk about the main elements of the story (beginning, middle, end).

Number them (either 3 or 5).

Review main events.

#### Extension Activity (ePEARL):

Use the attached worksheets and have students complete. This can be done in pairs or individually.

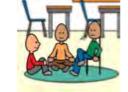

#### In ePEARL:

Discuss the importance of *Planning* with your students and introduce the task goals you came up with and write them up on the board.

Watch the Video http://grover.concordia.ca/epearl/videos/play.php?video=level2\_english\_task\_goals

Have students complete the Planning worksheet (when they are ready for this step, in the meantime do orally). Each students should slect one task goal.

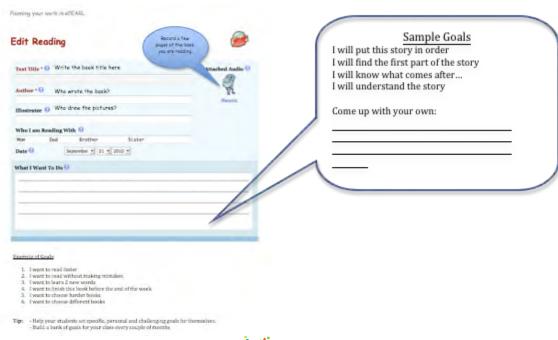

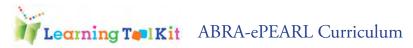

# Sequencing – 2nd Activity

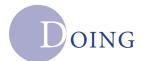

#### In ePearl:

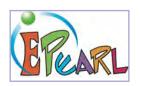

- 1. Setup a station with computers and use icon/logo to direct students to the appropriate activity.
- 2. Pair up students.
- 3. Take your students to 'My Readings', click on 'New ABRA Reading'.
- 4. Have them select the story they read in ABRA from the drop down menu.
- 5. Click on 'Record'
- 6. Have one student operate the recorder and the other read the story (then switch, don't forget to have student logout and have next student login with his information)
- 7. The Recording saves automatically and can be continued and/or erased at anytime
- 8. Remind them to 'Save' their Reading

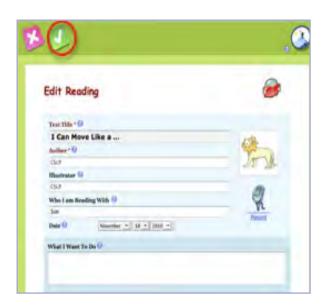

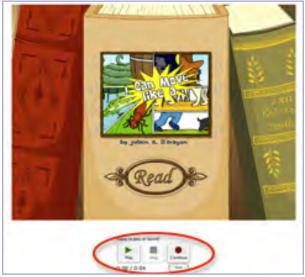

9. If they read with a partner, have them enter the name under "Who I am reading with".

#### Teacher Tip:

Teacher Tip: For classroom management ideas around recording, please go to:
http://grover.concordia.ca/epearl/resources/home\_en.php
Click on Job Aid: Using
ePEARL in your Lessons

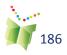

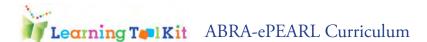

# Sequencing – 3rd Activity

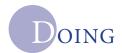

#### In ePearl:

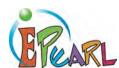

- 1. Setup a station with computers and use icon/logo to direct students to the appropriate activity.
- 2. Take your students to 'My Readings', click on 'New ABRA Reading'.
- 3. Have them select the story they read in ABRA.
- 4. Using their Planning worksheet they completed last time, have them type in their goal under "What I want to do".
- 5. If they read with a partner, have them enter the name under "Who I am reading with".

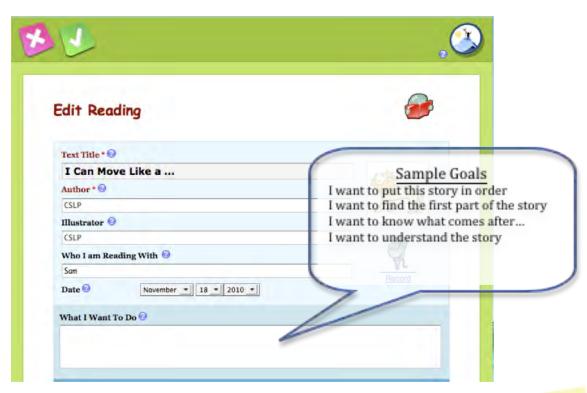

#### In ABRA:

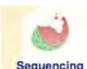

- 1. Use Icon/logo to direct students to the appropriate activity.
- 2. Have students complete the Sequencing Activity Sequencing in pairs or individually.

# Teacher Tip:

Encourage your

students to watch

the Demo at the

beginning of each

ABRA activity.

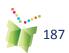

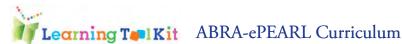

# Sequencing – 4th Activity

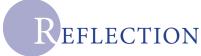

#### In ePearl:

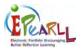

- 1. Setup a station with computers and use icon/ logo to direct students to the appropriate activity.
- 2. Open the reading piece that was previously saved by the student related to the Sequencing activity. Click on Edit.
- 3. Have students review their goal.
- 4. Guide them to the 'Reflection' tab and click on it.
- 5. Have the students Reflect on their goal.
- 6. They can select a Question from the drop down menu, or answer a question you have asked them.

For example: "Did you meet your goal? Why? Why not?"

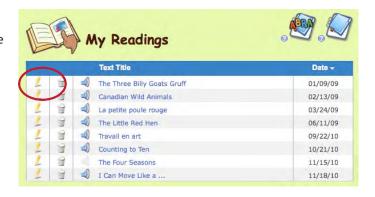

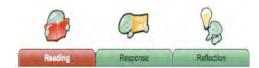

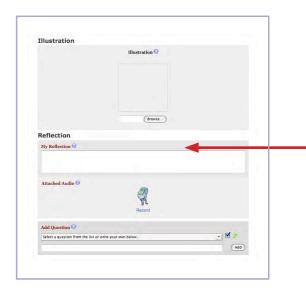

#### Students can answer the questions by:

- 1. Illustration
- Typing
- Recording

# Teacher Tip: For more information on Reflecting, go to: http://grover.concordia. ca/epear//tutorial//L reflection.php

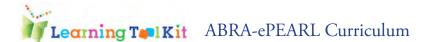

# **Story Elements**

This teaching resource was created to help teachers scaffold the various elements of a story by introducing 'Wh' questions. Story Elements includes 5 activities and links to other existing print-based and multimedia resources.

## Links to major elements of the Quebec Education Program

| ePearl                                                                                                    | QEP                                                                                                    | Progression of<br>Learning                                                                                                    | New Evaluation<br>Framework                                                                                                    |
|----------------------------------------------------------------------------------------------------|----------------------------------------------------------------------------------------------------|----------------------------------------------------------------------------------------------------|----------------------------------------------------------------------------------------------------|
| Self-Regulation Theory  Goal setting with a focus on learning rather than performance goals and the setting of hierarchical goals which show evidence of progress (Zimmerman, 2000)  Reflection - Self evaluation comparing results to a standard goal.  Look back in the text to try and solve a problem (NRP).  Restate or paraphrase a text in terms more familiar to readers (NRP). | Cross-Curricular Competency 5 To adopt effective work methods Key features: to espouse the objective, understand the instructions and visual- ize the elements of the task and understand the context of the task  Evaluation Criteria:  - Understanding of the task to be performed - Completion of the task - Analysis of the steps in the procedure - Perseverance in perform- ing the task - Formulation of conclu- sions  Competency 6 - To use information and communications technology (ICT)  Evaluation Criteria: - Effective use of computer tools - Recognition of successes and difficulties | Language-learning Processes:  a. Response process: during reading/viewing: b. Recognizes the most common rhetorical conventions to build meaning: - sequence/chronology - cause/effect c. Writing process: - sequencing events or information to enhance reader's comprehension  Text Types, Structures and Features: the student understands the purpose of the following structures and features and uses this knowledge to construct meaning when reading, listening to, and producing spoken or written texts(narrative; literary and information-based): plot structures and features (e.g. sequence of events) | To read and listen to literary, popular and information-based texts -33%  Evaluation criteria: - Constructing meaning; - Making connections; - Using structures and features of the text  To write self-ex-pressive, narrative and information-based texts – 34%  Evaluation criteria: - Organizing texts; - Applying structures and features of the text. |
| Goal Setting and Planning Sequencing, timing, completing, time management and pacing.                                                                                                    | ELA Competency  Competency 1: To read and listen to literary, popular and information-based texts.                                                                                                    |                                                                                                    |                                                                                                    |
| Keeping records<br>and monitoring<br>note-taking, lists of errors<br>made, record of marks<br>portfolio, keeping all drafts<br>of assignments.                                                                                                    | Essential knowledge, reading strategies: -Personal experience of the content of a text (semantic) - Perseverance when meaning making breaks down by making connections (p.77).                                                                                                    |                                                                                                    |                                                                                                    |

# **Story Elements**

| Time      | 1 - 3 hours (2-4 ELA blocks) 1 - 3<br>hours (2-4 ELA blocks)                                 | ABRA-ePEARL co                   | onnection activity               |
|-----------|----------------------------------------------------------------------------------------------|----------------------------------|----------------------------------|
| Material  | Computer, an ABRA activity, text and ePEARL Level 1                                          | ABRA: Story<br>Elements activity | ePEARL: My<br>Readings:          |
| Objective | Students will be able to analyze the structure of the text and reflect on the text's events. |                                  | Response<br>>Writing<br>activity |

**ABRACADABRA** 

ABRA Teacher Resources

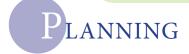

#### In ABRA

- 1. Go to your ABRA Teacher Resource Page.
- 2. Click on *Skills, Understanding the Story* and select the *Story Elements* activity.
- 3. Review the Activity and Stories affiliated to this activity.
- 4. Select the most appropriate story for your students' current reading level.
- 5. Take the Questions in the activity, and discuss orally as a group activity.

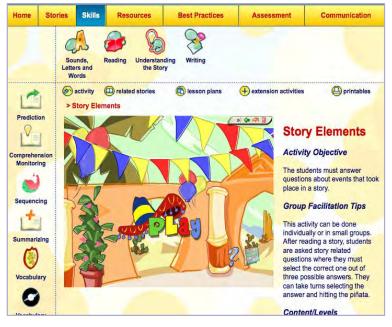

#### Teacher Tip:

· ePEARL Teacher Resources

Prepare enough copies of the Planning worksheet for each of your students.

#### In ePearl

- Use the 'Planning' teaching materials you got during training: TM1\_Planning & TMI\_PlanningWS
- 2. Review these, and think about 3-4 goals related to Story Elements that would be appropriate for your students.

For example: "I will think about important parts of the story."

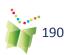

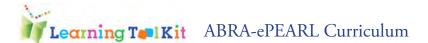

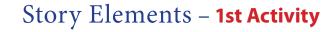

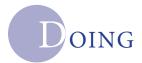

#### In ABRA:

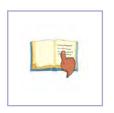

- 1. Setup a station with computers and use icon/logo to direct students to the appropriate activity (Tracking) and *Story Genre* (you selected).
- 2. Have students read the story as a whole class or individually.

#### Discussion:

Introduce 'WH' questions: Who, What, Where, When and How? (Review several times before moving on)

Talk about the main elements of the story.

Use the Questions from the Story Elements activity, and ask students orally.

Review main events.

# Teacher Tip:

Make sure you use the Questions from the story the students read. If it is not available, create your own.

#### **Extension Activity:**

Use the attached worksheets and have students complete them. This can be done in pairs or individually.

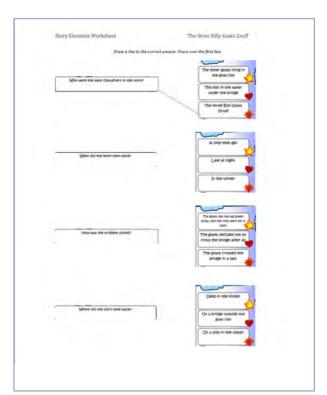

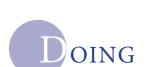

# Story Elements – 2nd Activity

#### Discussion:

Talk about what you did last time and review 'WH' questions and the main elements of the story.

#### In ABRA:

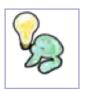

- 1. Setup a station with computers and use icon/logo to direct students to the appropriate activity.
- 2. Pair up students.
- 3. Take your students to Story Elements and choose the same story as in the 1st Activity.
- 4. Have students complete the activity. Discuss.

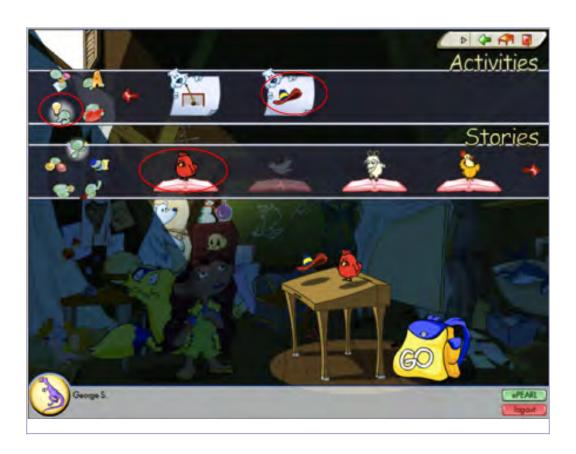

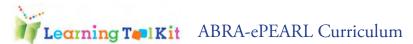

# Story Elements – 3rd Activity

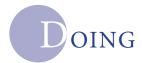

#### In ePearl:

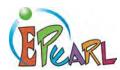

- 1. Setup a station with computers and use icon/logo to direct students to the appropriate activity.
- 2. Following the Recording activity, now have students write a story response.
- 3. Have them select 1, 2 or 3 questions, which they answered in the Story elements ABRA activity (refer to worksheet if necessary).

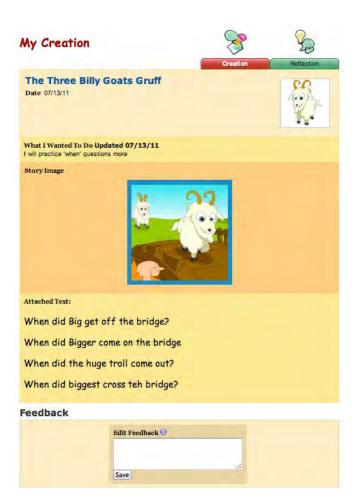

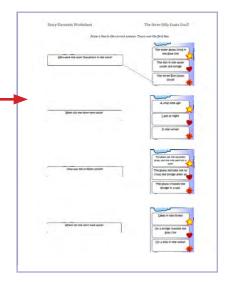

- 4. Go to Creations.
- 5. Have students enter/type:
  - a. Their questions
  - b. Their goals
- 6. Then you can Print the sheet and answer the questions or type directly into ePEARL and answer questions.

#### **Teacher Tip:**

Skip the Planning worksheet step, if your students are now comfortable typing directly into ePEARL

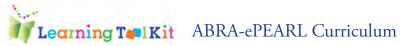

# Story Elements - 4th Activity

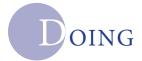

#### In ePearl:

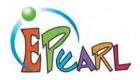

- 1. Setup a station with computers and use icon/logo to direct students to the appropriate activity.
- 2. Take your students to 'My Readings', click on 'New ABRA Reading'.
- 3. Have them select the story they read in ABRA, i.e. The Three Billy Goats Gruff.
- 4. Have students complete the Planning worksheet first.
- 5. Using the Planning worksheet, have them type in their goal under "What I want to do".
- 6. If they read with a partner, have them enter the name under "Who I am reading with".

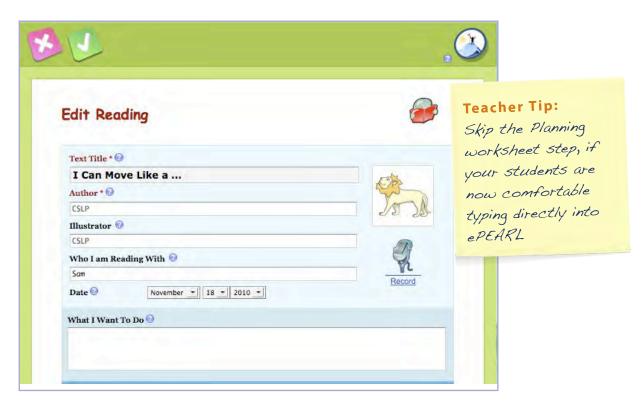

#### Sample Goals

I will answer questions about the story

I will learn about 'WH' questions

I will create new questions

I will practice more 'When' questions

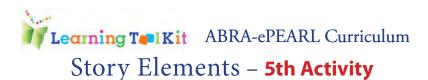

# REFLECTION

#### In ePearl:

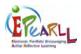

- Setup a station with computers and use icon/ logo to direct students to the appropriate activity.
- 2. Open the writing piece that was previously saved by the student related to the Story elements activity. Click on Edit.
- 3. Have students review their goal.
- 4. Guide them to the 'Reflection' tab and click on it
- 5. Have the students Reflect on their goal.
- 6. They can select a Question from the drop down menu, or answer a question you have asked them.

For example: "How did you meet your goal?"

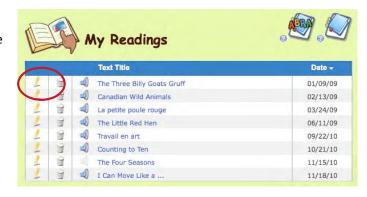

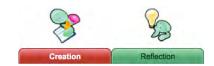

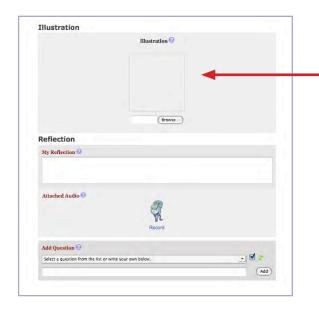

#### Students can answer the questions by:

- 1. Illustration
- 2. Typing
- 3. Recording

Teacher Tip:
For more information on
Reflecting, go to:
http://grover.concordia.
ca/epear//tutorial//L
reflection.php

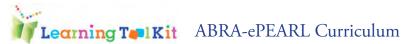

# Reflection

This teaching resource was created to help teachers encourage their students' reflections. Reflecting is a multistep process and scaffolding at every level can help make reflections deeper and more meaningful.

## Links to major elements of the Quebec Education Program (QEP)

| ePearl                                                                                                    | QEP                                                                                                    | Progression of<br>Learning                                                                                                    | New Evaluation<br>Framework                                                                                                    |
|----------------------------------------------------------------------------------------------------|----------------------------------------------------------------------------------------------------|----------------------------------------------------------------------------------------------------|----------------------------------------------------------------------------------------------------|
| Self-Regulation Theory  Analyzing the task - setting task goals and reflecting in ePEARL can help students achieve and work towards the following competencies>  Strategic planning- Reflection  Identifying the methods which are appropriate for the task  Reflecting on what worked and didn't work. Thinking about what we will do dif- ferently next time (Zimmer- man, 2000) | Cross-Curricular Competency 3 – To exercise critical judgment. Relevant key feature: To express his/her judgment - to articulate and communicate his/her viewpoint, to justify his/her position with reasons and arguments.  ELA Competencies  Competency 2 - To write self-expressive, narrative and information-based texts.  Relevant key features: To construct a profile of self as writer, to evaluate his/her writing development  Evaluation Criteria: Talks about own writing in the context of portfolio  Competency 4 - To use language to communicate and learn. Essential knowledges: Talk for learning and thinking (p.103)  Self-evaluation (p.107): - Participating in student/ teacher conferences to identify and discuss strategies, and set personal and group learning goals; | Text Types, Structures and Features:  Self-expressive text  Speaking: reflective texts: focusing on reflecting and evaluating own learning in reading/ writing/ production conferences, including sharing of Integrated Portfolio  NOTE: All these above are done with the teacher's guidance in Cycle One, as per the Progression of Learning | To use language to communicate and learn - 33%  To write self-expressive, narrative and information-based texts - 34%  To represent her/his literacy in different media 34% |
|                                                                                                    | - Maintaining an integrated portfolio.                                                                                                    |                                                                                                    |                                                                                                    |

"I believe that the theme 'again and again' is paramount in cycle one. Children (people) don't always 'get it' on the first round, or second, or third. Children love to do the same activity again and again." Peter Simons, Cycle 1 teacher, CQSB

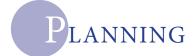

Reflection is the ability to look back on something, connect with your feelings about it and evaluate the experience (Boud, Keogh and Walker, 1985). For Cycle 1 students, reflection is an abstract concept. Unless they have heard the term before or have had it explained to them, Cycle 1 students will most likely draw a developmental normal blank. Tying their reflections to their goals allows young learners to begin to see the path of learning.

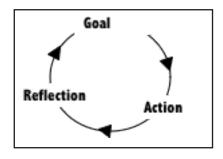

#### Classroom Ideas for Reflection:

Introduce an activity or creation the way you usually do it. It should be something that students are

somewhat familiar with and something not completely new. For instance, if it is their first time writing for you, skip goal setting and come back to it when they are familiar with the task.

Before getting started with the actual activity or creation, set goals together. With your students sitting

together on the floor, ask them what kinds of things they remember about what they will be working on. For example, what do they remember about writing, reading, math or working together? Let's use writing a an example.

Students might say things like:

- "we learned about capitals"
- "putting a dot at the end"
- "making a space between the words"

Teacher Tip:
Repeat steps
2 & 3 several
times!

Write these down on a flip chart, on the board or model through SMART board (whatever you usually do). Suggest some goals of your own that are important to you, such as: "use a new word" or "use a word from the Word Wall" or whatever you happen to be working on at the time. Ask students what their goals will be and listen to a few students. This will allow student who don't quite get it to listen to other children work through goal setting.

With students back in their seats, ask them to *choose one or two goals for themselves* and write them on a

goal-setting sheet. Students choose their goals and write them in. If they are very early or non-writers, you have a few options: they can illustrate their goals, you can choose to scribe for them or hand out a small sheet with the goals that you chose for the whole class. Initially, goals and strategies will be mixed together. Using the Word Wall is a strategy, but also a goal for a Cycle 1 student.

# Reflection – 1st Activity

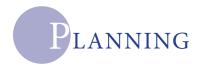

#### In ePEARL:

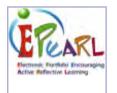

In ePEARL, use the Planning worksheet and do Step 3 again: "Ask students to choose one or two goals for themsleves and write them on a goal-setting sheet. Students choose their goals and write them in." This time have students recopy the chosen goals onto their Planning worksheet.

|                                                                         |                                                                                                    | -                       |
|-------------------------------------------------------------------------|----------------------------------------------------------------------------------------------------|-------------------------|
| Edit Readin                                                             | 9 payer of                                                                                             | to fee the book reading |
| Test Title • @ W                                                        | nte the book title here                                                                                | Attached Audio (        |
| Author* 0 W                                                             | to wrote the book?                                                                                     | - Pr                    |
| Bustratue 8 W                                                           | to dree the pictures?                                                                                  | Nacord                  |
| Who I am Reading                                                        | With ©                                                                                                 |                         |
| Non Dod                                                                 | Brother Sister                                                                                         |                         |
| Date 0                                                                  | September + 21 + 2010 +                                                                                |                         |
|                                                                         |                                                                                                    |                         |
| Example of Goals:                                                       |                                                                                                    |                         |
| I want to read     I want to read     I want to read     I want to lear | without making mistakes<br>2 new words                                                                 |                         |
| I want to read     I want to read     I want to read     I want to lear | without making mistakes<br>i 2 new words<br>h this book before the end of the week<br>see harder books |                         |

#### Overview

#### A. Set Goals

- 1. Introduce teh activity
- 2. Brainstorm goals in a group
- 3. Choose a goal

#### B. Do the Activity

- 1. Reflect orally in a group setting
- 2. Conference one-on-one or in small groups
- 3. Use prompts and scaffolding
- 4. Consider a journal

Introduce 'WH' questions (Review several times before moving on)

Talk about the main elements of the story.

Use the Questions from the Story Elements activity, and ask students orally.

Review main events.

#### **Extension Activity:**

Use the attached worksheets and have students complete. This can be done in pairs or individually.

In a separate session, have students login to ePEARL and go to My Creations.

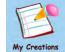

Have students give a title to their writing task and choose one of the goals they transcribed onto their planning worksheet and type it into the provided space in *ePEARL* (see below).

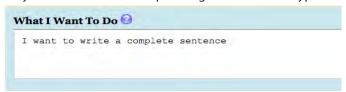

Allow enough time for students to type their goal. This should the only task for this session.

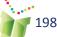

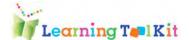

# Reflection-2nd Activity

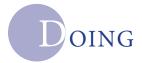

Do the activity or creation you were planning with your students - for example, writing workshop: Remind them about their goals as they are working. Keep the goal-setting sheet with their work, either stapled to the back or in their folder.

If you think your students are ready to take this next step, try it!

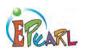

#### In ePearl:

Go to *My Creations*. Open the writing task previously saved. Have students complete their writing task.

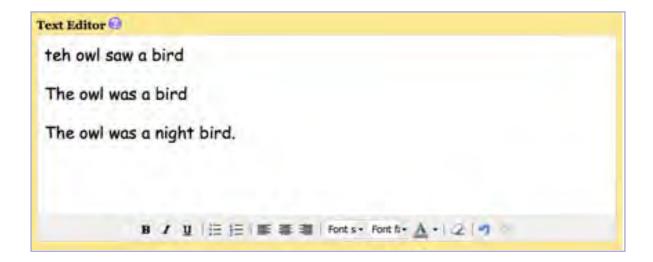

Students can type their work/sentences/paragraph directly into the text editor. The font size, style and colour can be changed.

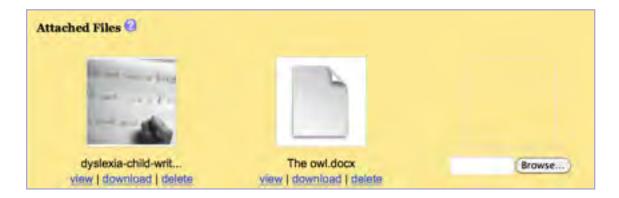

You can also attach a written copy of the students' work by scanning the sheet ot taking a digital picture, and attaching it to the student's *ePEARL Creation*.

Don't forget to Save!

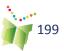

# Reflection – 3rd Activity

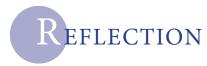

#### In ePearl:

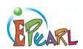

Now comes the time to look back on what you wanted to do (goals) and what you actually did. This is *Reflection*! You might be tempted to skip this step, but don't! Reflection is what allows students to see the link between their goals and their learning. This link sets them up for a lifetime of success in whatever they try to do.

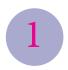

There are different ways of approaching reflection in Cycle 1.

Bring back the goal-setting sheet you made with your students at the beginning, or write the different goals on the board. *Start with all the children on the floor with you.* Ask them if they

remember what their specific goals were and listen as they tell you.

Questionning the students allows them to dig deeper and be more precise. You are looking for two things when you ask them about their goals: proof and strategies. Ask students:

- Did you reach the goal you set for yourself?
- How do you know?
- What did you do to reach this goal?
- How do you feel about your work?
- What will you do next time?

At this stage, it might be helpful if students had their work in front of them, so that they could provide proof and identify or remember thier strategies.

Conferencing with a student one-on-one or in small groups is another way to approach reflection. It is easiest to do when the other students are busy with a task that is familiar to them. The same questions can be asked at that time.

Prompts and scaffolding help Cycle 1 students when it is time to reflect in writing. Prompts can be written on the board or on a flip-chart paper.

#### Sample Prompts:

I liked ...

I can ...

I feel...

Next time, I will ...

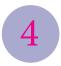

Journals are another way to encourage reflection on learning. Children can illustrate their journals at first and write key words, or record their thoughts orally. As they become confident writers, their journal/portfolio can contain more written pieces.

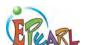

In *ePEARL* have students open the writing task they previously worked on and saved. Click on the *Reflection* tab and *Edit*. Students can then enter their reflection or answer different

questions related the their goals and creative piece.

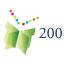

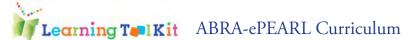

## Reflection

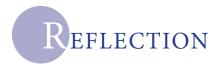

Reflection is specific, targeting selected pieces and providing a rationale

In Cycle 1, students begin by choosing pieces based on how much they enjoyed working on them, or what mark they got. After goal setting becomes the norm, most

Reflection

Reflection is ongoing, taking place naturally as

Rare is the Cycle 1 teacher who doesn't reflect with her students in some manner, regardless of portfolios. Most of the time, this reflection is done in a wholegroup setting, with children sitting on the floor and the teacher

Reflection is scaffolded so that students get used to

Cycle 1 students need prompts. They need sentence starters on a large sheet on the wall and partially-filled in photocopied reflection sheets. It also helps if reflection is done orally for a while

> Reflection is general, as students may be asked to sum up

This is fun in Cycle one because progress is so obvious, even to the students! Every three months, have students take a look back at their work and compare something from the beginning of that Reflection is modeled, by the teacher and by peers, to share vocabulary and

In Cycle 1, this is what carpet time, floor time, circle time, whatever you call it, is for. This is where students can listen to other students share their reflections. A teacher can also reflect out loud on some of her own actions. She can say "Last time, I asked you to bring me your work, but that didn't work so well. because there

Reflection is linked to goal setting, so that students see a clear link

When students set a goal, they have something about which to reflect. It is easier to look at something and say "I feel good about this because I wrote my name on it" than it is to look at something and wonder what on

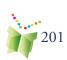

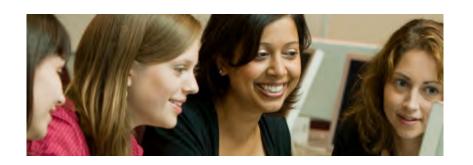

ISIS-21
Chapter 7

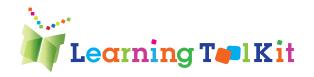

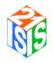

# **An Introduction to ISIS-21**

This collaborative project titled ISIS-21 (named after the Egyptian goddess of magic and giver of life) seeks to teach children and adolescents about the inquiry process and develop their competencies in information literacy.

The entire multi-year \$1.5 million project will involve the research and development of web-based bilingual software geared to students, teachers, parents, and school library personnel from late elementary to grade 12. Each module will address the fundamental components of the inquiry process, including, how to articulate an information need, effectively use internet search tools, evaluate sources, and synthesize, integrate and use the information. These skills and competencies are part of every provincial curriculum throughout Canada. For example, in Quebec, all nine cross curricular competencies will be addressed, especially Using information, Exercising critical judgment, Using information and communication technology, and Communicating appropriately. See also the American Association of School Librarians' Standards for the 21st Century Learner at <a href="http://www.ala.org/ala/mgrps/divs/aasl/guidelinesandstandards/learningstandards/standards/stan

In 2009, a \$100,000 grant from Inukshuk Wireless funded a pilot project that resulted in the development of our ISIS-21 prototype. The prototype has been designed according to current research evidence on effective pedagogical strategies for online learning, coupled with input from pedagogical consultants, teachers and librarians. It is designed to be used in student-centred, constructivist classrooms.

The software introduces late elementary/early secondary students (and their teachers) to the fundamental components of information literacy by guiding students through the inquiry process. Topics covered in the tool include the articulation of a research topic and corresponding sub-topics, the selection of appropriate retrieval tool(s), the construction

of search strategies, the evaluation of the information found, and the compilation of a final list of sources used.

ISIS-21 is linked to the CSLP-LEARN's electronic portfolio software called ePEARL, thereby enabling students to conduct their research within an environment that supports self regulated learning. (For further information on this link, please refer to the section entitled Self-regulated Learning Components: Links to ePEARL.) Additional funding is being pursued for further development.

#### TIP:

Students should be introduced to each of the concepts presented within ISIS-21 prior to using the software. It is highly recommended that a class activity be conducted for each step as many of these concepts will be new for the students. Students should also be encouraged to consult the Help as required.

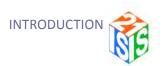

We ultimately hope to help ensure that all Canadians are adequately prepared for the knowledge society by providing them with a solid foundation in these important lifelong learning skills.

Please note, although the LTK is installed at all nine English school boards in Quebec, ISIS-21 has been activated for our EMSB and LBPSB pilot schools only. Outside of Quebec, the software is being field tested by some schools in Alberta. Please contact Anne Wade at wada@education.concordia.ca if you wish to gain access to the software.

We hope you enjoy using our prototype and we look forward to receiving important feedback from you and your students so that we can continue to improve the software.

#### This Guide

This guide is designed to provide basic information on the ISIS-21 software to help get teachers started using the software in their classroom. A general overview of the features as seen by the students, structure of the software and inquiry process is provided, followed by a detailed description of each step of the process. In the latter instance, pages are divided by:

- Purpose: A brief explanation of the purpose of the step.
- Screen capture: A screen capture of the step.
- Teacher Tips: Advice on how to instruct students on the particular step.
- Additional Resources: Links are provided for further information on the particular concept being addressed or for examples of learning evaluation situations.
- Help: Specific support may be found within the software by clicking on the help icon next to most functions. The Help text has also been included here.

This guide also provides an overview of the Teacher Environment, including information on how to view ISIS-21 student work and provide feedback (see page 52).

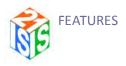

# **ISIS-21 Features**

#### The Toolbar

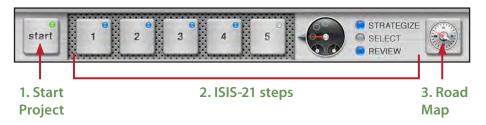

Figure 1: ISIS-21 Toolbar located at the bottom of the ISIS-21 screen.

- **1. Start New Project:** Students create a new project, describe the task at hand, and their understanding of the task.
- **2. ISIS-21 Steps**: Please refer to the section titled "ISIS-21 Steps" for a complete review of these steps. The coloured lights in the toolbar indicate the status of each step:
  - Yellow light: Step has not been completedBlue light: Step has been completed
  - Green light: Active step
- **3. ISIS-21 Road Map**: At any point during the inquiry process, students may click on this icon to view a graphic of the entire process and to learn which steps they have completed so far.

#### The Banner

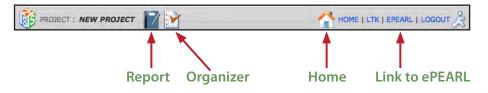

Figure 2: ISIS-21 Banner

**The Report:** At any point during the inquiry process, students may click on this icon to view all work completed so far. The ePEARL features do not appear in the Report (e.g. Goals, Strategies, Reflections), but can be viewed within ePEARL.

The Report icon is linked to an ePEARL artifact. A teacher or student who wishes to access a Report can also do so at any time by logging into ePEARL, opening the relevant artifact, and clicking on the Report icon below the recorder. Note, the report is only viewed in View mode, not Edit mode.

#### TIP:

If changes are made to an ISIS-21 work, these will not appear in the Report until the student logs out and logs in again, as this will refresh the screen.

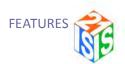

The Organizer: This is a list of sources that a student has marked for inclusion (i.e. a working bibliography). The citation for each source is automatically formatted and the Notes section remains active so the student can add comments. This list should be used during Phase 3, when students are taking notes about their sources.

**Home:** This will bring students back to their list of projects. From here, they can <u>add a new project</u>, or <u>view</u>, <u>delete</u>, or <u>edit</u> an existing project.

**Link to ePEARL**: Provides direct access to a student's portfolio so that the student may view his or her ISIS-21 artifact.
See **Figure 2** for ISIS-21 banner details

#### TIP:

The final list of sources may be saved as a text file by using the browser's Save Page As... function. It can then be opened from within Word for further editing (for example, adding other print-based or multimedia sources that were used in the research or deleting notes). Students should be encouraged to include this List of **Sources Used with** their final project.

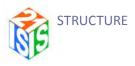

# **ISIS-21 Structure**

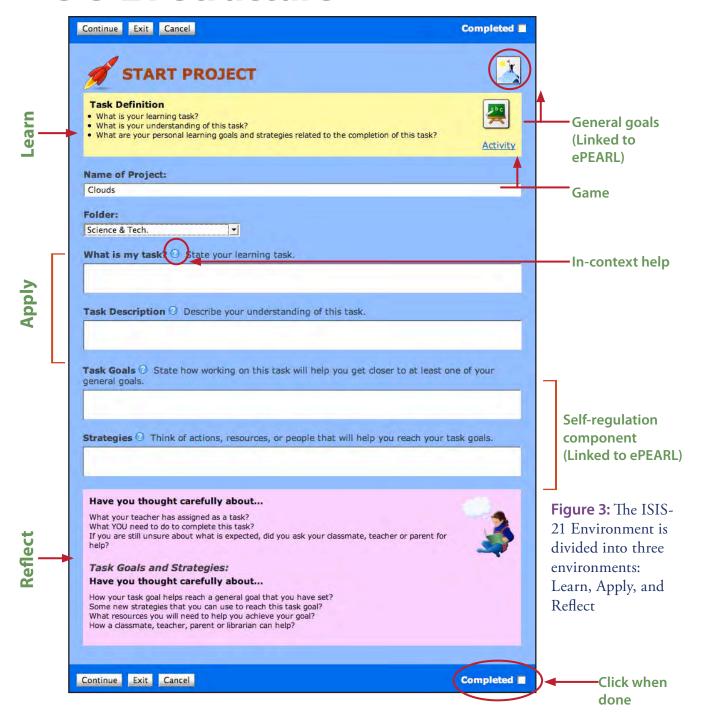

**Learn:** A quick snapshot of the purpose of each step and the actions to be taken. Some tips are also provided. Many of these screens also provide a hyperlink to a web-based activity.

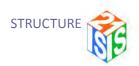

**Apply:** These windows are where students conduct their research.

**Reflect**: Embedded prompts encourage students to reflect on the task at hand to ensure they have fully completed the step.

**Help:** Each feature has in-context help geared to students. Help screens include several sections: Tell Me More (explanation), Example, How Can I Do This? (pedagogical support), and What Do I Do In ISIS? (technical support). Some screens also contain links to web-based resources or activities. The Help content is included in this guide at the end of the explanation of each step.

# Self-regulation Components - Links to ePEARL

NOTE:

(Task Description, General Goals, Task Goals, Strategies, Reflection)

The Help buttons for these features display the ePEARL Help screens.

Because creating a new project in ISIS-21 automatically creates a new artifact in ePEARL, students are prompted to select an ePEARL folder in which their new work will be stored. (If the folders are not already set up, the ePEARL default folders will be used.)

On the Start page, students may enter the learning goals and strategies they hope to use in order to complete this project. General Goals may be viewed from this screen.

All subsequent screens (except for Define) include a Reflection box. Text entered into this box is cumulative, so students should write the title of the step they are reflecting on prior to entering a reflection.

Text that is entered into any ePEARL window cannot be viewed using the Report feature; these can be viewed only from within ePEARL.

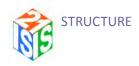

#### TIP:

Short cuts to the Teacher Resources page for each tool have also been provided on this screen.

# **Figure 51:** The LTK Lobby

#### TIP:

for ePEARL Users: In order to provide feedback on an ISIS-21 project, a teacher may access the student's ePEARL by clicking on the portfolio icon.

# **Teacher Environment**

Accessing the LTK as a teacher will open up the LTK Lobby page. There are two main options on this page: LTK Management (for the management of classes and students) or accessing any one of the three tools offered within the LTK. Note that depending on the level of ePEARL a teacher is linked to, s/he may or may not see all three tools. For example, a secondary teacher would not see the ABRACADABRA graphic given this is an early literacy tool.

## LTK Management

Formerly the ePEARL Manage, this new section allows teachers to easily manage their classes and students in one convenient location for all the LTK tools.

Here, teachers can:

- Edit teacher information such as password, colour codes etc.
- Link themselves to multiple classes
- Link students to their homeroom class
- And more!

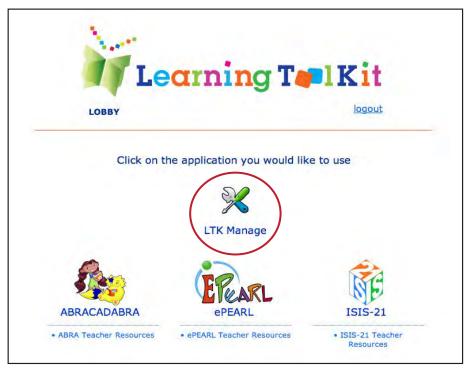

For more on how to manage your classroom using the LTK Management feature, please see the LTK Management Teacher Guide, available for download on our website.

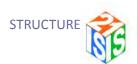

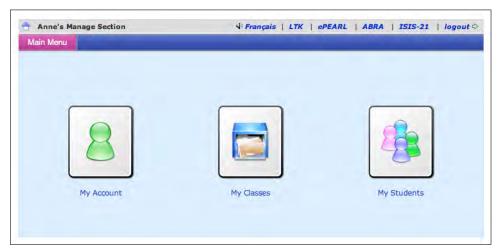

Figure 52: The LTK Management Homepage

#### Viewing Your Students' ISIS-21 Projects

Teachers are able to view their students' ISIS-21 projects under My Students. Clicking on this option will display a light of students for the homeroom class. Next click on the ISIS-21 icon to the left of a student's name. This will show all the projects that the student is currently working on. Clicking on a title will display a "view only" report of the student's work to date.

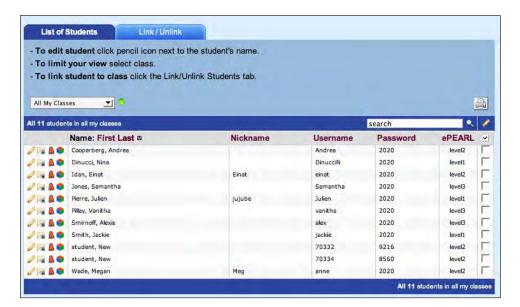

**Figure 53:** The My Students page

#### Viewing ISIS-21 works from within ePEARL

Works are referred to as artifacts in ePEARL. ISIS-21 artifacts are listed separately from regular ePEARL artifacts so they are quickly identifiable. As a teacher, you may click on a title to display an ISIS-21 artifact. If a student uses certain ePEARL features (Task description, Task goals, Strategies or Reflections, these will be displayed along with the Report icon.

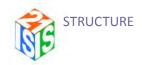

Clicking on this icon will provide access to a report that documents all of the steps the student has completed within ISIS-21. At any point during this process teachers are able to provide feedback.

#### **Providing Feedback**

Active feedback boxes will be available for Goals, Reflections, for the work itself or on the student's entire portfolio. This can be accessed through ePEARL or through the LTK Management area.

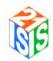

# The ISIS-21 Process of Inquiry

ISIS-21 has been designed such that information literacy skills are taught within the inquiry (or research) process. This process has been divided into three phases (see below for further explanation). Students are expected to work through each of the steps within a phase in a linear fashion, however they may proceed to the next step without having completed a step. At any time they may re-visit a step to modify work that has been done or to finish completing the step. This iterative, flexible nature of the inquiry process has been emphasized in the Inquiry Process road map that is embedded within the software (see next page).

# Phase One: Planning (Blue screens)

Start: Establish task and understanding of task

Step 1 : Define: Determine big question

Step 2: Brainstorm: Identify what is known, what isn't known (little ques-

tions), and what doesn't need to be known

Step 3: Keywords: Extract key concepts from each question

**Step 4 : Combine Keywords:** Establish relationships between keywords and related words

**Step 5 : Resources**: Review what type of information is needed to answer each question

# Phase Two: Searching (Orange screens)

**Step 6 : Strategize:** Investigate and decide on appropriate sources (focus on web only for this prototype)

**Step 7 : Select:** Conduct searches and mark potentially useful web sites (create working bibliography)

**Step 8 : Review:** Read sources and evaluate the quality and relevance of each (refine working bibliography)

# Phase Three: Using (Organizer)

Step 9: Note taking (or note making): Process and record information found

Step 10: Synthesize: Interpret information, organize ideas, form conclusions

Step 11: Acknowledge: Establish final list of sources (bibliography) to be used

Step 12: Format: Communicate findings

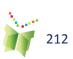

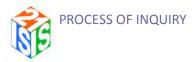

# The Road Map

**Figure 4:** The Road Map

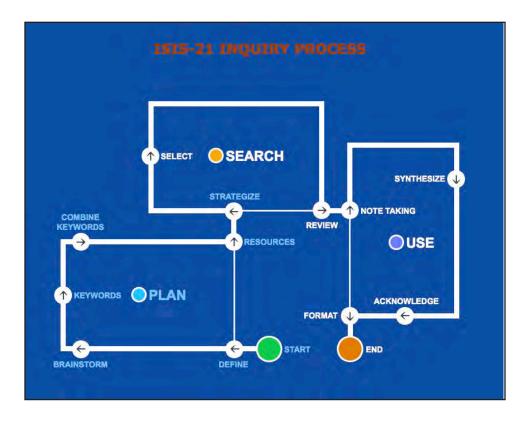

This road map provides an overview of the entire inquiry process.

#### NOTE:

Currently the Organizer is the only available component for Phase 3.

As students complete each step (having clicked on the Completed button at the bottom of each page), the title will change from white to the colour of the phase (e.g. blue or orange).

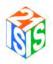

# **ISIS-21 Steps**

# **Phase One: Planning**

#### **Start**

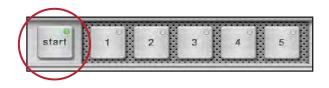

<u>Purpose</u>: Students must start the inquiry process with some basic planning. Here they are asked to write out the assigned task and to describe in their own words their understanding of this task.

#### **Additional Resources**

Bloom's Taxonomy. An enhancement of Dalton, J. & Smith, D. (1986). Extending children's special abilities: Strategies for primary classrooms (pp. 36-37). Ministry of Education: Victoria, Available at: http://www.teachers.ash.org.au/researchskills/dalton.htm

Farmer, L. (2007). What is the question? IFLA Journal, 33(1): 41–49.

Manitoba Education, Citizenship and Youth. (n.d.). Learning experiences. Literacy with ICT Across the Curriculum. Available at: http://www.edu.gov.mb.ca/k12/tech/lict/let\_me\_try/le.html

Includes material for ELA, Mathematics, Science and Social Studies in K-8

Learning and Evaluation Situations for a variety of subject areas are also available on the LEARN site, at <a href="http://www.learnquebec.ca/en">http://www.learnquebec.ca/en</a>

Manitoba Education, Citizenship and Youth. (n.d.). Professional learning for teachers. Learning with ICT Across the Curriculum. Available at: <a href="http://www.edu.gov.mb.ca/k12/tech/lict/let\_me\_try/le\_teachers.html">http://www.edu.gov.mb.ca/k12/tech/lict/let\_me\_try/le\_teachers.html</a>. See: "Inquiry"

Media Awareness Provincial License (Quebec users). LEARN has purchased a province-wide license for Quebec public sector English schools. Access to these Canadian-based resources: Web Awareness Workshop Series, Passport to the Internet, Reality Check! Evaluating Online Information, Deconstructing Online Hate and Exploring Media & Race is available through your LEARN user name and password.

"See http://www.learnquebec.ca/en/services/new\_prov\_license.html

# **Figure 5:** The ISIS-21 dashboard

#### TIP:

Teachers should reflect on the learning outcomes they wish students to achieve prior to assigning the task. Depending on the level of your students, it may be best to start with simple fact-based questions as students are learning how to use ISIS-21, and then work towards more complex questions that require a more thorough investigation and synthesis of the material.

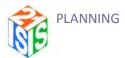

#### <u>Help</u>

#### 1. What is my task?

State your learning task

#### Example

"How did the medieval feudal system shape the economy? My presentation should include:

- Dates and a summary of life during the medieval period
- An explanation and diagram of the feudal system
- A description of the different groups of people, including pictures
- An explanation of the economic system

My class presentation will be 10 minutes long. I need to make a poster, too."

#### How can I do this?

- Spend a couple of minutes thinking about the learning task at hand.
- Write out the task as it was presented to you. Make sure you include all the information you have.

#### What do I do in ISIS?

Type your text in the space provided.

#### 2. Task Description

Describe your understanding of this task

#### Example

"I need to learn a lot of things about the medieval period, such as when it happened, what type of people lived during this period, and what the feudal system was all about. I have to use text, pictures, and diagrams to show what I have learned, so I am going to have to print some things from the internet and maybe find some pictures in books. I really need to understand how the feudal system worked and learn about the medieval economic system because I need to think about how these two things are related."

#### How can I do this?

Ask yourself some questions about your task. For example:

- What must I do?
- What problem must I solve?
- What steps must I do to complete this task?
- Do I need to ask my teacher for help or more information?

#### What do I do in ISIS?

Type your text in the space provided.

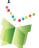

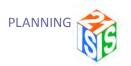

## Step 1: Define

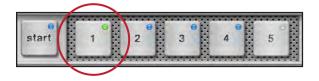

**Figure 6:** ISIS-21 Dashboard

**Purpose:** The first step in the inquiry process is defining a topic to be researched (a "big question").

Establishing a "researchable" question is one of the most important steps in this process. Students must be interested in the question and should feel ownership of it. As students become conversant with the steps in the inquiry process, they should be encouraged to set their own question.

The Activity link on the Learn screen may be used to help students determine their big question and break it down into smaller questions (or sub-topics).

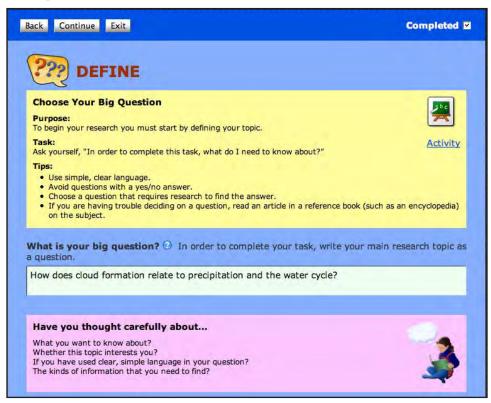

**Figure 7:** Defining a "big question"

### **Additional Resources**

Manitoba Education, Citizenship and Youth. (n.d.). Professional learning for teachers. Learning with ICT Across the Curriculum. Available at: http://www.edu.gov.mb.ca/k12/tech/lict/let\_me\_try/le\_teachers.html

" See: "Inquiry"

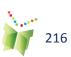

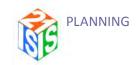

See a variety of resources under the "Cross curricular competency: Uses Information" web page on the LEARN site:

http://www.learnquebec.ca/en/content/ccc\_sec/ccc\_1/index.html

Lesson: Developing Different Types of Questions; Brainstorming Research Questions; Categorizing Research Ouestions

http://www.kn.att.com/wired/21stcent/sitemap.html

### <u>Help</u>

### 1. What is your big question?

Write your main research topic as a question

### Example

- How did ancient civilizations develop their number systems?
- How does the human brain work and how is it different from elephants?
- Why are apes endangered, and what would help them not be endangered?

#### How can I do this?

Ask yourself, "In order to complete this task, what do I need to know about?" Write the answer to this in the form of a question. This is your big question that you will research.

If a big question hasn't been suggested by your teacher as part of your task, ask a question about a subject that interests you. It is a good idea to choose a subject that you know something about and want to learn more about. For example, maybe you are interested in planets, animals, robots or the environment, but there is more you can find out about a topic:

- What would you need to live on the planet Mars?
- Why do bears hibernate?
- How can robots be used in medicine?
- How do greenhouse gases harm the environment?

If you still can't decide, use an encyclopedia or other reference material to read up on the general subject to help you find some ideas.

### What do I do in ISIS?

Write out your big question. (Don't forget to put a question mark at the end!)

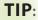

If you are having trouble getting started, try completing the sentence "How are

| and             | _  |
|-----------------|----|
| alike?" or "Wha | t  |
| would happen    | if |
|                 | 7  |

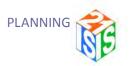

## Step 2: Brainstorm

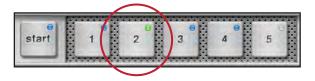

**Figure 8:** ISIS-21 Dashboard

**Purpose:** Brainstorming helps student think about the sub-topics related to their big question. These will help them when it comes time to search for information. Students reflect on their prior knowledge about their topic and make decisions about what they need to know about (sub-topics) and what they don't need to know about.

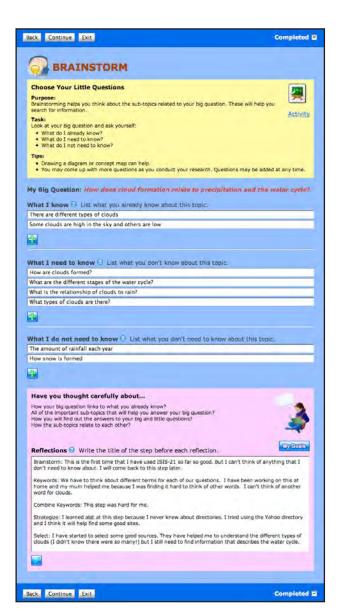

**Figure 9:** Brainstorming your topic

### TIP:

Students may use graphic organizers or concept maps for help with this stage. See http://www.teach-nology.com/web\_tools/graphic\_org/concept\_web/for a web-based tool.

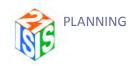

#### Additional Resources

See a variety of resources under the "Cross curricular competency: Uses Information" web page on the LEARN site:

http://www.learnquebec.ca/en/content/ccc\_sec/ccc\_1/index.html http://www.edu.gov.mb.ca/k12/tech/lict/let\_me\_try/le\_teachers.html

"Currently restricted to Quebec users. Non-Quebec users, contact Anne Wade (anne.wade@education.concordia.ca) for a password.

### TIP:

Sometimes the sub-topics are given to you as part of your task. 1. What I know

### <u>Help</u>

List what you already know about this topic.

### Example

Big question: How did the medieval feudal system shape the economy? What do you already know about this? Try answering some of these questions:

- When was the medieval period?
- What was the feudal system?
- How was the feudal system structured?
- Why was the feudal system used?
- Who controlled the economy?
- What kind of economy existed during medieval times?

#### How can I do this?

Think about what you already know about your big question. Ask yourself, "What have I already learned?" Use sentence starters like \*who\*, \*what\*, \*when\*, \*why\*, \*where\*, and \*how \*to help you think about different aspects of your topic.

#### What do I do in ISIS?

Enter each idea (or sub-topic) separately.

#### 2. What I need to know

List what you don't know about this topic.

#### Example

Big question: How did the medieval feudal system shape the economy? What don't you know about this question? Try answering some of these questions:

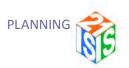

- When was the medieval period?
- What was the feudal system?
- How was the feudal system structured?
- Why was the feudal system used?
- Who controlled the economy?
- What kind of economy existed during medieval times?

#### How can I do this?

Think about different aspects of your big question. Use sentence starters such as \*who\*, \*what\*, \*when\*, \*why\*, \*where\*, and \*how \*to help get you started. Write down any questions you are unable to answer. You can also add other questions that you will need to research.

These will be called your little questions. It is okay if you do not know the answer to any or all of the little questions because your research will help you learn the answers.

#### What do I do in ISIS?

Enter each idea (or sub-topic) separately.

### 3. What I Do Not Need To Know

List what you don't need to know about this topic.

#### Example

Big question: How did the medieval feudal system shape the economy?

What do you \*not \*need to know about this question?

- What houses looked like during medieval times
- The types of food people ate
- What wars were fought during this time

#### How can I do this?

Spend some time thinking about what information you won't need in order to answer your big question. Ask yourself, "What is not important for me to know about?"

#### What do I do in ISIS?

Enter each idea (or sub-topic) separately.

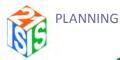

## Step 3: Keywords

**Figure 9:** The ISIS-21 Dashboard

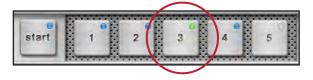

<u>Purpose</u>: Students must extract the main concepts (keywords) from each of their questions. These keywords will be used when searching for information and may be revised during the process.

**Figure 10:** Choosing your keywords

#### TIP:

Students may use graphic organizers or concept maps for help with this stage. See http://www.teach-nology.com/web\_tools/graphic\_org/concept\_web/or http://www.graphic.org for a web-based tool

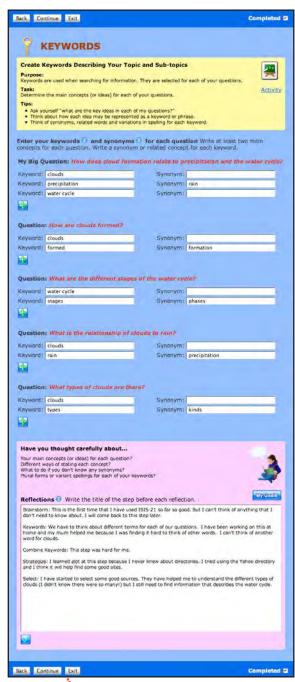

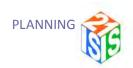

Lesson: Identifying Keywords, Synonyms and Key Phrases http://www.kn.att.com/wired/21stcent/lkeyword.html

### Help

### **Keywords**

Keywords are the most important concepts in each of your questions. It is important to identify your keywords so you can use them to search for information.

Keywords can be individual words or a phrase. A phrase is when two or more keywords are written together, side-by-side (e.g. "ancient Egypt," "human body," "global warming," "NASA space shuttle"). Sometimes a phrase can be a person's name (like "Pablo Picasso" or "Princess Diana") or an organization's name (like "World Wildlife Fund" or "National Aeronautics and Space Administration").

It is important to stay focused when gathering information about big and little questions to avoid getting sidetracked with looking for and reading information that is not useful (which is really easy to get lost in when you are searching on the web!). Using keywords will help you stay on track and get better results.

#### Example

Keywords (or main concepts) have been identified for each of the following questions:

Big Question: How did the medieval feudal system shape the economy?

- 1st keyword: /feudal system/
- 2nd keyword: /medieval times/
- 3rd keyword: /economy/

#### Little Questions:

What was the feudal system?

- 1st keyword: /feudal system/
- 2nd keyword: /definition/

How was the feudal system structured?

- 1st keyword: /feudal system/
- 2nd keyword: /structure/

Who controlled the economy?

• 1st keyword: /medieval times/

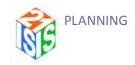

TIP:

When selecting

(words that are spelled the same

meanings, like

keywords, try not

to use homographs

but have different

"close," "present," "tear" or "wind").

2nd keyword: /economy/3rd keyword: /control/

### How can I do this?

Ask yourself, "What are the important concepts (or ideas) in each of my questions?" Write each concept as a single keyword or a phrase. All questions should have at least two keywords; more complex questions can have three or four keywords.

Keywords are often the nouns in your question. Sometimes you might have to think of a **new** word to describe the important concept in your question.

#### What do I do in ISIS?

For each of your questions, select at least two keywords that capture the important concepts. Enter each keyword on a separate line. Remember that keywords can sometimes be a phrase.

### Try this activity

Internet Search Challenge: http://21cif.imsa.edu/tutorials/challenge/soccerchallenge/Nyms\_index.swf. Practice finding good keywords and synonyms to search for.

#### **Synonyms**

Synonyms are "two different words that have the same meaning", like "big" and "large." When you select your keywords, it is useful to think of synonyms that can be used for the important concepts in your research question.

Sometimes "related words" can also be used. For example, "ape" can be used if you are looking for information about primates.

Using synonyms or related words will turn up more information than using a single keyword and reduce the chance of you missing out on some important sources.

#### Examples

Wherever possible, synonyms or related terms have been selected for the keywords in each of the questions below:

Big Question: How did the medieval feudal system shape the economy?

- 1st keyword: feudal system feudalism
- 2nd keyword: medieval times **middle ages**
- 3rd keyword: economy **economics**

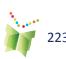

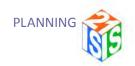

### Little Questions:

When were the medieval times?

- 1st keyword: medieval times middle ages
- 2nd keyword: origins

What was the feudal system?

- 1st keyword: feudal system **feudalism**
- 2nd keyword: **define**

Who controlled the economy?

- 1st keyword: medieval times middle ages
- 2nd keyword: economy economics
- 3rd keyword: control **power**

#### How can I do this?

Review each of your keywords and think about possible synonyms or related terms for each one.

Think about different endings for a word, such as singular and plural forms. Consider variations of a word or idea, like "feudalism" and "feudal system."

#### What do I do in ISIS?

Enter one synonym or related term next to each keyword (most keywords will have one, but some do not).

### Try this activity

Internet Search Challenge: http://21cif.imsa.edu/tutorials/challenge/soccerchallenge/Nyms\_index.swf. Practice finding good keywords and synonyms to search for.

### TIP:

When selecting synonyms, try not to use homographs (words that are spelled the same but have different meanings, like "close," "present," "tear" or "wind").

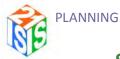

## **Step 4: Combine Keywords**

Figure 11: The ISIS-21 Dashboard

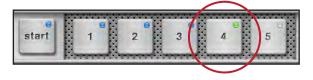

**Purpose:** Before searching for information, students must think about how they can appropriately arrange their keywords into logical relationships to create a search string. Boolean operators can be used for this.

Figure 12: Combining keywords

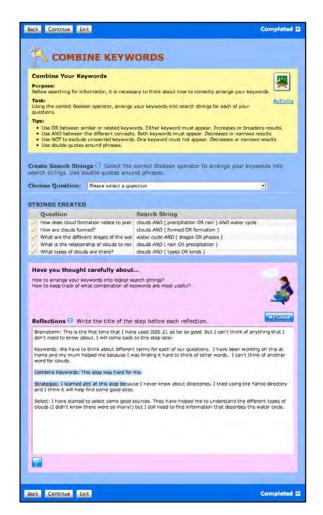

**Figure 13:** Creating search strings

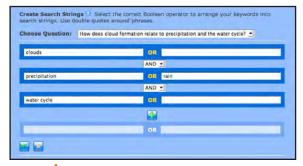

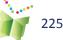

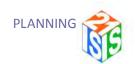

### **Lesson: Boolean Operators**

http://www.kn.att.com/wired/21stcent/lbool.html

### Help

### Create search strings

Once you choose your keywords and synonyms, the next step is to arrange them to make a search string. A search string has keywords with logical operators between them to express exactly what you are looking for.

The three most commonly used logical operators (called Boolean operators) are: AND, OR, and NOT. Here is how you can use them to get better search results:

### OR operator

#### What does it do?

When you put OR between two keywords, your results will include web pages that have either one of these keywords (or both). For example, if you search for "people OR humans" you will turn up pages that have the word "people" and also pages that have the word "humans."

#### When do I use it?

You would use OR between keywords that are synonyms or related to each other. This will make the search engine look for pages that have any of the keywords you are interested in finding.

### How does it change my search results?

When you use \*OR\*, you \*increase \*the number of useful search results because you are looking for more than one relevant term with a single search.

### AND operator

#### What does it do?

When you put AND between two keywords, your results will include only web pages that have both of these keywords. For example, if you search for "medieval times AND economy" your results will include only those pages that have the words "medieval times" and "economy."

#### TIP:

Students must first select a question, and then keywords and synonyms that were defined in the previous step will be displayed so students can build search strings. The system automatically places OR between synonyms and related terms and groups these terms in parentheses, but students must decide whether they need to use AND or NOT between different concepts.

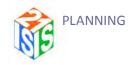

#### When do I use it?

You would use AND between keywords that represent different concepts. This will make sure the search engine gives you only results that have both of the keywords you are interested in. Each of your questions should have at least two different concepts that are combined using AND.

How does it change my search results?

Using AND decreases your search results, but that's not always a bad thing! You are getting fewer results because you are being more specific about what you are looking for. This means that the information you do find will likely be more useful to you.

### **NOT** operator

#### What does it do?

When you put NOT before a word, any page that has that word will be excluded from your results. For example, if you search for "Saturn NOT car" your search will turn up all pages that have the word "Saturn" but not the word "car."

#### When do I use it?

You would use NOT when you want to exclude concepts you are not interested in from your search results. This is handy if, for example, you want to know more about the planet Saturn, but you don't want information about the car with the same name.

### How does it change my search results?

Using NOT decreases your search results by ignoring pages that are probably not related to what you are looking for. This means that the information you do find will likely be more useful to you.

Stop Words: Stop words are very common words that search engines often ignore, like "and," "the," "because," "or," "most," "sometimes," and "like." These should not be used in search strings. To see a list of common stop words, go to: http://www.dcs.gla.ac.uk/idom/ir\_resources/linguistic\_utils/stop\_words

### TIP:

You may use a stop word if it is part of a phrase, but you must enclose the phrase in quotation marks.

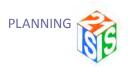

### Examples

### Big Question:

How did the medieval feudal system shape the economy?

- 1st keyword: feudal system OR feudalism AND
- 2nd keyword: medieval times OR middle ages
   AND
- 3rd keyword: economy OR economics

### Little Questions:

What was the feudal system?

- 1st keyword: feudal system OR feudalism AND
- 2nd keyword: definition

How was the feudal system structured?

- 1st keyword: feudal system OR feudalism AND
- 2nd keyword: structure

Who controlled the economy?

- 1st keyword: medieval times OR middle ages AND
- 2nd keyword: economic AND
- 3rd keyword: control OR power

### How can I do this?

Before you search for information, you will need to make decisions about the relationship between your main concepts or ideas of interest. To help with these decisions, spend some time thinking about the logical arrangement of your keywords and synonyms using the three main Boolean Operators: OR, AND, and NOT. Remember that OR is used between similar or related concepts, while AND is used between different concepts, and NOT is used for unwanted concepts.

Don't worry if you can't think of some keywords to exclude. As you search, these may become more obvious.

#### What do I do in ISIS?

Select a question and build a search string using the keywords you chose in the previous step. Note that ISIS will automatically enter the OR operator between your synonyms and will add brackets around keywords with OR between them. Select the correct Boolean operator between your keywords.

### TIP:

It is a good idea to use brackets around keywords with OR between them since this groups related concepts. For example: (princess Diana OR lady Diana) AND marriage.

## TIP:

Search strings should contain only keywords and Boolean operators. Do not use stop words unless they are part of a phrase.

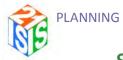

## Step 5: Resources

Figure 14: The ISIS-21 Dashboard

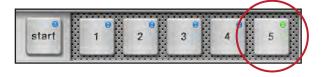

**Purpose:** Different questions require that students locate different types of information. Specific types of information are found in certain sources. It is important for students to be able to select the right source to get the best information.

**Figure 15:** Resources

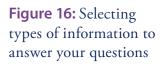

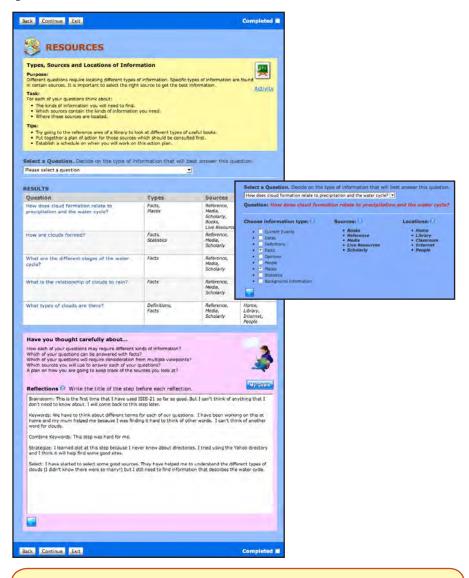

Lesson: Selecting the Right Source and the Right Tool for Information Needs

http://www.kn.att.com/wired/21stcent/rightsource.html

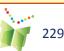

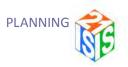

### <u>Help</u>

### Choose the information type

Answering specific research questions requires locating different kinds of information. You will need to consider all the different kinds of information you can use, the sources where you can find this information, and where you can access these sources. There are many important sources of information in your school library and your local public library, especially in the reference section.

Here are some different types of information you might need to use:

- Background information: Summary information on a topic
- Current events: Topics currently discussed in the media
- Dates: The year (or period) associated with an event or topic
- Definitions: Explanations of a word's meaning
- Facts: Something that can be proven with evidence
- Opinion: A personal view of an event, fact or person
- People: Information about an individual or groups of individuals
- Places: Information about a geographical location
- Statistics: Numbers that can be used to prove a fact

### Examples

Big Question: How did the medieval feudal system shape the economy? (Fact)

#### Little Questions:

- When were the medieval times? (Date)
- What was the feudal system? (Definition)
- How was the feudal system structured? (Fact)
- Why was the feudal system used? (Fact & Opinion)
- Who controlled the economy? (Fact & People)

#### How can I do this?

Review each of your questions and ask yourself, "What type of information will I need to help me answer this question?" Scanning the list of types of information will help you with this. If you are still having trouble, try asking a peer, parent or teacher for help.

#### What do I do in ISIS?

Click on a question. Under Choose Information Type, click on the boxes to check off the types of information that can best help you answer the selected question.

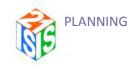

When you are finished, click on . ISIS will automatically enter the sources and locations for the types of information you have selected

beside the question in the table. (Refer to the Help beside the Sources and Locations column headings for more information.)

Repeat these steps for each of your questions.

Review the completed table and plan your strategy. Where will you start looking for your information?

#### Sources

Different kinds of information can be found in different types of sources. These sources are found in several different locations. It is important to consider this range of sources when you are planning your research.

### Examples

Books: Biographies, autobiographies, non-fiction

- Advantages: Gives in-depth information about a topic; may include charts, maps, photographs, etc.
- Disadvantages: Information may be old and outdated; not the best source for quick facts or summaries of your topic

Reference: Dictionaries, encyclopedias, atlases, almanacs, directories, handbooks

- Advantages: Very good source for quick facts, timelines, maps, photographs, statistics; written by experts; information is usually current if the source was recently published; good source for back ground information
- Disadvantages: Mostly summary information; information can be outdated if it was not recently published

Media: Newspapers, magazines, videos, broadcasts, speeches

- Advantages: Describes or summarizes current events; gives opinions; uses multimedia
- Disadvantages: Can be biased or contain too little information; often summarizes original sources of information, and may distort the facts

Live Resources: Polls, surveys, blogs, wikis

- Advantages: Provides current opinion
- Disadvantages: Can be one-sided or biased

Scholarly: Journals, dissertations, conference papers, research reports

- Advantages: A good source for academic research; provides most current research findings within a field; analyzes specific topics; usually written by experts
- Disadvantages: Geared to a specific audience, such as researchers; terms may be hard to understand

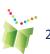

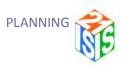

#### What do I do in ISIS?

ISIS-21 will automatically enter some good sources to use based on the types of information you have chosen for a question.

### Try this activity

Surf's Up!: http://nike.cecs.csulb.edu/%7Esurf/Sources\_HTML/Sources\_04.htm Play this game and see if you can pick the best source for different kinds of information.

#### **Locations**

Different kinds of information can be found in different types of sources. These sources are scattered in a number of different locations.

### Examples

Home: Reference, books, media, internet

School library or public library: Reference, books, media, internet, periodical databases

Classroom: Reference, books, internet

Internet: Reference, media, interactive resources (e.g. Google), image indexes (e.g. Google Images), newspapers (e.g. newspaper sites, Google News), videos (e.g. Google Video), scholarly info (e.g. Google Scholar)

People: Parents, librarians, teachers, family members and peers can also be excellent sources of information

#### What do I do in ISIS?

ISIS-21 will automatically link the source(s) depending on the Type(s) of Information that has been selected.

When all steps of the planning phase of the inquiry process are completed, the following message (Figure 17) is displayed.

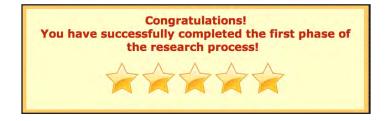

Figure 17: Completion message for the planning phase

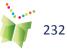

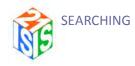

# **Phase Two: Searching**

## **Strategize**

**Figure 18:** The ISIS-21 Gages

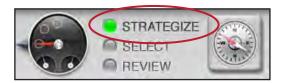

**Purpose:** Now that students have defined their search terms and thought about the types of information they need to find, they should think about how they will go about finding this information. Because ISIS-21 focuses on web-based sources, students should investigate the differences between directories, search engines and meta search engines.

Figure 19: Strategize

**Figure 20:** Planning a search strategy

Big and Little question

Online search tools

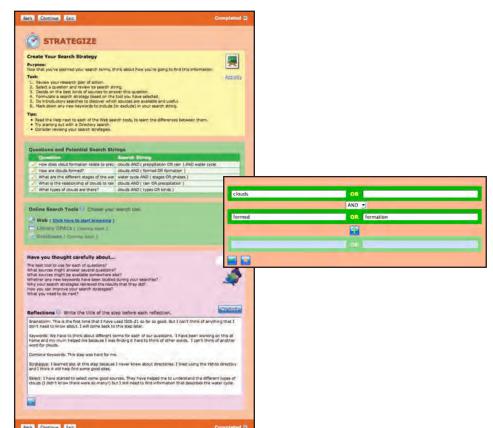

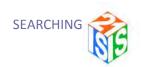

Students should review their search strings for each question. They may also consult the Resources table to remind themselves where they need to go. Once they have done this, they may start browsing the web. When students click on "Click here to start browsing," a new window opens:

From here, students must decide which type of search tool they wish to investigate and then conduct their search. The Help buttons beside Directory, Search Engine and Meta Search Engine provide information on how to search using these tools.

Students should be encouraged to revise their search strings as necessary. Students may wish to include notes about each tool in their reflections.

Lesson: General Web Search Tools

http://www.kn.att.com/wired/21stcent/lgensearch.html

#### Additional Resources

Answers.com. A Tale of Two Teachers.

Available: http://educator.answers.com/main/flash\_demo.jsp#teach and Click on the Teach button.

A two-minute presentation that describes some of the benefits of using the Answers.com site with your students.

Manitoba Education, Citizenship and Youth. (n.d.). Professional learning for teachers. Learning with ICT Across the Curriculum.

Available at: http://www.edu.gov.mb.ca/k12/tech/lict/let\_me\_try/le\_teachers.html

See: "Internet Literacy"

### **Help**

### The Internet vs The World Wide Web

The internet originated in the 1970s. Although the term "Internet" is often used interchangeably with "the web," these two terms are not the same. The internet is a worldwide, publicly accessible series of interconnected computer networks made up of millions of smaller networks from businesses, universities, organizations and people's homes. Services such as electronic mail, online chatting, file transfers, and the World Wide Web are available over the Internet.

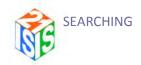

The World Wide Web (or "web") originated in the 1990s. The web is a huge collection of documents, images and other resources that are linked by hyperlinks and URLs. A URL is a string of characters that acts as the address for particular web page. The URLs for all web pages begin with http:// For example, the URL for the Wikipedia web site is http://en.wikipedia.org

You must use a web browser in order to view web pages with text, images, videos, and other multimedia. When you are on the internet, you navigate between these pages using hyperlinks.

Challenges: Because the web is so huge (there are billions of web pages, and more are being added every second) no one search tool can index every web site. For this reason it is a good idea to use more then one search tool when you are doing research online. And because the information on a web site can change daily, it is important to mark down the date you accessed the information on a page. This tells your teacher when you located your information, in case the information has changed by the time your teacher looks at it.

There are three main types of retrieval tools that can help you find information on the v directories, search engines, and meta search engines. Click on the Help icon, , next to each of these for information about what it is and how to use it.

### Examples

- KidsClick http://www.kidsclick.org/ is an example of a directory.
- Yahoo! http://search.yahoo.com/ is an example of a search engine.
- Clusty *http://clusty.com/* is an example of a meta search engine.

### How can I do this?

Learn about each type of search tool before making a decision about where to start searching.

#### What do I do in ISIS-21?

Click on the hyperlink that says Click here to start browsing. This will open up a new window called Search Tools.

Before starting a search, cli on next to each of the different types of search tools to learn more about each of them.

### TIP:

For a glossary of terms related to web searching, see the Web Searching Glossary at http:// www.sdst.org/shs/ library/glossary.html.

### TIP:

For help selecting a search tool, see **Choose the Best** Search for Your **Information Needs** at http://www. noodletools.com/ debbie/literacies/ information/5locate/ adviceengine.html

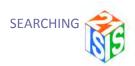

#### Search Tools

#### **Directories**

A directory is an organized list of resources. It has a tree-like structure that branches out first by broad subject area and then by sub-categories. These sub-categories are sometimes further subdivided.

The sites that have been stored in the directory database are first reviewed by people and then placed in the appropriate category (or subcategory). Because this is such a big task, directory databases are very small. Entries in the directory database consist of the name of the site, a one-sentence description of it, and its web address (URL).

There are general Internet directories (such as Yahoo!), directories for a particular audience (such as children and teens), and subject-specific directories. Many general directories for kids and teens have a \*Reference\* category so students can easily find atlases, dictionaries, encyclopedias, almanacs, and other handy sources of information.

- Advantages: It is a reviewed resource; you can access reference
  materials that are useful for background information on your topic;
  sites are sometimes rated so you can see which are the best; you can
  locate useful web sites be doing a keyword search or by clicking on a
  category or subcategory
- Disadvantages: Because directories may be small, you might be searching a very small portion of the internet; databases may not be updated often.

Search Strategies: Searching within a directory can be done in two ways:

- You can click on categories, working from general to more specific until you get to the subtopic of interest.
- You can search by keyword. Because only a site's title, description and URL are stored in the database, keyword searches should be simple and should not contain many different concepts.

Search Results: Following a search, the title, a sentence containing the keywords, and the URL for the site is displayed in a list. The most relevant (or useful) results are listed first. The relevancy of the sites decreases as you scroll down the list.

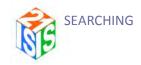

### Examples

For this example, we will be using the Yahoo! Kids (http://kids.yahoo.com) directory.

Big Question: Why are primates becoming endangered?

- 1. Browsing through the Yahoo! Directory categories:
  - Click on StudyZone
  - Click on Science and Nature -> Animals -> Endangered Species (or Science -> Animals -> Mammals -> Primates -> Conservation Organizations)
  - Browse the list of websites
- 2. Using a keyword search in the Yahoo! Directory:
  - Enter the search string (primates OR apes) in the search box
  - Scan the list of results

#### How can I do this?

Directories often provide access to reference sources like encyclopedias and dictionaries, so they are a good place to start your search since you can quickly locate facts and background information about a topic.

Scan the table on the Resources page to remind yourself about the types of information you hope to find for each question.

Next, review your search strings on the Strategize page to remind yourself of the concepts you will be looking for.

Go to a directory of your choice. Look for a Help or Search Tips link on the directory home page to learn how to search its database. Remember that every search tool is a little different!

Try browsing through the subject categories, going from general to more specific, or conduct a keyword search using your search strings.

Scan your search results, then click on the title or URL of any website that looks interesting to visit. When you click on a link, you will be leaving the directory and going to the actual website.

Continue to browse through your results, and see what information is available for each of your questions. Look for any new synonyms or related terms for your keywords and mark these down.

Remember to change your strategy depending on the type of information you hope to find for each of your questions. For example, you may also wish to try searching in a search engine for more detailed information.

### TIP:

If you are not getting good results with your keyword search, try searching for the main concept with its synonym(s) only.

#### TIP:

Sometimes you may receive an error message and be unable to access the web site. This is because the web site is no longer available on the web or its address has changed.

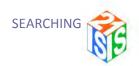

#### What do I do in ISIS?

- Click on to view a list of directories.
- Select a directory and conduct your search.
- Take notes on the strategies that are the most successful.
- When you are done, close this window to get back to the Strategize page.
- Try searching in another directory or using a search engine.

### **Search Engines**

A search engine is a tool that searches a database. Special software (i.e. a robot or spider) used by a search engine scans the Internet, collects all the words found on a website and stores these words in a database. Because this special software cannot locate every web site (because the Internet is so large), no search engine indexes everything. This means that each search engine's database contains different information, and so it is useful to use different engines when looking for information. Also, the information in the database needs to be updated often because information changes so quickly on the web. Some databases are larger and more up-to-date then others.

Information is stored in a search engine's database by keywords. Think of a database like a back of the book index to the contents of the web, where one looks for information by using keywords.

There are general search engines (such as Google) and engines that find specific types of resources such as images, videos, blogs, etc. For example, if you search the Google's images database, you only search through a database of photographs, pictures, charts etc. If you search through Yahoo!'s News database, you will find only newspaper articles.

- Advantages: Access to a vast amount of information; can easily locate a specific resource type such as a video or news story; most engines have an advanced search screen that lets you to combine keywords or limit your search by language, date, etc. through the use of menus.
- Disadvantages: Anyone can publish information on the Internet.
   In many cases, the information has not been checked. This is not a protected environment, so search results may contain inappropriate material. Some databases may not be updated often, which will result in dead links.

### TIP:

For help selecting a search tool, see: http://www. noodletools.com/debbie/literacies/information/5locate/adviceengine.html

### TIP:

Watch this video to learn more about search engines: http://www.youtube. com/watch?v= CWHPf00Jkqg &sdig=1

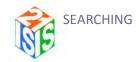

#### TIP:

Before entering a search statement, click on the Help or the "Search Tips" link on the search engine home page to learn about that engine's search software. Remember – every tool is a little different!

#### TIP:

When you enter your keywords into these windows, you do not have to enter any Boolean operators. The software will enter these for you.

## TIP:

Only search using your keywords and Boolean operators. Don't use stop words.

### Search Strategies

Every search engine uses their own software when searching their database. Most search engines offer the same commands including a Basic Search window for simple searches and an Advanced Search window for more complex searches.

Basic searches: These are performed from the home page of any search engine. Search statements are entered in the Search window. Some tips to keep in mind when entering a statement:

- Quotation marks should be used around phrases.
- Use AND between different concepts. Most search engines will automatically "AND" multiple keywords that are entered.
- The use of "OR" may be used in most search engines to search for synonyms. Use brackets around the keywords that are ORed.
- Unwanted keywords may be excluded by using NOT or by putting a minus sign in front of the word.

Advanced searches: Many search engines also offer an advanced option to search. The use of menus will help you structure your search statement logically without having to use Boolean operators.

- All of the Words a Used for keywords representing different concepts. The system will AND these keywords.
- Any of the words (At least one of the words) a Used for keywords that are synonyms or related. The system will OR these keywords
- Exact phrase a Used for keywords that are to appear adjacent to each other. Used instead of double quotes.
- Exclude these words (None of these words) a Used for keywords that are unwanted terms and are to be excluded from the results.

Limiting commands: All search engines allow you to limit your results by certain criteria. Limiting commands will vary across engines, but most will allow restricting by language, date, or geographic location. Using limits is a good way of narrowing your results. Use the appropriate limiting commands available on the Advanced Search window.

Stop Words: These are words that computers ignore in a search. Examples are: and, the, because, or, most, sometimes, like, etc. To see a list of common stop words, go to: http://www.dcs.gla.ac.uk/idom/ir\_resources/linguistic\_utils/stop\_words

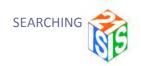

#### Search Results

Following a search, the title, a sentence containing the keywords, and the URL for the website is displayed in a list. The most relevant (or useful) results are listed first, and this decreases as you scroll down the list.

For a glossary of terms related to web searching see <a href="http://www.sdst.org/shs/library/glossary.html">http://www.sdst.org/shs/library/glossary.html</a>

### Examples

For this example, we will be using the Google search engine – *http://www.google.ca* 

Big question: What primates other than monkeys are becoming extinct and why?

Basic search: (endangered OR extinct) AND (primates OR apes) -monkeys

Advanced search:

- All of the words: endangered threats
- Exact phrase:
- At least one of the words: primates apes
- None of these words: monkeys

#### How can I do this?

Because search engines provide access to a vast quantity of information on the web, they are a good tool to use when looking for very detailed information about your topic. But remember that it is important to make a judgment about the quality and usefulness of information.

Scan the table on the Resources page to remind yourself about the types of information you hope to find for each question.

Next, review your Search Strings listed on the Strategize page to remind yourself about the concepts that you will be looking for.

Go to a search engine of your choice. Click on the Help or the Search Tips link on the search engine home page to learn how to search their database. Remember – every search tool is a little different!

Use all your concepts, including synonyms and related terms, making sure that you have used the correct Boolean operator between your terms. Try using the menus in the Advanced search if this option is available.

Scan your search results, then click on the title or URL (website address) to go to the web site that you think looks interesting. You are leaving the search engine's database, and going to the actual website.

### TIP:

Many search engines search across all types of content, so your results may be from multiple content types, including images, news, books, maps and videos. Some of these may be listed first.

### TIP:

Most (but not all) search engines will automatically search for both the singular and plural forms of a word. Check the search engine's Help.

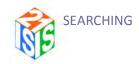

#### TIP:

Sometimes you may receive an error message, and you cannot access the web site. This is because the web site is no longer available on the web or it has changed its address (URL).

Continue to browse through your results, investigating the information that is available on each of your questions. Look for synonyms or related terms for your keywords and mark these down.

Remember to change your strategy depending on the type of information you hope to find for each of your questions. For example, you may also wish to try searching in a directory for background or general information on your questions.

#### What do I do in ISIS?

- Select an engine and conduct your search.
- Take notes on the strategies that are the most successful.
- When you are done, close this window to get back to the Strategize page.
- Try searching in another search engine or in a directory.

### **Meta Search Engines**

A meta search engine does not keep its own database but instead searches selected search engine databases all in one step. The results may be shown in one list or by search engine.

- Advantages: Can read a large amount of information in one step; can see how much information is available on the web on a specific topic; many offer suggestions for narrowing your search statement or organize search results into subject categories.
- Disadvantages: Many meta search engines do not search Google or Yahoo's databases; some can incorrectly read a search strategy; some do not offer an Advanced search screen.

### Search Strategies

Every meta search engine uses their own software to search their database so the interface will look differently depending on the search engine that you are using. Most meta search engines offer the same commands with some offering a Basic Search window for simple searches and an Advanced Search window for more complex searches (see under Search Engines for more information). In some cases, the meta search engine may also allow you to limit your search to a specific search engine's database.

#### Search Results

Following a search, the title, a sentence containing the keywords, and the URL for the website is displayed in a list. The most relevant (or useful) results are listed first, and this decreases as you scroll down the list.

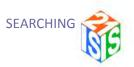

### Example

For this example, we will be using the Ithaki for KiDS meta search engine – http://kids.ithaki.net

Big question: What primates other than monkeys are becoming extinct and why?

Search statement: (endangered OR extinct) AND (primates OR apes) NOT monkeys

#### How can I do this?

Because meta search engines search a number of databases in one step, they are a good tool to use when exploring a topic as they can quickly provide an indication of how much information is available on the web.

Scan the table on the Resources page to remind yourself about the types of information you hope to find for each question.

Next, review your Search Strings listed on the Strategize page to remind yourself about the concepts that you will be looking for.

Go to a meta search engine of your choice. Click on the Help or the Search Tips link on the search engine home page to learn how to search their database. Remember – every search tool is a little different! Try conducting an Advanced search if this option is available.

Use all your concepts, including synonyms and related terms, making sure that you have arranged them in the correct order.

Scan your search results, then click on the title or URL (web site address) to go to the web site that you think looks interesting. You are leaving the search engine's database, and going to the actual web site.

Continue to browse through your results, investigating the information that is available on each of your questions. Look for synonyms or related terms for your keywords and mark these down.

Remember to change your strategy depending on the type of information you hope to find for each of your questions. For example, you may also wish to try searching in a directory or a search engine.

#### What do I do in ISIS?

- Select a meta search engine and conduct your search.
- Take notes on the strategies that are the most successful.
- When you are done, close this window to get back to the Strategize page.
- Try searching in another meta search engine or use another tool.

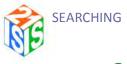

## **Select**

Figure 21: The ISIS-21 Gages

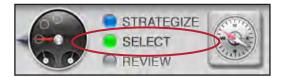

**Purpose:** Once students have completed their preliminary investigation, they should conduct their final online searches using the tools that provided the most useful information. They then select (or Mark) some promising sources. This requires that they copy and paste or type in bibliographic information for each source. ISIS-21 uses these entries to generate a list of these sources (a working bibliography).

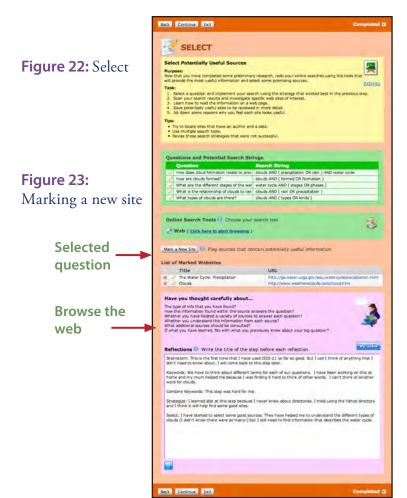

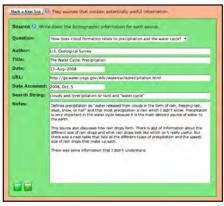

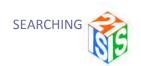

#### Additional Resources

Manitoba Education, Citizenship and Youth. (n.d.). Professional learning for teachers. Learning with ICT Across the Curriculum. Available at: http://www.edu.gov.mb.ca/k12/tech/lict/let\_me\_try/le\_teachers.html

See: "Internet Literacy 1: Searching the Web"

### **Help**

### Mark a New Site

Because your searches will most likely result in many results, you will need to make quick judgments on which web sites contain potentially useful information for each of your questions. Marking these web sites will allow you to compile a list of potentially useful sources for further review this is called a Working Bibliography. This command will require that you cut and paste (or type in) important information about the web site such as its author, title, date and web site address.

Following a search, the title, a sentence containing your keywords, and the URL for the site is displayed in a list. The most relevant (or useful) results are listed first, and this decreases as you scroll down the list.

### Learning about Uniform Resource Locators (URL)

Web site addresses (or URLs) can provide important information about the organization that is responsible for posting the information on the web. In most cases, there are different endings at the end of a URL that are used to represent different types of organizations. Keep in mind that anyone can use these letters in their URL. Here are some examples:

- com and biz Commercial business
- edu US postsecondary educational institutions
- gov US government agencies or Canadian provincial agencies
- gc Canadian federal depts.
- net Network organizations
- org Non-profit organizations

Geographic extensions: Most non-US websites have a country code listed at the end. If a URL has a country code then this indicates that the information found on the site originated from that country, otherwise you can assume that the information is from the United States.

Here are some examples:

- ca Canada
- au Australia
- uk United Kingdom

#### TIP:

Students will have to toggle back and forth between their search window and their ISIS-21 window if they wish to copy and paste information into the Source fields.

### TIP:

Information found on sites that end in .com may not be useful for research as these sites are usually trying to sell a product and they may give information that is one-sided. Information from government sites is credible, while information from non-profit organizations MAY be one sided.

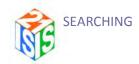

Titles: Sometimes the title will provide the name of the organization that posted the site. For those that do include an organization's name, think about whether they would provide age appropriate information. For example, information posted on a university's website may not be useful to you. (Scanning the URL will also help).

Description: Look to see if all your keywords are displayed in the one sentence description. Ask yourself whether this website looks like it would contain useful information for your question.

### Examples

For this example, we will be using the Google search engine - http://www.google.ca

Basic search: ("feudal system" or feudalism) AND structure

Results:

**Figure 24:** Google search results

### Feudalism - Wikipedia, the free encyclopedia

The center of the feudal system in medieval Europe was the king, ... vassals and fiefs; the structure of feudalism can be seen in how these three elements ... en.wikipedia.org/wiki/Feudal - 73k - <u>Cached</u> - <u>Similar pages</u> - <u>Note this</u>

#### Feudal System page

The western European feudal system grew out of the system of the later Roman .... The towns did not fit into the classic feudal structure and undermined it ... www.angelfire.com/mac/egmatthews/worldinfo/glossary/feudalism.html - 42k - Cached - Similar pages - Note this

#### The End of Europe's Middle Ages - Feudal Institutions

This tied the Church into the feudal network as family loyalties remained intact for clergy and the hierarchy of the Church mirrored the social structure of ... www.ucalgary.ca/applied\_history/tutor/endmiddle/FRAMES/feudframe.html - 1k - Cached - Similar pages - Note this

#### History of FEUDALISM

The feudal system comes into focus during the 8th century, when the Carolingian dynasty ...

The original feudalism, a structure of personal relationships, ...

www.historyworld.net/wrldhis/PlainTextHistories.asp?ParagraphiD=eny - 39k Cached - Similar pages - Note this

Scanning these results, one makes the following judgments:

- The first entry is from the Wikipedia, an online encyclopedia and contains both of the concepts searched. It will probably contain background and factual information on the topic and would be useful to check out.
- The second entry is from a commercial web site and has what looks like an individual's name in the URL. It is probably not useful.
- The third entry looks like it is from the University of Calgary and would not be age appropriate.

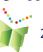

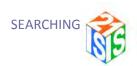

 The fourth entry is from a network organization about history and contains both concepts. It would be useful to check out further but we need to find out who this organization is.

#### How can I do this?

Before clicking on any entries, form an initial impression about the results that you have obtained. Because sites are listed by their relevancy (or usefulness), it is often not necessary to scan all of your results, but only the first couple of pages.

Scan the list of websites that have been retrieved. For each entry, read the title, URL and description of the web site and form an initial impression about the source.

If a result looks interesting, click on the title or the URL and scan the information quickly to see if it looks useful. Sometimes you will arrive at the Home (or the main) page of a website. Look for links that may take you to the web page that contains important information for your question.

When you have made a decision to include a source in your Working Bibliography, you should mark it, and save its bibliographic information. Later you will review the contents of the website in more detail to make sure it passes your evaluation.

### What do I do in ISIS?

When you are ready to mark a web site that looks potentially useful, click on the button Mark a New Site. A table will appear entitled Source. Select a question and fill in each of the windows. (See Help under Source for further information.)

Review your list of marked websites. If you want to change the bibliographic information for a website, click on the arrow next to the title of the website. Don't forget to save your changes!

#### Source

It is important to keep track of all your potentially useful sources in a Working Bibliography. This list will be used during the next step when you evaluate the quality and usefulness of the information found. Eventually you will prepare a final list of these sources and include this with the final project.

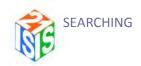

For each source, important information--known as bibliographic information should be documented.

### Examples

Author: Historyworld

Title: History of Feudalism

Date: no date

URL: www.historyworld.net

Date accessed: September 16, 2008

Search String: ("feudal system" or feudalism) AND structure

Notes: I can't find a date on this web page. I also need to find out about this organization.

#### How can I do this?

Author: Write down the person(s) or organization who is responsible for writing the information. Usually this is written at the top or bottom of a web page. Sometimes the author's name may not be listed. If this is the case, look for links to other pages on this web site, such as About Us, Who We Are or About this Site to see if an individual or organization is listed there. If you still can't find an author, leave this window blank. Do not write in "anonymous".

Title: Write down the title of the web page where you found the information. Usually the title is listed at the top of the page.

Date: Web sites may provide different dates; the date that the information was originally written and the date the information was modified (or revised). If this is the case, all dates should be marked down. Sometimes a date is only located on the home (main) page and not on the actual page that you found the information. If this is the case, use this date.

If a web site or document does not have a date, write down "No date" so that your teacher knows you were unable to find a date.

URL: Copy and paste the exact URL for the web page where you found your information.

Date accessed: Write down the date that you accessed the information on this site.

Search string: Copy and paste or write in the search string that retrieved this site.

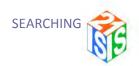

Notes: Jot down some observations you have made about the information found on this site. You can copy and paste some direct quotations from the site. If you do this, make sure to put in quotation marks at the beginning and the end of the text so that you know these are the exact words from the original source.

### What do I do in ISIS?

Select a question.

Copy and paste or type in the information into each window.

Continue to mark potentially useful web sites.

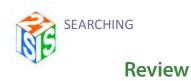

**Figure 25:** The ISIS-21 Gages

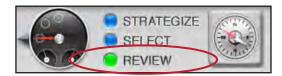

**Purpose:** Student must review their list of potentially useful sources, evaluate each one and then select those that best meet their evaluation criteria.

Figure 26: Review

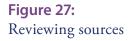

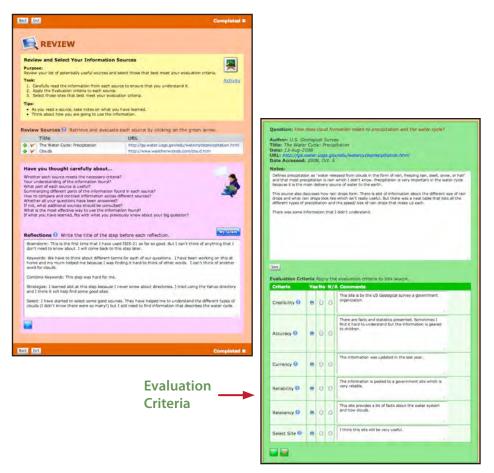

## TIP:

Students should be encouraged to review each source's bibliographic information to help with their evaluation.

#### Additional Resources

Manitoba Education, Citizenship and Youth. (n.d.). Professional learning for teachers. Learning with ICT Across the Curriculum. Available at: http://www.edu.gov.mb.ca/k12/tech/lict/let\_me\_try/le\_teachers.html

" See: "Internet Literacy 2: Evaluating Web Content"

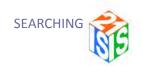

See a variety of resources under the "Cross curricular competency: Uses Information" web page on the LEARN site: http://www.learnquebec.ca/en/content/ccc\_sec/ccc\_1/index.html (currently restricted to Quebec users. Non-Quebec users, contact Anne Wade for a password).

### Help

#### **Review Source**

Information found on the web is different from that found in a library. Items found in a library have been reviewed before being published and selected for the library. Information that has been posted to the web has not been reviewed by anyone. And because anyone can post information, it is important to learn about the author's qualifications and to carefully read the information to ensure there are no inaccuracies or mistruths. Using specific criteria will help you form judgments about the quality and usefulness of the information found.

See http://www.mediaawareness.ca/english/resources/educational/handouts/internet/5ws\_cyberspace.cfm and http://www.mediaawareness.ca/english/resources/educational/teaching\_backgrounders/internet/decon\_web\_pages.cfm for more information on how to evaluate information.

### Examples

Compare these three different web sites about the US White House:

- http://whitehouse.org Do you think the headlines on this site are real? Do you think the links along the left hand side are appropriate? What do you think about the ads that are used on this site? Can you figure out who is responsible for this site?
- http://www.whitehouse.net Does the information on the home page seem appropriate? Follow the link to Public Comments are these real? What does the Privacy Policy state? Who is responsible for posting this site?
- http://www.whitehouse.gov/ Ask yourself the same questions about this site. Does the information seem true? Who is responsible for this web site? Do the links bring you to pages that contain useful information? Are there ads on this site?

Which do you think is the REAL White House web site? The URLs should have provided the first hint at which one is legitimate.

#### How can I do this?

Scan your list of potentially useful sites.

Begin with the first source - scan the look of the site and carefully read the

### TIP:

Useful information can be found either on a web page or in a document that has been posted to a web site. Documents can be especially useful as they provide in-depth information on a topic.

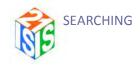

#### TIP:

Set aside an appropriate amount of time to review each of your sources.

information making sure that you understand the author's ideas.

Read the information with a critical eye and learn to question what you are reading. Does this information seem truthful? Does this author have the expertise to be writing about this topic?

Follow links that may lead you to pages from this web site which contain additional information.

These steps should be repeated for each of your sources.

### What do I do in ISIS?

Select a source to evaluate by clicking on the property next to its title.

Click on the URL for this web site (the web site will appear either in a new tab or a new window depending on how your browser has been set up.)

Read the information on the web site carefully.

Apply each of the criteria (see Help under each criteria for more information) and make a decision - Yes this criteria has been met, No this criteria has not been met or N/A when this criteria does not apply.

Write in any comments that would explain your decisions.

Continue to mark potentially useful web sites.

#### **Evaluation of Sources**

#### TIP:

Sites that present biased information are designed to persuade or sway you to believe in a certain way. For example, People for the Ethical Treatment of Animals (PETA) will present a

information about

abuses to animals on their web site

http://www.peta.

org/

#### **Accuracy**

#### How can I do this?

Reread the information on the site. What type of information has been presented? (e.g. Facts? Opinions? Statistics?) Does it seem complete? Is it unbiased? Can you understand the information? Are different points of view expressed? Have you read similar conclusions in other sources? Are a list of sources included at the end of the site?

#### What do I do in ISIS?

Rank whether you feel the information is from a trusted source and state why.

### one sided view of **Credibility**

### How can I do this?

Review the author(s) of this information. Look to see if there is information about this person's (or organization's) expertise. Where do they work? What position do they hold? Is contact information provided for the author? Are

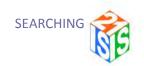

they an expert on this topic? An expert is someone who is proficient in an area. S/he provides facts or opinions that we can trust. They are a source of correct (or accurate) information.

If the author is an organization, find out about the purpose of the organization. Look for links to other pages on this web site, such as About Us, Who We Are or About this Site to learn about the organization.

## What do I do in ISIS?

Rank whether you feel the information is from a trusted source and state why.

## **Currency**

## How can I do this?

Review the date for this source. When was this information created? Has it been modified? How current is the information? Do all the links work on the web site? Ask yourself whether the information is still of value given its date.

#### What do I do in ISIS?

Rank whether you feel the information is current and whether this is important given your question.

## Relevancy

#### How can I do this?

Review your question and reread the information on the website. Why did you go to this site? Is the information relevant to your question? What information in this source helps answer your question?

## What do I do in ISIS?

Rank the relevancy (or usefulness) of the information found and state why.

## Reliability

## How can I do this?

Look to see who is responsible for posting the web page or document. Who hosts this website?

If you are having trouble finding this information on the website, scan the URL to see what type of organization posted it.

## TIP:

In order to learn more about an author, perform a phrase search on the person's name in a search engine.

## TIP:

If your question is about a topic that is very timely (for example, What are some problems with using cell phones in schools?), then using information from a source that was written over 5 years ago, may make the information inaccurate today.

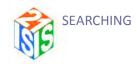

## TIP:

It is useful to learn how to read a URL. Take this example: http://www.nasa.gov/ audience/forstudents/ index.html

http://: This is in Internet protocol being used and means you are accessing a web page

www.nasa.gov: This is the domain name for the person or organization hosting the web page

audience/forstudents/index.html The last section of a URL contains the subdirectories and filename leading to the page you are on.

By truncating the URL you can learn about who hosted the web page that you are using. This means deleting the last portion of the address all the way up to the domain name. For example: <a href="http://www.nasa.gov/audience/forstudents/index.html">http://www.nasa.gov/audience/forstudents/index.html</a>. By deleting the last part of the URL (audience/forstudents/index.html) from this URL all the way to <a href="http://www.nasa.gov">www.nasa.gov</a> one learns that the US National Aeronautics and Space Administration, a government organization is hosting this web page. A government is a trusted source.

### What do I do in ISIS?

Rank whether you feel the information has been posted by a trusted source and state why.

## Select Site

## How can I do this?

Review your evaluation. Decide whether this site passes and will be used in your project.

## What do I do in ISIS?

Try to summarize in a couple of sentences what you have learned from this source.

Lesson: Determining Relevancy; Determining Authority and Accuracy; Determining Currency

http://www.kn.att.com/wired/21stcent/sitemap.html

## Completion of Phase 2

When all steps of the search phase of the inquiry process are completed, the following message (Figure 28) is displayed.

**Figure 28:** Completion message for the search phase

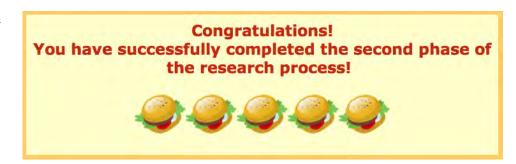

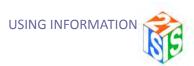

# **Phase Three: Using Information**

This phase of the inquiry process is not currently supported in the ISIS-21 prototype; however, the Organizer may be used for some aspects of this phase, such as note-taking and Acknowledgment of Sources.

## Organizer

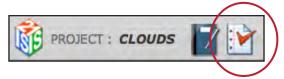

**Figure 29:** The ISIS-21 Banner

**Purpose:** Students will compile a final list of sources that were used during the inquiry process.

Figure 30: Organizer

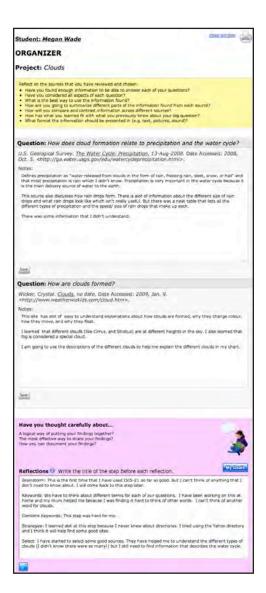

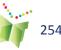

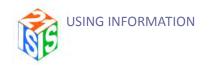

## Teacher Tips

Students may save the final list as a text file using the browser's Save Page As... function. It can then be opened from within Word for further editing (for example, adding other print-based or multimedia sources that were used in the research or deleting notes). This List of Sources Used may be included with the final project.

### **Additional Resources**

Manitoba Education, Citizenship and Youth. (n.d.). Professional learning for teachers. Learning with ICT Across the Curriculum. Available at: http://www.edu.gov.mb.ca/k12/tech/lict/let\_me\_try/le\_teachers.html

See: "Notemaking"; "Plagiarism"; "Questioning"

See a variety of resources under the "Cross curricular competency: Uses Information" web page on the LEARN site: http://www.learnquebec.ca/en/content/ccc\_sec/ccc\_1/index.html

Currently restricted to Quebec users. Non-Quebec users, contact Anne Wade for a password.

Lesson: See under Core Concepts IV-VII

http://www.kn.att.com/wired/21stcent/sitemap.html

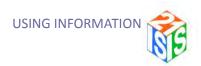

## **The Final Report**

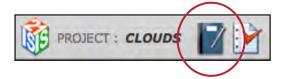

Figure 31: The ISIS-21 Banner

The final report provides a complete documentation of all the steps a student has completed as the inquiry process unfolded. This report may be viewed at any time from within the software by clicking on the Report icon. A report is also automatically linked to the student's ePEARL artifact. The Report icon appears within the Content section and may be viewed at any time.

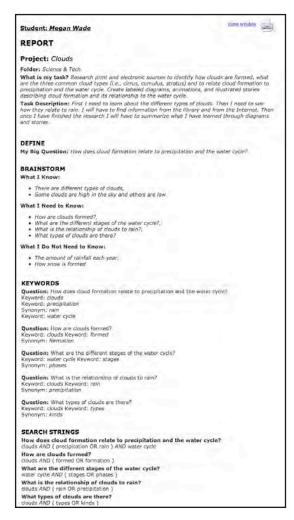

Figure 32: Final Report

Question: How does cloud formation relate to precipitation an Info Types: Facts, Rocae Saurcaes: Reference, Media, Schalarly, Books, Live Resources Locations: Heme, Library, Internet, People, Classroom cloud formation relate to precipitation and the water cycle? Question: How are clouds formed? Info Types: Facts, Statistics Sources: Reference, Media, Scholarly Locations: Home, Library, Internet, People Question: What are the different stages of the water cycle? Info Types: Facts Sources: Reference, Media, Scholarly Locations: Home, Library, Internet, People Question: What is the relationship of clouds to rain? Info Typest Facts Sources: Reference, Media, Scholarly Locations: Home, Library, Internet, People Question: What types of clouds are there? Info Types: Definitions, Facts Sources: Reference, Media, Scholarly Locations: Home, Library, Internet, People Question: How does cloud formation relate to precipitation and the water cycle? 
Author: U.S. Geological Survey: 
'title: The Water Cycle: Precipitation 
Date: 13-lug-2008

Date: 13-lug-2008

Date: 13-lug-2008

Date: 13-lug-2008

Date: 13-lug-2008

Search String: clouds and fprecipitation or rain) and 'water cycle'

Notes: Defines precipitation as 'water released from clouds in this form of rain, freezing rain, 
sleet, snow, or hall 'and that most precipitation is rain which I didn't know. Precipitation is volved in the same cycle because it is the main delivery source of water to the earth. This 
source also discusses how rain draps form. There is aint of information about the different size for 
'and ones and what rain drops form. There is aint of information about the different size first aint the different types of precipitation and the speed, size of rain drops that make up each. 
There was some information that I didn't understand.

Size Evaluation: The information is geared to children.

Comments: This site is by the US Geological survey's government cryonians. Comments: This site is by the US Geological survey's government cryonians. Comments of the Information is geared to children.

One.

One.

One.

One.

One.

One.

One.

One.

One.

One.

One.

One.

One.

One.

One.

One.

One.

One.

One.

One.

One.

One.

One.

One.

One.

One.

One.

One.

One.

One.

One.

One.

One.

One.

One.

One.

One.

One.

One.

One.

One.

One.

One.

One.

One.

One.

One.

One.

One.

One.

One.

One.

One.

One.

One.

One.

One.

One.

One.

One.

One.

One.

One.

One.

One.

One.

One.

One.

One.

One.

One.

One.

One.

One.

One.

One.

One.

One.

One.

One.

One.

One.

One.

One.

One.

One.

One.

One.

One.

One.

One.

One.

One.

One.

One.

One.

One.

One.

One.

One.

One.

One.

One.

One.

One.

One.

One.

One.

One.

One.

One.

One.

One.

One.

One.

One.

One.

One.

One.

One.

One.

One.

One.

One.

One.

One.

One.

One.

One.

One.

One.

One.

One.

One.

One.

One.

One.

One.

One.

One.

One.

One.

One.

One.

One.

One.

One.

One.

One.

One.

One.

One.

One.

One.

One.

One.

One.

One.

One.

One.

One.

One.

One.

One.

One.

One.

One.

One.

One.

One.

One.

One.

One.

One.

One.

One.

One.

One.

One.

One.

One.

One.

One.

One.

One.

One.

One.

One.

One.

One.

One.

One.

One.

One.

One.

One.

One.

One.

One.

One.

One.

One.

One.

One.

One.

One.

One.

One.

One.

One.

One.

One.

One.

One.

One.

One.

One.

One.

One.

One.

One.

One.

One.

One.

One.

One.

One.

One.

One.

One.

One.

One.

One.

One.

One.

One.

One.

One.

One.

One.

One.

One.

One.

One.

One.

One.

One.

One.

One.

One.

One.

One.

One.

One.

One.

One.

One.

One.

One.

One.

One.

One.

One.

One.

One.

One.

One.

One.

One.

One.

One.

One.

One.

One.

One.

One.

One.

One.

One.

One.

One.

One.

One.

One.

One.

One.

One.

One.

One.

One.

One.

One.

One.

One.

One.

One.

One.

One.

One.

One.

One. Reliability: Yes Comments: The information is posted to a government-site which is very reliable: Comments: The information is posted to a government site which is very miliable. Relevancy: Yes Relevancy: Yes Relevancy (See South the water system and how clouds. Select Site: Yes Comments: I think this site will be very useful. Question: How are clouds formed? Author: Wicker, Crystal Title: Clouds Date: no date Date: no date
URL: http://www.waptherwipids.com/cloud.htm
Date Accessed: 2009, Jan. 9
Search Strings clouds AND (formed or formation)
Notes: This site has alst of leasy to understand explanations about how clouds are formed, why,
Notes: This site has alst of leasy to understand explanations about how clouds are formed, why,
they change coolur, not they move, and enty they foot. I learned that different clouds (like Cirrus,
and Strings) are at different height in the day, I also learned that fog is considered a special
cloud, I am going to use the descriptions of the different clouds to help me explain the different
Site Evaluation. Ofesiamity - res Comments, Mrs Wilcker is a television meteorologist for ABC. Accuracy: Yes Comments: This information is very easy to understand because it is for children. She presents list of facts about clouds Currency: WA. Comments: There is no date but I think that the information is still true. Comments; Interes in uses use a second and the content of the Comments; the content of the content of the Comments; the Information is protect to the WeatherWa site which is by the author. Relevancy Ves Comments: The information is very relevant and answered my question, about how clouds are ormen. Select Site: Yes Comments: I am going to use this site to learn about the types of clouds as well.

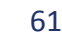

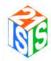

## TIP:

Students should be introduced to each of the concepts presented within ISIS-21 prior to using the software. It is highly recommended that a class activity, along with time set aside for individual use of the ISIS-21 game, be conducted for each step as many of these concepts will be new for the students. **Students** should also be encouraged to consult the Help as required.

**Figure 33:** ISIS-21 game mission

# ISIS-21 Game

Accessing the LTK as a teacher will open up the LTK Lobby All the ISIS-21 steps provide access to the ISIS-21 game through the Activity icon located at the top of each screen. Clicking on this icon will bring the user to a web-based interactive game that provides instruction, along with an activity, for each step of the process. Because the steps are linked, students must progress through the game sequentially, starting with the selection of a pharaoh. Users are brought to the last step of the game that has been completed, no matter what step of the inquiry process that they access the game.

Throughout this Guide, following the explanation of each step of the inquiry process, a screen capture from the ISIS-21 game is provided.

## Mission & Pharaoh Selection

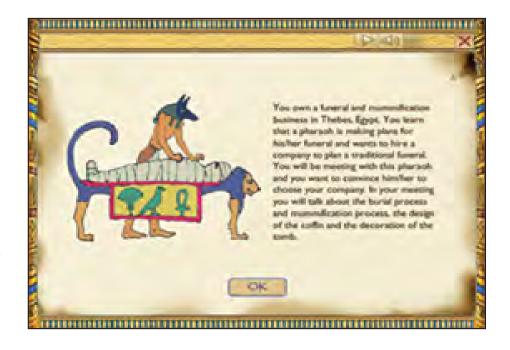

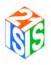

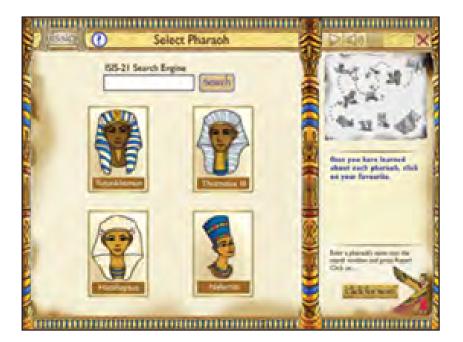

**Figure 34:** Pharaoh selection

# **Define - Big Question**

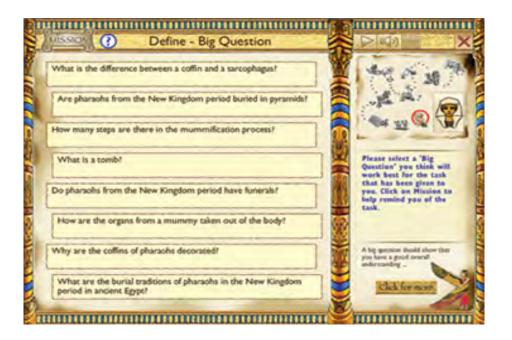

**Figure 35:** Define - big question

<u>Answer</u>: What are the burial traditions of pharaohs in the New Kingdom period in ancient Egypt?

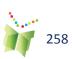

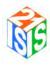

**Figure 36:** Brainstorm: little questions

# **Brainstorm - Little Questions**

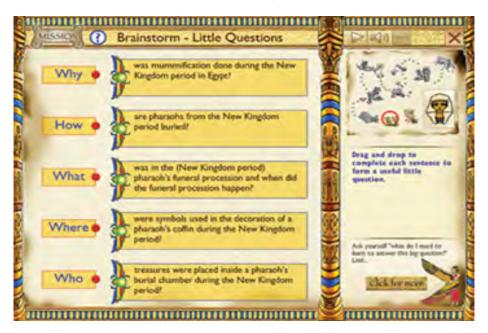

#### Answers:

- How was mummification done during the new kingdom period in Egypt?
- Who was in the (new kingdom period) pharaoh's funeral procession and when did the funeral procession happen?
- What treasures were placed inside a pharaoh's burial chamber during the new kingdom period?
- Why were symbols used in the decoration of a pharaoh's coffin during the new kingdom period?
- Where are pharaohs from the new kingdom period buried?

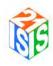

## Keywords

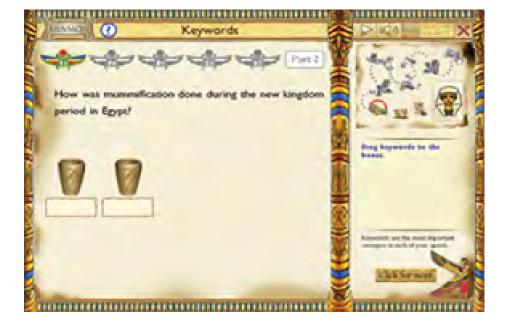

Figure 37: Keywords

## Answers:

1. How was mummification done during the new kingdom period in Egypt?

mummification "new kingdom"

2. Where are pharaohs from the new kingdom period buried?

pharaohs "new kingdom" buried

3. Who was in the (new kingdom period) pharaoh's funeral procession and when did the funeral procession happen?

pharaohs "new kingdom" "funeral procession"

4. Why were symbols used in the decoration of a pharaoh's coffin during the new kingdom period?

pharaohs decoration coffin "new kingdom"

5. What treasures were placed inside a pharaoh's burial chamber during the new kingdom period?

pharaohs burial chamber treasures "new kingdom"

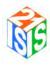

Figure 38: Synonyms

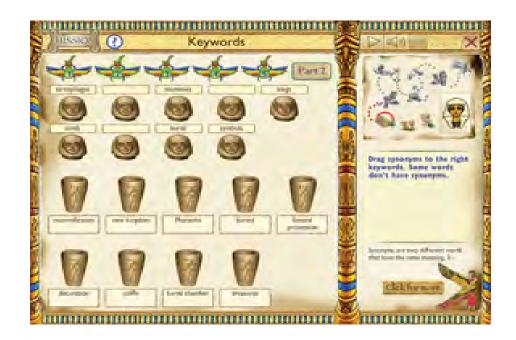

## Answers:

pharaohs - kings
buried - burial
decoration — symbols
coffin - sarcophagus
burial chamber - tomb
mummification - mummies

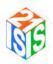

## **Combine Keywords**

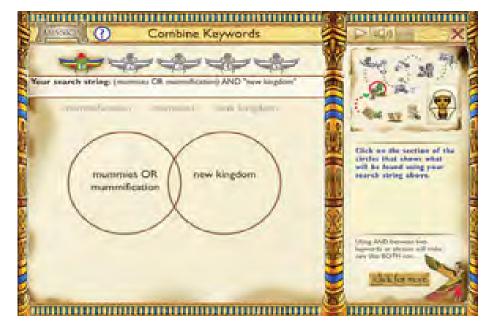

**Figure 39:** Combine keywords

#### Answers:

1. How was mummification done during the new kingdom period in Egypt?

(mummification OR mummies) AND "new kingdom"

- 2. Where were pharaohs from the new kingdom period buried? (pharaohs OR kings) AND (buried OR burial) AND "new kingdom"
- 3. Who was in the (new kingdom period) pharaoh's funeral procession and when does the funeral procession happen?

(pharaohs OR kings) AND "new kingdom" AND "funeral procession"

4. Why were symbols used in the decoration of a pharaoh's coffin during the new kingdom period in Egypt?

(pharaohs OR kings) AND (decoration OR symbols) AND (coffin OR sarcophagus) AND "new kingdom"

5. What treasures were placed inside a pharaoh's burial chamber during the new kingdom period in Egypt?

(pharaohs OR kings) AND (burial chamber OR tomb) AND treasures AND "new kingdom"

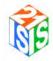

## Figure 40: Resources

## Resources

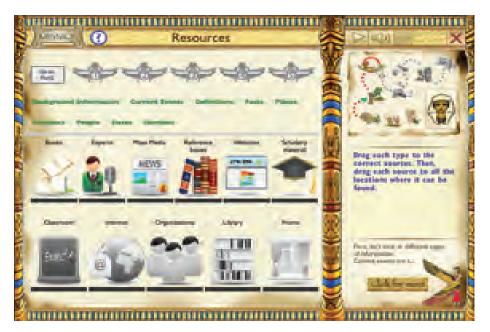

## Answers:

## Types of Sources:

- Books: Background, Facts, Opinions, People, Places
- Experts: Current events, Facts, Opinions, People, Places
- Mass Media: Current events, Dates, Facts, Opinions, People, Places
- Reference: Background, Dates, Definitions, Facts, People, Places, Statistics
- Scholarly: Facts, Statistics
- Websites: Dates, Facts, Opinions, People, Places, Statistics

## Where Sources are Located:

- Classroom: Books, Reference books
- Home: Books, Mass Media, Reference
- Internet: Books, Experts, Mass Media, Reference, Scholarly, Websites
- Library: Books, Mass Media, Reference, Scholarly
- Organizations: Experts, Scholarly

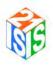

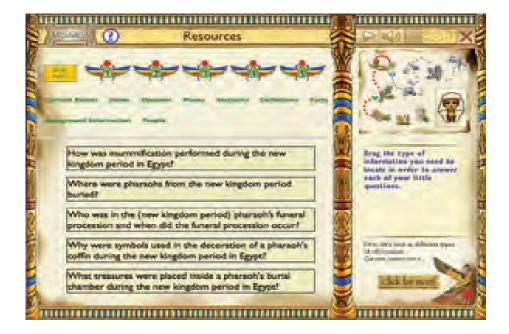

Figure 41: Resources

#### Answers:

- 1. How was mummification done during the new kingdom period in Egypt? Facts
- 2. Where were pharaohs from the new kingdom period buried? Places
- 3. Who was in the (new kingdom period) pharaoh's funeral procession and when does the funeral procession happen? Facts
- 4. Why were symbols used in the decoration of a pharaoh's coffin during the new kingdom period in Egypt? Facts
- 5. What treasures were placed inside a pharaoh's burial chamber during the new kingdom period in Egypt? Facts

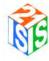

# Strategize

**Figure 42:** Strategize - Directories

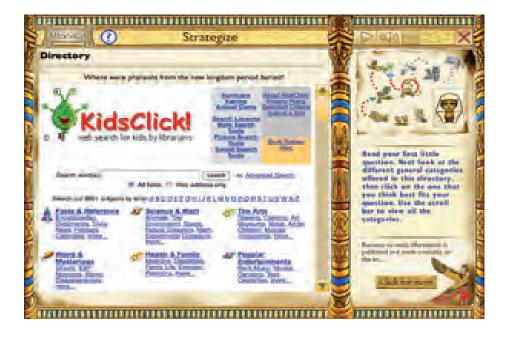

**Figure 43:** Strategize - Search engine

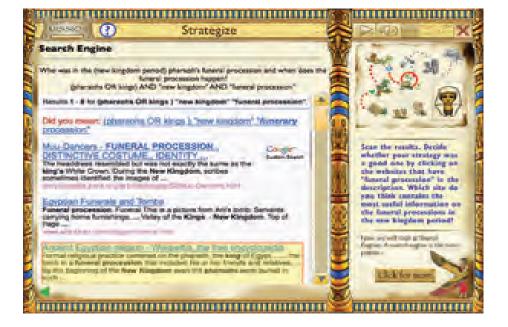

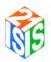

## Answers:

Note that this step is designed to teach students about each of the different Internet search tools and it is exploratory. Search results are scanned only, and no sites are selected and saved.

1. Where are the pharaohs from the new kingdom period buried?

Fourth site by – General site on ancient Egypt – reading level good – worth taking a look

2. Who was in the (new kingdom period) pharaoh's funeral procession and when does the funeral procession happen?

Fifth site is about death rituals and has some relevant facts on the funeral procession.

3. How was mummification done during the new kingdom period in ancient Egypt?

Fifth site – Encyclopedia Smithsonian has some general information on the mummification process.

Any one of these search tools could be used to help answer the various little questions.

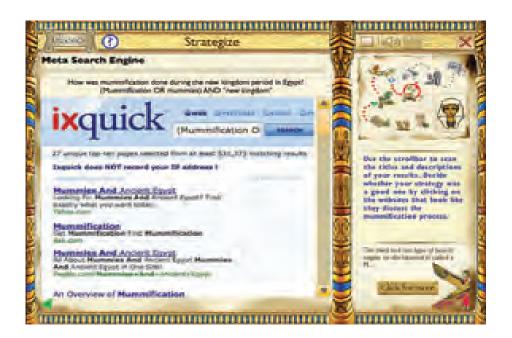

**Figure 44:** Strategize - Meta search engines

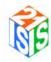

## Select

Figure 45: Select

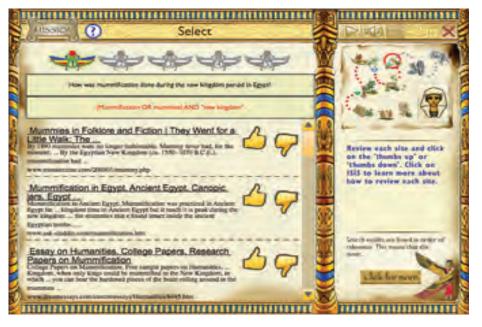

## Answers:

1. How was mummification done during the new kingdom period in Egypt?

Egyptian Mummymaking Methods

4 Jan 2010 ... During this time period, many different methods of mummification were ... Other non-royal mummies made during the New Kingdom show that, ...

www.mummytombs.com/egypt/methods.htm

Potential: Although it is a .com, the URL has the word "mummy" in it which leads us to think this whole site is about mummies so it should have lots of useful information. The filename "methods.htm" is another good sign because we want to learn how mummies were made. Finally the date tells us it is current information.

CULTUREFOCUS: Ancient Egypt. Valley of the Kings, pictures and ...

For a New Kingdom pharaoh, the mummification process is thought to have taken seventy days. The brain was usually extracted through the nose and discarded. ...

www.culturefocus.com/egypt\_valley-of-kings.htm

Potential: We are unsure of who the organization, Culture Focus is and the fact it is a .com is not good, but the description leads us to think this could be an informative site and so it is worth looking at further.

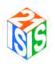

The Mummification Process (Getty Museum)

Follow the steps of the mummification process in this short animation about the Getty Museum's Romano-Egyptian mummy Herakleides . ...

www.getty.edu/art/gettyguide/videoDetails?cat=9&segid=4387

Potential source: Although this video shows the mummification of Herakleides it may provide a good illustration of the process.

## 2. Where were pharaohs from the new kingdom period buried?

Historical Development of the Valley of the Kings in the New ...

18 Dec 2002 ... The founders of Dynasty 18 apparently continued the burial ... The reasons New Kingdom kings chose the East Valley of the Kings for their ...

www.thebanmappingproject.com/articles/article\_2.3.html

Potential source: The title of tells us this source will have a lot of information on the Valley of the Kings, which we assume is where the pharaohs were buried. The word "project" in the URL also tells us this whole site is about some sort of project, hopefully related to Ancient Egypt. The domain name .com is some cause for concern.

Valley of the Kings, Luxor, Egypt - Travel Photos by Galen R ...

The Valley of the Kings, in Thebes, is the burial place of the pharaohs of the New Kingdom, 18th, 19th, and 20th Dynasties. ... V (1147—1143 BC) and continued] by Ramses VI (1143—1136 BC), with both pharaohs apparently buried here. ...

www.galenfrysinger.com/egypt\_valley\_of\_the\_kings.htm

Potential source: Although the subtitle "Travel photos" is worrisome, the description looks like it is right on our topic as does the filename. The domain name .com is some cause for concern.

Valley of the Kings - Wikipedia, the free encyclopedia

At the start of the Eighteenth Dynasty, only the kings were buried within the ..... Royal Wadi and tombs – Burial place of Akhenaten and his royal family. ... a b c d e "Historical Development of the Valley of the Kings in the New Kingdom". ... Valley of the Sun Kings: New Explorations in the Tombs of the Pharaohs. ...

en.wikipedia.org/wiki/Valley\_of\_the\_Kings

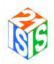

Potential source: This is an encyclopedia article and so it will have some summary information about the Valley of the Kings. However given the popularity of this subject, there are probably other sources that have more detailed information about the topic.

3. Who was in the (new kingdom period) pharaoh's funeral procession and when does the funeral procession happen?

Life in Ancient Egypt: Life in Ancient Egypt

2750-2250 B.C.), when it was available only to kings, to the New Kingdom (ca. ... Pharaohs built the finest tombs, collected the most elaborate funerary equipment, ... that were probably used in his funeral procession. ...

www.carnegiemnh.org/exhibitions/egypt/guide.htm

Potential source: The title and description lead us to think that this source might have some useful information. The URL is for an organization which is also a good sign. We will need to learn who this organization is.

Death Rituals - the Funeral Procession Egypt

Death Rituals - the Funeral Procession The Funeral procession was an element of ... In the New Kingdom, the tekenu is shown as an entirely wrapped bundle ... a few subsequent pharaohs had them carved on the walls of their pyramids . ... The sarcophagus of Meremptah & Siptah at his tombs in the Valley of the Kings ...

egyptopia.com/Death+Rituals+-+the+Funeral+Process ion\_30\_100\_3\_15\_2545\_en.html

Potential source: the title and description lead us to think this source will contain lots of information on our topic. Also the URL tells us this is from a site that is entirely about Egypt. The domain name .com is some cause for concern.

4. Why were symbols used in the decoration of a pharaoh's coffin during the new kingdom period in Egypt?

Egyptian Afterlife Ceremonies, Sarcophagi, Burial Masks - Crystalinks

By the New Kingdom, the ancient Egyptians had perfected the art of ... He holds the symbols of Egyptian kingship in his hands: the shepherd's crook to ... text was initially carved on the exterior of the deceased person's sarcophagus, .... The elaborate decoration on Nes-mut-aat-neru's coffin fits her status as a ...

www.crystalinks.com/egyptafterlife.html

Potential source: The title and description leads us to think this source will help answer our question. Cystalinks is the name of a company that seems a little strange so we'll need to find out more about this company.

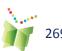

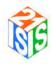

## The Coffins of Ancient Egypt | featurestories

A sarcophagus was also usually provided to hold the coffin in the tomb. .... During the New Kingdom, most of the wealthy acquired multiple coffins for ... The multicolored, varnished decoration on a white or yellow background ... Complete Valley of the Kings, The (Tombs and Treasures of Egypt's Greatest Pharaohs) ...

www.touregypt.net/featurestories/coffins.htm

Potential source: The title and description tell us that this source looks like it is right on our topic. The URL leads us to think this might be a travel site because of the word "Touregypt" so we are unsure about whether this will be a trusted source. The "featurestory" directory points to the fact that this should have detailed information about the topic. Also the sentence "A sarcophagus was also usually provided to hold the coffin in the tomb" tells us there is a difference between a coffin and a sarcophagus. So we need to read more about this.

Life in Ancient Egypt: Life in Ancient Egypt

Gods and Symbols of Ancient Egypt: An Illustrated Dictionary. .... After the mummy was put in a coffin and then in a sarcophagus, it was placed in the burial chamber. ... and, for many kings up to the time of the New Kingdom, pyramids. ... Pharaohs built the finest tombs, collected the most elaborate funerary ...

www.carnegiemnh.org/exhibitions/egypt/guide.htm

Potential source: We have already marked this site as being potentially useful so we should make sure to read the paragraph that talks about "symbols".

5. What treasures were placed inside a pharaoh's burial chamber during the new kingdom period in Egypt?

Middle East on the Matrix: Egypt, The New Kingdom

During New Kingdom (c. 1550-1069 BCE), the pharaohs began having their mummies buried in what they ... be secure underground vaults in the Valley of the Kings on the west bank of the Nile River at Thebes. ... His tomb yielded vast treasures and artifacts, the most famous of which is his solid gold burial mask. ...

www.on-the-matrix.com/mideast/NewKingdom.asp

Potential source: Although the title is not very informative, this site's description looks good. It also looks to be written in clear language for a younger audience. The URL is a .com and the company name is on-the-matrix which we will have to learn more about.

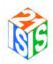

List of burials in the Valley of the Kings - Wikipedia, the free ...

WV25 – This tomb may have been started as the Theban burial of Akhenaten, ... WVA – This was a storage chamber for Amenhotep III's tomb which was located ...

en.wikipedia.org/wiki/List\_of\_burials\_in\_the\_Valley\_of\_the\_Kings

Potential source: The title of this Wikipedia article suggests that we may be able to get information on each of the pharaohs' tombs within the Valley of the Kings.

CULTUREFOCUS: Ancient Egypt. Valley of the Kings, pictures and ...

Pictures of spectacular tombs built for New Kingdom pharaohs ... Beautiful images of Egyptian gods and goddesses adorn tomb walls in the Valley of ... of the soul of the great sun god Re, in the burial chamber of Queen Twosret. ... Unimaginable treasures were entombed with the pharaohs in the Valley of the Kings. ...

www.culturefocus.com/egypt\_valley-of-kings.htm

Potential source: We have already marked this site. We should make sure to read about the treasures that were buried in the tombs.

VIDEO: King Tut's Treasure | drhawass.com - Zahi Hawass

VIDEO: King Tut's Treasure. There are many beautiful objects in the Cairo Museum, and some of my favorites are in the collection of King Tutankhamun. ... Howard Carter found 7 coffins in the tomb, and he brought 6 of them to the museum in Cairo and left the innermost coffin in the tomb with the mummy.

www.drhawass.com/blog/video-king-tut's-treasure

Potential source: The description of this video on King Tut's treasures will be of use if you are researching King Tutankhamun. The URL tells us that this video is stored on Dr. Hawass' website so we will have to learn more about this person to see if they are a trusted source.

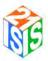

## **Review**

**Figure 46:** Review - matching

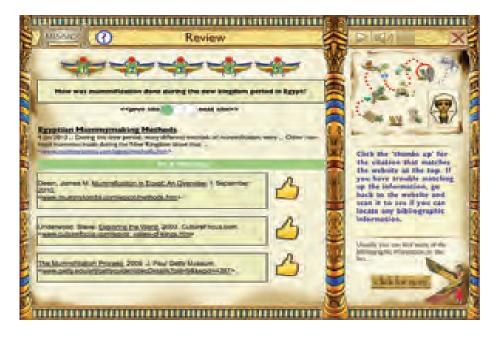

**Figure 47:** Review - evaluate

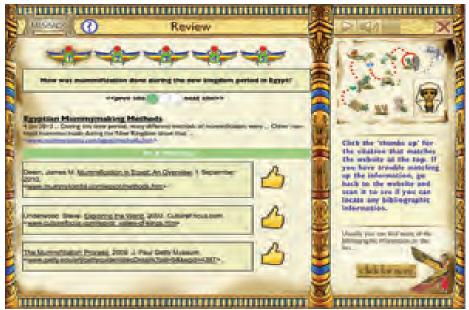

#### Answers:

Note that there are no incorrect answers in Part 2 of this exercise. Users should be able to justify why they made their selections of sources.

1. How was mummification done during the new kingdom period in Egypt?

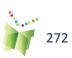

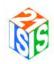

Deem, James M. Mummification in Egypt: An Overview. 1 September 2010. 8 October 2010. <a href="http://www.mummytombs.com/egypt/methods.htm">http://www.mummytombs.com/egypt/methods.htm</a> >

Underwood, Steve. Exploring the World. 2009. CultureFocus.com. 8 October 2010. <a href="http://www.culturefocus.com/egypt\_valley-of-kings.htm">http://www.culturefocus.com/egypt\_valley-of-kings.htm</a> >

The Mummification Process. 2009. J. Paul Getty Museum. 8 October 2010. <a href="http://www.getty.edu/art/gettyguide/videoDetails?cat=9&segid=4387">http://www.getty.edu/art/gettyguide/videoDetails?cat=9&segid=4387</a> >

2. Where were pharaohs from the new kingdom period buried?

Historical Development of the Valley of the Kings in the New Kingdom. 2008. last modified on: December 18, 2002. Theban Mapping Project. 8 October 2010. <a href="http://www.thebanmappingproject.com/articles/article\_2.3.html">http://www.thebanmappingproject.com/articles/article\_2.3.html</a> >

Frysinger, Galen R. Valley of the Kings. 8 October 2010.

<a href="http://www.galenfrysinger.com/egypt\_valley\_of\_the\_kings.htm">http://www.galenfrysinger.com/egypt\_valley\_of\_the\_kings.htm</a>

Wikipedia contributors. "Valley of the Kings." Wikipedia, The Free Encyclopedia. 23 Sep. 2010. 8 October 2010. <a href="http://en.wikipedia.org/wiki/Valley\_of\_the\_Kings">http://en.wikipedia.org/wiki/Valley\_of\_the\_Kings</a>

3. Who was in the (new kingdom period) pharaoh's funeral procession and when does the funeral procession happen?

Life in Ancient Egypt: Teacher's Guide to the Walton Hall of Ancient Egypt. 1990. Carnegie Museum of Natural History. Division of Education. 8 October 2010. <a href="http://people.dbq.edu/students/aschweihs/websites%20for%20egyptian/Life%20in%20Ancient%20Egypt%20Life%20in%20Ancient%20Egypt.htm">http://people.dbq.edu/students/aschweihs/websites%20for%20egyptian/Life%20in%20Ancient%20Egypt.htm</a>

Hendyana, S.L. Death Rituals - The Funeral Procession. 8 October 2010. < http://egyptopia.com/Death+Rituals+-+the+Funeral+Procession\_30\_100\_3\_15\_2545\_en.html>

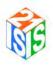

4. Why were symbols used in the decoration of a pharaoh's coffin during the new kingdom period in Egypt?

Crystal, Ellie. Egyptian Afterlife Ceremonies, Sarcophagi, Burial Masks. Crystalinks. 8 October 2010. < http://www.crystalinks.com/egyptafterlife.html>

Monet, Jefferson. The Coffins of Ancient Egypt. 2010. 8 October 2010.. < http://www.touregypt.net/featurestories/coffins.htm>

Life in Ancient Egypt: Teacher's Guide to the Walton Hall of Ancient Egypt. 1990. Carnegie Museum of Natural History. 8 October 2010. < http://people.dbq.edu/students/aschweihs/websites%20for%20egyptian/Life%20in%20Ancient%20Egypt%20Life%20in%20Ancient%20Egypt.htm>

5. What treasures were placed inside a pharaoh's burial chamber during the new kingdom period in Egypt?

Middle East: The New Kingdom on the Matrix. November 2000. 8 October 2010.

< http://www.on-the-matrix.com/mideast/NewKingdom.asp>

Wikipedia contributors. "List of burials in the Valley of the Kings." Wikipedia, The Free Encyclopedia. 24 May. 2010. 8 October 2010. <a href="http://en.wikipedia.org/wiki/List\_of\_burials\_in\_the\_Valley\_of\_the\_Kings">http://en.wikipedia.org/wiki/List\_of\_burials\_in\_the\_Valley\_of\_the\_Kings</a>

Underwood, Steve. Exploring the World. 2009. CultureFocus.com. 8 October 2010. < http://www.culturefocus.com/egypt\_valley-of-kings.htm >

Hawass, Zahi. Video: King Tut's Treasure. 8 October 2010. < http://www.drhawass.com/blog/video-king-tut%E2%80%99s-treasure>

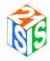

# **Using the Information**

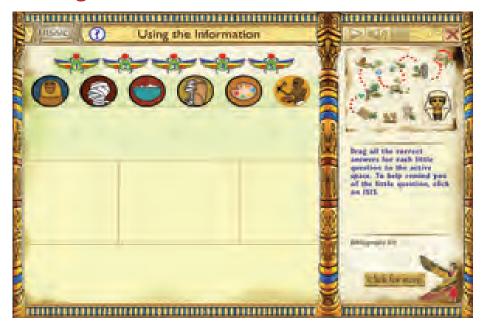

Figure 48: Using the Information

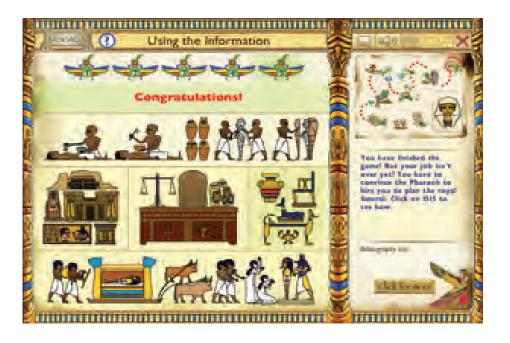

Figure 49: Using the Information

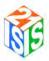

# Figure 50: Using the Information

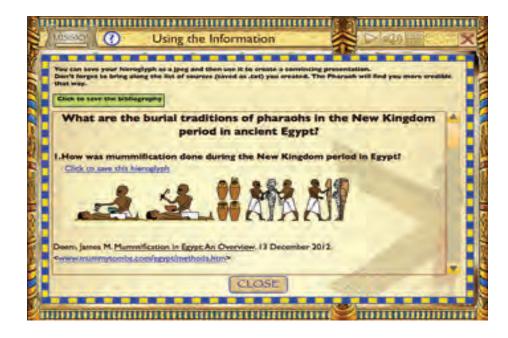

## TIP:

While the game ends here, teachers are encouraged to wrap up the game with one of the recommended extension activities.

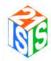

# **Using ISIS-21**

Teachers are now able to create, edit, and delete their own ISIS-21 projects by clicking on the ISIS-21 graphic on the Lobby page. All of the commands that are available within the student environment are available in the teacher environment.

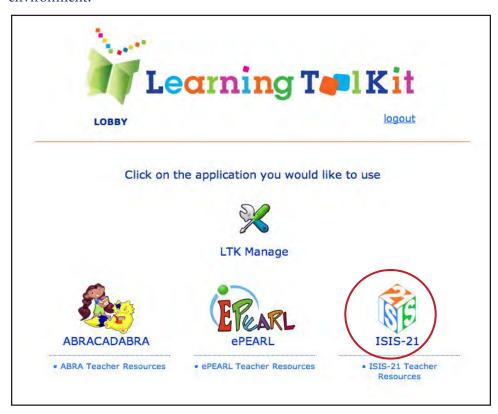

## TIP:

What a great way to model each of the ISIS-21 steps for your students by going through the inquiry process yourself!

**Figure 54:** The LTK Lobby

#### Teacher Resources

A number of resources have been made available to help teachers implement ISIS-21 in their classrooms. These resources are being added to on a continuous basis so it is a good idea to pop in to this page every so often.

## TIP:

Don't forget there are many useful resources also available on the LTK wiki. Go to https://cslp-epearl. wikispaces.com/ to set up an account.

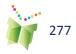

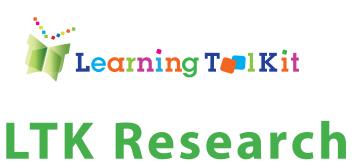

Chapter 8

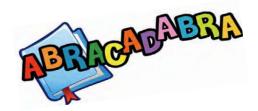

## **Summary of Research**

ABRACADABRA is based on the best available research on how children learn to read and the best available research on using technology for learning. Research is the bedrock on which ABRA, and our other tools, were designed and developed. ABRA has also been the subject of extensive efforts at validation over the years. Consequently, it is fair to claim that ABRA is both evidence-based and evidence-proven.

There are more than a dozen studies exploring the impacts of ABRA on various facets of children's reading skills. Some of these are modest studies while others are ambitious large-scale and longitudinal investigations complete with random assignment of classes to experimental and control conditions.

We thought it would be useful to take the best of these studies, either quasi-experiments or true experiments, and summarize the findings. As you can see from the table below, the positive effects of ABRA hold for all types of reading skills and measures even under stringent conditions of experimentation compared to other forms of reading instruction. Furthermore, the effects of ABRA are not trivial in size; ABRA produced noticeable gains in learning to read compared to traditional means of reading instruction.

The results of the two large experiments, one in Canada and one in Australia are being now reviewed for publication. Among other things, these studies discuss the length of student exposure to ABRA and quality of ABRA implementation. Specifically they suggest that if teachers are supported to skillfully embed technology into literacy instruction, then even greater effects of using ABRA may be

expected.

| Reading Skill | k (# of comparisons) | Average Effect Size | Percentile Advantage |
|---------------|----------------------|---------------------|----------------------|
| Alphabetics   | 21                   | +0.396              | 15.39                |
| Fluency       | 19                   | +0.187              | 7.42                 |
| Comprehension | 11                   | +0.340              | 13.31                |
| Overall       | 51                   | +0.306              | 12.02                |

Table 1: Summary of Research on ABRACADABRA: Effects on Reading Skills

The combined use of ABRA and ePEARL (a self-regulation electronic portfolio) was in the focus of the two-year study investigating their effect on the comprehension skills of cycle-one students. The data are still being carefully analyzed.

## ABRACADABRA SCHOLARLY WORKS

## **JOURNAL ARTICLES**

Abrami, P. C. (2011). A toolkit for learning: Using technology to close the gap. Education Canada, 51(2), 54-57. Available: http://www.cea-ace.ca/education-canada/article/toolkit-learning-using-technology-close-gap

Comaskey, E. M., Savage, R. S., & Abrami, P. (2007). The impact of the ABRACADABRA webbased literacy program on kindergarten children with English as an additional language. Manuscript submitted for publication.

Comaskey, E., Savage, R., & Abrami, P. C. (2009). A randomized efficacy study of web-based synthetic and analytic programmes among disadvantaged urban kindergarten children. Journal of Research in Reading, 32(1), 92-108. doi: 10.1111/j.1467-9817.2008.01383.x

Deault, L. Savage, R., & Abrami, P. C. (2009). Inattention and response to the ABRACADABRA web-based literacy intervention. Journal of Research on Educational Effectiveness 2(3), 250-286. doi: 10.1080/19345740902979371

Di Stasio, M. & Savage R. S. (2009). Response to the ABRACADABRA web-based literacy intervention in kindergarten predicts literacy in grade 1. Manuscript submitted for publication.

Di Stasio, M., Savage, R., & Abrami, P. C. (2012). A follow-up study of the ABRACADABRA web-based literacy intervention in grade1. Journal of Research in Reading, 35(1), 69-86. doi:10.1111/j.1467-9817.2010.01469.x

Kendou, P., Savage, R.S. & Van den Broek, P. (2009). Revisiting the simple view of reading. British Journal of Educational Pysychology, 79(2), 353-370. doi: 10.1348/978185408X369020

Savage, R. S., Abrami, P., Hipps, G., & Deault, L. (2009). A randomized controlled trial study of the ABRACADABRA reading intervention program in grade 1. Journal of Educational Psychology, 101(3), 590-604. doi: 10.1037/a0014700

Savage, R., Abrami, P. C., Piquette-Tomei, N., Wood, E., Deleveaux, G., & Sanghera-Sidhu, B. (under review). A pan-Canadian experimental investigation of the impacts of the ABRACADABRA early literacy software on children's reading. Manuscript submitted for publication.

Savage, R. S., Erten, O., Abrami, P. C., Hipps, G., Comaskey, E., & van Lierop, D. (2010). ABRACADABRA in the hands of teachers: The Effectiveness of a web-based literacy intervention in grade 1 language arts programs. Computers in Education, 55 (2), 911-922. doi:10.1016/j. compedu.2010.04.002

Wolgemuth, J., Abrami, P. C., Helmer, J., Savage, R., Harper, H., & Lea, T. (2012). Implementation fidelity of the ABRACADABRA multisite RCT on early literacy in Northern Australia. Manuscript submitted for publication.

Wolgemuth, J., Helmer, J., Emmett, S., Bottrell, C., Lea, T., Bartlett, C., et al. (under review). ABRACADABRA!(ABRA) early childhood literacy project: A quasi-experimental study of the ABRA literacy software in Northern Territory indigenous classrooms. Manuscript submitted for publication.

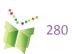

Wolgemuth, J., Helmer, J., Emmett, S., Lea, T., Mukundi, P., & Abrami, P. C. (under review). ABRACADABRA!(ABRA) Improving early literacy through technology in regional and remote schools using a multi-site randomized trial. Manuscript submitted for publication.

Wolgemuth, J., Savage, R., Helmer, J., Bottrell, C., Lea, T., Harper, H., et al. (2011). Using computer-based instruction to improve indigenous early literacy in Northern Australia: A quasi-experimental study. Australasian Journal of Educational Technology (AJET), 27(4), 727-750.

Wolgemuth, J., Savage, R., Helmer, J., Harper, H., Lea, T., Abrami, P. C., et al. (2011). ABRACADABRA Aids indigenous and non-indigenous early literacy in Australia: Evidence from a multisite randomized controlled trial. Manuscript submitted for publication.

### **BOOK CHAPTERS**

Abrami, P.C., Savage, R.S., Deleveaux, G., Wade, A., Meyer, E. & Lebel, C. (2010). The Learning Toolkit: The design, development, testing and dissemination of evidence-based educational software In P. Zemliansky & D.M. Wilcox (Eds.), Design and implementation of educational games: Theoretical and practical perspectives (pp. 168-187). Hershey, PA: IGI Global. doi: 10.4018/978-1-61520-781-7.ch012

Abrami, P. C., Savage, R., Wade, A., Hipps, G. & Lopez, M. (2008). Using technology to assist children learning to read and write. In T. Willoughby & E. Wood (Eds.), Children's learning in a digital world. (pp.129-172). Oxford, UK: Blackwell Publishing. doi: 10.1002/9780470696682.ch6

Brodeur, M., Ouellet, C., Perreault, M., & Desrochers, A. (2011). L'analphabétisme crée l'obligation d'agir. In M. Fahmy (Ed.), L'état du Québec 2011 (pp. 373-380). Montreal, QC: Les éditions Boréal.

Hipps, G., Abrami, P. C., & Savage, R. (2005). ABRACADARA: The research, design and development of web-based early literacy software. In S. Pierre (Ed.), Développement, intégration et évaluation des technologies de formation et d'apprentissage (DIVA). Innovations et tendances en technologies de formation et d'apprentissage (pp. 89-112). Montreal, QC: Presses Internationales Polytechnique.

Savage, R. & Abrami, P. C. (2007). ABRACADABRA: Progress in the development, implementation and effectiveness of a web-based literacy resource. In Association for the Advancement of Computing in Education (AACE), E-Learn 2007: World Conference on E-Learning in Corporate, Government, Healthcare, & Higher Education [Compact disc]. Chesapeake, VA: AACE.

Savage, R. & Abrami, P. C. (2007). ABRACADABRA: Progress in the development, implementation and effectiveness of a web-based literacy resource. In R. Bastiaens & S. Carliner (Eds.), Proceedings of E-Learn 2007: World Conference on E-Learning in Corporate, Government, Healthcare, & Higher Education. Chesapeake, VA: AACE.

### **CONFERENCES**

Abrami, P.C., Deleveaux, G., & Savage R. (2009, March). ABRACADABRA: A literacy resource for Aboriginal learning. Paper presented at the 2009 Aboriginal Policy Research Conference, Ottawa, ON.

Abrami, P. C., Savage, R., Wade, A., Deleveaux, G., & Lebel, C. (2010, March). ABRACADABRA: An evidence based tool for early literacy. Seminar presented at the 35th Learning Disabilities Association of Quebec (LDAQ) annual conference, Montreal, QC.

Deleveaux, G., & Wade, A. (2010, May). ABRACADABRA: 21st century evidenced-based software designed to assist children develop literacy skills and to provide support for teachers and parents who guide them. Paper presented at the Association of Early Childhood Educators of Quebec, Montreal, QC.

Lebel, C. (2009, September). ABRACADABRA. Workshop presented at the Commission Scolaire de Montréal, Montreal, QC.

Sanghera-Sidhu, B., Deleveaux, G., Abrami, P. C., & Savage, R. (2009, June). Measuring treatment integrity of an evidence-based intervention study: Practical implications examined for the 2007-2009 Pan-Canadian, ABRACADABRA web-based literacy study. Poster presented at the annual convention of the Canadian Psychological Association, Montreal, QC.

Sanghera-Sidhu, B., Rocchi, J., Di Stasio, M., & Savage, R. S. (2009, March). Exploration of ABRACADABRA a web-based literacy tool & an examination of the practical implications of conducting a Pan-Canadian study. Paper presented at the Education for a Diverse World: Addressing Equity & Human Rights Eighth Annual Education Graduate Students' Society (EGSS) Conference, Montreal, Quebec.

Savage, R. & Abrami, P. C. (2008, March). ABRACADABRA: A Web-based literacy program. Paper presented at the American Educational Research Association, New York, NY.

Savage, R., Abrami, P. C., Comaskey, E., Hipps, G., & Wade, A., (2007, June). ABRACADABRA: An evidence-based approach to early literacy instruction through web software. Workshop presented at the 6th Annual Canadian Language and Literacy Network (CLLRNet) Conference, Calgary, AB.

Savage, R., Abrami, P. C., Piquette-Tomei, N., Wood, E., & Deleveax, G. (2009, June). ABRACADABRA: An effective web-based literacy resource: Evidence from a randomized control trial with classroom teachers. Paper presented at the Society for the Scientific Study of Reading (SSSR), Boston, MA.

Savage, R., Abrami, P. C., Piquette-Tomei, N., Wood, E., Deleveaux, G., & Sanghera-Sidhu, B. (2011, April). A cluster randomized control trial of the ABRACADABRA web-based literacy program. Invited presentation presented at the Council for Exceptional Children Convention & Expo, National Harbor, MD.

Savage, R. S., Ozlem, E., Abrami, P. C., Hipps, G., Comaskey, E., & Van Lierop, D. (2010, May). ABRACADABRA in the hands of teachers: The effectiveness of a web-based literacy intervention in Grade 1 language arts programs. Paper presented at the Canadian Society for the Study of Education (CSSE) and the Canadian Association of Educational Psychology (CAEP) Annual Conference , , Montreal, QC.

Savage, R., Piquette-Tomei, N., & Wesley, D. (2011, April). School-based effectiveness of the ABRACADABRA web-based literacy program: A randomized control trial with school professionals. Paper presented at the British Dyslexia Association.

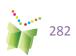

Wolgemuth, J., Abrami, P. C., Helmer, J., Savage, R., Harper, H., Lea, T., et al. (2012, April). A multisite randomized control trial to examine the impact of ABRACADABRA on early literacy in Northern Australia: An analysis of implementation fidelity. Paper presented at the American Educational Research Association (AERA) annual meeting, Vancouver, BC.

Wolgemuth, J., Ehrich, J., Helmer, J., Emmett, S., Lea, T., Savage, R., et al. (2010, May). Using computer-based instruction to improve indigenous early literacy in northern Australia. Poster presented at the American Educational Research Association (AERA), Denver, Colorado.

Wolgemuth, J., Helmer, J., Emmett, S., Ehrich, J., Lea, T., Savage, R., et al. (2009, December). ABRACADABRA: Improving Literacy through computer-based instruction in regional and remote schools. Paper presented at the Australian Association for Research in Education (AARE), Canberra, Australia.

Wolgemuth, J., Helmer, J., Harper, H., Lea, T., Halkitis, K., Bottrell, C., et al. (2011, April). A multisite randomised controlled trial to examine the impact of ABRACADABRA on indigenous early literacy in Australia. Paper presented at the American Educational Research Association (AERA), New Orleans, LA.

Zhou, M. Muzard, R., Therrien, M., Hipps, G., & Abrami, P. C. (2005, July). ABRACADABRA: A rich internet literacy application. Paper presented at the EDMedia Conference, Montreal, QC.

Zhou, M., Muzard, R., Therrien, M., Hipps, G., & Abrami, P. C. (2005, May). ABRACADABRA: A rich internet literacy application. Paper presented at the 4e Colloque annuel Développement, intégration et évaluation des technologies de formation et d'apprentissage (DIVA), Montreal, QC.

Zhou, M., Muzard, R., Therrien, M., Hipps, G., & Abrami, P. C. (2005, April). ABRACADABRA: A rich internet literacy application. Paper presented at the American Educational Research Association, Montreal, QC.

## **REPORTS**

Abrami, P. C., Savage, R., Comaskey, E., Silverstone, D., & Hipps, G. (2006). ABRACADABRA: Evaluation of a balanced text and word-level reading intervention – Winter 2006. Preliminary findings, June 2006. Centre for the Study of Learning and Performance: Montreal, QC. Web site: http://doe.concordia.ca/cslp/ICT-ABRACADABRA.php

Hipps, G., Wade, A., & Abrami, P. C. (2004, March). Abracadabra: A literacy resource Schoolnet final report. Centre for the Study of Learning and Performance: Montreal, QC.

Savage, R., Abrami, P.C., Piquette-Tomei, N., Wood, E., Deleveaux, G. (2008). ABRACADABRA: A study in the development, implementation and effectiveness of a web-based literacy resource. A Research Report submitted to the Canadian Council on Learning. Interim Report.

Savage, R. S., Abrami, P., Piquette-Tomei, N., Wood, E., & Delevaux, G. (2008, August). ABRACADABRA: A study in the development, implementation and effectiveness of a web-based literacy resource. A research progress report. Report of pan-Canadian research data analysis submitted to the Canadian Council for Learning and the Canadian Language and Literacy Research Network.

Wolgemuth, J., Ehrich, J., Emmett, S., Helmer, J., Bartlett, C., Smith, H., Lea, T., Abrami, P., Savage, R., & Deleveaux, G. (2009). ABRACADABRA! (ABRA) early childhood literacy project: A pilot study of the feasibility of the ABRA literacy software in Northern Territory indigenous classrooms (Annual Report No. 1). Charles Darwin University, Darwin, NT.

Wolgemuth, J., Helmer, J., Emmett, S., Bottrell, C., Lea, T., Bartlett, C., et al. (2009). ABRACADABRA! (ABRA) early childhood literacy project: A quasi-experimental study of the ABRA literacy software in Northern Territory indigenous classrooms (Annual Report No. 2). Darwin, NT.: Charles Darwin University.

Wolgemuth, J., Helmer, J., Harper, H., Chalkiti, K., Lea, T., Kirby, A., et al. (2011, July). ABRACADABRA (ABRA) Early childhood literacy project: A multi-site randomised controlled trial and case study of the ABRA literacy software in Northern Territory schools (Annual Report No. 3). Darwin, NT: Menzies School of Health Research.

#### ABRACADABRA in the news

Staff writer. (2011, April). Des chercheurs de la Faculté des sciences de l'éducation adapteront le logiciel d'apprentissage ABRACADABRA. Retrieved from http://www.nouvelles.uqam.ca/

Bouchard, C. (2011, March). Apprentissage du français: Plus de 700 000 \$ pour l'adaptation en français du logiciel ABRACADABRA [Communiqué de presse]. Montreal, QC: L'université du Québec à Montréal.

Forget, P. (2011, March). Abracadabra, un logiciel d'apprentissage de la langue pour jeunes enfants [Interviewed P.C. Abrami & M. Brodeur], Episode 82, Le Code Chastenay. Montreal, QC: Télé-Québec. Available: http://lecodechastenay.telequebec.tv/occurrence.aspx?id=366&ep=88

Leclerc, D. (2011, March). Amélioration des habiletés en lecture et en écriture chez les enfants - Attribution d'une aide financière pour l'adaptation en français du logiciel ABRACADABRA. Montreal, QC: Ministre de l'éducation, du Loisir et du Sport (MELS). Available: http://www.mels.gouv.qc.ca/ministere/info/index.asp?page=communiques&id=1077

Ministère de l'éducation des loisirs et du sport (MELS). (2012, May). Discours de Mme. Line Beauchamp, Ministre de l'Éducation, des Loisirs et du Sport - Congrès AQETA 2012 [Video about ABRACADABRA]. Retrieved.from https://docs.google.com/file/d/0B-fYtDJ40gH6d2N6Wk5FeXo2UWc/edit?pli=1.

Staff writer. (2011, March). En bref- Un demi-million pour traduire ABRACADABRA. Le Devoir, from http://www.ledevoir.com/societe/education/319719/en-bref-un-demi-million-pour-traduire-abracadabra

Sutherland, A. (2011, March). Literacy tool gets French translation: Concordia software is a hit in English schools. Montreal Gazette, from http://www.montrealgazette.com/life/Literacy+tool+gets+French+translation/4512858/story.html

Wastie, S. (2011). An SLP review of ABRACADABRA and the Learning Toolkit. Available: http://www.vancouverobserver.com/blogs/schoolview/2010/01/29/abracadabra-screen-time-can-be-part-teaching-kids-read

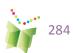

van Vlaardingen, Caroline. (2010, Oct 2). Reading at a Young Age [Interview with Abrami & Wade]. CTV News. Available: http://montreal.ctv.ca/servlet/an/local/CTVNews/20090520/mtl\_yourrequests \_090520/20091120/?hub=MontrealHome

Canadian Education Association. Dr. Philip Abrami Wins 2010 CEA Whitworth Award for Educational Research [Press release]. (Sept. 2010). Available: http://www.cea-ace.ca/awards/whitworth-award

Nebenzahl, Donna. (Sept. 29/2010). Cultivating the magic of reading [Interview with R. Savage & A. Wade]. Montreal Gazette, p.1. Available: http://www.montrealgazette.com/news/Cultivating+magic+re ading/3595561/story.html

Calkenny, Carmel. (Aug. 30/10). ABRACADABRA [Interview with A. Wade]. The Link. CBC Radio Canada. Available: http://medias-balado.radio-canada.ca/diffusion/2010/balado/rci/the-link-20100830-150.mp3

Campbell, Kristina (Jan 29th, 2010). Abracadabra: Screen Time Can Be Part of Teaching Kids to Read. Vancouver Observer. p.?

Daoust-Boisvert, Amélie . (21 novembre 2009). Au-delà de la formule magique [Interveiw with M. Brodeur]. Le Devoir. Available: http://www.ledevoir.com/societe/education/277683/au-dela-de-la-formule-magique

Savage, R. S.,(2009, April 21). Interviewed for the CTV evening show on literacy issues and effective intervention (April 8th 2009) and by CBC Radio 1 lunchtime show (and phone-in) on effective reading intervent1st).

Takahashi, Mutsumi. (March/April 2009) - Interviewed on CTV Montreal's Newsmakers segment, Robert Savage speaks on literacy. Available: http://montreal.ctv.ca/servlet/an/local/CTVNews/20090313/mtl\_newsmakers\_090313/20090313/?hub=MontrealHome

Dawes, M. (Spring, 2009). "Magical desk" provides scientific grounding for early literacy development [Interview with R. Savage], Clarity, 6. 4-8.

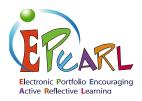

## **Summary of Research**

Up-to-date, two major studies of ePEARL effectiveness for language instruction in elementary class-rooms (grades 4-6) were conducted between 2007 and 2009 in three Canadian provinces. The first study took place in 2007-2008 and involved 14 teachers and 296 students. Participants in the second study (2008-2009) were 21 teachers and 322 students. In experimental classrooms, teachers were using ePEARL while, in control classes, teachers used no portfolio tool.

The findings of these studies show that elementary students in classrooms where the teacher provided regular and appropriate use of the electronic portfolio tool ePEARL showed significant learning gains as compared to control students, who did not use ePEARL. Specifically, both studies consistently report significant improvements in their writing skills on a standardized literacy measure (i.e., the constructed response subtest of the Canadian Achievement Test-4th ed.) and certain metacognitive skills measured via student self-report. The table below represents the magnitude of differences between the two groups as gains in percentile points.

|                             | ePEARL (p<br>means/SD | re- & post-) | Control (pre- & post-)<br>means/SD |            | Effect<br>size | Percentile<br>advantage |  |  |  |
|-----------------------------|-----------------------|--------------|------------------------------------|------------|----------------|-------------------------|--|--|--|
| Study 1, grades 4-6 (n=296) |                       |              |                                    |            |                |                         |  |  |  |
| Writing skills (CAT-4)      |                       |              |                                    |            |                |                         |  |  |  |
| Writing: Content            | 2.10/0.65             | 2.30/0.63    | 2.11/0.66                          | 2.23/0.63  | +0.13          | 5                       |  |  |  |
| Writing: Content            |                       |              |                                    |            |                |                         |  |  |  |
| Management                  | 1.78/0.75             | 2.11/0.67    | 1.95/0.71                          | 2.05/0.72  | +0.33          | 13                      |  |  |  |
| Self-regulation skills (s   | self-reports)         |              |                                    |            |                |                         |  |  |  |
| Setting goals               | 3.45/0.91             | 3.71/0.89    | 3.63/0.93                          | 3.50/0.96  | +0.42          | 16                      |  |  |  |
| Identifying strategies      | 3.08/1.13             | 3.36/0.96    | 3.31/1.06                          | 3.13/1.14  | +0.43          | 17                      |  |  |  |
| Using feedback              | 3.96/0.90             | 4.42/0.83    | 4.21/0.91                          | 4.06/0.96  | +0.47          | 18                      |  |  |  |
| Study 2, grades 4-6 (       | n=322)                |              |                                    |            |                |                         |  |  |  |
| Writing skills (CAT-4)      |                       |              |                                    | 1          |                |                         |  |  |  |
| Writing: Content            | 1.73/0.66             | 2.13/0.70    | 1.78/0.63                          | 2.05/0.63  | +0.20          | 8                       |  |  |  |
| Writing: Content            |                       | 7.7.7        | 1.                                 | n 54 117   |                |                         |  |  |  |
| Management                  | 1.64/0.68             | 1.95/0.69    | 1.63/0.58                          | 1.85/0.64  | + 0.14         | 6                       |  |  |  |
| Self-regulation skills (s   | self-reports)         |              |                                    |            |                |                         |  |  |  |
| Setting goals               | 7.05/1.64             | 7.58/1.51    | 6.78/1.76                          | 6.84/1.75  | +0.28          | 11                      |  |  |  |
| Identifying strategies      | 7.95/1.69             | 8.06/1.41    | 8.08/1.35                          | 7.78/1.35  | +0.28          | 11                      |  |  |  |
| Self-observation            | 14.78/2.53            | 14.96/2.50   | 14.92/2.57                         | 14.49/2.80 | +0.23          | 9                       |  |  |  |

**Table 2:** Results of two major Pan-Canadian Studies using ePEARL

Specifically, experimental students in both studies showed larger improvements compared to controls in content presented in their writing assignment and content management referring to word choice, sentence structure and conventions of print. Students' data on self-regulation skills show that students who used ePEARL consistently reported higher levels of specific self-regulation processes including setting process goals and listing strategies. In study one, students described higher uses of feedback from their teachers to improve on work whereas in the second study, the process of observing one-self was given more importance by the respondents.

The results also indicate that teaching with ePEARL has positive impacts on students' literacy and self-regulated learning skills when the tool is used regularly and integrated into classroom instruction appropriately. Electronic portfolios are promoted as knowledge tools that are designed to facilitate the integration of technology in classrooms by being fully embedded into classroom life rather than merely added to it. Teachers in these classrooms also reported that the use of ePEARL had a positive impact on their SRL teaching strategies. Data were also collected to understand how teachers used electronic portfolios in their classrooms, to what extent they integrated electronic portfolios into their practice, and the factors influencing their use. The high implementers reported feeling supported by their administration as well as experiencing growth in their understanding and application of self-regulation pedagogies as a result of the scaffolding and support provided by the software.

## ePEARL SCHOLARLY WORKS

## **JOURNAL ARTICLES**

Abrami, P. C., & Barrett, H. (2005). Directions for research and development on electronic portfolios. Canadian Journal of Learning and Technology, 31(3), 1-15. http://www.cjlt.ca/index.php/cjlt/article/view/92/86

Abrami, P. C., Venkatesh, V., Meyer, E., & Wade, A. (2011). Using electronic portfolios to foster literacy and self regulated learning skills in elementary students. Journal of Educational Psychology. Manuscript submitted for publication.

Abrami, P. C., Wade, A., Meyer, E. & Venkatesh, V. (2009). Improving literacy and metacognition with electronic portfolios. Special issue of Metacognition and Learning. Manuscript submitted for publication.

Abrami, P. C., Wade, A., Pillay, V., Aslan, O., Bures, E., & Bentley C. (2008) Encouraging self-regulated learning through electronic portfolios. Canadian Journal of Learning and Technology, 34(3), 93-117. http://www.cjlt.ca/index.php/cjlt/article/view/507/238

Aslan, O., Schmid, R.F. & Abrami, P.C. (2008, Under review). At-risk students SRL and writing with ePortfolio. Manuscript submitted for publication.

Bures, E. M., Abrami, P. C., & Schmid, R. F. (2010). Fostering quality online dialogue: Does labeling help? Journal of Interactive Learning Research, 21(2), 187-213. http://www.editlib.org/p/29424.

Bures, E. M., Abrami, P. C., & Schmid, R. F. (2010). Exploring whether students' use of labelling depends upon the type of online activity. International Journal of Computer-Supported Collaborative Learning, 5(1), 103-116. doi: 10.1007/s11412-009-9079-3

Bures, E., Barclay, A., Abrami, P.C., and Meyer, E. (2009). Contextualizing assessment: students demonstrating and developing literacy and self-regulated learning skills through electronic portfolios. Manuscript submitted for publication.

Bures, E. M., Schmid, R. F., & Abrami, P. C. (2009). "Developing a perspective", "Inter-connecting" and "Bringing it together": Who chooses to use a labelling feature in online conversations in a graduate course? Educational Media International, 46(4), 317-334. doi: 10.1080/09523980903387571

Meyer, E. (ed.) (2009) Electronic portfolios and digital identity [Special issue]. Canadian Journal on Learning and Technology. 34(3).

Meyer, E., Abrami, P. C., Wade, A., Aslan, O. & Deault, L. (2010). Improving literacy and metacognition with electronic portfolios: Teaching and learning with ePEARL. Computers & Education, 55 (1), 84-91. doi:10.1016/j.compedu.2009.12.005

Meyer, E., Abrami, P. C., Wade, A., & Scherzer, R. (2011). Electronic portfolios in the classroom: Factors impacting teachers integration of new technologies and new pedagogies. Technology, Pedagogy and Education, 20(2), 191-207.doi:10.1080/1475939X.2011.588415

Meyer, E., Wade, A., & Abrami, P. C. (2010). Using electronic portfolios to foster literacy and self-regulated learning skills in elementary students. Manuscript submitted for publication.

Upitis, R., Abrami, P. C., & Patteson, A. (2010). Developing ecological habits of mind: Approaching environmental issues through electronic portfolios and the arts. Journal of the Canadian Association for Curriculum Studies, 8(1), 68-98. http://pi.library.yorku.ca/ojs/index.php/jcacs/article/view/26082/28395

Wade, A., Abrami, P. C., & Sclater, J. (2005). An electronic portfolio to support learning. Canadian Journal of Learning and Technology, 31(3), 33-50. http://www.cjlt.ca/content/vol31.3/wade.html

Wade, A., Abrami, P. C., & White, B. (2006) Using electronic portfolios to help students become self-regulated learners. Canadian Association of Principals Journal, 14(2), 23-25. http://www.cdnprincipals.org/journal/back-issues.php

#### **BOOK CHAPTERS**

Abrami, P. C., Bures, E. M., Idan, E., Meyer, E., & Venkatesh, V. (in press). Electronic Portfolio Encouraging Active and Reflective Learning (ePREARL). In R. Azevedo & V. Aleven (Eds.), International handbook of metacognition and learning technologies: Springer Science.

Abrami, P.C., Savage, R.S., Deleveaux, G., Wade, A., Meyer, E. & Lebel, C. (2010). The Learning Toolkit: The design, development, testing and dissemination of evidence-based educational software In P. Zemliansky & D.M. Wilcox (Eds.), Design and implementation of educational games: Theoretical and practical perspectives (pp. 168-187). Hershey, PA: IGI Global. doi: 10.4018/978-1-61520-781-7.ch012

Meyer, E., Wade, A., Pillay, V., Idan, E., & Abrami, P. C. (2010). Using electronic portfolios to foster communication in K-12 classrooms. In C. Black (ed.) The dynamic classroom: Engaging students in higher education (pp.125-133). Atwood Publishing: Madison, WI.

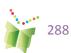

Venkatesh, V., Abrami, P. C., Bures, E., Lysenko, L., Wade, A., & Davidson, A.-L. (in press). Electronic portfolio encouraging active and reflective learning: A case study in improving academic self-regulation through innovative use of educational technologies. In A. D. Ritzhaupt & S. Kumar (Eds.), Cases on educational technology implementation for facilitating learning. Hershey, PA: IGI Global.

Wade, A., Abrami, P.C., Meyer, E. & White, B. (2008). ePEARL: Supporting learning using electronic portfolios. In F. Costa & M. Laranjeiro (Eds.), e-Portfolio in educaton. Practices and reflections (pp.83-93). Portugal: Assoçiao de Professores de Sintra.

Wade, A., Sclater, J., Abrami, P.C., Therrien, M., & Severgine, V. (2005). Using e-portfolios to support learning. In S. Pierre (Ed.), DIVA. Innovations et tendances en technologies de formation et d'apprentissage (pp.499-520) Montreal: Presses Internationales Polytechnique.

## **REPORTS**

Abrami, P. C., Bures, E., Wade, A., Lysenko, L., & Davidson, A.-L. (2011, September). Promoting reflective teaching practices using ePEARL (Final Report). Montreal, QC: Ministère de l'Éducation, du Loisir et du Sport (MELS).

## **CONFERENCE PROCEEDINGS**

Abrami, P. C., Wade, A., Pillay, V., Aslan, O., Bures, E. M., & Bentley, C. (2007, October). Encouraging self-regulated learning through electronic portfolios. In R. Bastiaens & S. Carliner (Eds.), Proceedings of E-Learn 2007: World Conference on E-Learning in Corporate, Government, Healthcare, & Higher Education [Compact disc]. Chesapeake, VA: AACE.

Davidson, A.-L., Lysenko, L., Bures, E., Abrami, P. C., Wade, A., & Idan, E. (2012, May). The design, development and implementation of an electronic portfolio, ePEARL level 4, to help the professionalization of teachers. In T. Karsenti & S. Collin (Eds.), proceedings of the International Scientific Conference on ICT and Education: past, current and future trends. Montreal, QC: CRIFPE.

Idan, E., Abrami, P. C., Wade, A., & Meyer, E. (2011, March). Designing for the development of self-regulation: A web-based electronic portfolio for adult learners. In the International Technology, Education and Development (INTED) conference proceedings (5th ed.). Valencia, Spain: INTED.

Lebel, C., Abrami, P. C., Wade, A., & Meyer, E. (2011, May\*). ePEARL: An electronic portfolio encouraging self-regulation In the proceedings of the sixth colloquium of le Centre interuniversitaire de recherche en technologies d'apprentissage (CIRTA). Quebec, QC: CIRTA (\*addition to original proceedings published in 2009, November). Available at http://www.matimtl.ca/sitesMATI/documents/cirta\_archives/ePEARL\_CIRTA\_200100315%5B2%5D.doc

Upitis, R., Abrami, P. C., Brook, J., Troop, M., & Catalano, L. (2010, November). Using ePEARL for music teaching: A case study. In G. Pérex-Bustamante, K. Physavat & F. Ferreria (Eds.), proceedings of the International Association for Scientific Knowledge Conference (pp. 36-45). Seville, Spain: IASK press.

Upitis, R., Brook, J., Abrami, P. C., Varela, W., & Elster, A. (2012, July). Revitalizing studio music learning through digital portfolios. In proceedings of the Commission for Research in Music Education, 24th International Seminar. University of Macedonia, Thessaloniki, Greece.

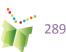

Upitis, R., Patteson, A., & Abrami, P. C. (2010, May). E-learning, ecology and an arts education institutional partnership. In proceedings of the Canada International Conference on Education (CICE) (pp. 225-230). Toronto, ON.

## **CONFERENCES**

- Abrami, P. C., Wade, A., & Meyer, E. J. (2009, June). Improving teaching and learning with electronic portfolios: The effectiveness and implementation of ePEARL. Paper presented at the European Institute for E-Learning's (EIFEL) seventh international ePortfolio conference, Innovation, Creativity and Accountability, Learning Forum, London, England.
- Abrami, P. C., Wade, A., Lebel, C., & Meyer, E. (2009, November). PERLE: un portfolio électronique supportant l'autorégulation. Paper presented at the sixth colloquium of le Centre interuniversitaire de recherche en technologies d'apprentissage (CIRTA), Quebec, QC.
- Abrami, P.C., Wade, A.C., Savage, R.S., Deleveaux, G. & Meyer, E. (2009, May). The learning toolkit (LTK): Evidence-based educational software. Paper presented at the Canadian Association of Educational Psychology (CAEP) conference during the Canadian Society for the Study of Education (CSSE) Conference, Ottawa, ON.
- Abrami, P. C., Wade, A., White, B., Pillay, V., Aslan, O., & Meyer, E. (2008, May). Supporting learning through student-centred electronic portfolios. Paper presented at ePortfolio & Digital Identity, Concordia University, Montreal, QC.
- Abrami, P. C., Wade, A., Pillay, V., Aslan, O., Bures, E., & Bentley, C. (2007, October). Encouraging self-regulated learning through electronic portfolios. Paper presented at E-Learn 2007, Quebec City, QC.
- Aslan, O., Schmid, R. F., & Abrami, P. C. (2009, May). Using ePortfolio and modeling to develop self regulated learning and French writing skills in at-risk students. Poster presented at the thirty seventh annual Canadian Society for the Study of Education (CSSE) conference, Ottawa, ON.
- Aslan, O., Schmid, R. F., & Abrami, P. C. (2009, April). Using an electronic portfolio to develop SRL and writing skills in at-risk students. Poster presented at the International conference on Multimedia, Information and Communication Technologies in Education (M-ICTE), Lisbon, Portugal.
- Aslan, O., Schmid, R., & Abrami, P. C. (2008, May). Using an electronic portfolio to develop self-regulation and writing skills in children with learning disabilities. Paper presented at ePortfolio & Digital Identity, Concordia University, Montreal, QC.
- Aslan, O., Schmid, R., & Abrami, P. C. (2008, March). Using an electronic portfolio to develop SRL and second language writing skills in at-risk students. Paper presented at the annual meeting of the American Educational Research Association, New York, NY.
- Bures, E., Abrami, P. C., & Bentley, C. (2007, October). Electronic portfolios -- Now that we have them, what can we do with them? Paper presented at E-Learn 2007, Quebec City, QC.
- Bures, E., Barclay, A., Abrami, P.C. & Meyer, E. (2009, August). Contextualizing student assessment: How can teachers effectively assess electronic portfolios? Paper presented at the European Association of Research and Learning in Instruction (EARLI), Amsterdam.

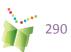

Bures, E., Barclay, A., Abrami, P. C., Meyer, E., & Venkatesh, V. (2012, April). The reality of assessing "authentic" portfolios: Can electronic portfolios serve as a form of standardized assessment of literacy and self-regulated learning at the elementary level? Paper presented at the American Educational Research Association (AERA) annual meeting, Vancouver, BC.

Cooperberg, A., Meyer, E., Wade, A., White, B., & Idan, E. (2008, May). Professional training for ePortfolios: Designing a virtual tutorial for ePEARL. Workshop presented at the ePortfolio & Digital Identity Conference, Concordia University, Montreal, QC.

Davidson, A.-L., Lysenko, L., Bures, E., Abrami, P. C., Wade, A., & Idan, E. (2012, May). The design, development and implementation of an electronic portfolio-ePEARL Level 4, to help the professionalization of teachers/Le design, le développement et l'implantation d'un portfolio éléctronique pour appuyer la formation des enseignants et favoriser leur professionnalisation. Paper presented at the International Scientific Conference on ICT and Education: past, current and future trends, Montreal, QC.

Egland, T., Zazula, D., & Wade, A. (2008, April). ePEARL – Starting the electronic portfolio in your elementary classroom. Workshop presented at the Digital Denizens: Keying into the 21st Century conference, Calgary, AB.

Idan, E., Abrami, P. C., Wade, A., & Meyer, E. (2011, March). Designing for the development of self-regulation: A web-based electronic portfolio for adult learners. Paper presented at the International Technology, Education and Development conference, Valencia, Spain.

Lebel, C., & Bernath, L. (2009, December). ePEARL. Workshop presented at the MATI meeting on portfolio standards, Montreal, QC

Lebel, C., & Pillay, V. (2010, January). ePEARL. Workshop presented at the Département d'éducation, Université de Québec à Montréal (UQAM), Montreal, QC.

Meyer, E., Abrami, P. C., & Wade, A. (2010, May). Improving teaching strategies and learning outcomes with Electronic Portfolios. Paper presented at the American Educational Research Association (AERA), Denver, Colorado.

Meyer, E., Abrami, P.C. & Wade, A. (2009, April). Electronic portfolios in the classroom: Factors impacting teacher's integration of new technologies and new pedagogies. Paper presented at the annual meeting of the American Educational Research Association (AERA), San Diego, CA.

Meyer, E.J., Abrami, P.C. & Wade, A. (2009, May). Improving teaching and learning with electronic portfolios. Paper presented at the Canadian Society for the Study of Education (CSSE), Ottawa, ON.

Morris, K. L. (2006, March). Digital portfolio workbook for pre-service teachers. Paper presented at the Society for Information Technology and Teacher Education (SITE) International Conference (pp. 2295-2298), Orlando, FL.

Stenzel, T., Diner, L., & White, B. J. (2010, June). ePearl: Portfolios in the classroom. Paper presented at the International Society for Technology in Education (ISTE), Denver, CO.

Stenzel, T., Diner, L., & White, B. (2011, June). ePEARL: E-Portfolio encouraging active reflective learning K-12. Poster presented at the 32nd annual conference of the International Society for Technology in Education (ISTE), Philadelphia, PA.

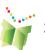

Upitis, R., & Abrami, P. C. (2010, May). Developing ecological habits of mind through the support of electronic portfolios. Paper presented at the American Educational Research Association (AERA), Denver, CO.

Upitis, R., Abrami, P. C., Brook, J., Troop, M., & Catalano, L. (2010, November). Using ePEARL for music teaching: A case study. Paper presented at the International Association for the Scientific Knowledge, Oviedo, Spain.

Upitis, R., Brook, J., Abrami, P. C., Varela, W., & Elster, A. (2012, July). Revitalizing studio music learning through digital portfolios. Paper presented at the ISME Commission for Research in Music Education, 24th International Seminar, University of Macedonia, Thessaloniki, Greece.

Upitis, R., Patteson, A., & Abrami, P. C. (2010, May). Developing ecological habits of mind. Paper presented at the Canadian Society for the Study of Education (CSSE) and the Canadian Association for Curriculum Studies annual conference, Montreal, QC.

Wade, A. (2009, June). Using ePEARL in the classroom. Workshop presented at the Lester B. Pearson School Board K4 teachers, Dorval, QC.

Wade, A. & Abrami, P. C. (2008, May). Encouraging self-regulated learning through electronic portfolios [Keynote speakers]. Digital Portfolio as a strategy for teachers' professional development: International seminar, Helsinki, Finland.

Wade, A., Abrami, P. C., White, B., Nicolaidou, I. & Morris, K. (2006, October). ePEARL: Electronic portfolio encouraging active reflection learning. Paper presented at the European Institute for E-Learning (EIFEL) – Oxford ePortfolio Conference, London, England.

Wade, A., Idan, E., Abrami, P. C., & Lebel, C. (2007, October). Electronic Portfolio Encouraging Active Reflective Learning Software (ePEARL). Paper presented at E-Learn 2007, Quebec City, QC.

Wade, A., & Upitis, R. (2010, February). Using electronic portfolios in the arts: An introduction to ePEARL. Workshop presented at the Royal Conservatory of Music, Toronto, ON.

## ePEARL IN THE NEWS

Colloque Scientifique TICE. (2012, April). "PERLE" au Programme du colloque scientifique international sur les TIC en éducation : bilan, enjeux actuels et perspectives futures. Available: http://www.youtube.com/watch?v=mGUnt8Ofj9c&context=C4370409ADvjVQa1PpcFPr6W8imprspLLKozaPjTDLtRjCJfpR6wY.

ePEARL to shine at Congress: Montreal high school students and CSLP investigating human rights (2010, Jan.14). Concordia Journal. Available: http://cjournal.concordia.ca/archives/20100114/epearl\_to\_shine\_at\_congress\_2010.php .

Warwick, L. (2009, April). Student portfolios can measure progress. Montreal Families. Available: http://www.montrealfamilies.ca.sslpowered.com/articles/09\_apr/ed\_portfolios.htm

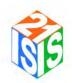

## **Summary of Research**

The design and development of ISIS-21 has been the subject of wide validation efforts over the recent years. Three pilot studies with overall sample of 293 late elementary/early secondary students were conducted to evaluate the environment and improve its potential for use and learning.

The data collected during ISIS-21 field-testing show that the time that students spent using ISIS-21 is positively associated with learning information literacy skills (r = 0.5, p< .00). As measured on TRAILS scale (Tool for Real-time Assessment of Information Literacy Skills), students demonstrated skills pertaining to the three phases of the research process: planning research, searching and using information. Specifically, in regard to planning the research process, 78.6% of students were able to determine an area of inquiry that requires research whereas 90.5% were able to formulate questions based on the information needed. In respect to searching information, students scored the highest on a number of skills. These included combining key words to build questions related to the problem (71.4%), identifying reliable sources of information (73.8%); and collecting and organizing information relevant to the context (88.1%). As for using information, summarizing the main idea to be extracted from the information, note taking and respecting the etiquette related to the use of information were the skills in which 73.8%, 85.7% and 78.6% of students, respectively, scored the highest.

Students also reported positive experience with the tool:

- 84.2% of students found that ISIS-21 is easy to use;
- 71% of them liked using ISIS-21;
- 76.3% understood what they were supposed to do at each step when using ISIS-21;
- 63.1% learned how to do research; and
- 65.8% would like to use it again.

In addition, students' self-reports showed that their use of ISIS-21 encouraged certain self-regulation processes. For instance, 65.8% of students were engaged in setting learning goals and choosing strategies before using ISIS-21 whereas 81.6% reflected at the end of each step to a various extent.

Teachers' feedback revealed that teachers generally liked the tool and valued the importance of teaching information literacy skills. Teachers also expressed their need for scaffolding and support to effectively integrate ISIS-21 into teaching their discipline.

The results of field-testing were also helpful in gaining a better understanding of the current weak areas in ISIS-21. It has become clear that the features of the student environment of ISIS-21 need to be redesigned. For example, the linkages between ISIS-21 steps and the navigation of the tool need to be improved. Also consistency between ISIS-21 and ePEARL will be enhanced to involve students in self-regulation processes of setting goals and selecting strategies before using ISIS-21.

## **ISIS-21 SCHOLARLY WORKS**

## **PUBLICATIONS**

Wade, A., Abrami, P. C., White, B., Baron, M., Farmer, L., & Van Gelder, S. (2009). Information literacy: An essential competency in the twenty-first century. L'Association des bibliothécaires du Québec Library Association (ABQLA) Bulletin, 50(2), 20-23.

Wade, A., Abrami, P. C., White, B., Baron, M., Farmer, L., & Van Gelder, S. (2008, December). Information literacy: An essential competency in the twenty-first century [Electronic Version]. Newsletter for IFLA: School Libraries and Resource Centers, 47, 15-18. Retrieved May 4, 2009, from http://www.ifla.org/en/publications/newsletters-13

## **CONFERENCES**

Abrami, P. C., Wade, A., Savage, R. S., Deleveaux, G., & Meyer, E. (2009, May). The learning toolkit (LTK): Evidence-based educational software. Paper presented at the thirty seventh annual Canadian Society for the Study of Education (CSSE) conference, Ottawa, ON.

Abrami, P. C., Wade, A., Farmer, L., Philips, J., Huebner, C., Baron, M., White, B., Peters, S., & Van Gelder, S. (2008, April). ISIS-21: Information skills for the information society in the twenty-first century. Poster presented at the Annual Meeting of the Quebec Library Association, Montreal, QC.

Wade, A. (2010, March). Information literacy for 10-14 year olds: The ISIS-21 project. Paper presented at the Quebec Librarians' Roundtable, Portes Ouvertes, Montreal, QC.

Wade, A. (2009, October). Developing inquiry strategies using ISIS-21 in the classroom. Workshop presented at the English Montreal School Board (EMSB) Pedagogical Services ICT Day, Montreal, QC.

Wade, A., & Abrami, P. C. (2010, March). Information literacy for 10-14 year olds: The ISIS-21 project. Online presentation presented at the Advanced Broadband Enable Learning (ABEL).

Wade, A., & Abrami, P. C. (2010, February). Information literacy for 10-14 year olds: The ISIS-21 project. Online presentation presented at the Canadian Network for Innovation in Education (CNIE) Wise & Witty Wednesday online seminar, Montreal, QC.

Wade, A., Abrami, P. C., Farmer, L., Henry, L., & Venkatesh, V. (2010, May). Inquiry strategies for the information society in the twenty-first century (ISIS-21). Paper presented at the Fifth International Conference of Learning International Networks Consortium (LINC), The Massachusetts Institute of Technology, Cambridge, MA.

Wade, A., Abrami, P. C., & White, B. (2009, May). Inquiry strategies for the information society in the twenty-first century (ISIS-21): A resource for schools. Paper presented at the annual conference of The Workshop for Instruction in Library Use (WILU), Montreal, QC.

Wade, A., & Baron, M. (2009, April). Developing inquiry skills through the use of ISIS-21. Workshop presented at the professional development day for library staff, English Montreal School Board, Montreal, QC.

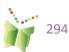

Wade, A., Baron, M., & Van Gelder, S. (2008, December & October). Developing inquiry skills through the use of ISIS-21. Workshop conducted at the professional development day for library staff. Workshop presented at the English Montreal School Board with the pilot teachers, Montreal, QC.

## **REPORTS**

Wade, A. Abrami, P. & MacDonald, M. (2008, February) Inquiry strategies for the information society in the twenty-first century (ISIS-21). Final report prepared for Inukshuk Wireless. Montreal: Centre for the Study of Learning and Performance.

## **ISIS-21 IN THE NEWS**

Warwick, L. (2011, Nov.). Program teaches kids valuable research skills. Montreal Families, p.23. Available: http://www.montrealfamilies.ca/Montreal-Families/November-2011/Program-teaches-kids-valuable-research-skills/

Zarzour, K. (2011, Feb. 16). Tackling tech temptations [Wade quoted]. York Region.com. Available: http://www.yorkregion.com/news/article/955780--tackling-tech-temptations

Zarzour, K. (2011, Jan. 12) It's wireless world in today's classrooms [Wade quoted]. York Region.com. Available: http://www.yorkregion.com/news/article/928416--it-s-wireless-world-in-today-s-classrooms

Amend, E. (October 3, 2007). Internet help for parents. The Chronicle. Article on Information Literacy parent workshops given by Wade and Baron at Pierrefonds Public Library.